## **GARMIN.**

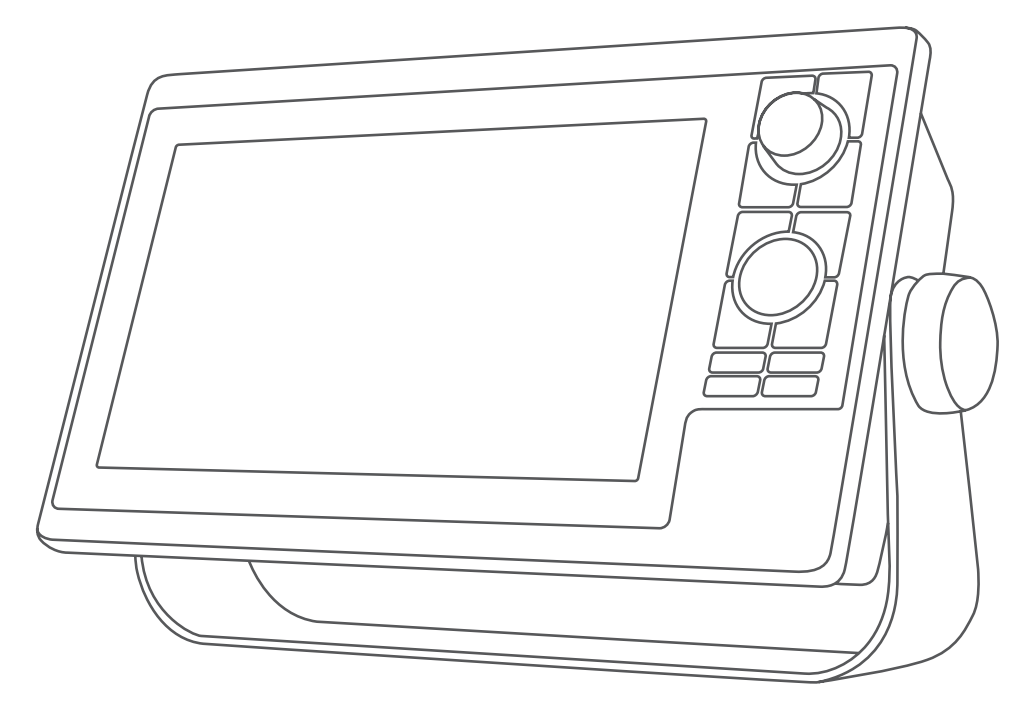

# GPSMAP® 10X2/12X2-SERIEN

Brugervejledning

#### © 2019 Garmin Ltd. eller dets datterselskaber

Alle rettigheder forbeholdes. I henhold til lovgivningen om ophavsret må denne vejledning ikke kopieres, helt eller delvist, uden skriftligt samtykke fra Garmin. Garmin forbeholder sig retten til at ændre eller forbedre sine produkter og til at ændre indholdet af denne vejledning uden at være forpligtet til at varsle sådanne ændringer og forbedringer til personer eller organisationer. Gå til [www.garmin.com](http://www.garmin.com) for at finde aktuelle opdatringer og supplerende oplysninger om brugen af dette produkt.

Garmin®, Garmin logoet, ActiveCaptain®, ANT®, Fusion®, GPSMAP®, inReach® og VIRB® er varemærker tilhørende Garmin Ltd. eller dets datterselskaber, der er registreret i USA og andre lande. ActiveCaptain®, Connect IQ™, ECHOMAP™, GMR Fantom™, Garmin BlueNet™, Garmin ClearVü™, Garmin Expressom, Garmin Nautix™, Garmin Navionics Vision+™, Garmin Quickdraw™, GC™, GCV™, GMR™, GRID™, GXM™, LiveScope™, MotionScope™, OneChart™, OneHelm™, Panoptix™, Reactor™, Shadow Drive™, SmartMode™ og SteadyCast™ er varemærker tilhørende Garmin Ltd. eller dets datterselskaber. Disse varemærker må ikke anvendes uden udtrykkelig tilladelse fra Garmin.

Mac®er et varemærke tilhørende Apple Inc., registreret i USA og andre lande. Navnet BLUETOOTH® og de tilhørende logoer ejes af Bluetooth SIG, Inc., og enhver brug deraf af Garmin foregår på licens. CZone™ er et registreret varemærke tilhørende Power Products, LLC. Color Thermal Vision™ er et registreret varemærke tilhørende FLIR Systems, Inc. FLIR® og MSX® er registrerede varemærker tilhørende FLIR Systems, Inc. Mercury® og Skyhook® er registrerede varemærker tilhørende Brunswick Corporation. NMEA®, NMEA 2000° og NMEA 2000 logoet er registrerede varemærker tilhørende National Marine Electronics Association.Optimus° og SeaStation° er registrerede varemærker tilhørende Dometic°. CHARGE™, C-Monster® og Power-Pole® er registrerede varemærker tilhørende JL Marine Systems, Inc. SD® og SDHC logoet er varemærker tilhørende SD-3C, LLC. SiriusXM® og alle relaterede mærker og logoer er varemærker tilhørende Sirius XM Radio Inc. Alle rettigheder forbeholdes.USB-C® er et registreret varemærke tilhørende USB Implementers Forum. Wi-Fi® er et registreret varemærke tilhørende Wi-Fi Alliance Corporation. Windows® er et registreret varemærke tilhørende Microsoft Corporation i USA og andre lande.Yamaha® Yamaha logoet, Command Link Plus® og Helm Master® er varemærker tilhørende YAMAHA Motor Co., LTD. Alle andre varemærker og copyrights tilhører deres respektive ejere.

## Indholdsfortegnelse

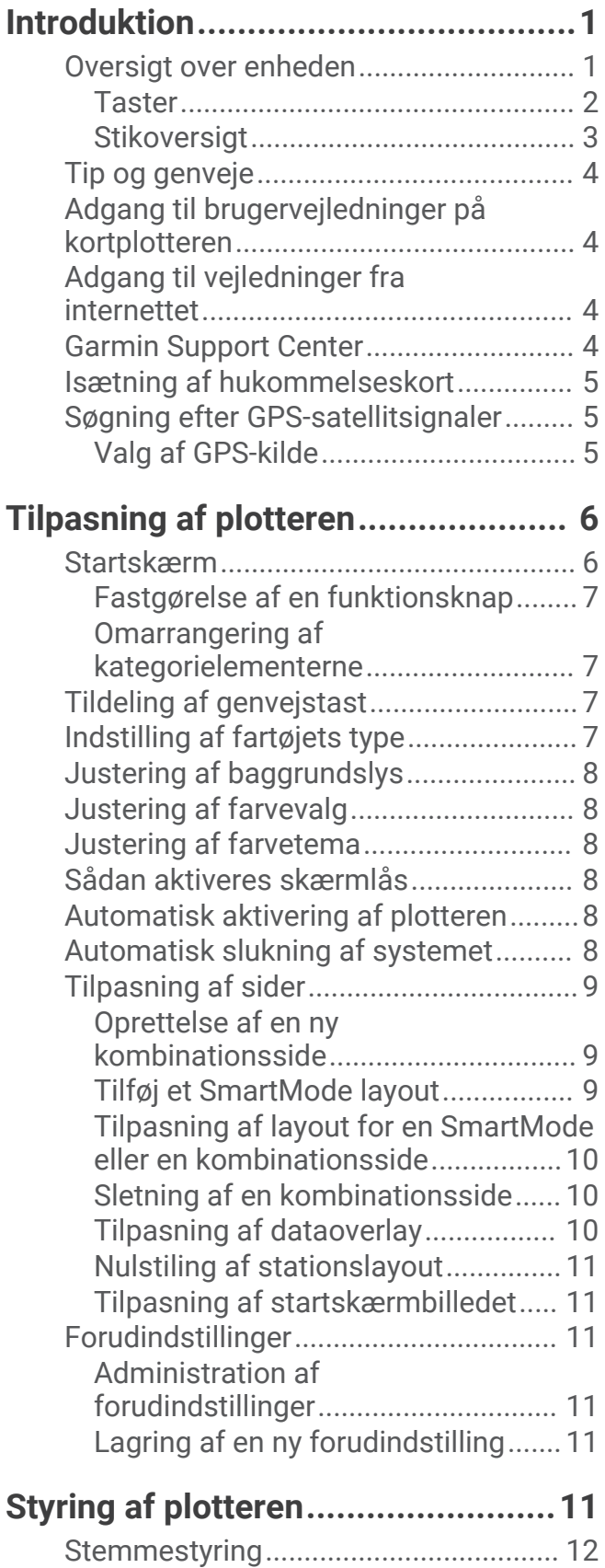

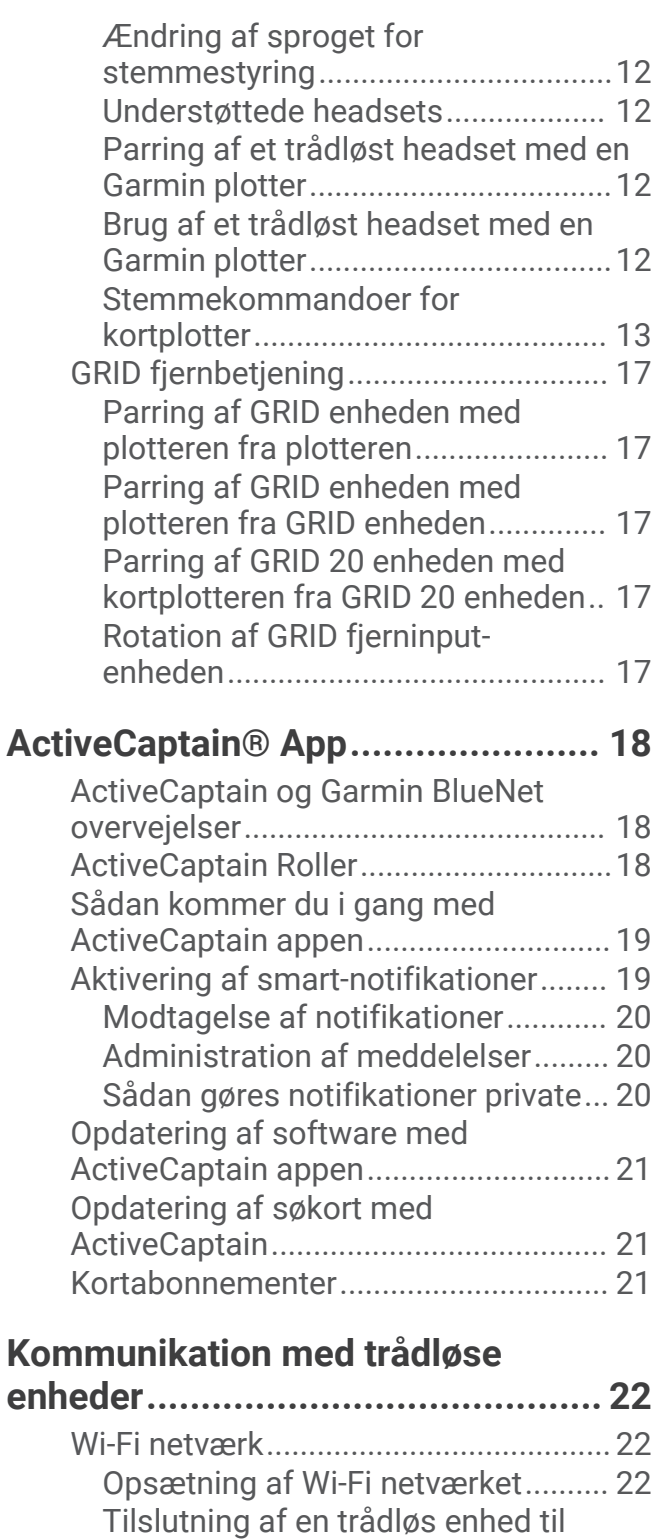

[plotteren.............................................](#page-35-0) 22

[kanal...................................................](#page-35-0) 22 [Ændring af Wi‑Fi værten...................](#page-35-0) 22 [Trådløs fjernbetjening...........................](#page-35-0) 22 [Parring af den trådløse fjernbetjening](#page-35-0)  [med plotteren....................................](#page-35-0) 22

[Sådan ændrer du den trådløse](#page-35-0)

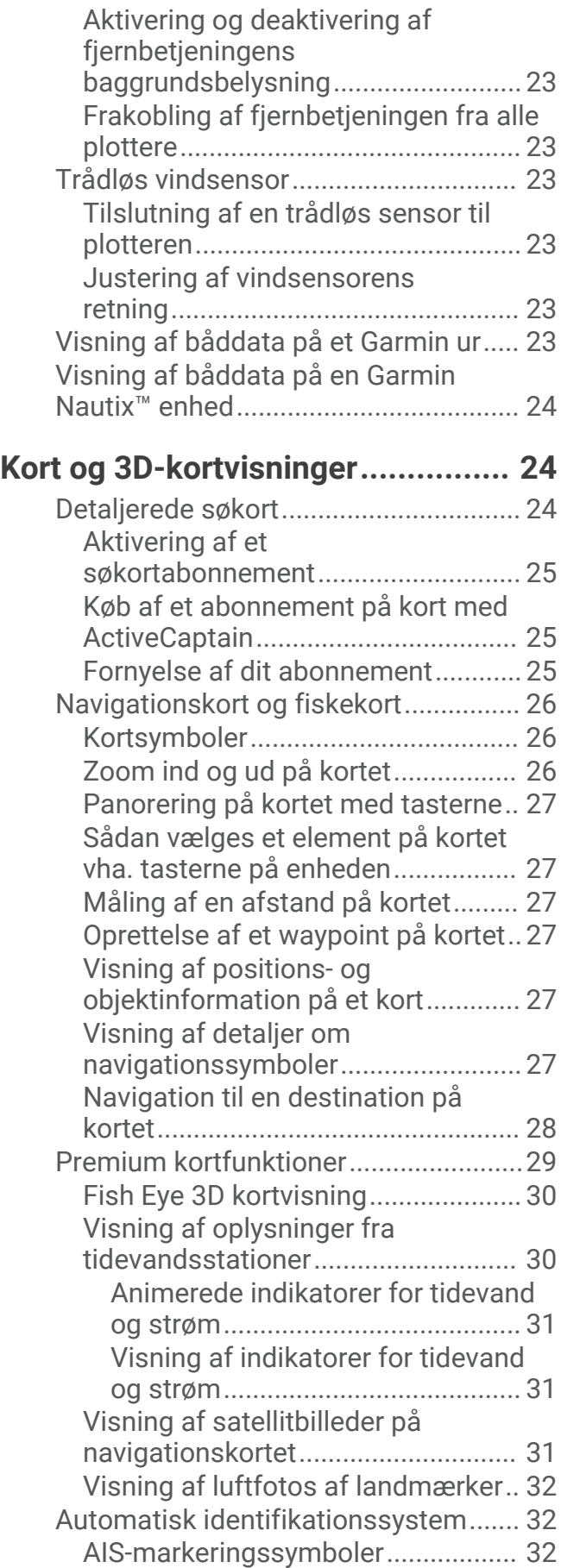

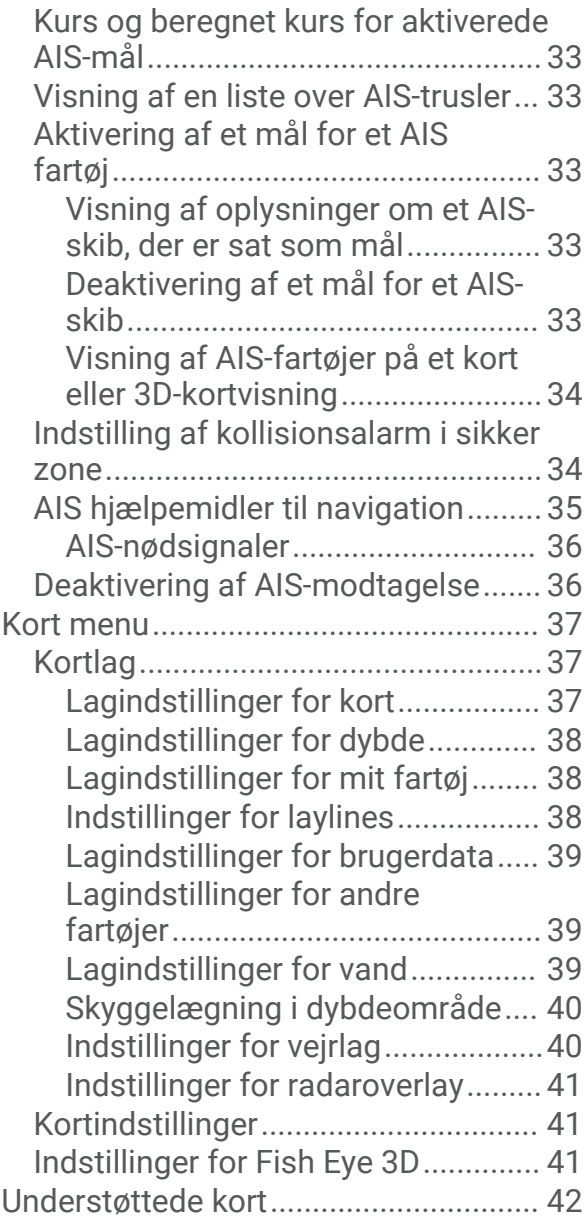

## **[Garmin Quickdraw Contours](#page-55-0)**

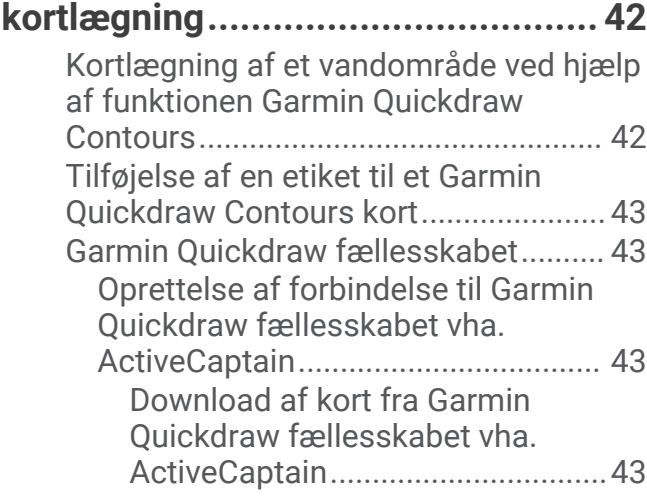

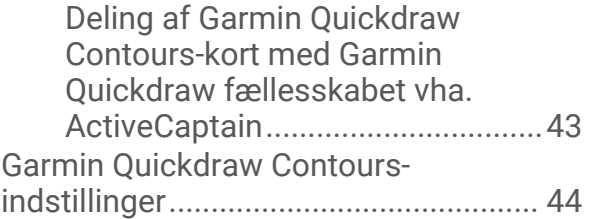

## **[Navigation med en plotter..............](#page-57-0) 44**

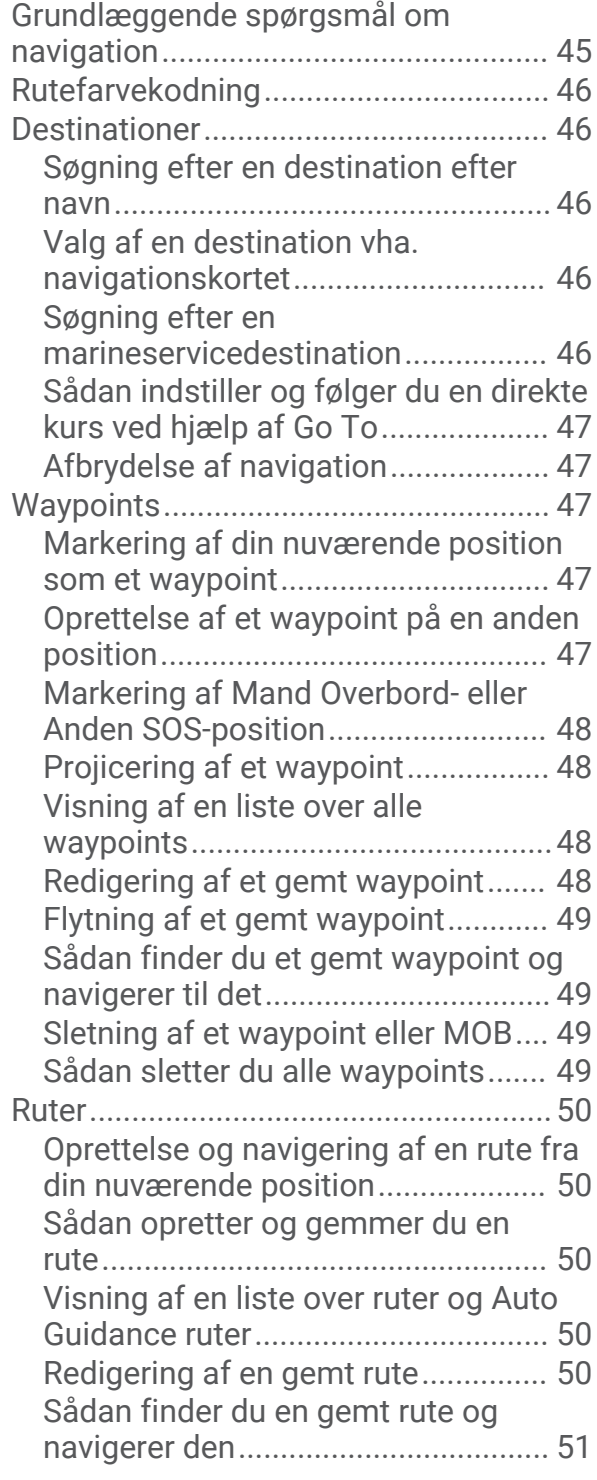

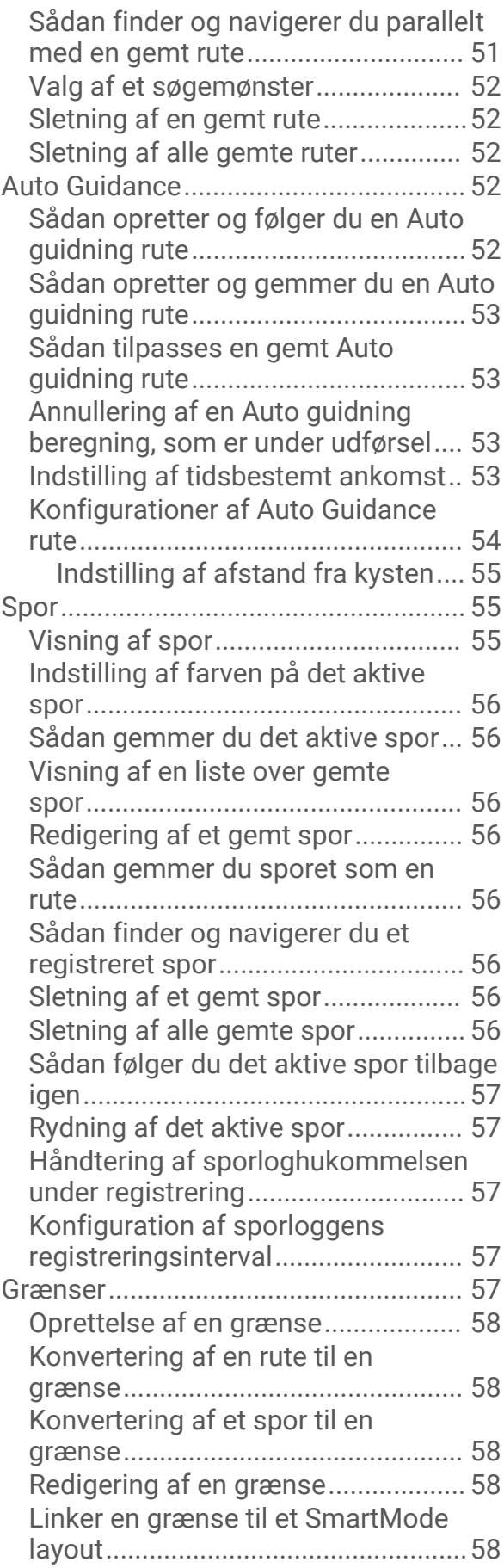

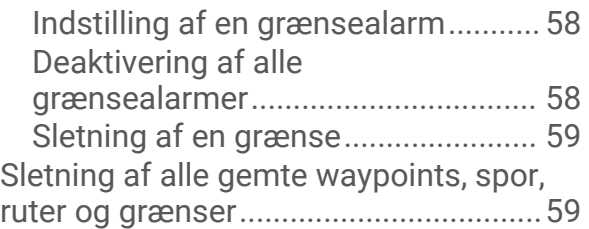

## **[Sejlfunktioner.................................59](#page-72-0)**

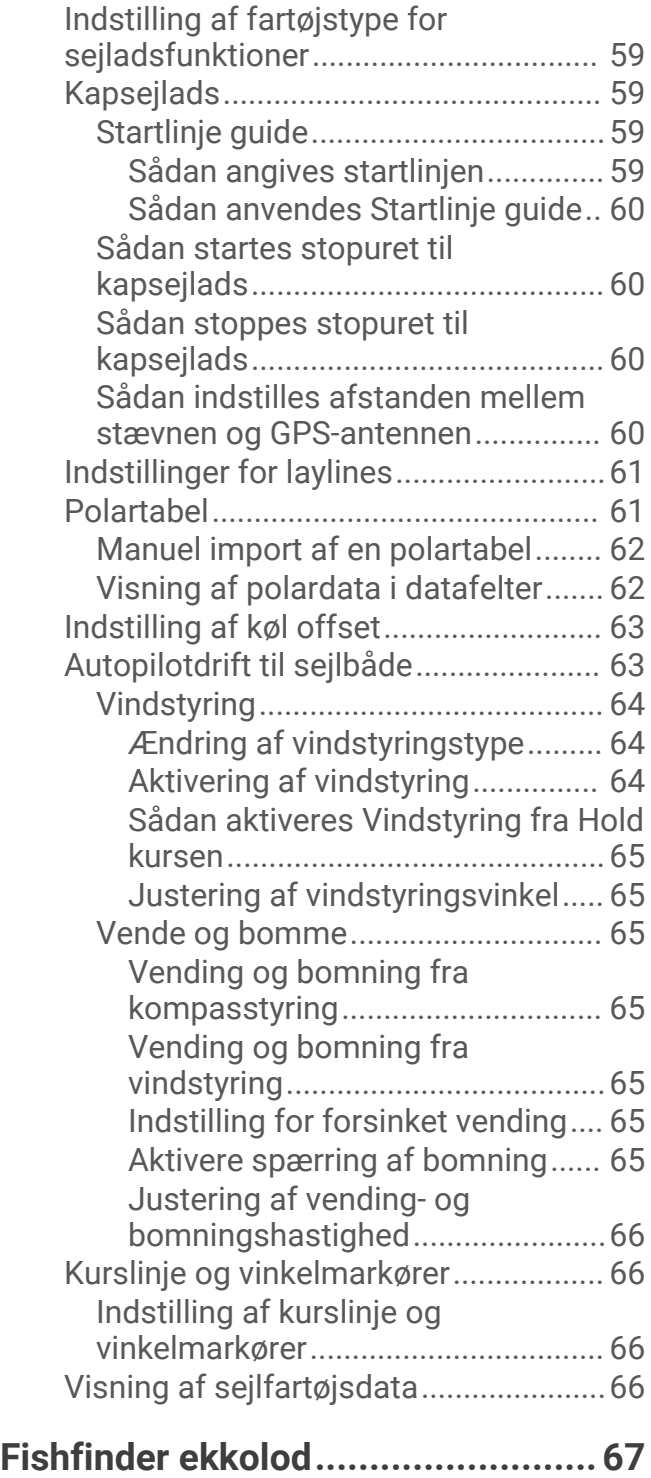

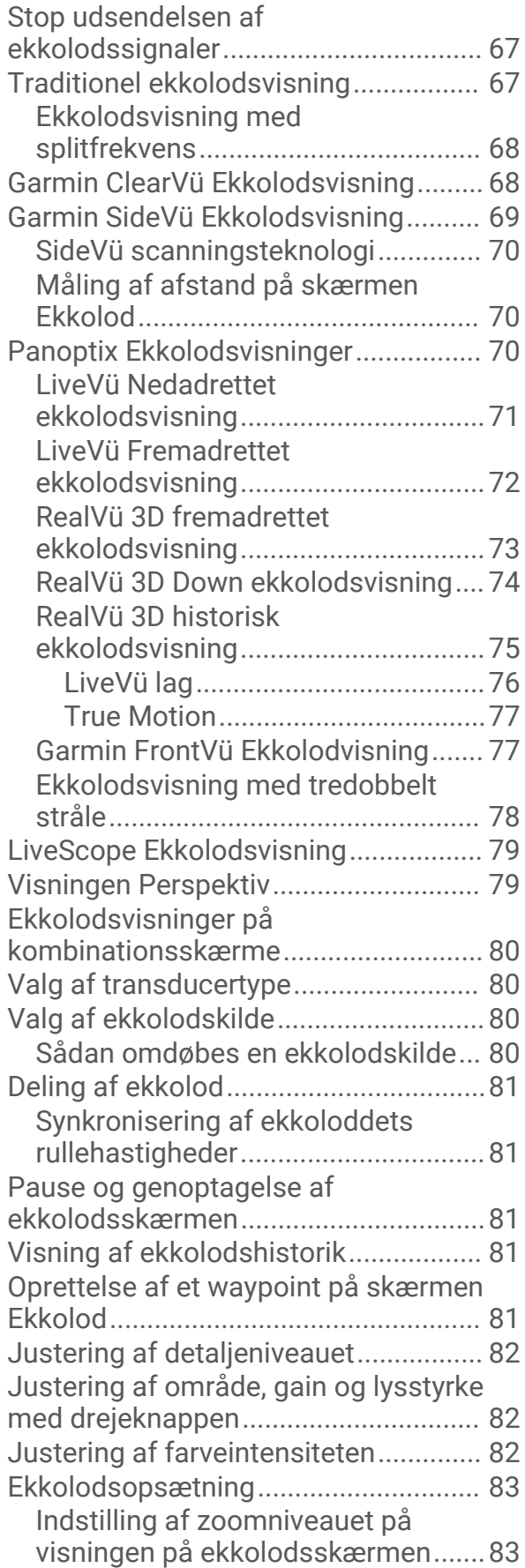

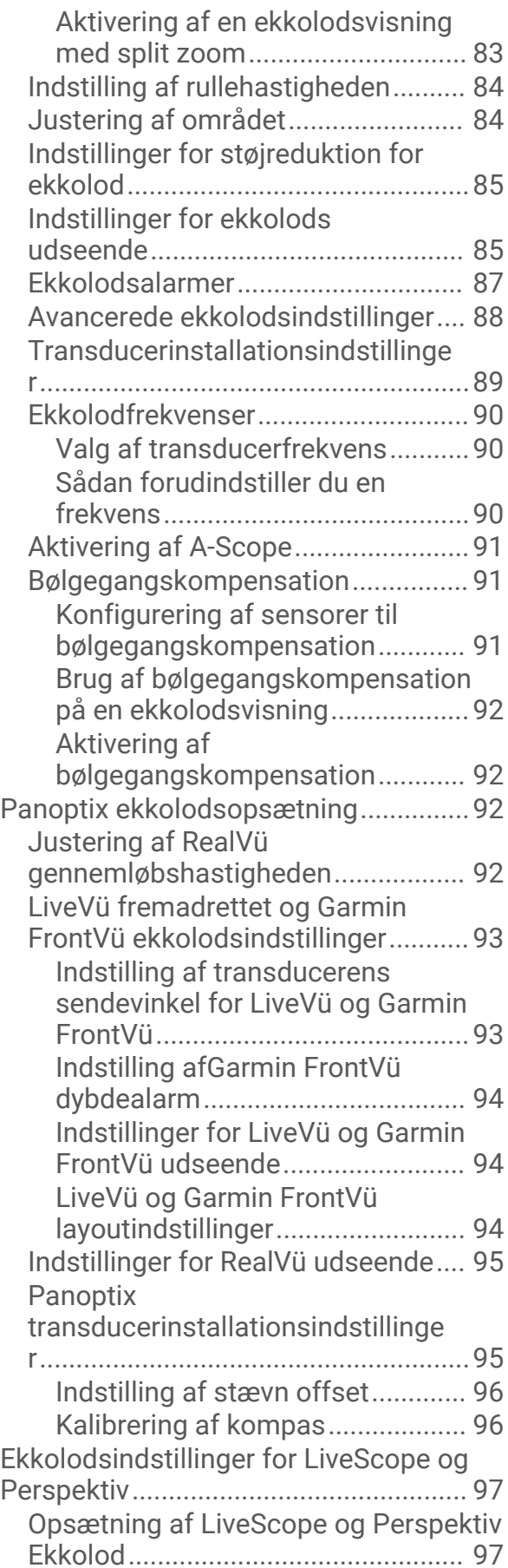

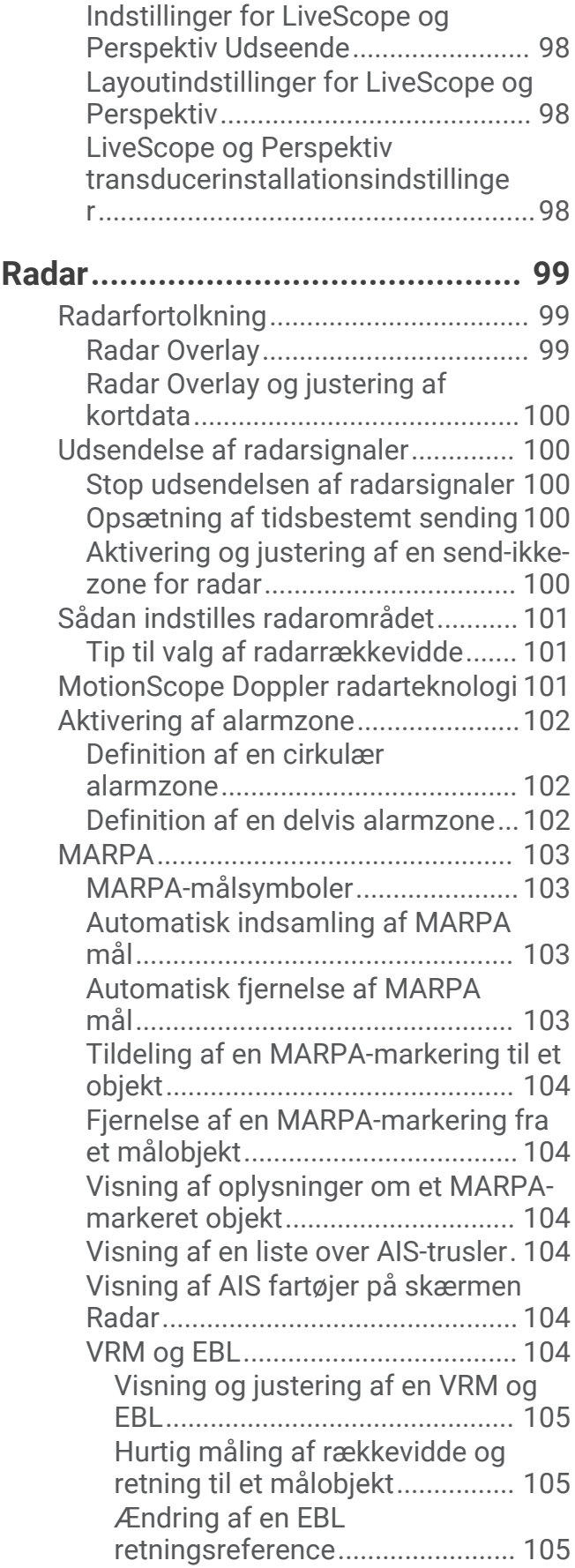

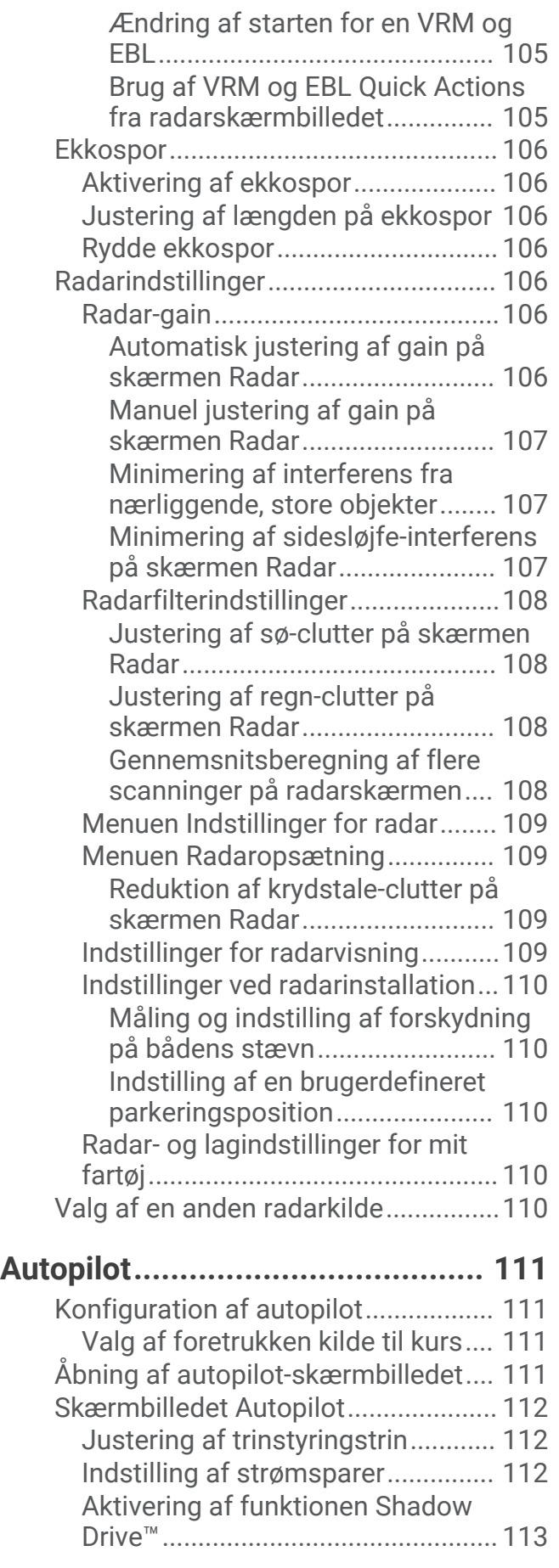

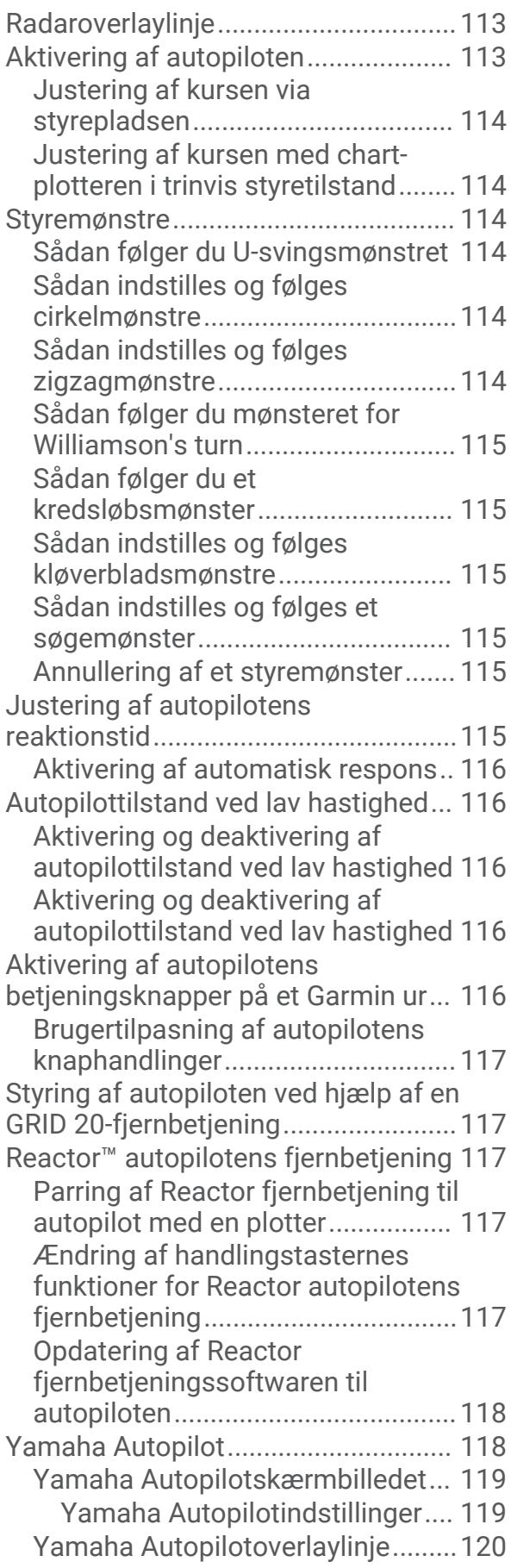

## **[Betjening af Force® elmotor.........120](#page-133-0)**

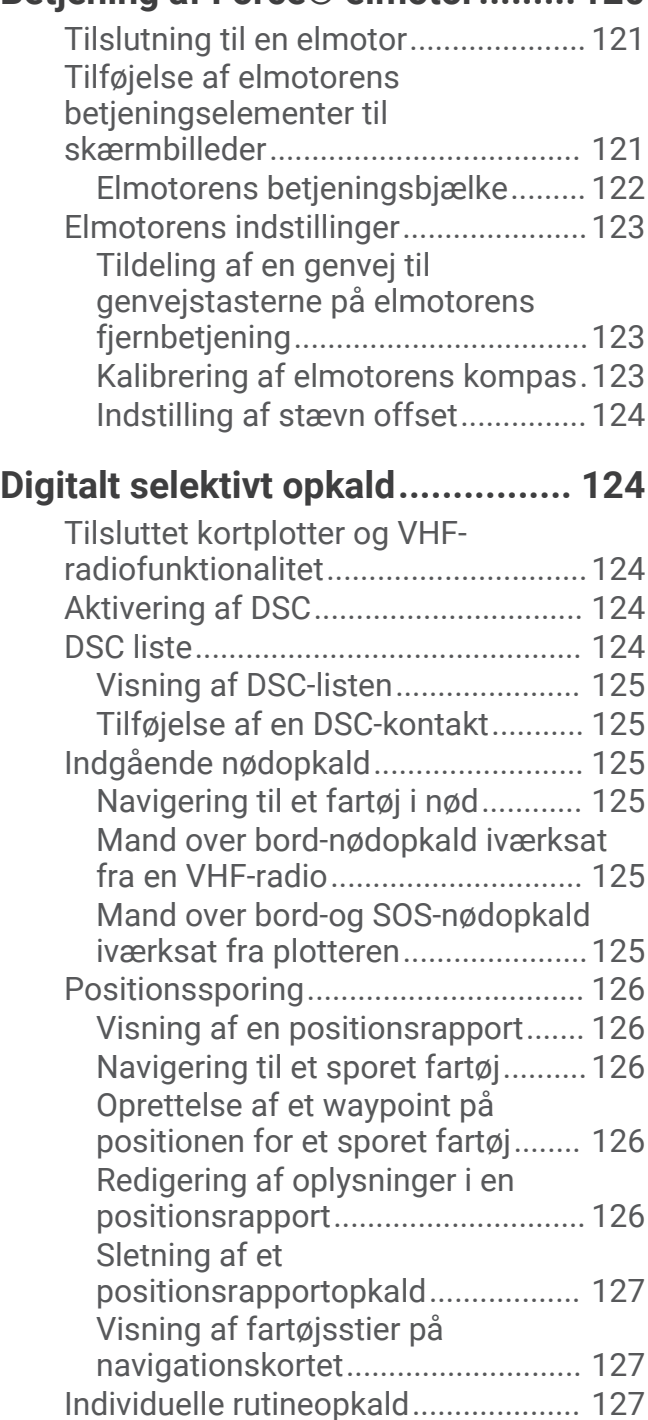

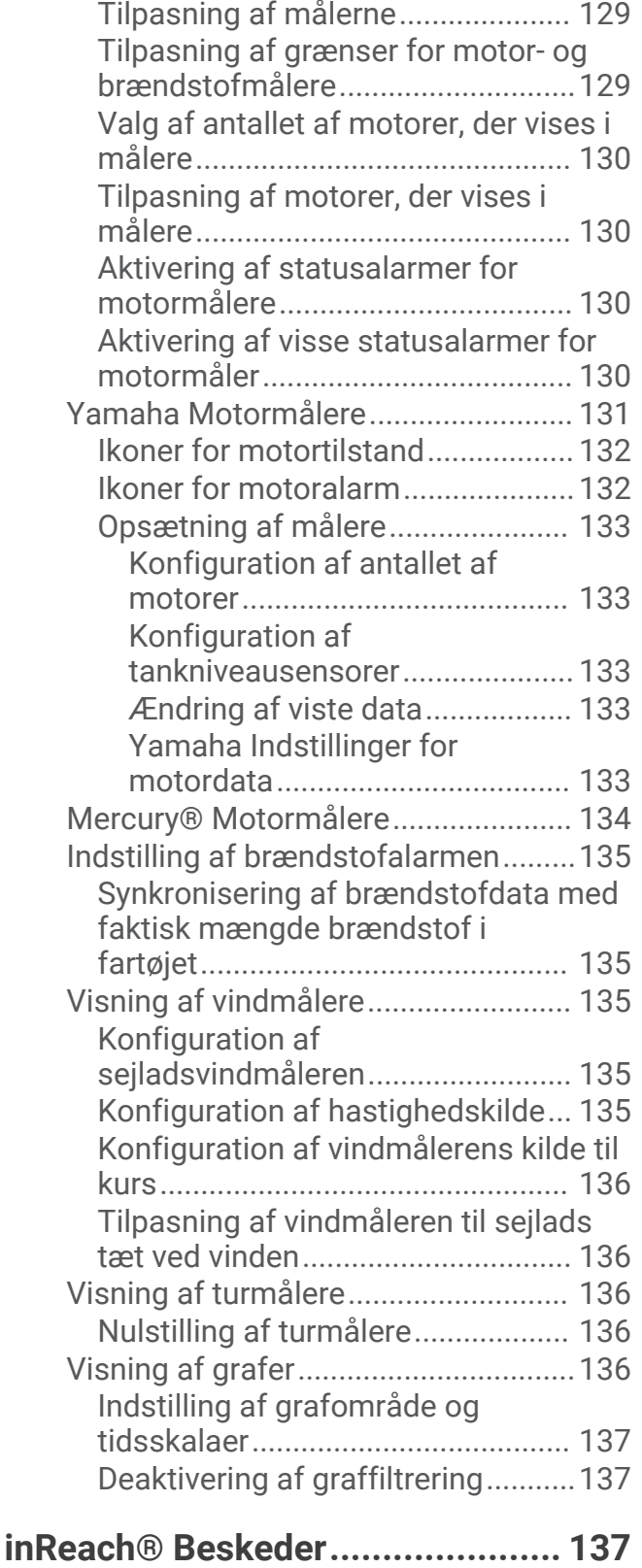

[Ændring af de data, der vises i en](#page-142-0)

[måler................................................](#page-142-0) 129

## **[Målere og grafer...........................](#page-141-0) 128**

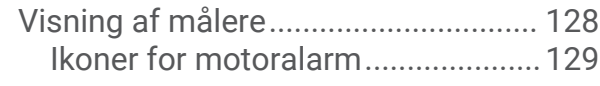

[Valg af en DSC-kanal......................](#page-140-0) 127

[rutineopkald.....................................127](#page-140-0)

[rutineopkald til et AIS-mål..............](#page-141-0) 128

[Sådan foretager du et individuelt](#page-140-0) 

[Sådan foretager du et individuelt](#page-141-0) 

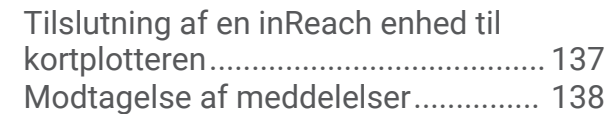

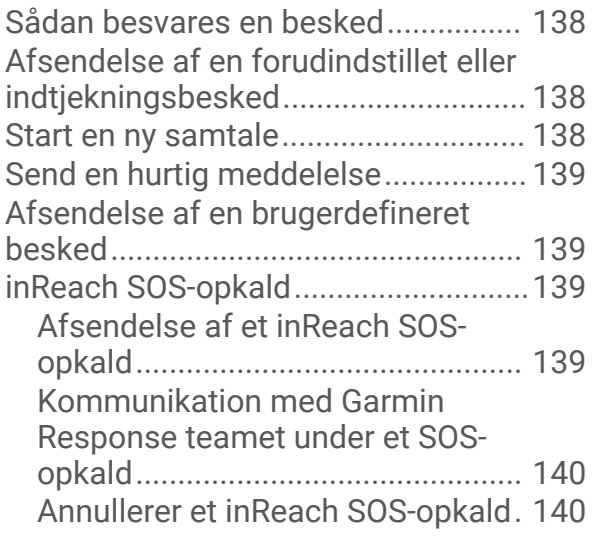

## **[Digital switching...........................](#page-153-0) 140**

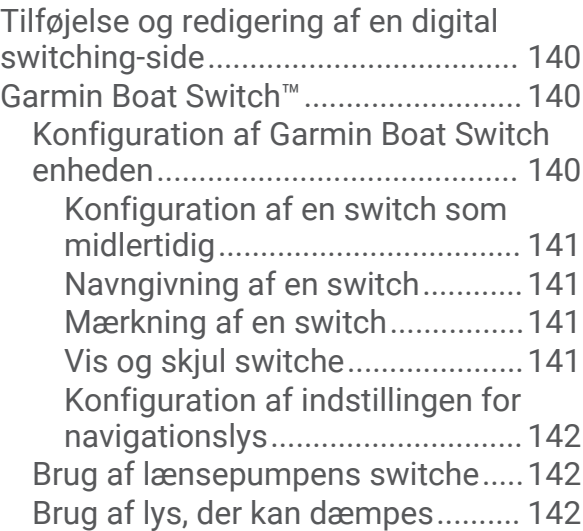

## **[Betjening af tredjepartsudstyr](#page-156-0)**

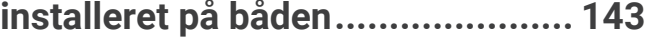

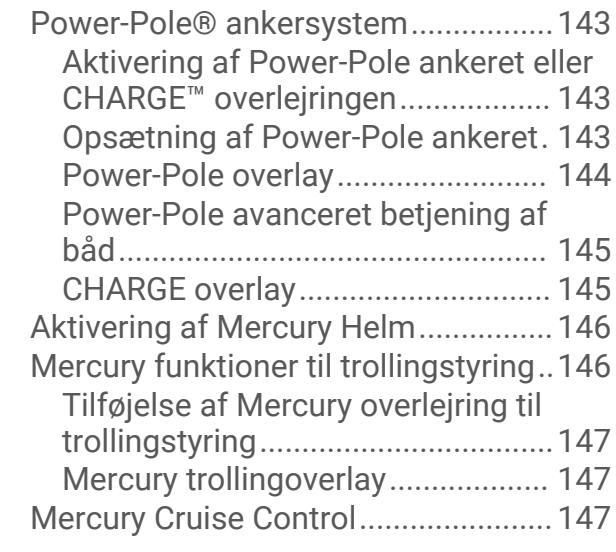

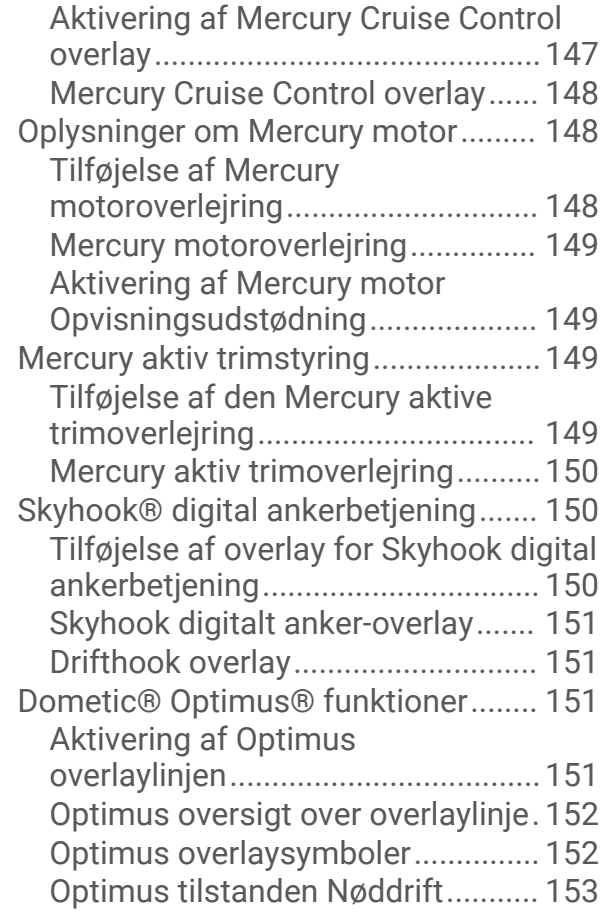

## **[Oplysninger om tidevand,](#page-166-0) [strømforhold og himmellegemer..](#page-166-0) 153**

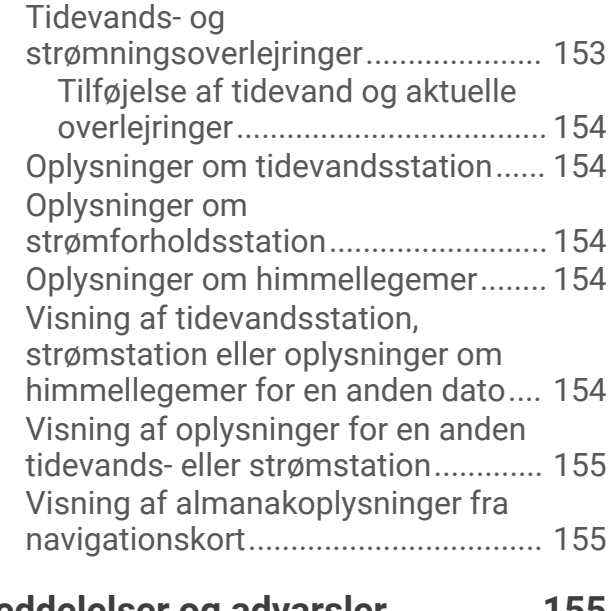

#### **[Meddelelser og advarsler.............](#page-168-0) 155**  $V$ isning af meddel

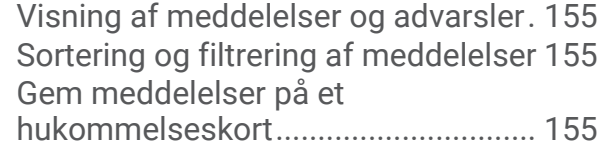

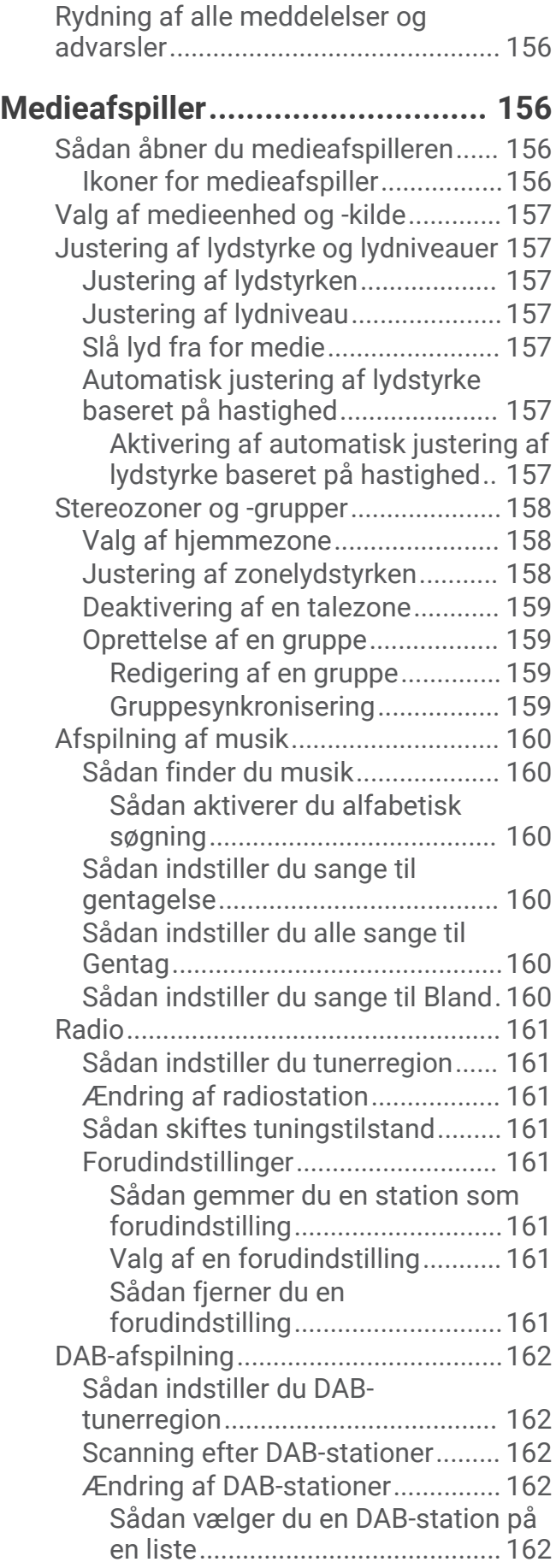

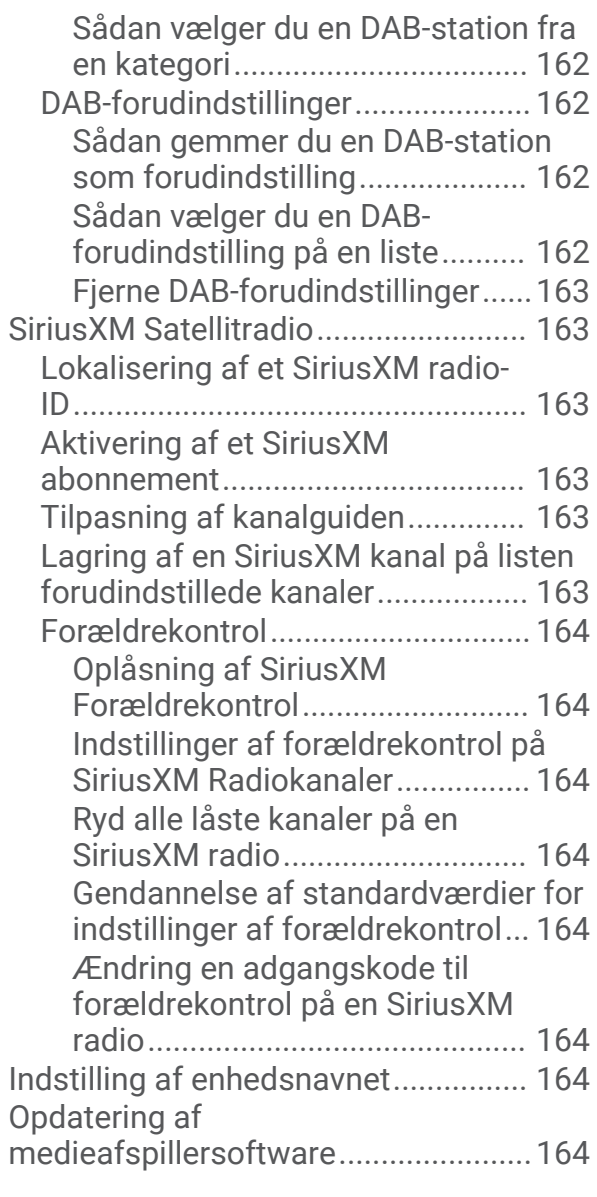

#### **[Konfiguration af et stereoanlæg fra](#page-178-0) [kortplotteren................................](#page-178-0) 165**

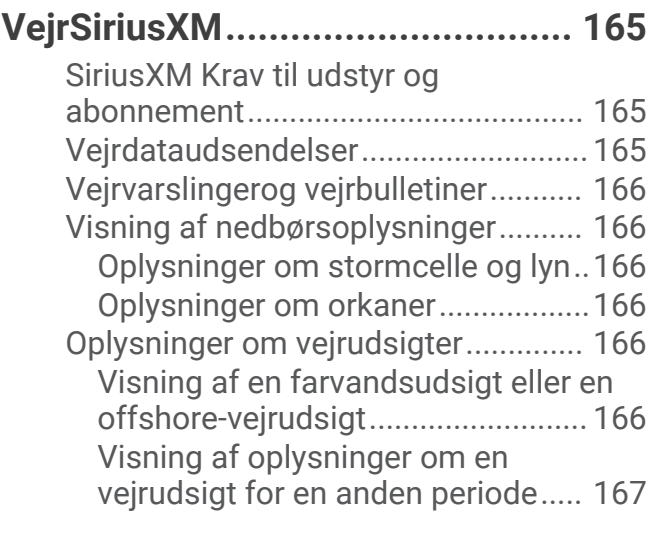

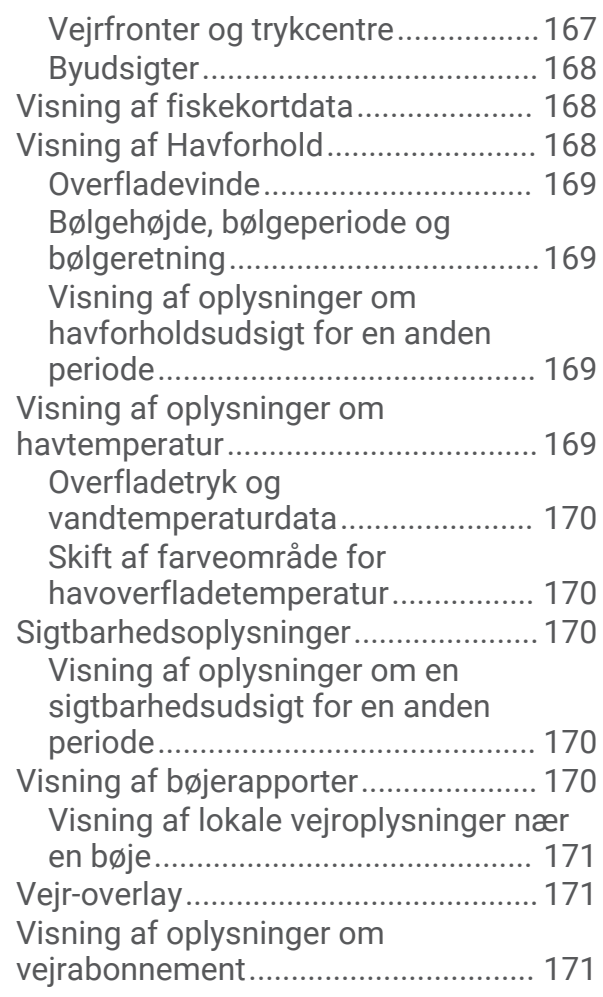

## **[Visning af video............................171](#page-184-0)**

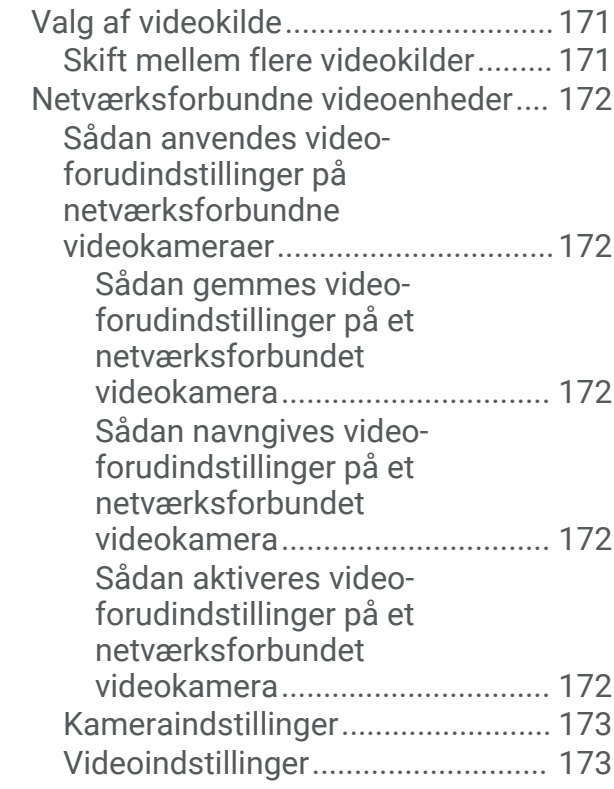

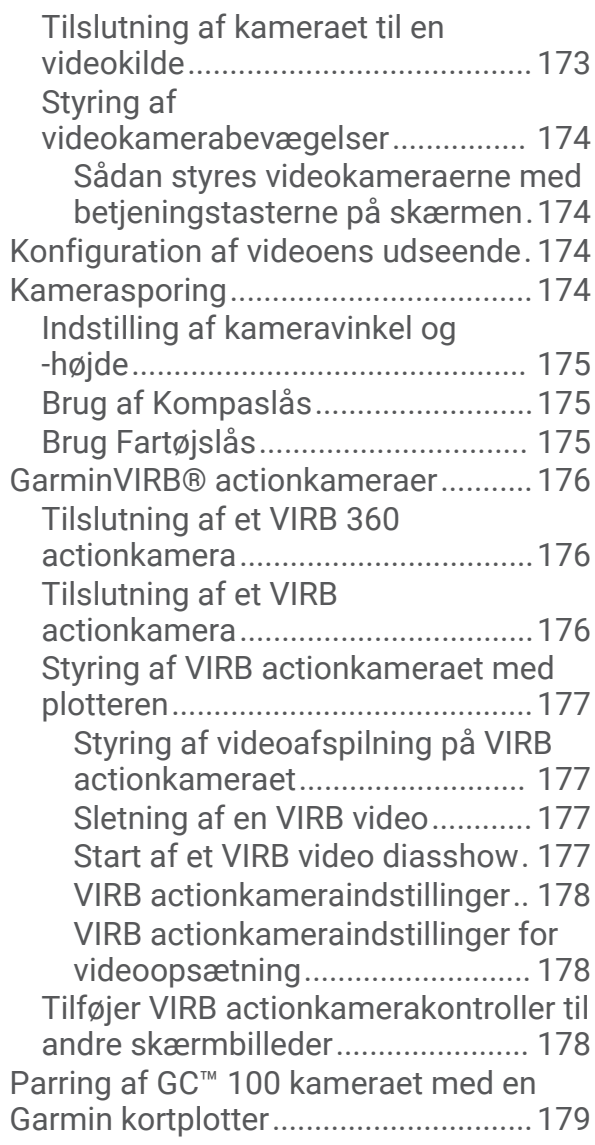

## **[Kamerasystem til visning af](#page-192-0)**

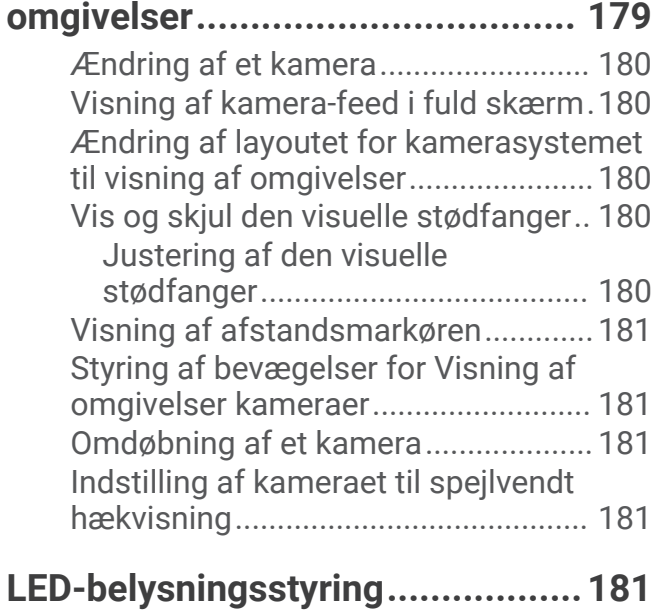

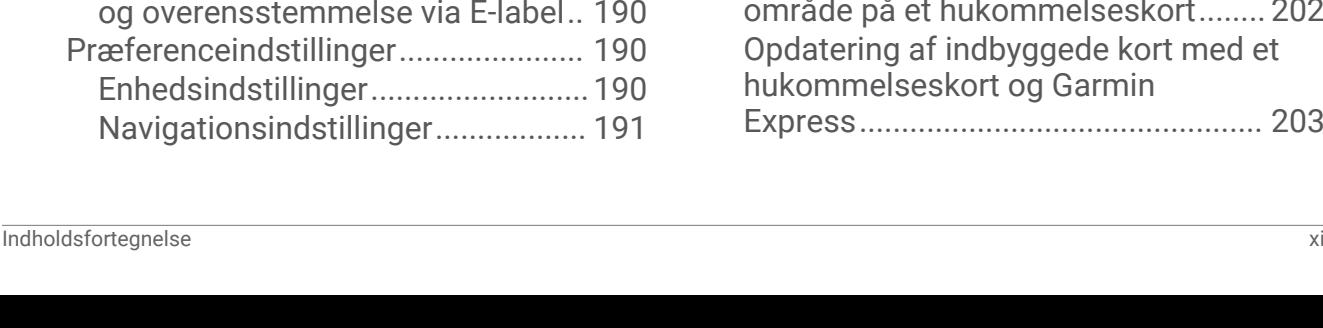

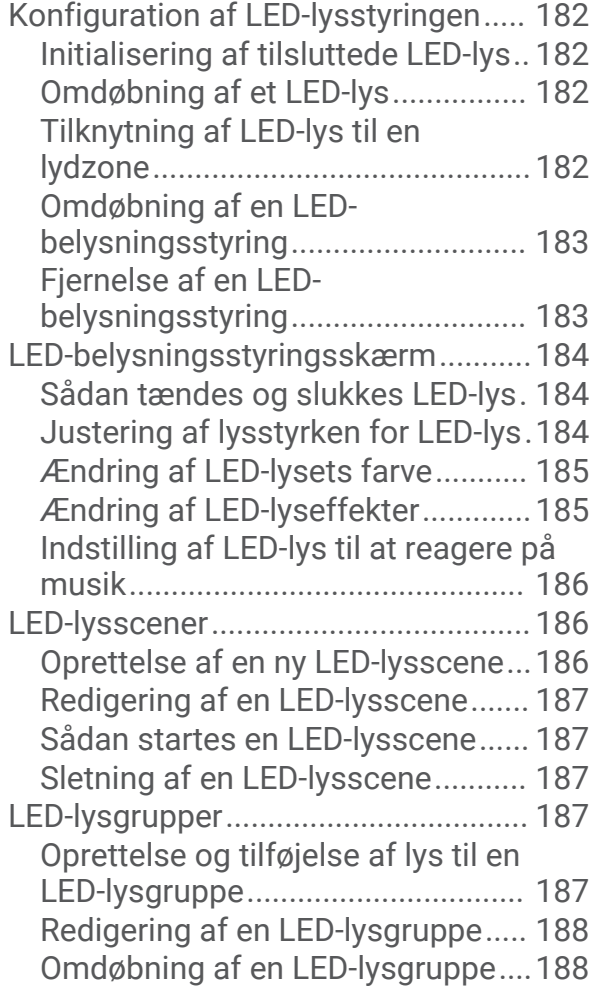

## **[Enhedskonfiguration....................](#page-201-0) 188**

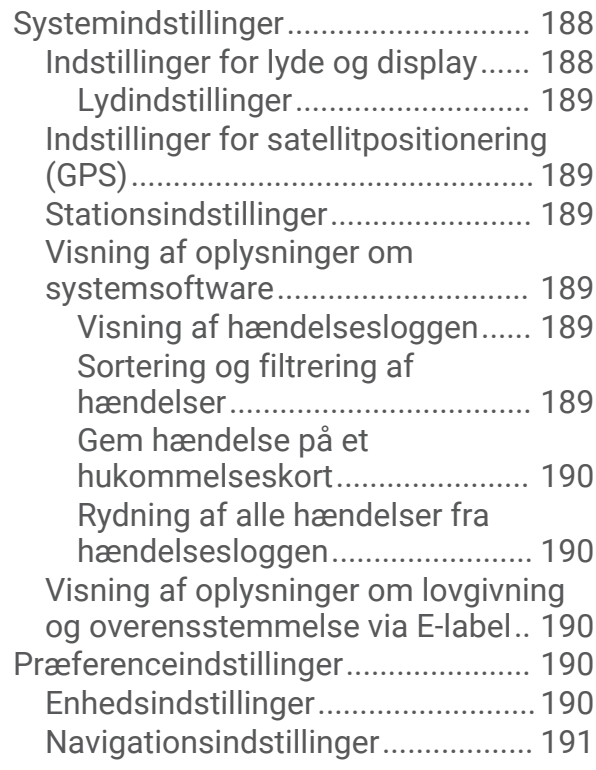

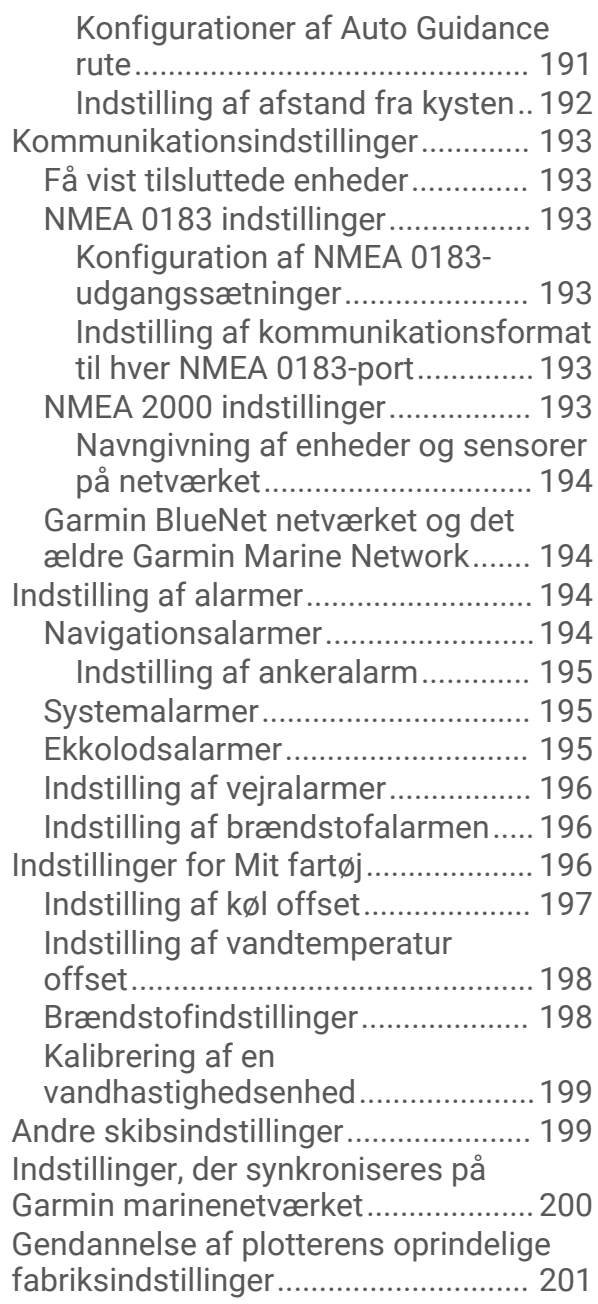

## **[Deling og håndtering af](#page-214-0)**

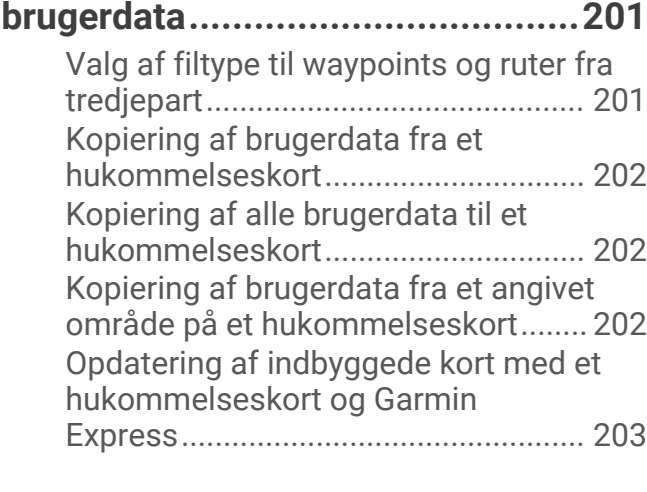

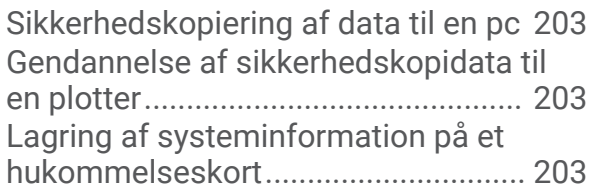

## **[Appendiks....................................](#page-217-0) 204**

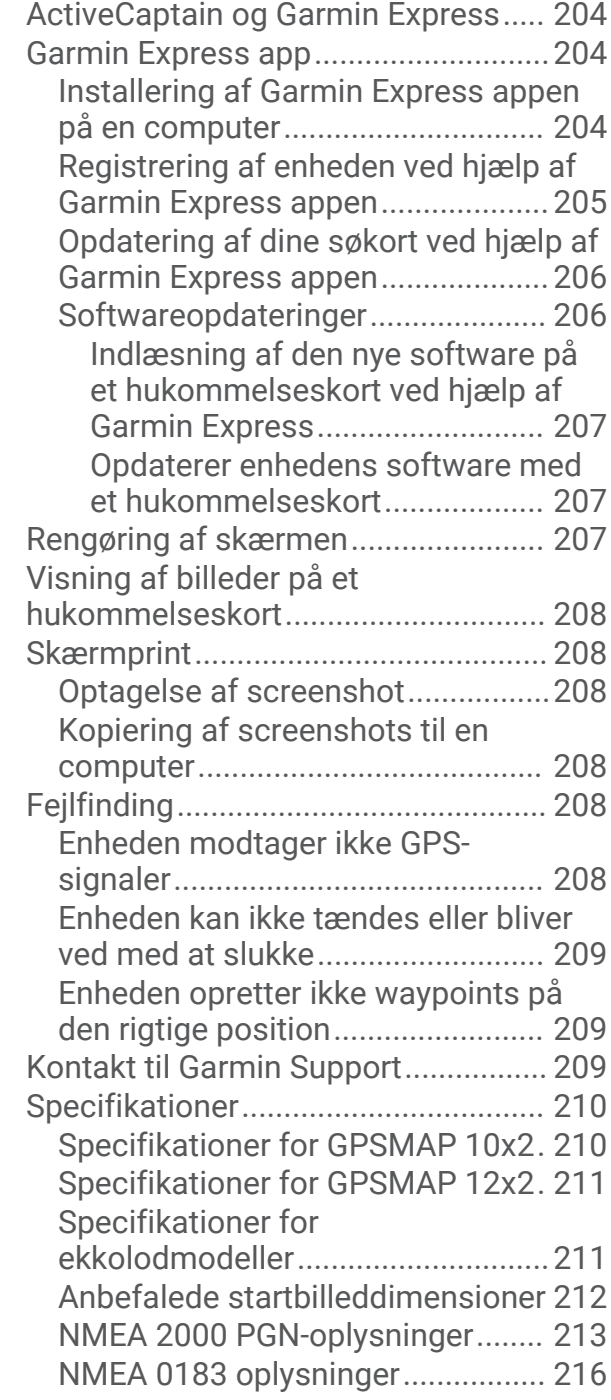

## Introduktion

#### **ADVARSEL**

<span id="page-14-0"></span>Se guiden *Vigtige produkt- og sikkerhedsinformationer* i æsken med produktet for at se produktadvarsler og andre vigtige oplysninger.

Alle rute- og navigationslinjer, der vises på kortplotteren, er kun beregnet til at give generel rutevejledning eller identificere relevante kanaler og er ikke beregnet til at blive fulgt nøjagtigt. Vær altid opmærksom på de navigationssymboler og forholdene på vandet ved navigering for at undgå grundstødninger eller hazarder, der kan medføre beskadigelse af fartøjet, personskade eller dødsfald.

**BEMÆRK:** Ikke alle funktioner er tilgængelige på alle modeller.

Garmin® webstedet på [support.garmin.com](http://support.garmin.com) indeholder opdaterede oplysninger om dit produkt. Supportsiderne giver svar på ofte stillede supportspørgsmål, og du kan altid downloade software- og kortopdateringer. Der er også kontaktoplysninger til Garmin support, hvis du har spørgsmål.

## Oversigt over enheden

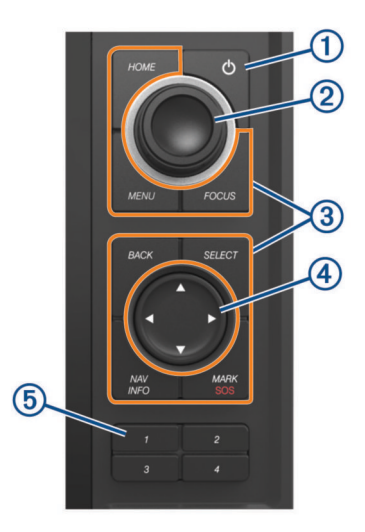

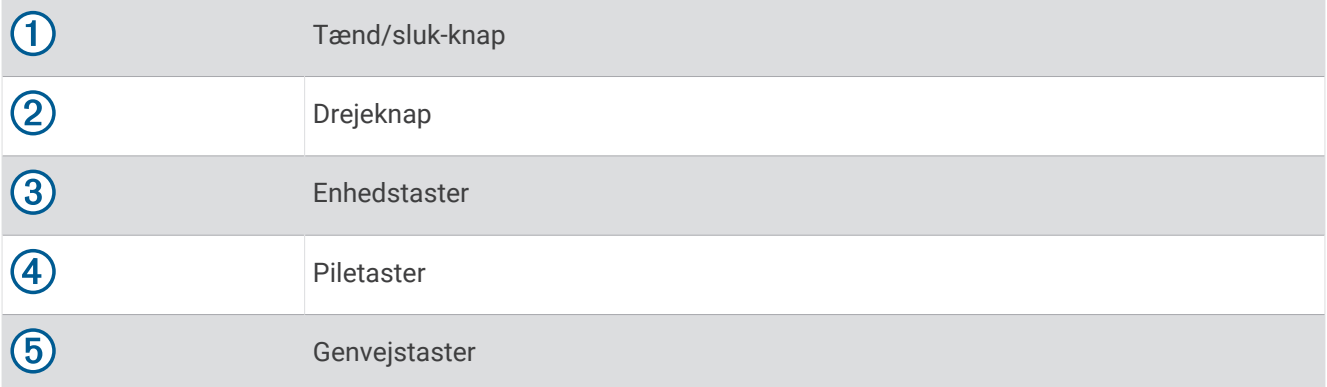

#### <span id="page-15-0"></span>**Taster**

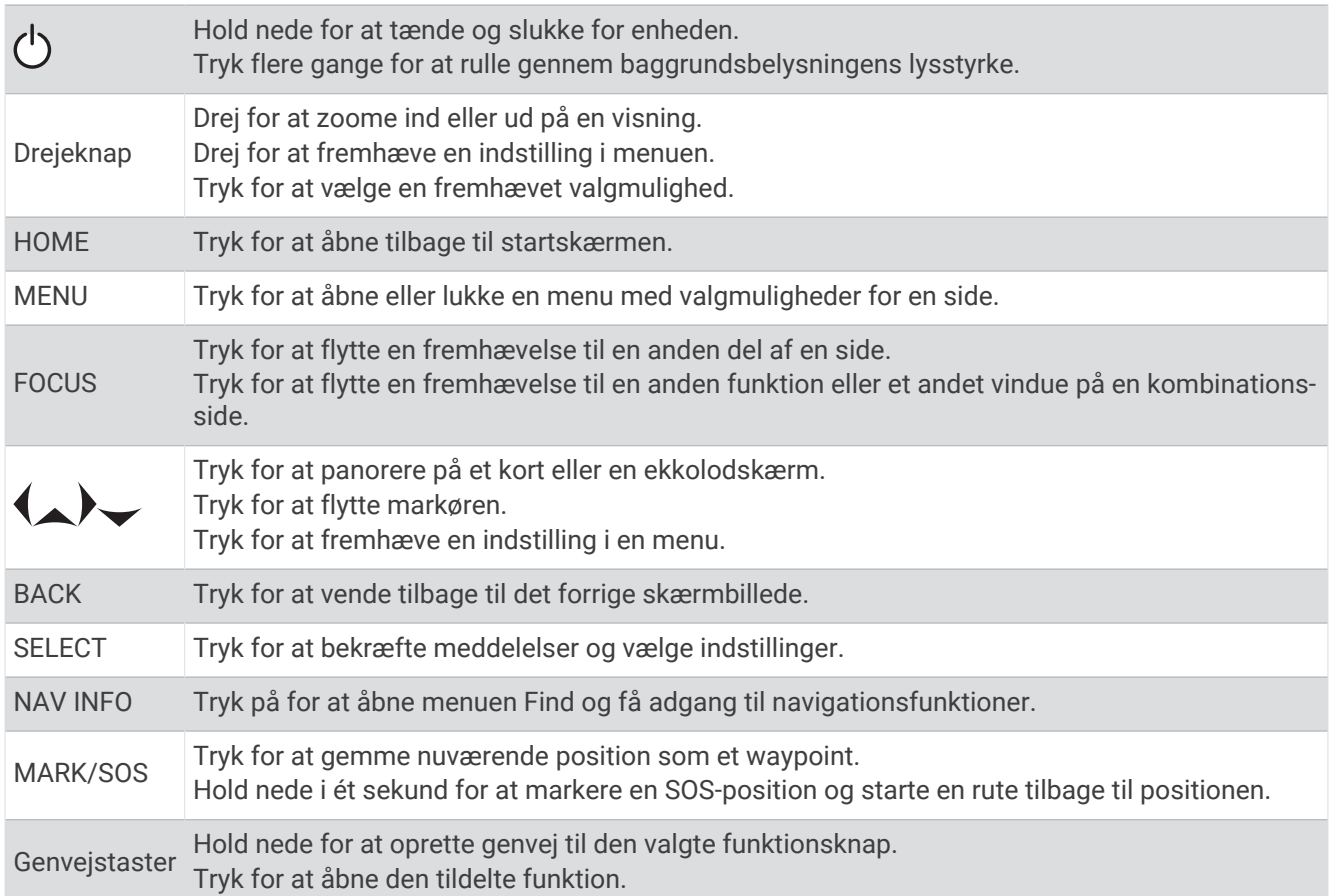

## <span id="page-16-0"></span>**Stikoversigt**

Stikkene og deres placering varierer baseret på modellen. På billedet vises en model GPSMAP 1212xsv.

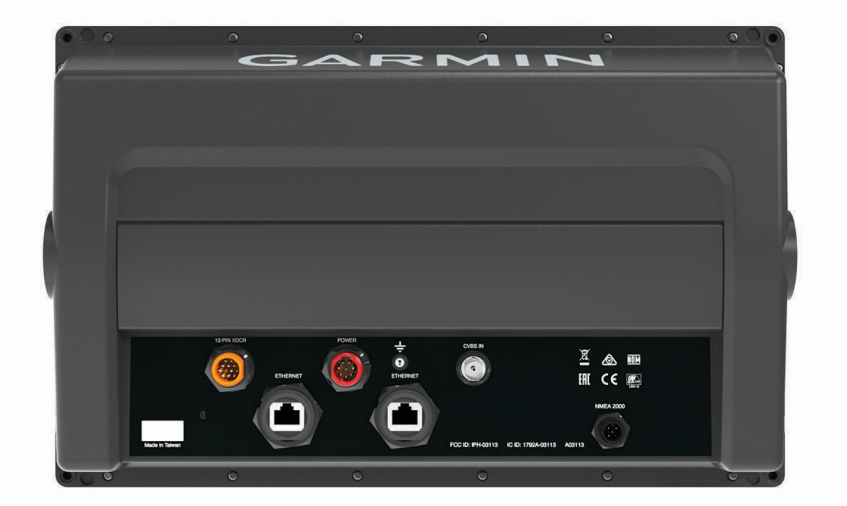

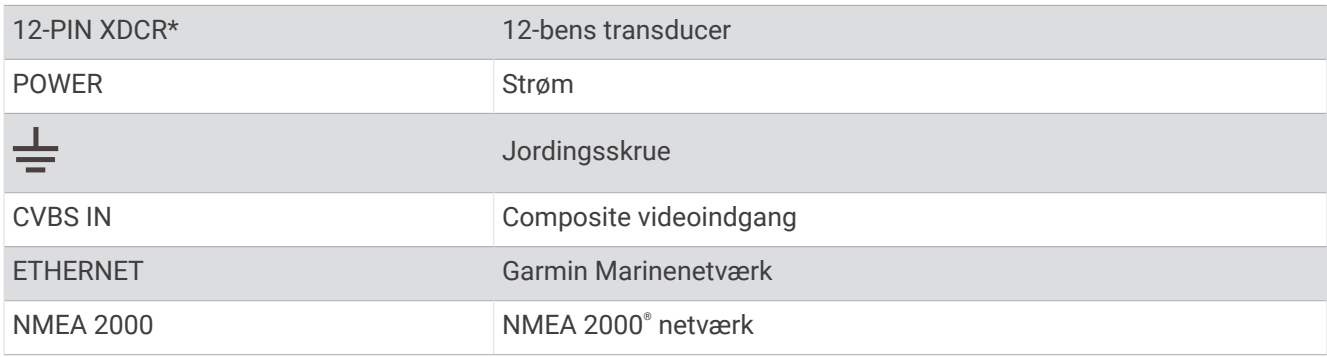

\*Ikke tilgængelig på alle modeller

## <span id="page-17-0"></span>Tip og genveje

- Tryk på  $\binom{1}{2}$  for at tænde kortplotteren.
- Fra et hvilket som helst skærmbillede skal du trykke på  $\binom{1}{2}$  gentagne gange for at rulle gennem lysstyrkeniveauer, hvis tilgængelige. Dette kan være nyttigt, når lysstyrken er så lav, at man ikke kan se skærmen.
- Drej på drejeknappen for at fremhæve valgmuligheder.
- Drej på drejeknappen for at zoome ind eller ud på en skærm.
- Hold en nummereret tast nede for at oprette en genvej til en skærm.
- Vælg **HOME** fra ethvert skærmbillede for at vende tilbage til skærmen Hjem.
- Vælg **MENU** for at åbne yderligere indstillinger for det pågældende skærmbillede.
- Vælg om nødvendigt **BACK**, når du er færdig med en menu.
- Tryk på  $\binom{1}{2}$  for at åbne flere valgmuligheder, som f.eks. justering af baggrundslys.
- Tryk på (<sup>I</sup>), og vælg **Tænd/sluk > Sluk system**, eller hold (<sup>I</sup>) nede, indtil linjen **Sluk system** udfyldes, for at slukke kortplotteren, når den er tilgængelig.
- Tryk på  $\bigcirc$ , og vælg **Tænd/sluk > Sæt station i dvale** for at indstille kortplotteren til standbytilstand, når den er tilgængelig.

Hvis du vil afslutte standbytilstand, skal du vælge  $\bigcup$ .

- Hvis pilene angiver, at ikke alle indstillinger er synlige, skal du trykke på den angivne piletast for at få vist yderligere indstillinger.
- På nogle menuknapper skal du vælge knappen  $\bigoplus$  for at aktivere funktionen.

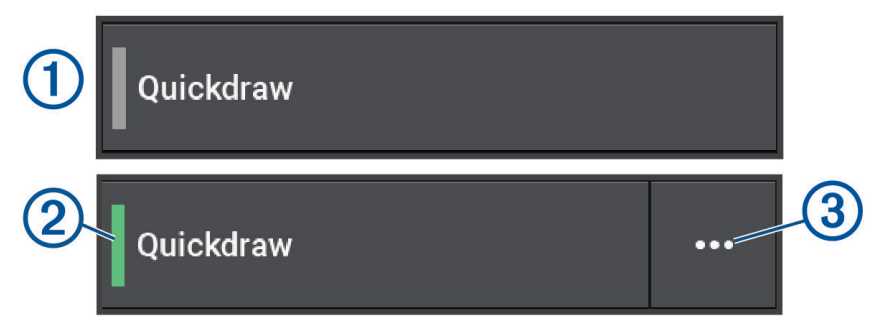

En grøn indikator på en funktion angiver, at funktionen er aktiveret  $(2)$ .

• Når den er tilgængelig, skal du vælge  $\cdot \cdot$  (3) for at åbne menuen.

## Adgang til brugervejledninger på kortplotteren

- **1** Vælg > **Brugervejledning**.
- **2** Vælg en vejledning.
- **3** Vælg **Åbn**.

## Adgang til vejledninger fra internettet

Du finder de nyeste brugervejledninger og oversættelser af manualer på Garmin webstedet. Brugervejledningen indeholder instruktioner til brug af tilbehør til enheden og standardoplysninger vedrørende adgang.

- **1** Gå til [garmin.com/manuals/gpsmap10x2-12x2.](http://www.garmin.com/manuals/gpsmap10x2-12x2)
- **2** Vælg *Brugervejledning*.

Der åbnes en webvejledning. Du kan downloade hele vejledningen ved at vælge Download PDF.

## Garmin Support Center

Gå til [support.garmin.com](http://support.garmin.com) for at få hjælp og information, bl.a. produktvejledninger, ofte stillede spørgsmål, videoer, softwareopdateringer og kundesupport.

## <span id="page-18-0"></span>Isætning af hukommelseskort

Fra og med softwareversion 34.00 understøtter denne enhed op til 1 TB SD® hukommelseskort, som er formateret til exFAT med hastighedsklasse 10 eller højere.

**1** Åbn lågen eller døren  $\Omega$  forrest på plotteren.

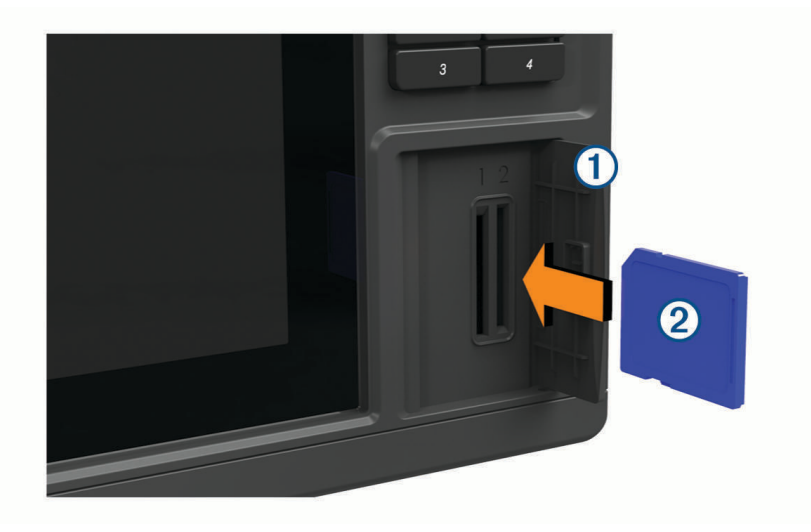

- **2** Isæt hukommelseskortet $(2)$ .
- **3** Skub kortet ind, indtil det klikker på plads.
- **4** Rengør og tør pakningen og døren.

*BEMÆRK*

For at forebygge korrosion skal du sørge for, at hukommelseskortet, pakningen og døren er helt tørre, før du lukker lågen.

**5** Luk døren.

#### Søgning efter GPS-satellitsignaler

Enheden skal muligvis have frit udsyn til himlen for at kunne opfange satellitsignaler. Klokkeslættet og datoen indstilles automatisk baseret på GPS-positionen.

- **1** Tænd for enheden.
- **2** Vent, mens enheden finder satellitsignaler.

Det kan tage 30 til 60 sekunder at finde satellitsignaler.

Du kan få vist GPS-satellitsignalstyrken ved at vælge > **System** > **Satellitpositionering**.

Hvis enheden mister satellitsignaler, vises der et blinkende spørgsmålstegn over bådens positionsindikator ( ) på kortet.

Der findes oplysninger om GPS på [garmin.com/aboutGPS.](http://www.garmin.com/aboutGPS) Se *[Enheden modtager ikke GPS-signaler](#page-221-0)*, side 208 for at få hjælp til at modtage satellitsignaler.

#### Valg af GPS-kilde

Du kan vælge din foretrukne kilde til GPS-data, hvis du har mere end én GPS-kilde.

- **1** Vælg > **System** > **Satellitpositionering** > **Kilde**.
- **2** Vælg kilden til GPS-data.

## Tilpasning af plotteren

## <span id="page-19-0"></span>Startskærm

Startskærmen er en overlay, som giver adgang til alle plotterens funktioner. Funktionerne afhænger af det tilbehør, du har tilsluttet til plotteren. Du har muligvis ikke alle de valgmuligheder og funktioner, der omtales i denne vejledning.

Når du får vist en anden skærm, kan du vende tilbage til startskærmen ved at vælge HOME.

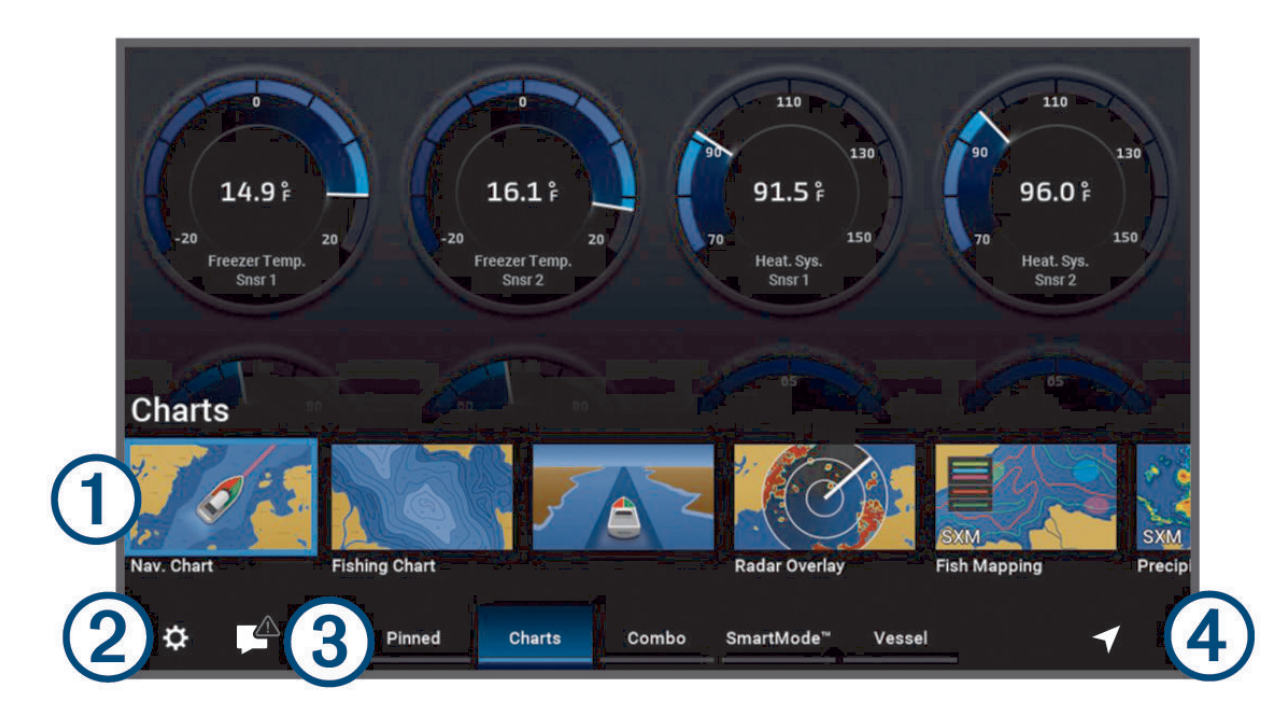

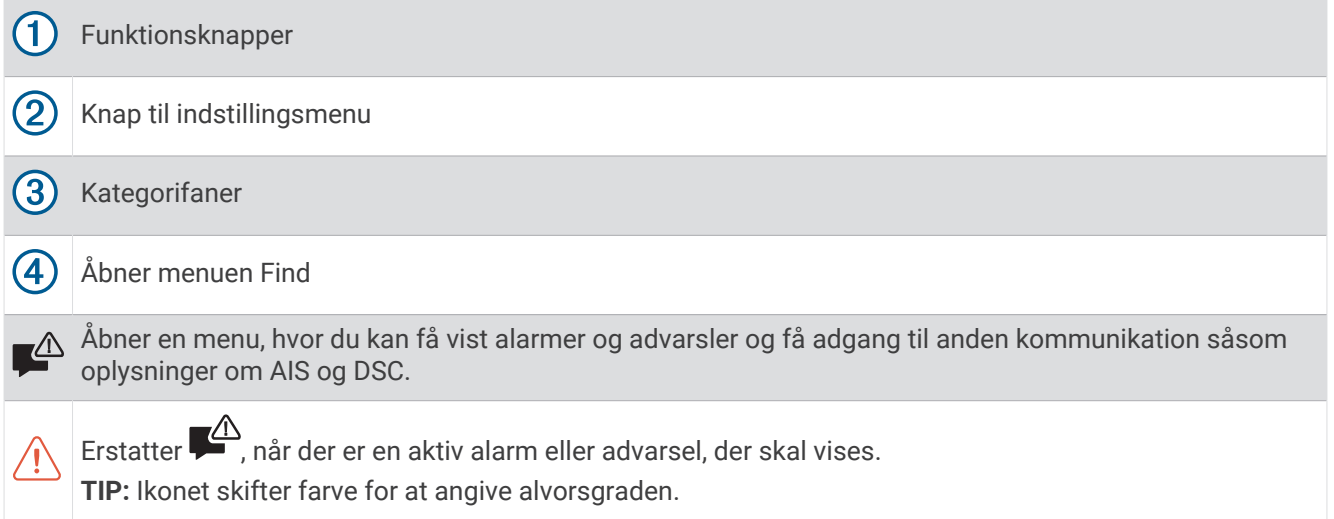

Kategorifanerne giver hurtig adgang til plotterens vigtigste funktioner. Fanen Ekkolod viser f.eks. de visninger og skærme, der er relateret til ekkolodfunktionen. Du kan gemme elementer, du ofte bruger, i kategorien Fastgjort.

**TIP:** Hvis du vil have vist de tilgængelige kategorifaner, skal du muligvis bruge piletasterne til at rulle til venstre eller højre.

SmartMode™menupunkterne er rettet mod en aktivitet, såsom cruising eller docking. Når der er valgt en SmartMode knap fra startskærmen, kan alle skærme i stationen vise unikke oplysninger. Hvis der f.eks. vælges Cruising fra startskærmen, kan en skærm vise navigationskort, mens en anden kan vise radarskærmen.

<span id="page-20-0"></span>Når der er flere skærme installeret på Garmin BlueNet™ netværk eller Garmin marinenetværk kan de grupperes til en station. Med en station kan flere skærme arbejde sammen i stedet for at fungere som separate skærme. Du kan tilpasse skærmenes layout på hver skærm, så hver enkelt skærm viser forskellige skærme. Når du skifter layout for en skærm, vises ændringerne kun på samme skærm. Når du skifter navn og symbol for et layout, vises disse ændringer på alle skærme til stationen for at bevare den samme visning.

#### Fastgørelse af en funktionsknap

Du kan tilføje funktioner som f.eks. et kort, en kombinationsskærm eller en måler til kategorien Fastgjort.

**BEMÆRK:** Hvis din plotter er blevet tilpasset af bådproducenten, indeholder kategorien Fastgjort elementer tilpasset din båd. Du kan ikke redigere kategorien Fastgjort.

- **1** Vælg en kategori, f.eks. **Kort**.
- **2** Fremhæv en funktionsknap, f.eks. **Navigationskort**.
- **3** Tryk på knappen **SELECT**, og hold den nede.
- **4** Vælg **Føj til fastgjort** > **OK**.

Funktionen føjes til kategorien Fastgjort.

Hvis du vil se de Fastgjort elementer, skal du markere et Fastgjort element og bruge piletasterne eller rullehjulet (hvis relevant) til at rulle til venstre eller højre.

Hvis du vil fjerne en funktion fra den Fastgjort kategori, skal du fremhæve den funktion, der skal fjernes, trykke på knappen SELECT og holde den nede og vælge **Fjern pin** > **Ja**.

#### Omarrangering af kategorielementerne

Du kan tilpasse skærmen ved at omarrangere elementerne i kategorierne.

- **1** Vælg en kategori, der skal tilpasses, eksempelvis **Kort**
- **2** Fremhæv en funktionsknap, f.eks. **Navigationskort**.
- **3** Tryk på knappen **SELECT**, og hold den nede.
- **4** Vælg **Omarranger**.

Der vises pile på funktionsknapperne.

- **5** Vælg knappen igen for at flytte den.
- **6** Brug piletasterne til at markere den nye position, og fravælg knappen.
- **7** Vælg den nye position til knappen.
- **8** Gentag, indtil du er færdig med at tilpasse skærmen.
- **9** Vælg **BACK** eller **Hjem**, når du er færdig.

## Tildeling af genvejstast

Du kan hurtigt åbne ofte anvendte skærmbilleder ved at tildele en genvejstast. Du kan oprette en genvej til skærme såsom ekkolodsskærme og kort.

- **1** Åbn et skærmbillede.
- **2** Hold en genvejstast nede, og vælg **OK**.

**TIP:** Genvejen gemmes også i kategorien Fastgjort med nummeret på genvejstasten.

## Indstilling af fartøjets type

Du kan vælge bådtype til konfigurering af plotterindstillinger og for at bruge de funktioner, der er tilpasset din bådtype.

- **1** Vælg > **Mit fartøj** > **Fartøjets type**.
- **2** Vælg en funktion.

## <span id="page-21-0"></span>Justering af baggrundslys

- **1** Vælg > **System** > **Lyde og display** > **Baggrundslys**.
- **2** Juster baggrundslys.

**TIP:** Fra et hvilket som helst skærmbillede skal du trykke på (<sup>I</sup>) gentagne gange for at rulle gennem lysstyrkeniveauer. Dette kan være nyttigt, når lysstyrken er så lav, at man ikke kan se skærmen.

#### Justering af farvevalg

**1** Vælg > **System** > **Lyde og display** > **Farvevalg**.

**TIP:** Vælg (<sup>I</sup>) > **Farvevalg** på et hvilket som helst skærmbillede for at få adgang til farveindstillingerne.

**2** Vælg en funktion.

#### Justering af farvetema

Du kan ændre den fremhævnings- og kontrastfarve, der bruges på de fleste kortplotterskærme.

- **1** Vælg > **System** > **Lyde og display** > **Farvetema**.
- **2** Vælg en funktion.

## Sådan aktiveres skærmlås

For at beskytte mod tyveri og forhindre uautoriseret brug af din enhed kan du aktivere funktionen Skærmlås, som kræver en pinkode (personligt id). Når den er aktiveret, skal du indtaste pinkoden for at låse skærmen op, hver gang du tænder for enheden. Du kan konfigurere spørgsmål og svar til gendannelse som prompter, hvis du glemmer pinkoden.

#### *BEMÆRK*

Hvis du aktiverer funktionen Skærmlås, kan Garmin Support ikke hente pinkoden eller få adgang til din enhed. Det er dit ansvar at oplyse pinkoden til enhver, du giver tilladelse til at bruge fartøjet.

- **1** Vælg > **System** > **Lyde og display** > **Skærmlås** > **Opsætning**.
- **2** Indtast en numerisk pinkode på 6 cifre, der er nem at huske.
- **3** Indtast pinkoden igen for at bekræfte.
- **4** Vælg og besvar de tre spørgsmål til gendannelse af pinkoden, når du bliver bedt om det.

Du kan Deaktiver eller Nulstil pinkoden eller spørgsmålene til gendannelse efter behov.

## Automatisk aktivering af plotteren

Du kan indstille plotteren til at tænde automatisk, når der tændes for strømmen. Ellers skal du selv tænde for plotteren ved at trykke på  $\bigcup$ .

#### Vælg > **System** > **Tænd automatisk**.

**BEMÆRK:** Hvis Tænd automatisk er slået Til, og der slukkes for plotteren ved hjælp af (<sup>I</sup>), og der slukkes og tændes for strømmen i løbet af mindre end to minutter, skal du muligvis trykke på (<sup>I</sup>) for at starte plotteren igen.

## Automatisk slukning af systemet

Du kan indstille plotteren og hele systemet til at slukke automatisk, når det har været i dvaletilstand i et valgt tidsrum. Ellers skal du trykke på og holde (<sup>'</sup>) inde for at slukke systemet manuelt.

- **1** Vælg > **System** > **Automatisk slukning**.
- **2** Vælg en funktion.

## <span id="page-22-0"></span>Tilpasning af sider

#### Oprettelse af en ny kombinationsside

Du kan oprette en brugerdefineret kombinationsside, der passer til dine behov.

- **1** Vælg **Kombination** > **Tilføj kombi.enhed**.
- **2** Vælg et vindue.
- **3** Vælg en funktion for vinduet.
- **4** Gentag disse trin for hvert vindue på siden.
- **5** Vælg **Sideopsætning**, og vælg et layout.

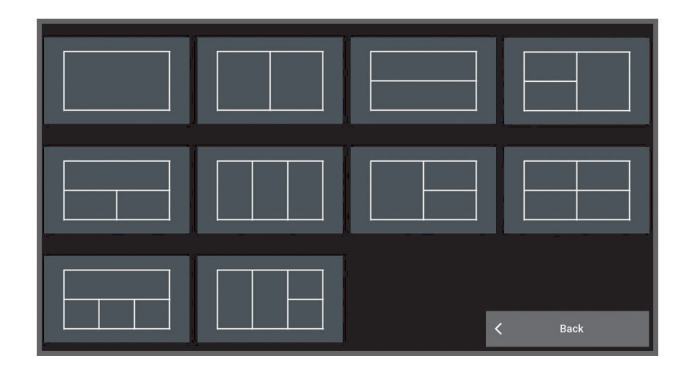

- **6** Vælg **Navn**, indtast et navn for siden, og vælg **Fuldført**.
- **7** Vælg **Overlejringer**, og vælg hvilke data der skal vises.
- **8** Vælg **Fuldført**, når du er færdig med at tilpasse siden.

#### Tilføj et SmartMode layout

Du kan tilføje SmartMode layout efter behov. Alle tilpasninger af et SmartMode sidelayout i en standplads, vises på alle skærme på standpladsen.

- **1** Vælg **SmartMode™** > **Tilføj layout**.
- **2** Vælg en mulighed:
	- Hvis du skal ændre navnet, skal du vælge **Navn og symbol** > **Navn**, indtaste et nyt navn og vælge **Fuldført**.
	- Hvis du skal ændre symbolet SmartMode, skal du vælge **Navn og symbol** > **Symbol** og vælge et nyt symbol.
	- Hvis du skal ændre antallet af de funktioner, der vises, samt layoutet på skærmen, skal du vælge **Sideopsætning** og en indstilling.
	- Hvis du skal ændre funktionen for en del af skærmen, skal du vælge det vindue, der skal ændres, og vælge en funktion.
	- Hvis du skal ændre, hvordan skærmene er opdelt, skal du bruge piletasterne til at vælge en ny position.
	- Hvis du skal ændre, hvordan data vises på siden og ekstra datalinjer, skal du vælge **Overlejringer** og vælge en indstilling.
	- Hvis du skal tildele en forudindstilling til en del af SmartMode skærmbilledet, skal du vælge **Forudindstillinger** > **Medtag** og vælge en forudindstilling.

#### <span id="page-23-0"></span>Tilpasning af layout for en SmartMode eller en kombinationsside

Du kan tilpasse det layout og de data, der vises i kombinationssiderne og SmartMode layout. Hvis du ændrer layout for en side på den skærm, du interagerer med, vises ændringerne kun på denne skærm, undtagen navnet og symboletSmartMode. Hvis du ændrer navnet eller symbolet SmartMode for layoutet, vises det nye navn eller symbol på alle skærme i stationen.

- **1** Åbn en side for at tilpasse.
- **2** Vælg **MENU**.
- **3** Vælg **Rediger layout** eller **Rediger kombinationsenhed**.
- **4** Vælg en funktion:
	- Hvis du skal ændre navnet, skal du vælge **Navn** eller **Navn og symbol** > **Navn**, indtaste et nyt navn og vælge **Fuldført**.
	- Hvis du skal ændre symbolet SmartMode, skal du vælge **Navn og symbol** > **Symbol** og vælge et nyt symbol.
	- Hvis du skal ændre antallet af de funktioner, der vises, samt layoutet på skærmen, skal du vælge **Sideopsætning** og en indstilling.
	- Hvis du skal ændre funktionen for en del af skærmen, skal du vælge det vindue, der skal ændres, og vælge en funktion på listen til højre.
	- Hvis du skal ændre, hvordan skærmene er opdelt, skal du bruge piletasterne til at vælge en ny position.
	- Hvis du skal ændre, hvordan data vises på siden og ekstra datalinjer, skal du vælge **Overlejringer** og vælge en indstilling.
	- Hvis du skal tildele en forudindstilling til en del af SmartMode skærmbilledet, skal du vælge **Forudindstillinger** > **Medtag** og vælge en forudindstilling på listen til højre.

#### Sletning af en kombinationsside

- **1** Vælg **Kombination**.
- **2** Marker en kombinationsside, der skal slettes.
- **3** Vælg **MENU**.
- **4** Vælg **Slet kombinationsenhed** > **Ja**.

#### Tilpasning af dataoverlay

Du kan tilpasse dataene i dataoverlays, der vises på en skærm.

- **1** Vælg en indstilling baseret på den type skærm, du får vist:
	- Fra et fuldt skærmbillede skal du vælge **MENU** > **Rediger overlays**.
	- Fra et kombinationsskærmbillede skal du vælge **MENU** > **Rediger kombinationsenhed**  > **Overlejringer**.
	- Fra et SmartMode skærmbillede skal du vælge **MENU** > **Rediger layout** > **Overlejringer**.
- **2** Vælg et element for at tilpasse dataene og datafeltet:
	- Hvis du vil have vist dataoverlejringerne, skal du vælge **Data**, vælge placering, og vælge **BACK**.
	- Vælg overlay-feltet for at ændre de data, der vises i et overlay-felt, vælg de nye data, der skal vises, og vælg **BACK**.
	- Vælg **Navigation** for at tilpasse de oplysninger, der vises under navigationen, og vælg en indstilling.
	- Vælg **Øverste bjælke** eller **Nederste bjælke** for at aktivere andre datafelter, og vælg de nødvendige indstillinger.
- **3** Vælg **Fuldført**.

 $0.00\,$   $\mathrm{m}$ 

032%

58.29P

386.1

02:40 ል

N 25°30.751<br>W078°53.088

#### <span id="page-24-0"></span>Nulstiling af stationslayout

Du kan gendanne layoutene i denne station til fabriksindstillingerne.

Vælg > **System** > **Stationsoplysninger** > **Nulstil layouts**.

#### Tilpasning af startskærmbilledet

Du kan tilpasse det billede, der vises, når plotteren tændes. For at passe bedst muligt, skal billedet være 50 MB eller mindre og svare til de anbefalede mål (*[Anbefalede startbilleddimensioner](#page-225-0)*, side 212).

- **1** Indsæt et hukommelseskort, der indeholder det billede, du vil anvende.
- **2** Vælg > **System** > **Lyde og display** > **Startbillede** > **Vælg billede**.
- **3** Vælg hukommelseskortlæser.
- **4** Vælg billedet.
- **5** Vælg **Indstil som startbillede**.

Det nye billede vises, når plotteren tændes.

#### Forudindstillinger

En forudindstilling er en samling af indstillinger, der optimerer skærmbilledet eller visningen. Du kan bruge bestemte forudindstillinger til at optimere grupper af indstillinger til din aktivitet. For eksempel kan nogle indstillinger være optimale, når du fisker, mens andre er optimale, når du sejler en tur. Forudindstillinger findes på nogle skærmbilleder, som f.eks. kort, ekkolodsvisninger og radarvisninger.

Hvis du vil vælge en forudindstilling for et kompatibelt skærmbillede, skal du vælge **MENU > ₹ o**g derefter vælge forudindstillingen.

Mens du bruger en forudindstilling og laver ændringer i indstillinger eller visning, kan du gemme ændringerne i forudindstillingen eller oprette en ny forudindstilling ud fra de nye tilpasninger.

#### Administration af forudindstillinger

Du kan tilpasse de forudindlæste forudindstillinger og redigere forudindstillinger, du selv har oprettet.

- **1** Fra et kompatibelt skærmbillede skal du vælge **MENU** > > **Administrer**.
- **2** Vælg en forudindstilling.
- **3** Vælg en funktion:
	- Hvis du vil omdøbe forudindstillingen, skal du vælge **Omdøb**, indtaste et navn og vælge **Fuldført**.
	- Hvis du vil redigere forudindstillingen, skal du vælge **Rediger** og opdatere forudindstillingen.
	- For at slette forudindstillingen skal du vælge **Slet**.
	- Du kan nulstille alle forudindstillinger til fabriksindstillingerne ved at vælge **Nulstil alt**.

#### Lagring af en ny forudindstilling

Når du har tilpasset indstillinger og visning af et skærmbillede, kan du gemme tilpasningerne som en ny forudindstilling.

- **1** Fra et kompatibelt skærmbillede kan du ændre indstillinger og visning.
- **2** Vælg **MENU** >  $\frac{1}{2}$   $\bigstar$  > Gem > Ny.
- **3** Indtast et navn, og vælg **Fuldført**.
- **4** Vælg et emne, og vælg **Medtag** for at inkludere eller udelade emnet fra forudindstillingen.

## Styring af plotteren

Du kan styre plotteren med tasterne på enheden ved hjælp af GRID™ fjernbetjeninger og ved hjælp af en Garmin stemmestyringsenhed.

## <span id="page-25-0"></span>**Stemmestyring**

Når du har installeret Garmin USB-modulet til stemmestyring (010-13194-00), kan du bruge din stemme til at betjene kortplotteren ved hjælp af et kompatibelt headset.

#### Ændring af sproget for stemmestyring

- **1** Fra startskærmen skal du vælge > **System** > **Lyde og display** > **Lyde og display**.
- **2** Vælg **Lyde og display** > **Talesprog**.
- **3** Vælg sproget til stemmestyring.

**BEMÆRK:** Sproget til stemmestyring kan være et andet end tekstsproget.

#### Understøttede headsets

Denne enhed understøtter headsets og højttalere med følgende specifikationer:

- Bluetooth® håndfri profilversion 1.6 eller nyere
- mSBC audio codec (16 kHZ)

**BEMÆRK:** Headsetproducenter angiver ofte disse som "HD Voice" eller "Wideband Speech" headsets.

En liste over understøttede headsets findes på [support.garmin.com/marine](https://support.garmin.com/marine/).

#### Parring af et trådløst headset med en Garmin plotter

- **1** På plotteren skal du vælge > **Kommunikation** > **Trådløse enheder** > **Headsets**.
- **2** Vælg **Søg efter enheder**.
- **3** Aktivér parringstilstand på dit headset i henhold til producentens instruktioner. Navnet på dit headset vises på plotteren, når det registreres.
- **4** Vælg navnet på headsettet.
- **5** Vælg **Tilslut**.

**BEMÆRK:** Der kan kun være ét headset parret ad gangen. Dit headset vises på plotteren som Parret og Tilsluttet.

#### Brug af et trådløst headset med en Garmin plotter

Inden du bruger et trådløst headset til stemmestyring, skal du sørge for, at lydstyrken på headsettet er tilstrækkelig til at høre stemmesvar.

- **1** Sig **OK Garmin**.
- **2** Sig en kommando (*[Stemmekommandoer for kortplotter](#page-26-0)*, side 13).

Plotteren fuldfører handlingen eller giver et stemmesvar.

#### <span id="page-26-0"></span>Stemmekommandoer for kortplotter

Stemmekommandosystemet er designet til at registrere naturlig tale. Dette er en liste over almindeligt anvendte stemmekommandoer, men enheden kræver ikke disse præcise sætninger (bortset fra *OK Garmin*). Du kan prøve at sige variationer af disse kommandoer på en måde, der er naturlig for dig.

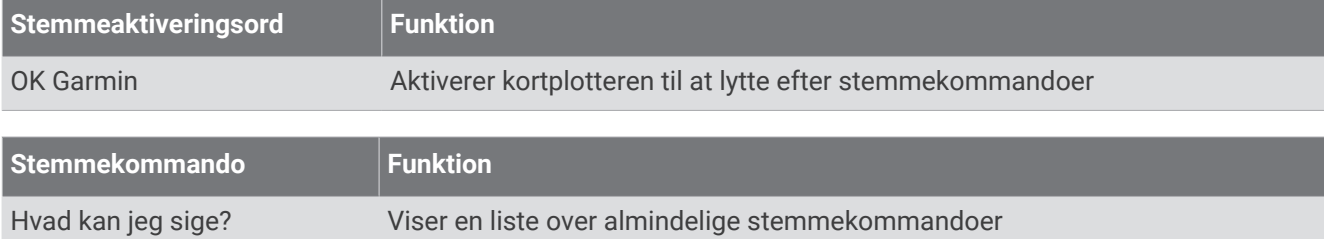

#### **Enheds- og skærmfunktioner**

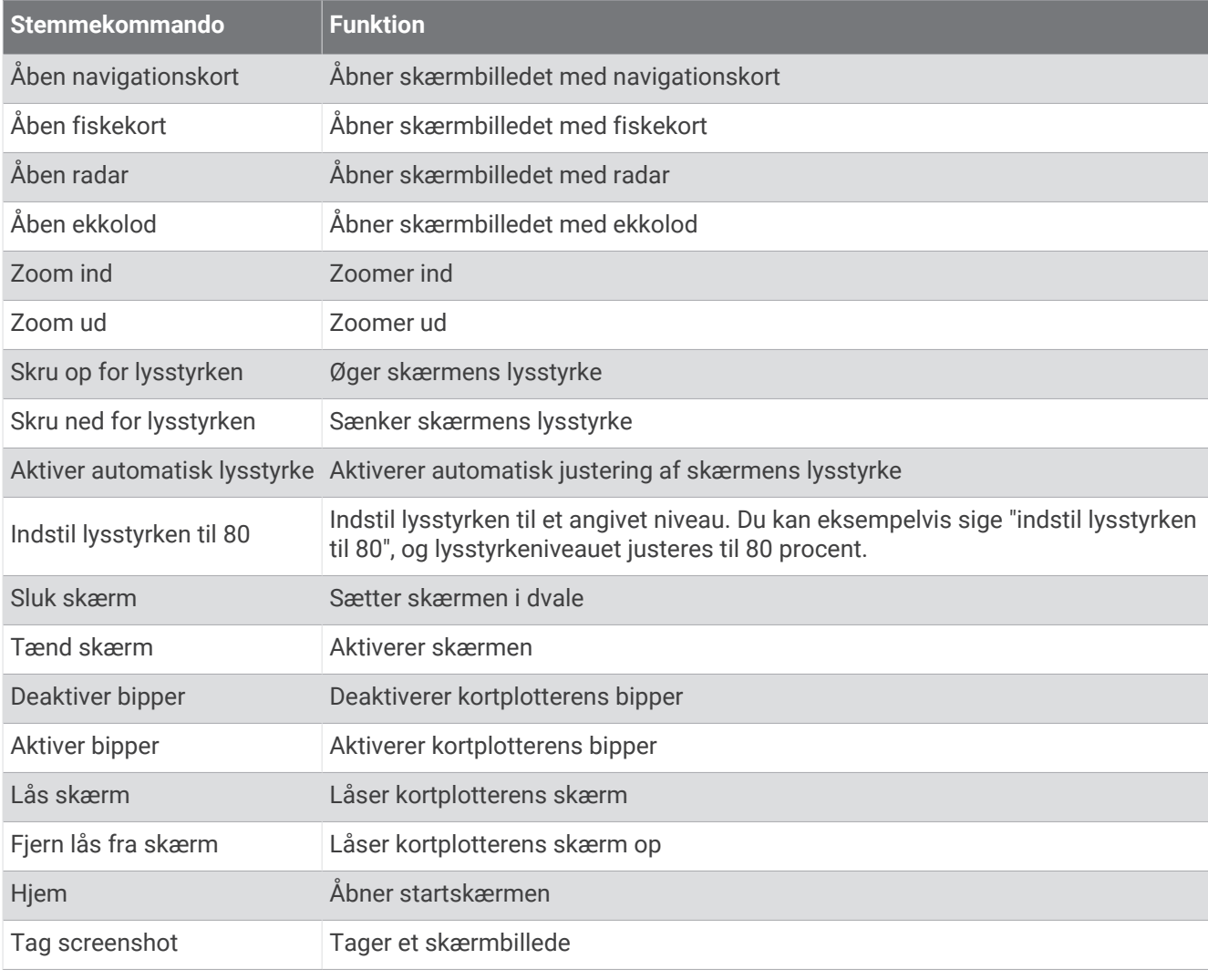

#### **Fartøjets funktioner**

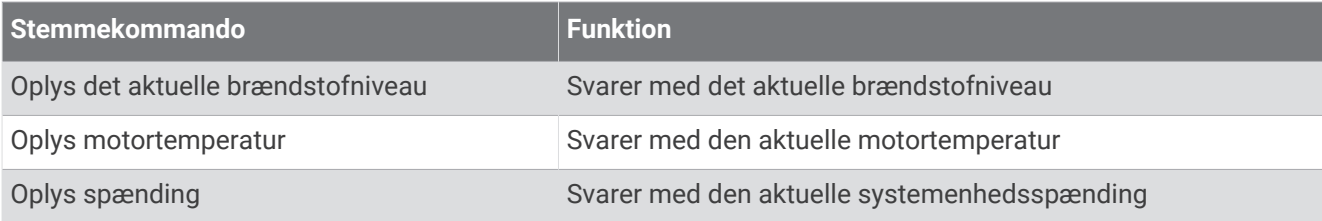

#### **Navigationsfunktioner**

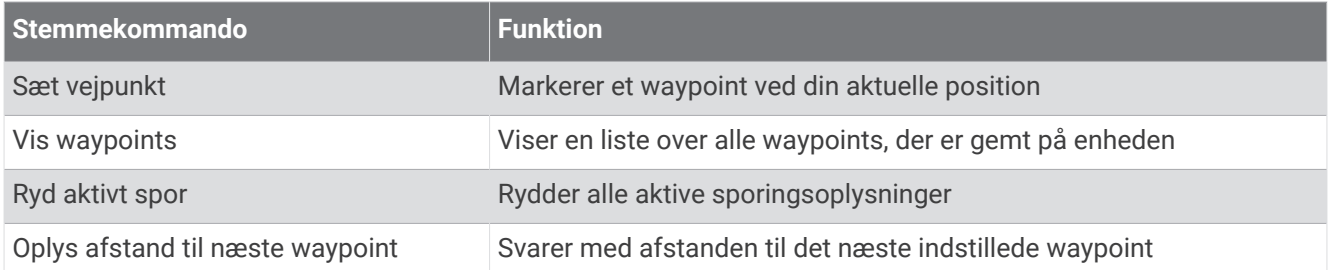

#### **Mediefunktioner**

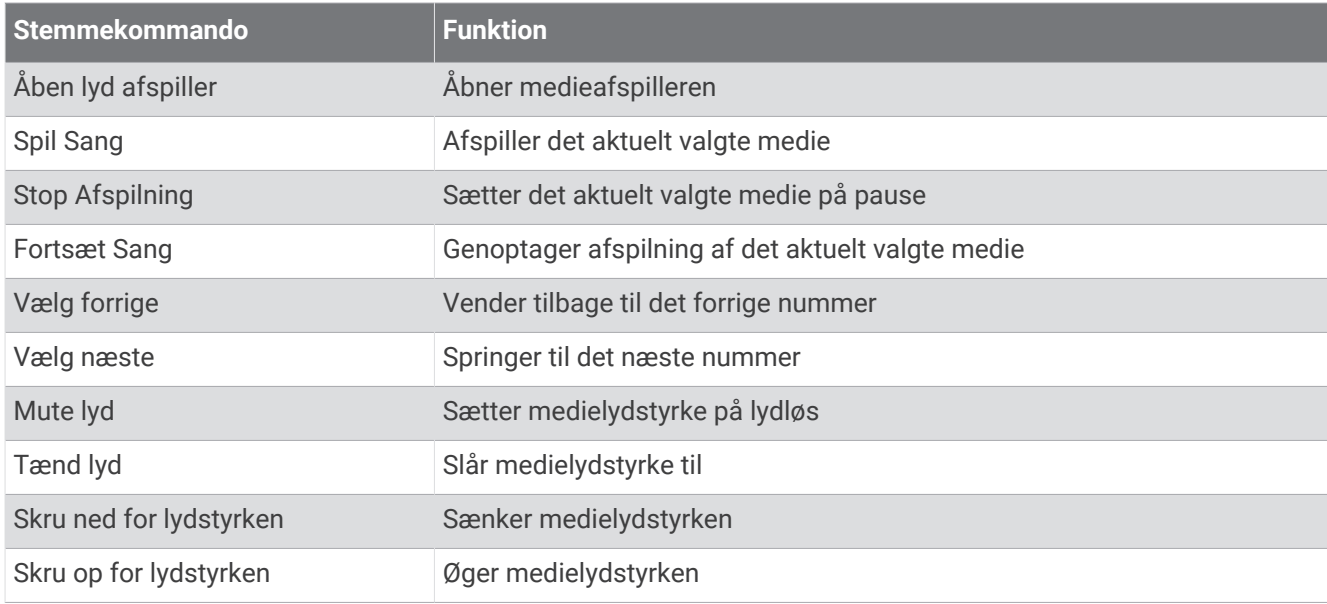

#### **Vejr- og tilstandsfunktioner**

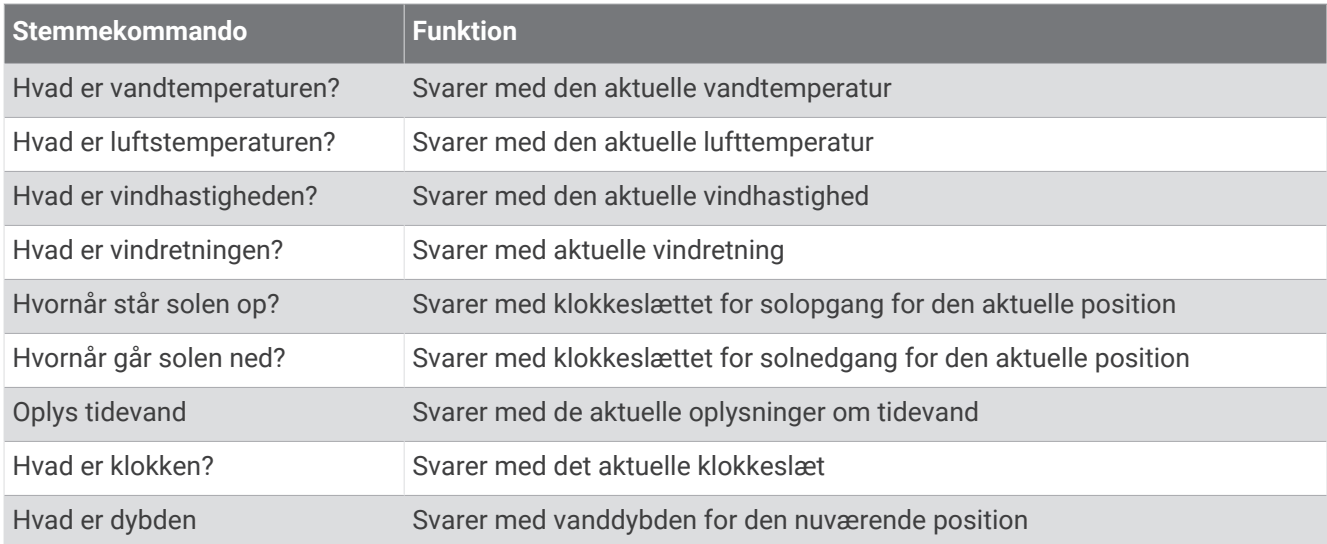

#### **Radarfunktioner**

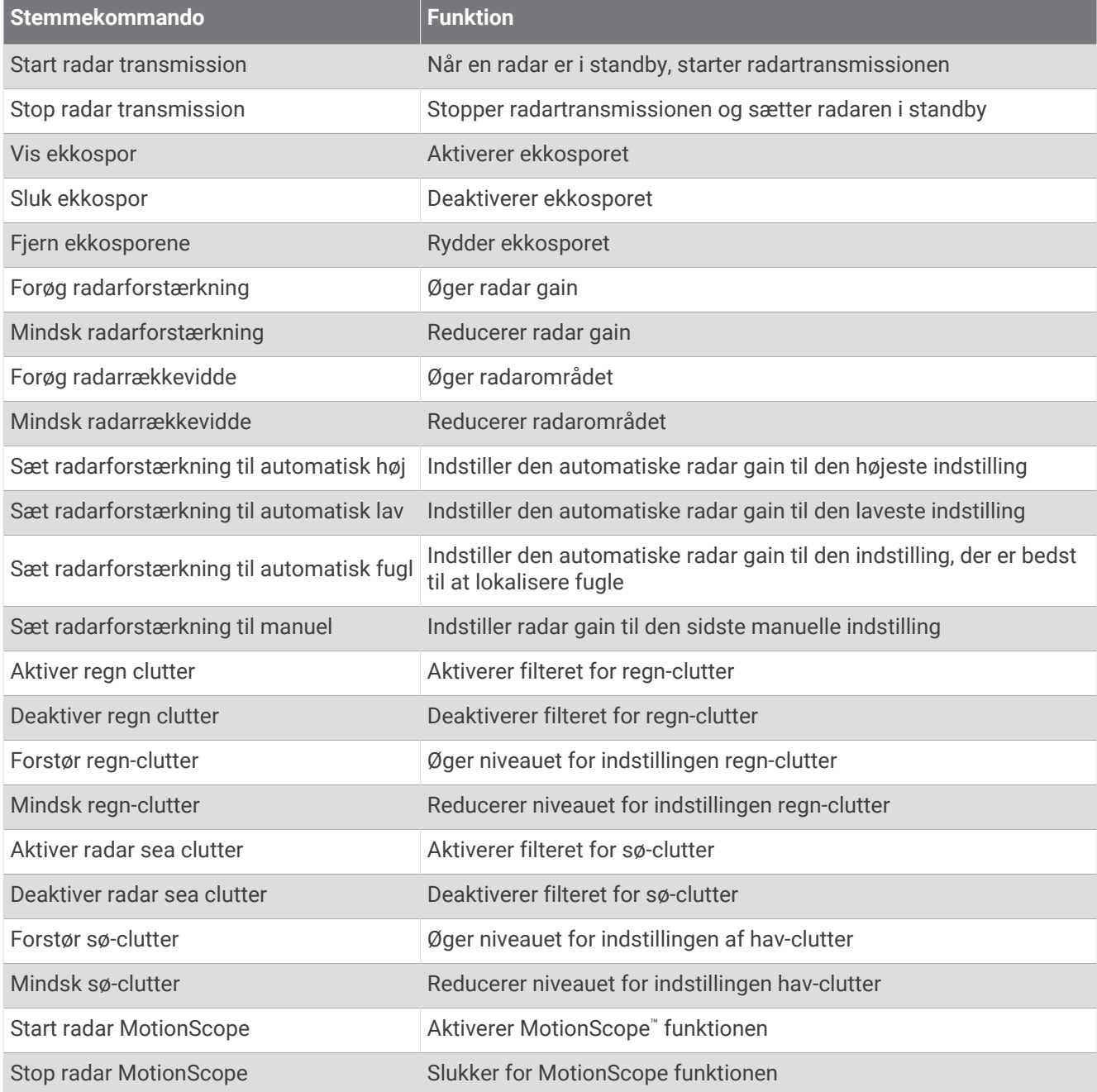

#### **Ekkolodsfunktioner**

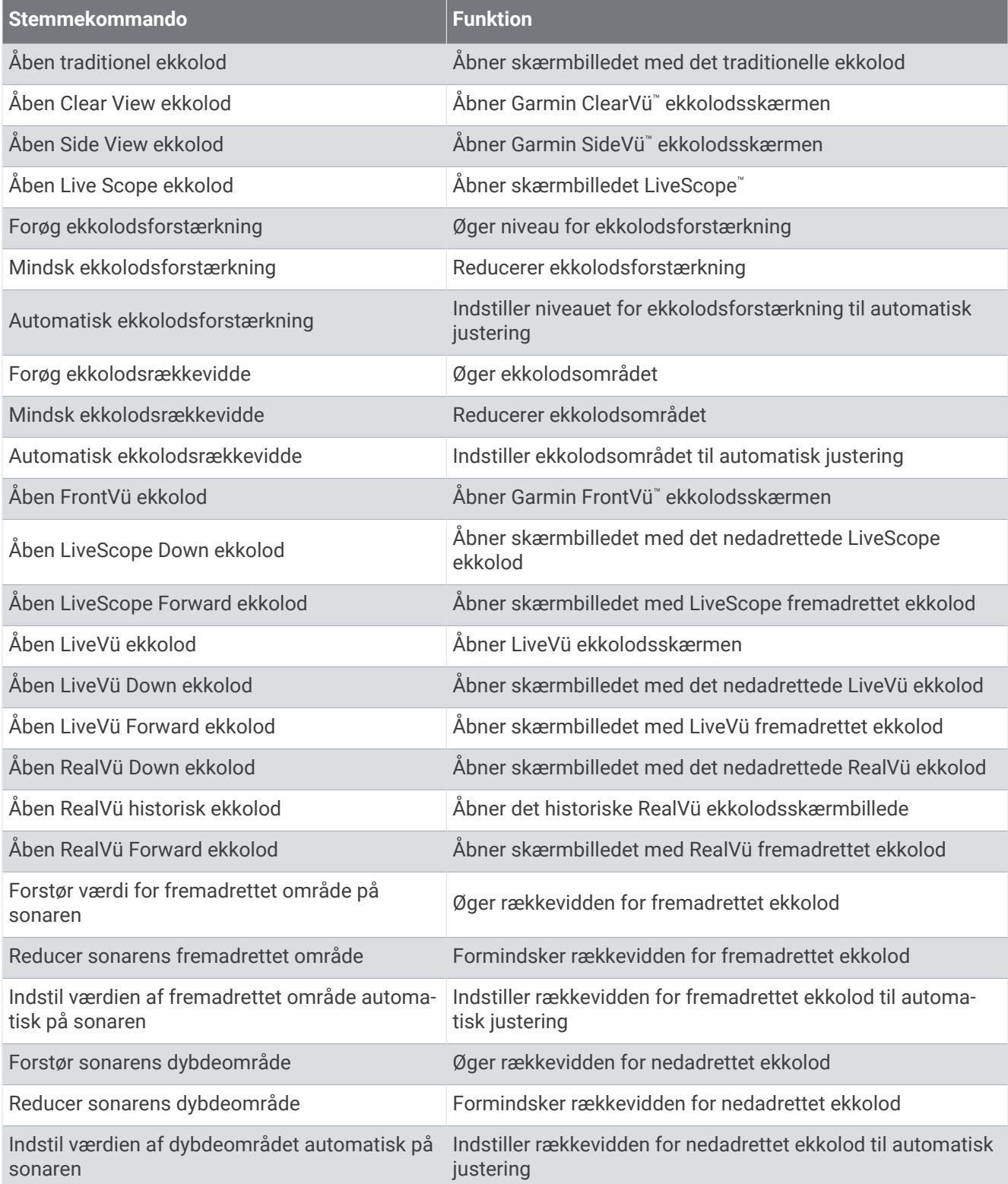

## <span id="page-30-0"></span>GRID fjernbetjening

#### Parring af GRID enheden med plotteren fra plotteren

**BEMÆRK:** Disse trin gælder for både GRID enheden og GRID 20-enheden.

Før du parrer GRID 20-enheden med plotteren for at oprette en dataforbindelse, skal du sørge for strøm med batterier, det vedlagte strømkabel eller en NMEA 2000 netværksforbindelse.

Før du kan parre GRID enheden med plotteren, skal du forbinde den til Garmin marinenetværket.

- **1** Vælg > **System** > **Stationsoplysninger** > **GRID™ parring** > **Tilføj**.
- **2** Vælg en handling:
	- På GRID fjerninput-enheden skal du trykke på **SELECT**.
	- På GRID 20 fiernbetieningen skal du trykke på  $\bullet$  og  $\bullet$ , indtil fiernbetieningen bipper tre gange.

#### Parring af GRID enheden med plotteren fra GRID enheden

**BEMÆRK:** Dette gælder ikke for GRID 20 enheden.

- **1** På GRID fjerninput-enheden skal du trykke på **+** og **HOME** samtidigt. Der åbnes en valgside med alle plottere på Garmin Marine Network.
- **2** Drej hjulet på GRID fjerninput-enheden for at fremhæve **SELECT** på plotteren, som du ønsker at styre med GRID fjerninput-enheden.
- **3** Tryk på **SELECT**.

#### Parring af GRID 20 enheden med kortplotteren fra GRID 20 enheden

1 På GRID 20 enheden, der er tilsluttet det samme NMEA 2000 netværk som kortplotteren, skal du holde og nede, indtil enheden bipper.

Der åbnes en GRID™ parring side med alle kortplottere på netværket.

- **2** Tryk på eller gentagne gange på GRID20 enheden, indtil **Tilføj** er fremhævet på den kortplotter, du vil styre med GRID 20 enheden.
- **3** Tryk på fingerskruen for at bekræfte.

#### Rotation af GRID fjerninput-enheden

I visse installeringssituationer kan det være nødvendigt at rotere retningen for GRID enheden.

**BEMÆRK:** Dette gælder ikke for GRID 20 enheden.

- **1** Vælg > **Kommunikation** > **Marinenetværk**.
- **2** Vælg GRID enheden.
- **3** Vælg **GRID-retning**, og vælg monteringsretningen.

## ActiveCaptain® App

#### **ADVARSEL**

<span id="page-31-0"></span>Denne funktion giver brugerne mulighed for at indsende oplysninger. Garmin fremsætter ingen påstande eller garantierklæringer om nøjagtigheden, fuldstændigheden eller rettidigheden af de oplysninger, som brugerne indsender. Enhver brug af eller tillid til oplysninger, som brugerne indsender, sker på eget ansvar.

ActiveCaptain appen opretter forbindelse til din GPSMAP kortplotter, kort, søkort, og ActiveCaptain fællesskabet for at give en forbundet sejlsportsoplevelse.

Fra din telefon med ActiveCaptain appen kan du downloade, købe og opdatere kort og søkort. Du kan bruge appen til hurtigt og nemt at overføre brugerdata, f.eks. waypoints og ruter, oprette forbindelse til Garmin Quickdraw™ Contours fællesskabet, opdatere enhedens software og planlægge din rejse. Du kan også styre GPSMAP kortplotteren fra appen ved hjælp af Garmin Helm™ funktionen.

Du kan oprette forbindelse til ActiveCaptain fællesskabet for at få opdateret feedback vedrørende marinaer og andre interessepunkter. Appen kan skubbe smart-notifikationer, såsom opkald og sms'er, til skærmen på din plotter, når den er parret.

## ActiveCaptain og Garmin BlueNet overvejelser

Alle ActiveCaptain funktioner er kompatible med Garmin BlueNet enheder og ældre Garmin Marine Network enheder. Når du bruger ActiveCaptain appen med Garmin BlueNet enheder, skal du være opmærksom på disse overvejelser.

- Hvis du kun har Garmin BlueNet enheder på din båd, kan du indsætte det hukommelseskort, der kræves til ActiveCaptain appen, i en hvilken som helst kortplotter, der er sluttet til Garmin BlueNet netværket.
- Hvis du har sluttet en ældre Garmin Marine Network kortplotter til Garmin BlueNet netværket ved hjælp af en Garmin BlueNet 30 gateway, skal du indsætte det hukommelseskort, der kræves til ActiveCaptain appen, i en Garmin BlueNet kortplotter, f.eks. en GPSMAP 9000 kortplotter.
	- Hvis du indsætter ActiveCaptain hukommelseskortet i en ældre Garmin Marine Network kortplotter, der er sluttet til et Garmin BlueNet netværk, kan det medføre dårlig systemydeevne. F.eks. vil softwareopdateringer, der startes fra ActiveCaptain appen, kun opdatere ældre Garmin Marine Network enheder, og ingen af Garmin BlueNet enhederne bliver opdateret.
	- Hvis du indsætter ActiveCaptain hukommelseskortet i en Garmin BlueNet kortplotter, vil det give den forventede ydeevne. Softwareopdateringer, der startes fra ActiveCaptain appen, opdaterer alle tilsluttede enheder, herunder alle Garmin BlueNet enheder og alle ældre Garmin Marine Network enheder.

Du kan finde flere oplysninger vedrørende Garmin BlueNet teknologi på [garmin.com/manuals/bluenet.](https://garmin.com/manuals/bluenet)

## ActiveCaptain Roller

Dit interaktionsniveau med GPSMAP enheden vha. ActiveCaptain appen afhænger af din rolle.

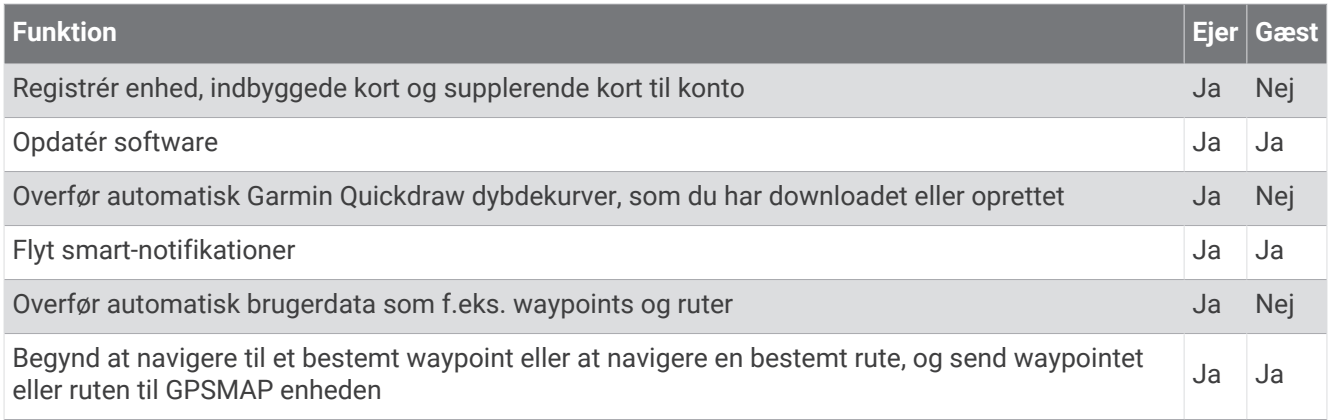

## <span id="page-32-0"></span>Sådan kommer du i gang med ActiveCaptain appen

Du kan knytte en mobilenhed til GPSMAP enheden ved hjælp af appen ActiveCaptain. Appen giver dig en hurtig og nem måde at kommunikere på med din GPSMAP enhed og udføre opgaver såsom deling af data, registrering, opdatering af enhedens software. Når det er konfigureret, kan du også modtage meddelelser om mobilenheder.

- **1** Fra GPSMAP enheden, skal du vælge **Skib** > **ActiveCaptain**.
- **2** På siden **ActiveCaptain** vælges **Wi-Fi-netværk** > **Wi-Fi** > **Til**.
- **3** Indtast et navn og adgangskoden til dette netværk.
- **4** Indsæt et hukommelseskort i GPSMAP enhedens kortlæser (*[Isætning af hukommelseskort](#page-18-0)*, side 5).
- **5** Vælg **Indstil ActiveCaptain-kort**.

#### *BEMÆRK*

Du bliver muligvis bedt om at formatere hukommelseskortet. Ved formatering af kortet bliver alle oplysninger, som er gemt på kortet, slettet. Dette omfatter alle gemte brugerdata, f.eks. waypoints. Formatering af hukommelseskort anbefales, men er ikke påkrævet. Før kortet formateres, bør du gemme data fra hukommelseskortet i enhedens interne hukommelse (*[Kopiering af brugerdata fra et hukommelseskort](#page-215-0)*, side 202). Når kortet er formateret til ActiveCaptain appen, kan du overføre brugerdataene tilbage til kortet (*[Kopiering af](#page-215-0) [alle brugerdata til et hukommelseskort](#page-215-0)*, side 202).

**BEMÆRK:** Formatering af hukommelseskortet i kortplotteren bevarer formattypen og kan ikke ændre den. Hvis du eksempelvis vil ændre et kortformat fra FAT32 til exFAT, skal du foretage ændringen ved hjælp af en computer eller en anden enhed, før du bruger kortet i kortplotteren.

Sørg for, at kortet er isat, hver gang du vil bruge ActiveCaptain funktionen.

- **6** I app-butikken på din mobile enhed kan du installere og åbne ActiveCaptain appen. **TIP:** Du kan scanne denne QR-kode ved hjælp af din mobile enhed for at downloade appen.
- **7** Placer den mobile enhed inden for 32 m (105 fod) fra GPSMAP enheden.
- **8** På din mobile enhed skal du åbne siden Wi‑Fi® forbindelser og tilslutte til GPSMAP enheden ved hjælp af det brugernavn og den adgangskode, du indtastede under trin 3.

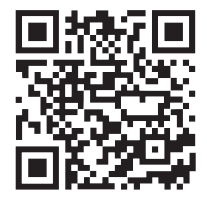

## Aktivering af smart-notifikationer

#### **ADVARSEL**

Læs eller besvar ikke notifikationer under sejladsen. Manglende opmærksomhed på forholdene på vand kan medføre skader på fartøjet, personskade eller dødsfald.

Før GPSMAP enheden kan modtage notifikationer, skal den sluttes til din mobilenhed og ActiveCaptain appen.

- **1** Fra GPSMAP enheden skal du vælge **ActiveCaptain** > **Smart notifikationer** > **Aktiver meddelelser**.
- **2** Aktiver Bluetooth teknologi i indstillingerne på mobilenheden.
- **3** Placer enhederne inden for 10 m (33 fod) fra hinanden.
- **4** I ActiveCaptain appen på mobilenheden skal du vælge **Smart notifikationer** > **Par med plotteren**.
- **5** Følg instruktionerne på skærmen for at parre appen med GPSMAP enheden.
- **6** Indtast nøglen på din mobilenhed, når du bliver bedt om det.
- **7** Juster om nødvendigt, hvilke notifikationer du modtager i indstillingerne på mobilenheden.

#### <span id="page-33-0"></span>Modtagelse af notifikationer

#### **ADVARSEL**

Læs eller besvar ikke notifikationer under sejladsen. Manglende opmærksomhed på forholdene på vand kan medføre skader på fartøjet, personskade eller dødsfald.

Før GPSMAP enheden kan modtage notifikationer, skal du slutte den til din mobilenhed og aktivere funktionen Smart notifikationer (*[Aktivering af smart-notifikationer](#page-32-0)*, side 19).

Når funktionen Smart notifikationer er aktiveret og din mobilenhed modtager en notifikation, vises en pop op-notifikation kortvarigt på GPSMAP skærmbilledet.

**BEMÆRK:** De tilgængelige handlinger afhænger af notifikationstypen og telefonens operativsystem.

- Vælg **Besvar** for at besvare et telefonopkald på telefonen.
	- **TIP:** Hav telefonen i nærheden. Telefonopkaldet besvares på mobiltelefonen, ikke på plotteren.
- Vælg **Afslå** for ikke at besvare telefonopkaldet.
- Vælg **Gennemse** for at læse hele meddelelsen.
- Vælg **OK** for at afvise notifikationen, eller vent, til notifikationen lukker automatisk.
- Vælg **Klart** for at fjerne notifikationen fra plotteren og din mobilenhed.

#### Administration af meddelelser

#### **ADVARSEL**

Læs eller besvar ikke notifikationer under sejladsen. Manglende opmærksomhed på forholdene på vand kan medføre skader på fartøjet, personskade eller dødsfald.

Før du kan administrere notifikationer, skal du aktivere funktionen Smart notifikationer (*[Aktivering af smart](#page-32-0)[notifikationer](#page-32-0)*, side 19).

Når funktionen Smart notifikationer er aktiveret og din mobilenhed modtager en notifikation, vises en pop op-notifikation kortvarigt på GPSMAP skærmbilledet. Du kan få adgang til og administrere notifikationerne på skærmbilledet ActiveCaptain.

**1** Vælg **ActiveCaptain** > **Smart notifikationer** > **Beskeder**.

**TIP:** Du kan også få adgang til disse meddelelser fra **Al kommunikation** > **Samtaler** i menuen meddelelser og advarsler (*[Meddelelser og advarsler](#page-168-0)*, side 155).

Der vises en oversigt over notifikationer.

- **2** Vælg en notifikation.
- **3** Vælg en mulighed:

**BEMÆRK:** De tilgængelige indstillinger er forskellige baseret på typen af mobilenhed og notifikationer.

- Vælg **Klart** eller **Slet** for at afvise og fjerne notifikationen fra plotteren og din mobilenhed. **BEMÆRK:** Dette sletter ikke meddelelsen fra mobilenheden. Det afviser og fjerner kun notifikationen.
- Vælg **Ring tilbage** eller **Ring** for at ringe tilbage til telefonnummeret.

#### Sådan gøres notifikationer private

Du kan slå pop op-notifikationer fra og deaktivere meddelelseslisten på bestemte plottere med henblik på beskyttelse af personlige oplysninger. Kaptajnen kan f.eks. deaktivere pop op-notifikationer og meddelelser på den plotter, der bruges til fiskeri, men tillade notifikationer på den plotter, der bruges ved styrepladsen.

- **1** På den plotter, hvor notifikationerne skal være private, skal du vælge **ActiveCaptain** > **Smart notifikationer**.
- **2** Vælg en mulighed:
	- Vælg **Pop-ups** for at slå pop op-notifikationer fra på denne plotter.
	- Vælg **Sigtbarhed** for at slå pop op-notifikationer fra og deaktivere meddelelseslisten på denne plotter.

## <span id="page-34-0"></span>Opdatering af software med ActiveCaptain appen

Hvis din enhed har Wi‑Fi teknologi, du kan bruge ActiveCaptain appen til at hente og installere de seneste softwareopdateringer til din enhed.

#### *BEMÆRK*

Softwareopdateringer kræver muligvis, at appen downloader store filer. Almindelige datagrænser eller gebyrer fra din internetudbyder er gældende. Kontakt din internetudbyder for yderligere oplysninger om datagrænser eller gebyrer.

Installationsprocessen kan tage flere minutter.

- **1** Slut den mobile enhed til GPSMAP enheden (*[Sådan kommer du i gang med ActiveCaptain appen](#page-32-0)*, side 19).
- **2** Når en softwareopdatering er tilgængelig, og du har adgang til internettet fra din mobile enhed, skal du vælge **Softwareopdateringer** > **Download**.

ActiveCaptain appen downloader opdateringen til den mobile enhed. Når du tilslutter appen til GPSMAP enheden igen, bliver opdateringen overført til enheden. Når overførslen er færdig, bliver du bedt om at installere opdateringen.

- **3** Når GPSMAP enheden beder dig om det, skal du vælge en indstilling for at installere opdateringen.
	- Vælg **OK**, hvis du vil opdatere softwaren med det samme.
	- Vælg **Annuller**, hvis du vil udskyde opdateringen. Når du er klar til at installere opdateringen, skal du vælge **ActiveCaptain** > **Softwareopdateringer** > **Installer nu**.

#### Opdatering af søkort med ActiveCaptain

**BEMÆRK:** Før du kan opdatere dine søkort, skal du registrere dem (*[Sådan kommer du i gang med ActiveCaptain](#page-32-0) appen*[, side 19\)](#page-32-0).

Du kan bruge ActiveCaptain appen til at downloade og overføre de nyeste kortopdateringer til enheden. For at forkorte downloadtiden og spare lagerplads kan du kun downloade de områder af søkortet, du har brug for.

Når du har downloadet et søkort eller et område for første gang, er opdateringerne automatiske, hver gang du åbner ActiveCaptain.

Hvis du downloader et helt kort, kan du bruge Garmin Express™ appen til at downloade kortet på et hukommelseskort (*[Opdatering af dine søkort ved hjælp af Garmin Express appen](#page-219-0)*, side 206). Garmin Express appen downloader store søkort hurtigere end ActiveCaptain appen.

#### *BEMÆRK*

Kortopdateringer kræver muligvis, at appen downloader store filer. Almindelige datagrænser eller gebyrer fra din internetudbyder er gældende. Kontakt din internetudbyder for at få yderligere oplysninger om datagrænser eller gebyrer.

- **1** Når du har internetadgang på din mobile enhed, skal du vælge **Kort** > > **Download kort**.
- **2** Vælg det område, der skal downloades.
- **3** Vælg **Download**.
- **4** Vælg om nødvendigt det kort, der skal opdateres.

ActiveCaptain appen downloader opdateringen til den mobile enhed. Når du tilslutter appen til GPSMAP enheden igen, bliver opdateringen overført til enheden. Når overførslen er færdig, vil de opdaterede kort være klar til brug.

#### Kortabonnementer

Et kortabonnement giver dig adgang til de nyeste kortopdateringer og yderligere indhold, når du bruger ActiveCaptain mobilappen. Du kan downloade opdaterede kort og opdateret indhold hver dag.

Du kan købe, aktivere og forny kortabonnementer ved hjælp af ActiveCaptain mobilappen (*[Detaljerede søkort](#page-37-0)*, [side 24](#page-37-0)).

## Kommunikation med trådløse enheder

<span id="page-35-0"></span>Plotterne kan oprette et trådløst netværk, som du kan forbinde trådløse enheder til. Tilslutning af trådløse enheder gør dig i stand til at bruge Garmin apps, som f.eks. ActiveCaptain.

## Wi**‑**Fi netværk

#### Opsætning af Wi**‑**Fi netværket

Denne enhed kan være vært for Wi‑Fi et netværk, som du kan slutte til trådløse enheder som f.eks. en anden kortplotter eller din telefon. Første gang du åbner indstillingerne for trådløst netværk, bliver du bedt om at konfigurere netværket.

- **1** Vælg > **Kommunikation** > **Wi-Fi-netværk** > **Wi-Fi** > **Til** > **OK**.
- **2** Om nødvendigt skal du indtaste et navn på dette trådløse netværk.
- **3** Indtast en adgangskode.

Du skal bruge denne adgangskode til at få adgang til det trådløse netværk fra en trådløs enhed, f.eks. din telefon. Adgangskoden skelner mellem små og store bogstaver.

#### Tilslutning af en trådløs enhed til plotteren

Før du kan forbinde en trådløs enhed til plotterens trådløse netværk, skal du konfigurere plotterens trådløse netværk (*Opsætning af Wi‑Fi netværket*, side 22).

Du kan forbinde flere trådløse enheder til plotteren for at dele data.

- **1** Fra den trådløse enhed skal du aktivere Wi‑Fi teknologien og søge efter trådløse netværk.
- **2** Vælg navnet på din plotters trådløse netværk (*Opsætning af Wi‑Fi netværket*, side 22).
- **3** Indtast adgangskoden til plotteren.

#### Sådan ændrer du den trådløse kanal

Du kan ændre den trådløse kanal, hvis du har problemer med at finde eller oprette forbindelse til en enhed, eller hvis du oplever interferens.

- **1** Vælg > **Kommunikation** > **Wi-Fi-netværk** > **Avanceret** > **Kanal**.
- **2** Angiv en ny kanal.

Du behøver ikke at ændre trådløs kanal på nogen af de enheder, der er tilsluttet til dette netværk.

## Ændring af Wi**‑**Fi værten

Hvis der er flere plottere med Wi‑Fi teknologi på Garmin marinenetværket, kan du ændre, hvilken plotter, der er Wi‑Fi værten. Dette kan være nyttigt, hvis du har problemer med Wi‑Fi kommunikationen. Ved at ændre Wi‑Fi værten får du mulighed for at vælge en plotter, som er fysisk tættere på din mobile enhed.

- **1** Vælg > **Kommunikation** > **Wi-Fi-netværk** > **Avanceret** > **Wi-Fi vært**.
- **2** Følg instruktionerne på skærmen.

## Trådløs fjernbetjening

Disse trin gælder ikke for GRID fjerninput-enhederne *[Parring af GRID enheden med plotteren fra plotteren](#page-30-0)*, [side 17](#page-30-0).

## Parring af den trådløse fjernbetjening med plotteren

Før du kan anvende den trådløse fjernbetjening med en plotter, skal du parre fjernbetjeningen med plotteren. Du kan tilknytte en enkelt fjernbetjening til flere plottere og derefter trykke på parringstasten for at skifte mellem plotterne.

- **1** Vælg > **Kommunikation** > **Trådløse enheder** > **Trådløse fjernbetjeninger** > **GPSMAP® fjernbetjening**.
- **2** Vælg **Ny forbindelse**.
- **3** Følg instruktionerne på skærmen.
# Aktivering og deaktivering af fjernbetjeningens baggrundsbelysning

Deaktivering af baggrundsbelysning på fjernbetjeningen kan øge batteriets levetid betydeligt.

- **1** Vælg > **Kommunikation** > **Trådløse enheder** > **Trådløse fjernbetjeninger** > **GPSMAP® fjernbetjening** > **Baggrundslys** på plotteren.
- **2** Følg instruktionerne på skærmen.

## Frakobling af fjernbetjeningen fra alle plottere

- **1** På plotteren vælger du > **Kommunikation** > **Trådløse enheder** > **Trådløse fjernbetjeninger** > **GPSMAP® fjernbetjening** > **Afbryd alle**.
- **2** Følg instruktionerne på skærmen.

# Trådløs vindsensor

## Tilslutning af en trådløs sensor til plotteren

Du kan se data fra en kompatibel trådløs sensor på plotteren.

- **1** Vælg > **Kommunikation** > **Trådløse enheder**.
- **2** Vælg vindsensoren.
- **3** Vælg **Aktivér**.

Plotteren begynder at søge efter og oprette forbindelse til den trådløse sensor.

Hvis du vil se data fra sensoren, skal du tilføje dataene til et datafelt eller en måler.

## Justering af vindsensorens retning

Du bør justere denne indstilling, hvis sensoren ikke vender mod bådens stævn, nøjagtigt parallelt med midterlinjen.

**BEMÆRK:** Den åbning, hvor kablet tilsluttes stangen, indikerer forsiden af sensoren.

- **1** Beregn den vinkel, i grader med uret rundt om masten, som sensoren peger væk fra midten af bådens stævn:
	- Hvis sensoren vender mod styrbord, skal vinklen være på mellem 1 og 180 grader.
	- Hvis sensoren vender mod bagbord, skal vinklen være på mellem -1 og -180 grader.
- **2** Vælg > **Kommunikation** > **Trådløse enheder**.
- **3** Vælg vindsensoren.
- **4** Vælg **Vind vinkel forskydning**.
- **5** Angiv den vinkel, der er observeret i trin 1.
- **6** Vælg **Fuldført**.

# Visning af båddata på et Garmin ur

Du kan slutte et kompatibelt Garmin ur til en kompatibel plotter for at se data fra plotteren.

- **1** Placer Garmin uret inden for rækkevidde (3 m) af plotteren.
- **2** Fra urets skærm skal du vælge **START** > **Båddata** > **START**.

**BEMÆRK:** Hvis du allerede har oprettet forbindelse til en plotter, og du gerne vil oprette forbindelse til en anden plotter, skal du åbne skærmbilledet Båddata, holde nede på UP og vælge Par ny.

**3** På plotteren skal du vælge > **Kommunikation** > **Trådløse enheder** > **Connect IQ™ apps** > **Båddata** > **Aktivér** > **Ny forbindelse**.

Plotteren begynder at søge efter og oprette forbindelse til den bærbare enhed.

- **4** Sammenlign den kode, der vises på plotteren, med den, der vises på uret.
- **5** Hvis koderne matcher, skal du vælge **Ja** for at gennemføre parringsprocessen.

Når enhederne er blevet parret, opretter de automatisk forbindelse, når de tændes og er inden for rækkevidde.

# Visning af båddata på en Garmin Nautix™ enhed

Du kan slutte en Garmin Nautix enhed til plotteren for at få vist plotterens data på Garmin Nautix enheden. **BEMÆRK:** Du kan tilslutte en Garmin Nautix enhed med flere kompatible enheder for at opnå bedre dækning på større fartøjer.

- **1** Placer Garmin Nautix enheden inden for rækkevidde (3 m) af plotteren. Enheden søger automatisk efter alle kompatible enheder inden for området.
- **2** Om nødvendigt skal du i den bærbare enheds menu vælge **Enhedsforbindelser** > **Par ny enhed**.
- **3** På plotteren skal du vælge > **Kommunikation** > **Trådløse enheder** > **Connect IQ™ apps** > **Båddata** > **Aktiver forbindelser** > **Ny forbindelse**.

Plotteren begynder at søge efter og oprette forbindelse til den bærbare enhed.

Når enhederne er blevet parret, opretter de automatisk forbindelse, når de tændes og er inden for rækkevidde.

# Kort og 3D-kortvisninger

Hvilke kort og 3D-kortvisninger, der er tilgængelige, afhænger af kortdataene og det anvendte tilbehør.

**BEMÆRK:** 3D-kortvisninger er tilgængelige på højkvalitetskort i nogle områder.

Du kan få adgang til kortene og 3D-kortvisningerne ved at vælge Kort.

- **Navigationskort**: Viser navigationsdata, der er tilgængelige på dine forudindlæste kort og fra eventuelle supplerende kort. Dataene inkluderer bøjer, fyr, kabler, dybdespotninger, marinaer og tidevandsstationer i visning ovenfra.
- **Fiskekort**: Giver en detaljeret visning af bundkonturerne og dybdespotningerne på kortet. Dette kort fjerner navigationsdata fra kortet, giver detaljerede dybhavsmålingsdata og forstærker bundkonturer, hvilket letter dybdegenkendelsen. Dette kort er bedst til dybhavsfiskeri på åbent hav.

**BEMÆRK:** Fiskekortet er tilgængeligt på højkvalitetskort i nogle områder.

- **Perspective 3D**: Giver en visning fra oven og bag din båd (i henhold til din kurs) og bruges som visuel navigationshjælp. Denne visning er nyttig, når du navigerer omkring lavvandede områder, rev, broer eller kanaler. Den er også nyttig, når du skal finde indsejlingen og udsejlingen ved fremmede havne og ankerpladser.
- **3D-kort**: Giver en visning fra oven og bag din båd (i henhold til din kurs) og bruges som visuel navigationshjælp. Denne visning er nyttig, når du navigerer omkring lavvandede områder, rev, broer eller kanaler. Den er også nyttig, når du skal finde indsejlingen og udsejlingen ved fremmede havne og ankerpladser.
- **Fish Eye 3D**: Giver en undervandsvisning, der visuelt repræsenterer havbunden iht. kortoplysningerne. Ved tilslutning af en ekkolodstransducer vises ikke-bundfaste mål, f.eks. fisk, med røde, grønne og gule kugler. Rød indikerer de største mål, mens grøn indikerer de mindste.
- **Skyggerelief**: Giver højdeskyggelægning i høj opløsning af søer og kystfarvande. Dette kort kan være nyttigt til fiskeri og dykning.

**BEMÆRK:** Skyggerelief-kortet er tilgængeligt på højkvalitetskort i nogle områder.

# Detaljerede søkort

Denne plotter er kompatibel med den nyeste Garmin Navionics+™ kartografi og yderligere premium kortfunktioner. Du kan få disse søkort på tre måder:

- Du kan købe en plotter med forudindlæste detaljerede søkort.
- Du kan købe søkortområder på et hukommelseskort hos din Garmin forhandler eller hos [garmin.com](https://www.garmin.com).
- Du kan købe søkortområder i ActiveCaptain appen og downloade dem til din plotter.

**BEMÆRK:** Du skal aktivere forudindlæste søkort og søkort, der er købt på et hukommelseskort, ved hjælp af ActiveCaptain appen, før du kan få adgang til alle søkortfunktioner på din plotter.

# <span id="page-38-0"></span>Aktivering af et søkortabonnement

Før du kan bruge alle funktionerne i Garmin Navionics+ søkort, som er forudindlæst på din enhed eller købt på et hukommelseskort, skal du aktivere dit abonnement ved hjælp af ActiveCaptain appen.

Dit abonnement giver dig adgang til de seneste kortopdateringer og yderligere inkluderet indhold, der følger med dit køb.

- **1** Hvis du har købt søkort på et hukommelseskort, skal du indsætte kortet i et hukommelseskortstik på kortplotteren eller Garmin hukommelseskortlæseren.
- **2** Åbn ActiveCaptain appen på din mobilenhed, og slut den til kortplotteren (*[Sådan kommer du i gang med](#page-32-0)  [ActiveCaptain appen](#page-32-0)*, side 19).
- **3** Når ActiveCaptain appen har oprettet forbindelse til kortplotteren, skal du sørge for, at din mobilenhed har forbindelse til internettet.
- **4** I ActiveCaptain appen skal du vælg Kort >  $\frac{1}{\sqrt{1}}$  > Mine kort og kontrollere, at der vises et aktivt abonnement for søkortene på listen.
- **5** Om nødvendigt skal du slutte ActiveCaptain appen til kortplotteren for at fuldføre aktiveringsprocessen. ActiveCaptain appen aktiverer automatisk abonnementet, når den har oprettet forbindelse til internettet og derefter til kortplotteren. ActiveCaptain appen viser abonnementsstatus på listen Mine kort. **BEMÆRK:** Det kan tage et par timer at få godkendt det nye abonnement.

## Køb af et abonnement på kort med ActiveCaptain

- **1** Opret forbindelse til internettet fra mobilenheden, og åbn ActiveCaptain appen.
- **2** Vælg **Kort** > > **Mine kort** > **Tilføj et søkortabonnement**.
- **3** Vælg et kort.
- **4** Vælg **Abonner nu**.

**BEMÆRK:** Det kan tage et par timer at få vist det nye abonnement.

## Fornyelse af dit abonnement

Dit kortabonnement udløber efter et år. Efter abonnementet er udløbet, kan du bruge de søkort du har downloadet, men du vil ikke kunne downloade de nyeste kortopdateringer eller yderligere indhold.

- **1** Opret forbindelse til internettet fra mobilenheden, og åbn ActiveCaptain appen.
- 2 Vælg **Kort** >  $\frac{1}{\sqrt{2}}$  > Mine kort.
- **3** Vælg det kort, der skal fornys.
- **4** Vælg **Forny nu**.

**BEMÆRK:** Det kan tage et par timer at få vist det fornyede abonnement.

# Navigationskort og fiskekort

**BEMÆRK:** Fiskekortet er tilgængeligt på højkvalitetskort i nogle områder.

Navigationskort er optimeret til navigation. Du kan planlægge en kurs, se kortoplysninger og bruge kortet som hjælpemiddel til navigation. For at åbne Navigationskort skal du vælge **Kort** > **Navigationskort**.

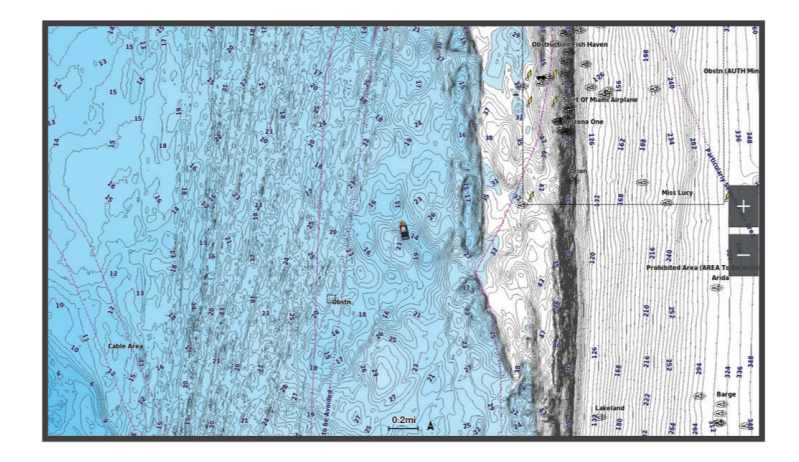

Fiskekort giver et detaljeret billede med flere bunddetaljer og indhold om fiskeri. Dette kort er optimeret til fiskeri. For at åbne Fiskekort skal du vælge **Kort** > **Fiskekort**.

# Kortsymboler

Denne tabel indeholder nogle af de almindelige symboler, du kan få vist på de detaljerede kort.

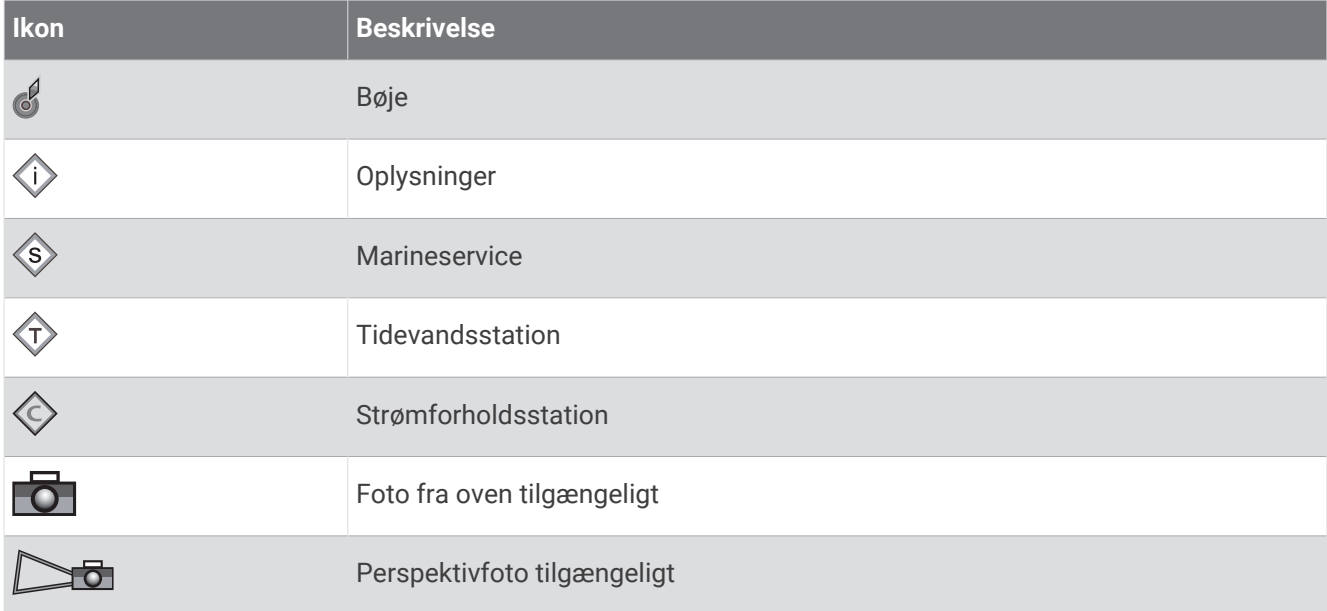

Andre funktioner, der er fælles for de fleste kort, omfatter dybdekonturlinjer, tidevandszoner, spotdybde (som illustreret på oprindelige papirkort), navigationshjælp og -symboler, forhindringer og kabelområder.

# Zoom ind og ud på kortet

Zoomniveauet er angivet af skalatallet nederst på kortet. Linjen under skalatallet angiver distancen på kortet.

- $\cdot$  Zoom ud ved at vælge  $\equiv$ .
- Zoom ind ved at vælge $\blacktriangleright$ .

# Panorering på kortet med tasterne

Du kan flytte kortet for at få vist et andet område end din aktuelle position.

- **1** Brug piletasterne på kortet.
- **2** Vælg **BACK** for at stoppe panorering og vende tilbage til skærmen med din nuværende position. **BEMÆRK:** Du kan panorere fra et kombinationsskærmbillede ved at vælge SELECT.

## Sådan vælges et element på kortet vha. tasterne på enheden

- 1 Fra et kort eller en 3D-visning skal du vælge  $\langle , \rangle$ , eller **for at flytte markøren.**
- **2** Vælg **SELECT**.

## Måling af en afstand på kortet

- **1** Vælg et sted på et kort.
- **2** Vælg **Mål**.

Der vises en knappenål på skærmen på din nuværende position. Afstanden og vinklen fra knappenålen er vist i hjørnet.

**TIP:** Hvis du vil nulstille knappenålen og måle fra markørens aktuelle position, skal du vælge Indstil reference.

### Oprettelse af et waypoint på kortet

- **1** Vælg en position eller et objekt på et kort.
- **2** Vælg **Opret waypoint**.

## Visning af positions- og objektinformation på et kort

Du kan få vist oplysninger, som f.eks. tidevand, strømforhold, himmellegemer, kortnoter eller lokale tjenester, om en position eller et objekt på navigationskortet eller fiskekortet.

**1** Vælg en position eller et objekt på navigationskortet eller fiskekortet.

Der vises en liste over muligheder. De muligheder, der vises, varierer ud fra den position eller det objekt, du har valgt.

**2** Vælg **Information**.

### Visning af detaljer om navigationssymboler

Fra navigationskortet, fiskekortet, Perspective 3D-kortvisningen eller Mariner's Eye 3D-kortvisningen kan du få vist detaljer om forskellige typer navigationssymboler, herunder signaler, fyr og forhindringer.

**BEMÆRK:** Fiskekortet er tilgængeligt på højkvalitetskort i nogle områder.

**BEMÆRK:** 3D-kortvisninger er tilgængelige på højkvalitetskort i nogle områder.

- **1** På et kort eller en 3D-kortvisning skal du vælge et navigationssymbol.
- **2** Vælg et navn til navigationssymbolet.

## Navigation til en destination på kortet

#### **ADVARSEL**

Alle rute- og navigationslinjer, der vises på kortplotteren, er kun beregnet til at give generel rutevejledning eller identificere relevante kanaler og er ikke beregnet til at blive fulgt nøjagtigt. Vær altid opmærksom på de navigationssymboler og forholdene på vandet ved navigering for at undgå grundstødninger eller hazarder, der kan medføre beskadigelse af fartøjet, personskade eller dødsfald.

Funktionen Auto Guidance er baseret på elektroniske kortoplysninger. Disse data er dog ingen garanti mod forhindringer og lavt vand. Du bør omhyggeligt sammenholde kursen med alle synsindtryk for at undgå land, lavt vand og andre forhindringer på ruten.

Når du bruger Gå til, kan en direkte kurs og korrigeret kurs muligvis gå over land eller lavt vand. Anvend visuelle observationer, og styr efter at undgå land, lavt vand og andre farlige objekter.

**BEMÆRK:** Fiskekortet er tilgængeligt på højkvalitetskort i nogle områder.

- **BEMÆRK:** Auto Guidance er tilgængelig på højkvalitetskort i nogle områder.
- **1** Vælg en position fra navigationskortet eller fiskekortet.
- **2** Vælg **Naviger til**, hvis det er nødvendigt.
- **3** Vælg en mulighed:
	- Vælg Gå til eller for at navigere direkte til positionen.
	- Vælg **Lav rute til** eller  $\leq$  for at oprette en rute til positionen, herunder drej.
	- Vælg **Auto quidning** eller  $\leq$  for at bruge automatisk guidning (Auto Guidance).
- **4** Gennemse den rute, der er angivet af den magentarøde linje (*[Rutefarvekodning](#page-59-0)*, side 46). **BEMÆRK:** Når du bruger Auto Guidance, angiver en grå linje på en hvilken som helst del af den magentarøde linje, at Auto Guidance ikke kan beregne den del af Auto Guidance-linjen. Det skyldes sikkerhedsindstillingerne for mindste vanddybde og højde af forhindringer.
- **5** Følg den magentarøde linje, så du undgår at styre mod land, lavt vand og andre forhindringer.

# Premium kortfunktioner

### **ADVARSEL**

Alle rute- og navigationslinjer, der vises på kortplotteren, er kun beregnet til at give generel rutevejledning eller identificere relevante kanaler og er ikke beregnet til at blive fulgt nøjagtigt. Vær altid opmærksom på de navigationssymboler og forholdene på vandet ved navigering for at undgå grundstødninger eller hazarder, der kan medføre beskadigelse af fartøjet, personskade eller dødsfald.

Funktionen Auto Guidance er baseret på elektroniske kortoplysninger. Disse data er dog ingen garanti mod forhindringer og lavt vand. Du bør omhyggeligt sammenholde kursen med alle synsindtryk for at undgå land, lavt vand og andre forhindringer på ruten.

**BEMÆRK:** Ikke alle modeller understøtter alle kort.

Valgfrie højkvalitetskort som f.eks. Garmin Navionics Vision+™ giver dig mulighed for at få det optimale ud af din kortplotter. Ud over detaljeret marinekortlægning kan højkvalitetskort indeholde disse funktioner, som er tilgængelige i nogle områder.

**BEMÆRK:** Ikke alle premium kortfunktioner er tilgængelige med det samme efter køb. Før du kan få adgang til alle premium funktioner, skal du aktivere dit kortabonnement og vælge at downloade bestemte funktioner ved hjælp af ActiveCaptain appen (*[Aktivering af et søkortabonnement](#page-38-0)*, side 25).

**Mariner's Eye 3D**: Leverer en visning fra oven og bag din båd som en tredimensionel navigationshjælp.

**Fish Eye 3D**: Giver en tredimensionel undervandsvisning, der visuelt repræsenterer havbunden iht. kortoplysningerne.

**Fiskekort**: Viser kortet med forbedrede bundkonturer og uden navigationsdata. Dette kort er ideelt til dybhavsfiskeri på åbent hav.

- **Satellitbilleder i høj opløsning**: Giver satellitbilleder i høj opløsning til en realistisk visning af land og vand på navigationskortet (*[Visning af satellitbilleder på navigationskortet](#page-44-0)*, side 31).
- **Luftfotos**: Viser marinaer og andre navigationsmæssigt vigtige luftfotos for at hjælpe dig med at visualisere dine omgivelser (*[Visning af luftfotos af landmærker](#page-45-0)*, side 32).
- **Detaljerede data om veje og interessepunkter (POI)**: Viser detaljerede data om veje og interessepunkter (POI), herunder meget detaljerede kystveje og POI'er som f.eks. restauranter, overnatningsmuligheder og lokale seværdigheder.
- **Auto guidning**: Bruger specifikke oplysninger om fartøj og kortdata til at bestemme den bedste rute til din destination.

**Ekkolodbillede**: Viser ekkolodbilledet, så du kan få vist bundens tæthed.

**Skyggerelief**: Viser bundens hældning med skygger.

# Fish Eye 3D kortvisning

Ved hjælp af dybdekonturlinjerne i premium-kortene, som f.eks. Garmin Navionics Vision+, giver Fish Eye 3D kortet en undervandsvisning af hav- eller søbunden.

Ikke-bundfaste mål som f.eks. fisk indikeres med røde, grønne og gule kugler. Rød indikerer de største mål, mens grøn indikerer de mindste.

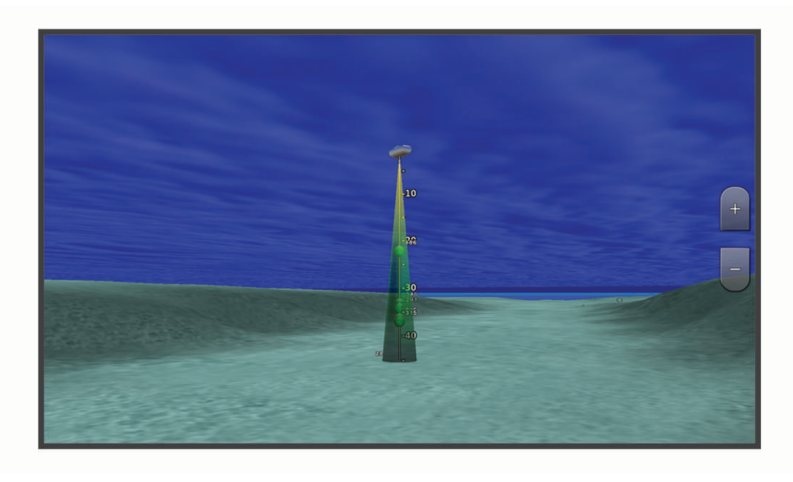

## Visning af oplysninger fra tidevandsstationer

#### **ADVARSEL**

Oplysninger om tidevand og strøm er kun til orientering. Det er dit ansvar til enhver tid at overholde al opslået relateret vejledning om vand, at være opmærksom på dine omgivelser og at anvende sikker dømmekraft omkring vandet. Overholdes denne advarsel ikke, kan det medføre tingskade, alvorlig personskade eller dødsfald.

Ikonet for på kortet angiver en tidevandsstation. Du kan få vist en detaljeret graf for en tidevandsstation som en hjælp til at forudsige tidevandsniveauet på forskellige tidspunkter eller på forskellige dage.

**BEMÆRK:** Denne funktion er tilgængelig på højkvalitetskort i nogle områder.

**1** Vælg en tidevandsstation fra navigationskortet eller fiskekortet.

Oplysningerne om tidevandsretningen og tidevandsniveauet vises i nærheden af ikonet for  $\circledcirc$ .

**2** Vælg stationsnavn.

### <span id="page-44-0"></span>Animerede indikatorer for tidevand og strøm

#### **ADVARSEL**

Oplysninger om tidevand og strøm er kun til orientering. Det er dit ansvar til enhver tid at overholde al opslået relateret vejledning om vand, at være opmærksom på dine omgivelser og at anvende sikker dømmekraft omkring vandet. Overholdes denne advarsel ikke, kan det medføre tingskade, alvorlig personskade eller dødsfald.

**BEMÆRK:** Denne funktion er tilgængelig på højkvalitetskort i nogle områder.

Du kan få vist indikatorer for animeret tidevandsstation og strømretning på navigationskortet eller fiskekortet. Du skal også aktivere animerede ikoner i kortindstillingerne (*Visning af indikatorer for tidevand og strøm*, side 31).

Der vises en indikator for en tidevandsstation på kortet som en lodret søjlegraf med en pil. En rød pil, der peger nedad, angiver faldende tidevand, og en blå pil, der peger opad, angiver stigende tidevand. Når du flytter markøren hen over indikatoren for tidevand, vises højden for tidevandet ved stationen oven over indikatoren for tidevandsstationen.

Indikatorerne for strømretning vises som pile på kortet. Retningen for hver pil angiver retningen for strømmen ved en bestemt position på kortet. Farven på pilen angiver hastigheden på strømmen for den pågældende position. Når du bevæger markøren hen over indikatoren for strømretning, vises den specifikke hastighed for strømmen ved positionen oven over indikatoren for retning.

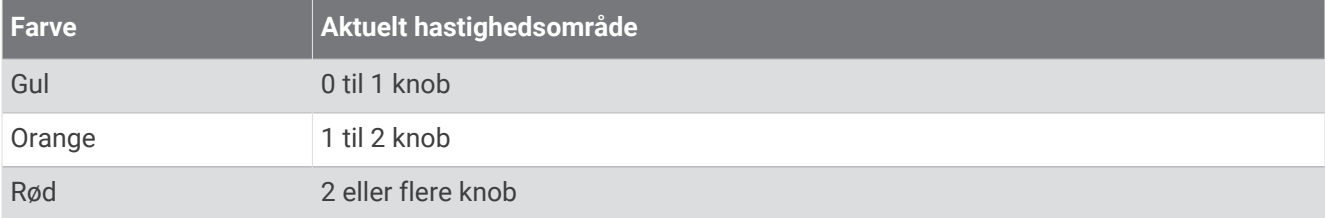

#### Visning af indikatorer for tidevand og strøm

**BEMÆRK:** Denne funktion er tilgængelig på højkvalitetskort i nogle områder.

Du kan få vist statiske eller animerede indikatorer for tidevands- og strømforholdsstationer på navigations- eller fiskekortet.

- **1** På navigations- eller fiskekortet skal du vælge **MENU** > **Lag** > **Kort** > **Tidev. og strmf.**.
- **2** Vælg en funktion:
	- For at få vist animerede indikatorer for tidevands- og strømforholdsstationer skal du vælge **Animeret**.
	- For at aktivere skyderen for tidevand og strømforhold, som indstiller tidspunktet for, hvornår oplysninger om tidevand og strømforhold rapporteres på kortet, skal du vælge **Skyder**.

### Visning af satellitbilleder på navigationskortet

**BEMÆRK:** Denne funktion er tilgængelig på højkvalitetskort i nogle områder.

Du kan lægge satellitbilleder i høj kvalitet oven over landområderne eller både land- og havområderne på navigationskortet.

**BEMÆRK:** Når det er aktiveret, vises satellitbillederne i høj opløsning kun ved lavere zoomniveauer. Hvis du ikke kan se billederne i høj opløsning på din valgfrie kortregion, kan du vælge  $\blacksquare$  for at zoome ind. Du kan også indstille en højere detaljeringsgrad ved at ændre kortzoomdetaljerne.

- **1** På navigationskortet skal du vælge **MENU** > **Lag** > **Kort** > **Satellitfotos**.
- **2** Vælg en funktion:
	- Vælg **Kun land** for at få vist standardkortoplysninger om vandet med fotos, der er lagt oven over landområdet.

BEMÆRK: Denne indstilling skal være aktiveret for at få vist Standard Mapping<sup>®</sup> kort.

• Vælg **Fotokort** for at få vist fotos på både vand og land med en angivet uklarhed. Brug bjælken til at justere uklarheden for fotos. Jo højere du sætter procenten, jo flere satellitfotos dækker både vand og land.

# <span id="page-45-0"></span>Visning af luftfotos af landmærker

Inden du kan se luftfotos på navigationskortet, skal du aktivere indstillingen Fotopunkter i kortopsætningen (*Kortlag*[, side 37\)](#page-50-0).

**BEMÆRK:** Denne funktion er tilgængelig på højkvalitetskort i nogle områder.

Du kan bruge luftfotos af landemærker, marinaer og havne som en hjælp til at orientere dig efter omgivelserne eller til at gøre dig bekendt med en marina eller en havn, inden du ankommer.

- **1** Vælg et kameraikon på navigationskortet:
	- Vælg $\overline{\bullet}$  for at få vist et foto ovenfra.
	- Vælg  $\Box$  for at få vist et perspektivfoto. Fotoet blev taget fra kameraets placering og peger i retning af keglen.
- **2** Vælg **Foto**.

# Automatisk identifikationssystem

Det automatiske identifikationssystem (AIS) gør det muligt at identificere og spore andre fartøjer og giver dig advarsler om trafik i området. Når plotteren er tilsluttet en ekstern AIS-enhed, kan den vise AIS-oplysninger om andre fartøjer, der er inden for området, og som er udstyret med en transponder, og som aktivt sender AIS-oplysninger.

De oplysninger, der rapporteres for hvert fartøj, inkluderer MMSI (Maritime Mobile Service Identity), position, GPS-hastighed, GPS-kurs, den tid, der er gået, siden den sidste position, hvor fartøjet blev rapporteret, den nærmeste indsejling og tiden til den nærmeste indsejling.

Nogle plottermodeller understøtter også Blue Force Tracking. Fartøjer, som spores med Blue Force Tracking, er vist på plotteren med en blågrøn farve.

## AIS-markeringssymboler

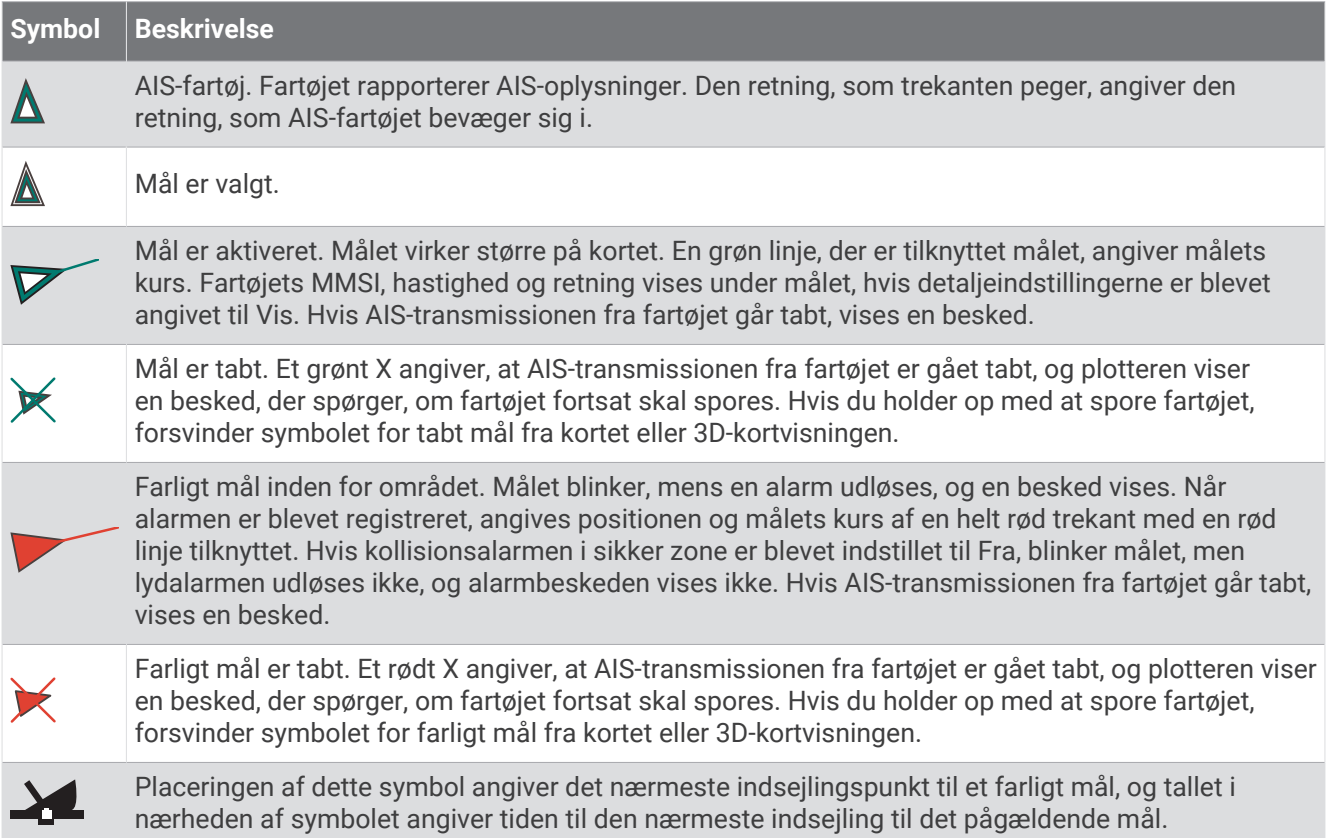

**BEMÆRK:** Fartøjer, som spores med funktionen Blue Force Tracking, vises med en blågrøn farve uanset status.

# Kurs og beregnet kurs for aktiverede AIS-mål

Når oplysninger om kurs og kurs over grunden er angivet af et aktiveret AIS-mål, vises kursen for målet på et kort som en linje, der er knyttet til AIS-målsymbolet. En kurslinje vises ikke på en 3D-kortvisning.

Den beregnede kurs for et aktiveret AIS-mål vises som en stiplet linje på et kort eller en 3D-kortvisning. Længden af den beregnede kurslinje er baseret på værdien af den beregnede kursindstilling. Hvis et aktiveret AIS-mål ikke sender oplysninger om hastighed, eller hvis fartøjet ikke bevæger sig, vises der ikke en beregnet kurslinje. Oplysninger om ændringer i hastighed, kurs over grunden eller drejehastighed, der udsendes af fartøjet, kan påvirke beregningen af den beregnede kurslinje.

Når oplysninger om kurs over grunden, kurs og drejehastighed er angivet af et aktiveret AIS-mål, beregnes den beregnede kurs for målet ud fra oplysninger om kurs over grunden samt drejehastighed. Den retning, som målet drejer, som også er baseret på oplysningerne om drejehastigheden, er angivet af krogens retning for enden af kurslinjen. Længden af krogen ændrer sig ikke.

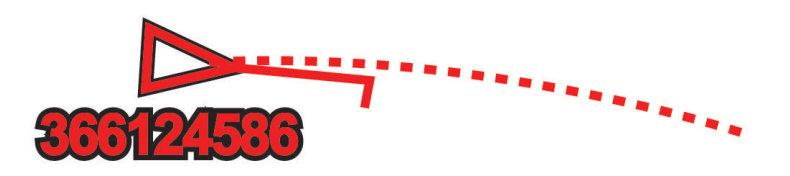

Når oplysningerne om kurs over grunden og kurs er angivet af et aktiveret AIS-mål, men der ikke er angivet oplysninger om drejehastighed, er den beregnede kurs for målet beregnet ud fra oplysninger om kurs over grunden.

## Visning af en liste over AIS-trusler

- **1** Fra et søkort eller en 3D-søkortsvisning skal du vælge > **Lag** > **Andre fartøjer** > **AIS** > **AIS-liste**. **TIP:** Du kan hurtigt få adgang til AIS listen i menuen meddelelser og advarsler (*[Meddelelser og advarsler](#page-168-0)*, [side 155\)](#page-168-0).
- **2** Hvis det er nødvendigt, skal du vælge **Skærmindstillinger** for at sortere eller filtrere elementerne på listen.

### Aktivering af et mål for et AIS fartøj

- **1** Fra et søkort eller en 3D-søkortsvisning skal du vælge > **Lag** > **Andre fartøjer** > **AIS** > **AIS-liste**. **TIP:** Du kan hurtigt få adgang til AIS listen i menuen meddelelser og advarsler (*[Meddelelser og advarsler](#page-168-0)*, [side 155\)](#page-168-0).
- **2** Vælg et fartøj på listen.
- **3** Vælg **Aktiver mål**.

#### Visning af oplysninger om et AIS-skib, der er sat som mål

Du kan få vist AIS-signalstatus, MMSI, GPS-hastighed, GPS-kurs og andre oplysninger, der bliver rapporteret som et AIS-fartøj, der er sat som mål.

- **1** Vælg et AIS-fartøj på et kort eller en 3D-kortvisning.
- **2** Vælg **AIS skib**.

### Deaktivering af et mål for et AIS-skib

- **1** Vælg et AIS-fartøj fra et kort eller en 3D-kortvisning.
- **2** Vælg **AIS skib** > **Deaktiver**.

## <span id="page-47-0"></span>Visning af AIS-fartøjer på et kort eller 3D-kortvisning

Før du kan bruge AIS, skal du tilslutte plotteren til en ekstern AIS-enhed og modtage aktive transpondersignaler fra andre fartøjer.

Du kan konfigurere, hvordan andre fartøjer vises på et kort eller en 3D-kortvisning. Det visningsområde, der er konfigureret for ét kort eller én 3D-kortvisning, gælder kun for det pågældende kort eller den pågældende 3D-kortvisning. Detaljer, beregnet kurs og stiindstillinger, der er konfigureret for ét kort eller én 3D-kortvisning, gælder for alle kort og alle 3D-kortvisninger.

- **1** Fra et kort eller en 3D-kortvisning skal du vælge **MENU** > **Lag** > **Andre fartøjer** > **AIS**.
- **2** Vælg en mulighed:
	- Du kan få vist AIS fartøjernes stier ved at vælge **AIS spor** og justere stiens længde hvis nødvendigt..
	- For at indikere afstanden fra din position, hvor AIS fartøjer bliver vist, skal du vælge **Visningsområde** og vælge en afstand.
	- Hvis du vil have vist en liste over AIS aktiverede fartøjer, skal du vælge **AIS-liste**.

### Indstilling af kollisionsalarm i sikker zone

#### **ADVARSEL**

Kollisionsalarmen i sikker zone er kun et værktøj til at øge opmærksomheden og forhindrer ikke kollisioner under alle forhold. Du er ansvarlig for sikker og forsigtig betjening af dit fartøj, for at være opmærksom på dine omgivelser og for at anvende sikker dømmekraft til enhver tid på vandet.

#### **FORSIGTIG**

Indstillingen Signaltone skal være aktiveret for at kunne gøre alarmer hørbare (*[Indstillinger for lyde og display](#page-201-0)*, [side 188\)](#page-201-0). Hvis der ikke indstilles lydalarmer, kan det medføre person- eller tingsskade.

Før du kan indstille en kollisionsalarm, skal du tilslutte en AIS enhed til det samme netværk som en kompatibel kortplotter.

Kollisionsalarmen i sikker zone bruges af AIS fartøjer. Når en radar er tilsluttet det samme netværk, kan du også bruge kollisionsalarmen i sikker zone til MARPA mål. Den sikre zone bruges til at undgå kollisioner og kan tilpasses.

#### **1** Vælg > **Alarmer** > **Kollisionsalarm** > **Til**.

En besked vises, og alarmen udløses, når et AIS-aktiveret fartøj kommer ind i sikkerhedszonen (området rundt om båden). Fartøjet bliver også angivet som farligt på skærmen. Når alarmen er slået fra, er beskeden og den hørlige alarm deaktiveret, men fartøjet vises stadig som farligt på skærmen.

- **2** Vælg **Område**, og vælg en afstand for radius for sikkerhedszonen omkring dit fartøj.
- **3** Vælg **Tid til**, og vælg et tidspunkt, hvor alarmen skal lyde, hvis et mål forventes at komme ind i sikkerhedszonen.

Hvis du f.eks. vil have besked om en kommende krydsning, 10 minutter før den forventes, skal du indstille Tid til til 10. Alarmen lyder i så fald, 10 minutter før fartøjet kommer ind i sikkerhedszonen.

**4** Vælg **MARPA alarm**, og vælg en mulighed for, hvornår alarmen skal lyde for et MARPA-markeret objekt.

En besked vises, og alarmen udløses, når et MARPA markeret objekt kommer ind i sikkerhedszonens område rundt om din båd. Objektet bliver også angivet som farligt på skærmen. Når alarmen er slået fra, er beskeden og den hørlige alarm deaktiveret, men objektet vises stadig som farligt på skærmen.

# AIS hjælpemidler til navigation

Et AIS hjælpemiddel til navigation (ATON) er enhver form for navigationshjælp, der sendes via AIS radioen. ATON'er vises på kortene og har identifikationsoplysninger, f.eks. position og type.

Der er tre hovedtyper af AIS ATON'er. Ægte ATON'er findes fysisk og sender deres identifikations- og positionsoplysninger fra deres faktiske position. Syntetiske ATON'er findes fysisk, og deres identifikations- og positionsoplysninger sendes fra en anden position. Virtuelle ATON'er findes ikke fysisk, og deres identifikationsog positionsoplysninger sendes fra en anden position.

Du kan få vist AIS ATON'er på kortet, når plotteren er tilsluttet en kompatibel AIS radio. Hvis du vil have vist AIS ATON'er, skal du fra et kort vælge **MENU** > **Lag** > **Kort** > **Sømærke** > **ATON'er**. Du kan få vist flere oplysninger om en ATON, hvis du vælger ATON'en på kortet.

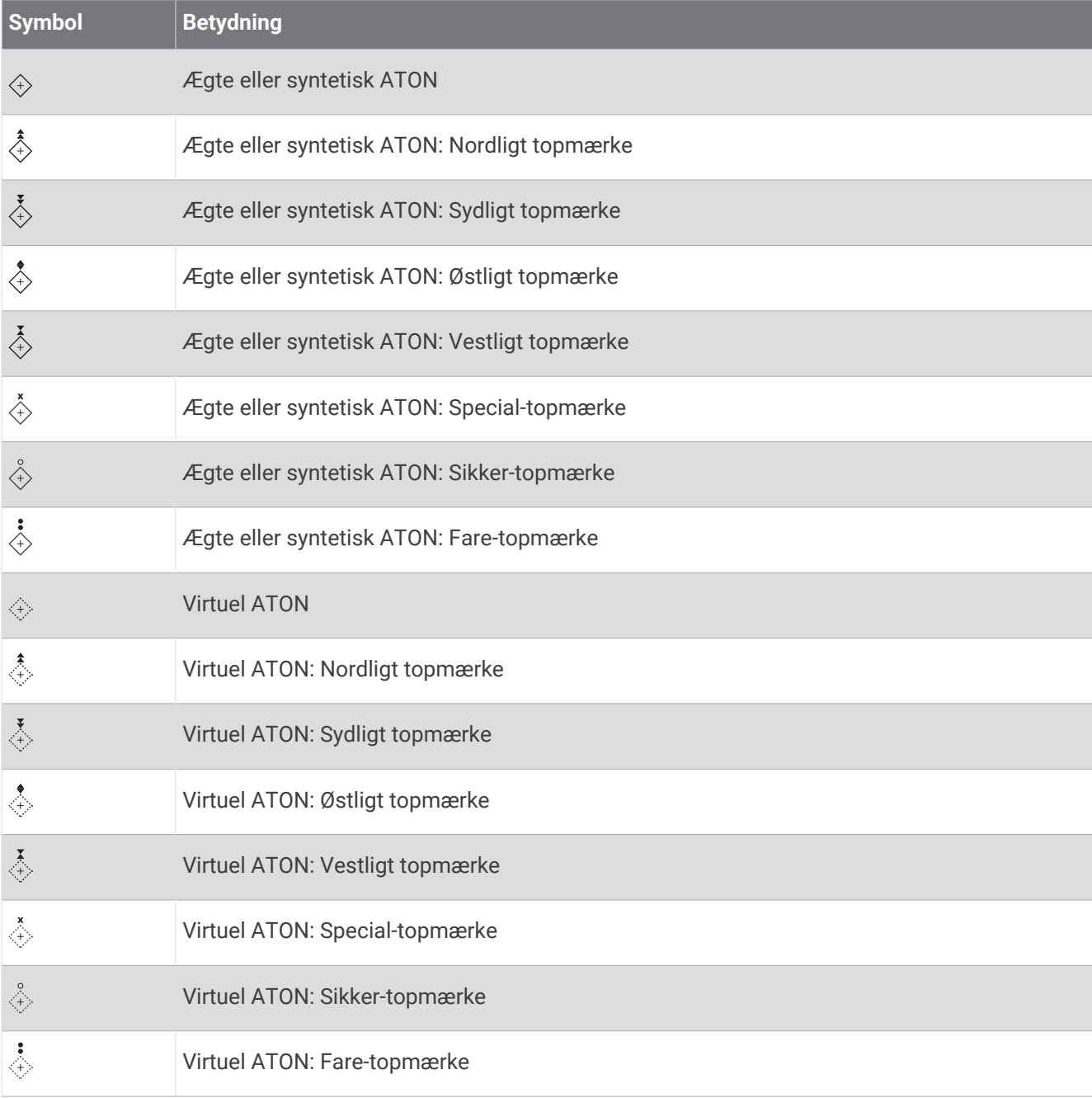

## AIS-nødsignaler

Uafhængige AIS-nødsignalenheder sender nødpositionsrapporter, når de aktiveres. Plotteren kan modtage SART-signaler (Search and Rescue Transmitters), EPIRB-signaler (Emergency Position Indicating Radio Beacons) og andre MOB-signaler (Mand over bord). Udsendelser af nødsignaler er forskellige fra AISstandardudsendelser, og derfor vises de på en anden måde på plotteren. I stedet for at spore et nødsignal for at undgå kollision kan du spore et nødsignal for at finde og hjælpe et fartøj eller en person.

## Navigation til et nødsignal

Når du modtager et nødsignal, vises der en nødsignalalarm.

Vælg **Gennemse** > **Gå til** for at begynde navigationen til udsendelsen.

### Målsymboler for AIS-nødsignalenhed

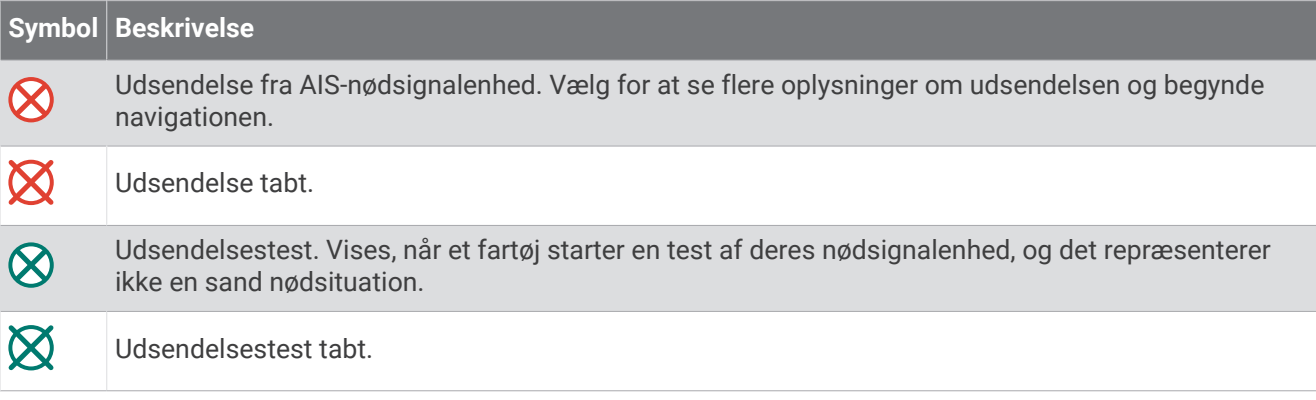

## Aktivering af AIS-udsendelsestestadvarsler

For at undgå et stort antal testadvarsler og -symboler i områder med mange både, f.eks. marinaer, kan du vælge at modtage eller ignorere AIS-testmeddelelser. For at teste en AIS-nødenhed skal du aktivere plotteren til at modtage testadvarsler.

- **1** Vælg $\bullet$  > **Alarmer** > AIS.
- **2** Vælg en mulighed:
	- For at modtage eller ignorere EPIRB-testsignaler (Emergency Position Indicating Radio Beacon) skal du vælge **AIS-EPIRB-test**.
	- For at modtage eller ignorere MOB-testsignaler (Mand over bord) skal du vælge **AIS-MOB-test**.
	- For at modtage eller ignorere SART-testsignaler (Search and Rescue Transponder) skal du vælge **AIS SART Test**.

## Deaktivering af AIS-modtagelse

AIS-signalmodtagelse er aktiveret som standard.

#### Vælg > **Andre fartøjer** > **AIS** > **Fra**.

Alle AIS-funktioner på alle kort og 3D-kortvisninger deaktiveres. Dette inkluderer AIS-fartøjs-målsporing og sporing, kollisionsalarmer, der stammer fra AIS-fartøjs-målsporing, og visningen af oplysninger om AISfartøjer.

# <span id="page-50-0"></span>Kort menu

**BEMÆRK:** Ikke alle indstillinger gælder for alle kort. Nogle indstillinger kræver premium-kort eller tilsluttet tilbehør som f.eks. en radar.

**BEMÆRK:** Menuerne kan indeholde indstillinger, som ikke understøttes af dine indstallerede kort eller din aktuelle position. Hvis du foretager ændringer i disse indstillinger, vil ændringerne ikke påvirke kortvisningen. På et kort skal du vælge MENU.

**Lag**: Tilpasser udseendet af de forskellige elementer på kortene (*Kortlag*, side 37).

**Quickdraw Contours**: Aktiverer bundkonturtegning og giver dig mulighed for at oprette fiskekortetiketter (*[Garmin](#page-55-0)  [Quickdraw Contours kortlægning](#page-55-0)*, side 42).

**Indstillinger**: Justerer kortindstillingerne (*[Kortindstillinger](#page-54-0)*, side 41).

**Rediger overlays**: Justerer de data, der vises på skærmbilledet (*[Tilpasning af dataoverlay](#page-23-0)*, side 10).

# Kortlag

Du kan slå kortlag til og fra og tilpasse funktionerne i kortene. Hver indstilling er specifik for det kort eller den kortvisning, der anvendes.

**BEMÆRK:** Ikke alle indstillinger gælder for alle kort og plottermodeller. Nogle indstillinger kræver højkvalitetskort eller tilsluttet tilbehør.

**BEMÆRK:** Menuerne kan indeholde indstillinger, der ikke understøttes af dine installerede kort eller din aktuelle position. Hvis du foretager ændringer i disse indstillinger, vil ændringerne ikke påvirke kortvisningen.

På et kort skal du vælge **MENU** > **Lag**.

**Kort**: Viser og skjuler kortrelaterede elementer (*Lagindstillinger for kort*, side 37).

**Mit fartøj**: Viser og skjuler elementer relateret til båden (*[Lagindstillinger for mit fartøj](#page-51-0)*, side 38).

**Håndter brugerdata**: Viser og skjuler brugerdata, såsom waypoints, grænser og spor, og åbner brugerdatalister (*[Lagindstillinger for brugerdata](#page-52-0)*, side 39).

**Andre fartøjer**: Justerer, hvordan andre fartøjer vises (*[Lagindstillinger for andre fartøjer](#page-52-0)*, side 39).

**Vand**: Viser og skjuler dybdeelementer (*[Lagindstillinger for vand](#page-52-0)*, side 39).

**Quickdraw Contours**: Viser og skjuler Garmin Quickdraw Konturdata (*[Garmin Quickdraw Contours-indstillinger](#page-57-0)*, [side 44](#page-57-0)).

**Vejr**: Viser og skjuler vejrrelaterede elementer (*[Indstillinger for vejrlag](#page-53-0)*, side 40).

### Lagindstillinger for kort

På et kort skal du vælge **MENU** > **Lag** > **Kort**.

**Satellitfotos**: Viser satellitbilleder i høj kvalitet oven over landområderne eller både land- og havområderne på navigationskortet, når du benytter visse højkvalitetskort (*[Visning af satellitbilleder på navigationskortet](#page-44-0)*, [side 31](#page-44-0)).

**BEMÆRK:** Denne indstilling skal være aktiveret for at få vist Standard Mapping kort.

**Tidev. og strmf.**: Viser strøm- og tidevandsindikatorer på kortet (*[Visning af indikatorer for tidevand og](#page-44-0) strøm*[, side 31](#page-44-0)) og aktiverer tidevands- og strømskyderen, som indstiller det tidspunkt, hvor tidevand og strømforhold registreres på kortet.

**POI'er på land**: Viser interessepunkter på land.

**Sømærke**: Viser navigationshjælpemidler, f.eks. ATON'er og blinkende lys, på kortet. Giver dig mulighed for at vælge navigationshjælpemidlerne NOAA eller IALA.

**Servicepunkter**: Viser positioner for marineservice.

**Dybde**: Justerer elementer på dybdelaget (*[Lagindstillinger for dybde](#page-51-0)*, side 38).

**Afspærrede områder**: Viser oplysninger om afspærrede områder på kortet.

**Fotopunkter**: Viser kameraikoner for luftfotos (*[Visning af luftfotos af landmærker](#page-45-0)*, side 32).

## <span id="page-51-0"></span>Lagindstillinger for dybde

På et kort skal du vælge **MENU** > **Lag** > **Kort** > **Dybde**.

**Dybdevisning**: Angiver en øvre og nedre dybde, der skal skyggelægges imellem.

**Skyggelægning af lavt vand**: Indstiller skygger fra kystlinjen til en angivet dybde.

- **Spotdybder**: Aktiverer spotdybder og angiver en farlig dybde. Spotdybder, der svarer til eller er lavere end den farlige dybde, angives med rødt.
- **Fiskerikonturer**: Indstiller zoomniveauet til en detaljeret visning af bundkonturer og dybdeforhold og forenkler kortvisningen til optimal brug under fiskeri.

### Lagindstillinger for mit fartøj

På et kort skal du vælge **MENU** > **Lag** > **Mit fartøj**.

**Kurslinje**: Viser og justerer kurslinjen, der er en streg, som er tegnet på kortet fra bådens bov i sejlretningen (*[Indstilling af kurslinje og vinkelmarkører](#page-79-0)*, side 66).

**Aktive spor**: Viser det aktive spor på kortet, og åbner menuen Aktive spor valg.

- **Vindrose**: Viser en visuel gengivelse af vindvinkel eller -retning, der leveres fra den tilsluttede vindsensor, og angiver vinddatakilden.
- **Kompasrose**: Viser en kompasrose omkring din båd, som indikerer kompasretningen i forhold til bådens retning. Aktivering af denne funktion deaktiverer funktionen Vindrose.

**Fartøjsikon**: Angiver det ikon, der udgør din aktuelle position på kortet.

### Indstillinger for laylines

For at kunne bruge layline-funktionerne skal du slutte en vindsensor til plotteren.

I sejladstilstand (*[Indstilling af fartøjstype for sejladsfunktioner](#page-72-0)*, side 59) kan du se laylines på navigationskortet. Laylines er især nyttige ved kapsejlads.

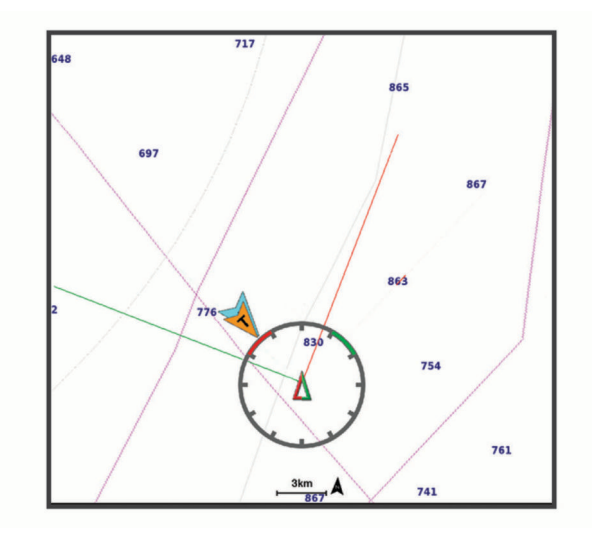

På navigationskortet skal du vælge **MENU** > **Lag** > **Mit fartøj** > **Laylines** > **Opsætning**.

**Sejlvinkel**: Giver dig mulighed for at vælge, hvordan enheden beregner laylines. Indstillingen Aktuel beregner laylines vha. den målte vindvinkel fra vindsensoren. Indstillingen Manuel beregner laylines vha. manuelt indtastede værdier for vinkel mod vinden og afdriftsvinkel. Indstillingen Polartabel beregner laylines baseret på de importerede polartabeldata (*[Manuel import af en polartabel](#page-75-0)*, side 62).

**Vinkel mod vinden**: Giver dig mulighed for at indstille en layline baseret på sejlvinkel mod vinden.

**Afdriftsvinkel**: Giver dig mulighed for at indstille en layline baseret på afdriftssejlvinklen.

**Korrektion af tidevand**: Korrigerer laylines baseret på tidevandet.

**Layline-filter**: Filtrerer laylinedata ud fra det tidsinterval, hvor de blev indtastet. Hvis du vil have en jævnere layline, som filtrerer nogle af ændringerne i bådens kurs eller den sande vindvinkel, skal du angive et højere tal. Hvis du vil have laylines, som viser en højere følsomhed for ændringer i bådens kurs eller den sande vindvinkel, skal du angive et lavere tal.

## <span id="page-52-0"></span>Lagindstillinger for brugerdata

Du kan få vist brugerdata, såsom waypoints, grænser og spor på kortene.

På et kort skal du vælge **MENU** > **Lag** > **Håndter brugerdata**.

**Waypoints**: Viser waypoints på kortet, og åbner listen med waypoints.

**Grænser**: Viser grænserne på kortet, og åbner listen med grænser.

**Spor**: Viser spor på kortet.

### Lagindstillinger for andre fartøjer

**BEMÆRK:** Disse indstillinger kræver tilsluttet tilbehør, f.eks. en AIS-modtager eller en VHF-radio.

### På et kort skal du vælge **MENU** > **Lag** > **Andre fartøjer**.

**DSC**: Angiver, hvordan DSC-fartøjer og ruter vises på kortet, og viser DSC-listen.

**AIS**: Angiver, hvordan AIS-fartøjer og ruter vises på kortet, og viser AIS-listen.

**MARPA**: Angiver, hvordan MARPA-fartøjer og ruter vises på kortet, og viser MARPA-listen.

**Oplysninger**: Viser andre fartøjsoplysninger på kortet.

- **Beregnet kurs**: Angiver den beregnede tid for kurs for AIS-aktiverede fartøjer. Dette angiver også den beregnede tid for kurs for MARPA markerede fartøjer.
- **Kollisionsalarm**: Indstiller en kollisionsalarm for en sikkerhedszone (*[Indstilling af kollisionsalarm i sikker zone](#page-47-0)*, [side 34](#page-47-0)).

### Lagindstillinger for vand

### På et kort skal du vælge **MENU** > **Lag** > **Vand**.

**BEMÆRK:** Menuen kan indeholde indstillinger, som ikke understøttes af dine indstallerede kort eller din aktuelle position. Hvis du foretager ændringer i disse indstillinger, vil ændringerne ikke påvirke kortvisningen.

**BEMÆRK:** Ikke alle indstillinger gælder for alle kort, visninger og plottermodeller. Nogle indstillinger kræver højkvalitetskort eller tilsluttet tilbehør.

**Dybdevisning**: Angiver en øvre og nedre dybde, der skal skyggelægges imellem (*[Skyggelægning i dybdeområde](#page-53-0)*, [side 40](#page-53-0)).

**Skyggelægning af lavt vand**: Indstiller skygger fra kystlinjen til en angivet dybde.

**Spotdybder**: Aktiverer spotdybder og angiver en farlig dybde. Spotdybder, der svarer til eller er lavere end den farlige dybde, angives med rødt.

**Fiskerikonturer**: Indstiller zoomniveauet til en detaljeret visning af bundkonturer og dybdeforhold og forenkler kortvisningen til optimal brug under fiskeri.

**Skyggerelief**: Viser bundens hældning med skygger. Denne funktion fås kun til nogle premium-kort.

**Ekkolodbillede**: Viser ekkolodbilledet, så du kan få vist bundens tæthed. Denne funktion fås kun til nogle premium-kort.

**Søniveau**: Indstiller det aktuelle vandniveau i søen. Denne funktion fås kun til nogle premium-kort.

## <span id="page-53-0"></span>Skyggelægning i dybdeområde

Du kan angive farveområder på kortet for at vise vanddybder, hvor dine målfisk bider i øjeblikket. Du kan indstille dybere områder for at følge, hvor hurtigt bunddybden ændres inden for et bestemt dybdeområde. Du kan oprette op til ti dybdeintervaller. For ferskvandsfiskeri kan et maksimum på fem dybdeintervaller hjælpe med at reducere kortrod. Dybdeområderne gælder for alle kort og alle vandområder.

Nogle Garmin LakeVü™ og supplerende premium-kort har flere dybdeområdeskygger som standard.

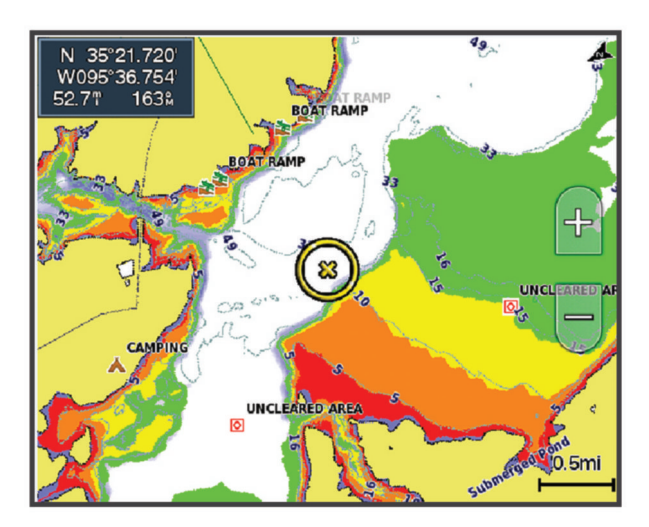

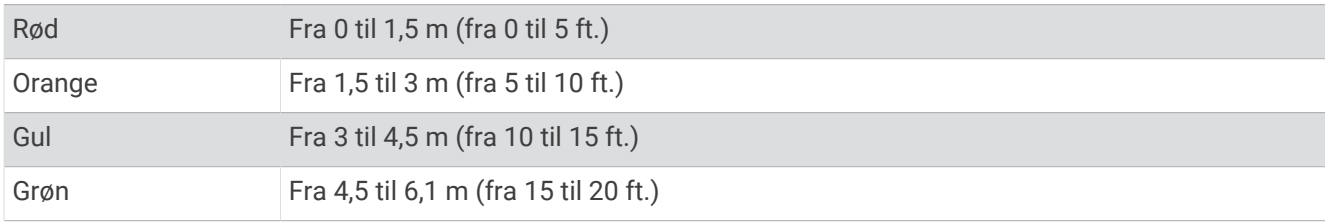

For at tænde og justere fra et søkort skal du vælge **MENU** > **Lag** > **Vand** > **Dybdevisning**.

### Indstillinger for vejrlag

På navigations- eller fiskekortet skal du vælge **MENU** > **Lag** > **Kort** > **Vejr** > .

På et vejrkort skal du vælge **MENU** > **Lag** > **Kort** > **Vejr**.

**Observerede lag**: Angiver, hvilke observerede vejrelementer der vises. Det observerede vejr er de nuværende vejrforhold, som er synlige nu.

**Vejrudsigtslag**: Angiver, hvilke forudsagte vejrelementer der vises.

**Lagtilstand**: Viser forudsagte eller observerede vejrinformationer.

**Løkke**: Viser en løkke med forudsagte eller observerede vejrinformationer.

**Forklaring**: Viser vejrhistorikken med forholdenes alvorsgrad stigende fra venstre mod højre.

**Vejrabonnement**: Viser oplysninger om vejrabonnement.

**Gendan standardindstillinger**: Gendanner enhedens vejrindstillinger til fabriksindstillingsværdierne.

**Rediger overlays**: Justerer de data, der vises på skærmbilledet (*[Tilpasning af dataoverlay](#page-23-0)*, side 10).

### <span id="page-54-0"></span>Indstillinger for radaroverlay

På navigations- eller fiskekortet skal du vælge **MENU** > **Lag** > **Radar** > .

Vælg **MENU** på et radarskærmbillede.

**Radar på standby**: Stopper radartransmission.

**Gain**: Justerer gain (*[Automatisk justering af gain på skærmen Radar](#page-119-0)*, side 106).

**Sø-clutter**: Justerer hav-clutter (*[Automatisk justering af gain på skærmen Radar](#page-119-0)*, side 106).

**Indstillinger for radar**: Åbner menuen Radarindstillinger menu (*[Menuen Indstillinger for radar](#page-122-0)*, side 109).

**Andre fartøjer**: Indstiller, hvordan andre fartøjer vises på radarvisningen (*[Lagindstillinger for andre fartøjer](#page-52-0)*, [side 39](#page-52-0)).

**Radaropsætning**: Åbner indstillingerne for radarvisning (*[Menuen Radaropsætning](#page-122-0)*, side 109).

**Rediger overlays**: Justerer de data, der vises på skærmbilledet (*[Tilpasning af dataoverlay](#page-23-0)*, side 10).

## Kortindstillinger

**BEMÆRK:** Ikke alle indstillinger gælder for alle kort og 3D-kortvisninger. Nogle indstillinger kræver eksternt tilbehør eller relevante premium-kort.

På et kort skal du vælge **MENU** > **Kortindstillinger**.

**Kortorientering**: Indstiller perspektivet for kortet.

- **Se fremad**: Ændrer automatisk din nuværende position ned mod bunden af skærmen når din hastighed øges. Indtast din tophastighed for at få det bedste resultat.
- **Fartøjets retning**: Indstiller justeringen af fartøjsikonet på kortet. Indstillingerne Automatisk justerer fartøjsikonet ved hjælp af GPS COG ved høje hastigheder og den magnetiske kurs ved lave hastigheder for bedre at justere fartøjsikonet i forhold til den aktive sporlinje. Indstillingen Kurs justerer fartøjsikonet med den magnetiske kurs. Indstillingen GPS kurs (COG) justerer fartøjsikonet ved hjælp af GPS COG. Hvis den valgte datakilde ikke er tilgængelig, bruges den tilgængelige datakilde i stedet.

#### **ADVARSEL**

Indstillingen for fartøjets retning er til orientering og er ikke beregnet til at blive fulgt præcist. Vær altid opmærksom på de navigationssymboler og forholdene på vandet for at undgå grundstødninger eller hazarder, der kan medføre beskadigelse af fartøjet, personskade eller dødsfald.

**BEMÆRK:** Du kan indstille Kortorientering og Fartøjets retning separat for to navigationskort, der bruges på en kombinationsside.

**Detalje**: Justerer antallet af detaljer, der vises på kortet ved forskellige zoomniveauer.

**Kortstørrelse**: Indstiller den synlige størrelse af kortet.

**Verdenskort**: Bruger enten et grundlæggende verdenskort eller et reliefkort med skyggelægning på kortet. Disse forskelle er kun synlige, når der er zoomet så langt ud, at detaljerne ikke kan ses.

**Startlinje**: Angiver startlinjen for kapsejladsen (*[Sådan angives startlinjen](#page-72-0)*, side 59).

**Oversigtskort**: Viser et lille kort centreret omkring din aktuelle placering.

## Indstillinger for Fish Eye 3D

**BEMÆRK:** Denne funktion er tilgængelig på højkvalitetskort i nogle områder.

I kortvisningen Fish Eye 3D skal du vælge MENU.

**Vis**: Angiver 3D-kortvisningens perspektiv.

**Spor**: Vis spor.

**Ekkolods kegle**: Viser en kegle, der angiver det område, som er dækket af transduceren.

**Fiskesymbol**: Viser ikke-bundfaste mål.

# <span id="page-55-0"></span>Understøttede kort

For at hjælpe dig med at have en sikker og fornøjelig tid på vandet understøtter Garmin enheder kun officielle kort, som er produceret af Garmin eller en godkendt tredjepartsproducent.

Du kan købe kort fra Garmin. Hvis du købe kort fra en anden forhandler end Garmin, skal du undersøge forhandleren før købet. Vær særligt forsigtig med internetbutikker. Hvis du har købt et kort, som ikke understøttes, skal du returnere det til forhandleren.

# Garmin Quickdraw Contours kortlægning

## **ADVARSEL**

Kortlægningsfunktionen Garmin Quickdraw Contours giver brugerne mulighed for at generere kort. Garmin fremsætter ingen påstande eller garantierklæringer om nøjagtigheden, pålideligheden, fuldstændigheden eller rettidigheden af de kort, der genereres af tredjeparter. Enhver brug af eller tillid til kort, der er genereres af tredjepart, sker på eget ansvar.

Kortlægningsfunktionen Garmin Quickdraw Contours giver dig mulighed for at oprette kort med konturer og dybdeafmærkninger for ethvert vandområde.

Når Garmin Quickdraw Contours registrerer data, er fartøjsikonet omgivet af en farvet cirkel. Denne cirkel repræsenterer det omtrentlige område for det kort, som scannes, hver gang du passerer.

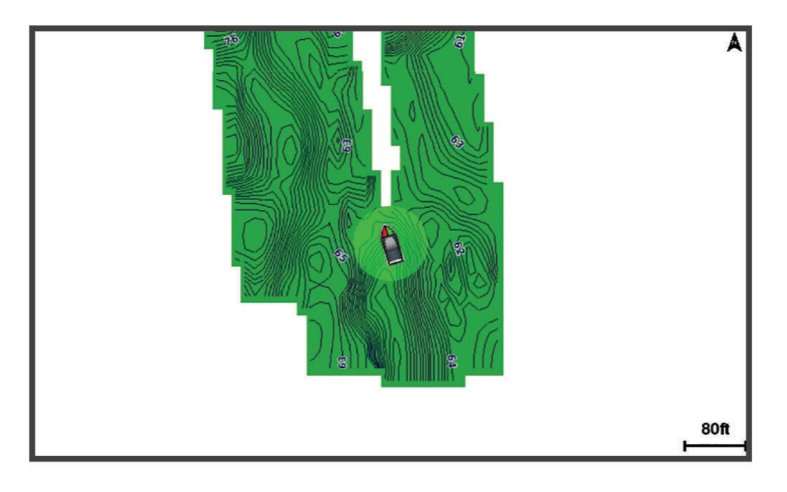

En grøn cirkel angiver god dybde og GPS-position og en hastighed under 16 km/t (10 miles/t). En gul cirkel angiver god dybde og GPS-position og en hastighed under 16 og 32 km/t (10 og 20 miles/t). En rød cirkel angiver ringe dybde og GPS-position og en hastighed over 32 km/t (20 miles/t).

Du kan se Garmin Quickdraw Contours på et kombinationsskærmbillede eller som separat visning på kortet.

Mængden af gemte data afhænger af hukommelseskortets størrelse, ekkolodskilden og bådens hastighed, når du registrerer data. Du kan registrere i længere tid, hvis du bruger et ekkolod med enkelt stråle. Det anslås, at du muligvis kan registrere omkring 1.500 timers data på 2 GB hukommelseskort.

Når du optager data på et hukommelseskort i plotteren, tilføjes de nye data til dit eksisterende Garmin Quickdraw Contours og gemmes på hukommelseskortet. Når du indsætter et nyt hukommelseskort, overføres de eksisterende data ikke til det nye kort.

# Kortlægning af et vandområde ved hjælp af funktionen Garmin Quickdraw **Contours**

Før du kan bruge funktionen Garmin Quickdraw Contours, skal du have ekkolodsdybden, din GPS-position og et hukommelseskort med ledig plads.

- **1** Fra en kortvisning skal du vælge **MENU** > **Quickdraw Contours** > **Start registrering**.
- **2** Når optagelsen er færdig, skal du vælge **MENU** > **Quickdraw Contours** > **Stop registrering**.
- **3** Vælg **Administrer** > **Navn**, og angiv et navn til mappen.

# Tilføjelse af en etiket til et Garmin Quickdraw Contours kort

Du kan tilføje etiketter til et Garmin Quickdraw Contours kort for at markere farer eller interessepunkter.

- **1** Vælg en position på navigationskortet.
- **2** Vælg **Quickdraw-mærke**.
- **3** Indtast tekst for etiketten, og vælg **Fuldført**.

# Garmin Quickdraw fællesskabet

Garmin Quickdraw fællesskabet er et gratis, offentligt fællesskab, som giver dig mulighed for at downloade kort, som andre brugere har oprettet. Du kan dele dine Garmin Quickdraw Contours kort med andre. Du skal bruge ActiveCaptain appen til at få adgang til Garmin Quickdraw Community (*Oprettelse af forbindelse til Garmin Quickdraw fællesskabet vha. ActiveCaptain*, side 43).

**BEMÆRK:** Garmin enheden skal have et hukommelseskort eller Wi‑Fi teknologi for at kunne deltage i Garmin Quickdraw Community.

## Oprettelse af forbindelse til Garmin Quickdraw fællesskabet vha. ActiveCaptain

- **1** Åbn ActiveCaptain appen på mobilenheden, og opret forbindelse til GPSMAP enheden (*[Sådan kommer du i](#page-32-0) [gang med ActiveCaptain appen](#page-32-0)*, side 19).
- **2** Vælg **Quickdraw Community** fra appen.

Du kan downloade konturer fra andre medlemmer af fællesskabet (*Download af kort fra Garmin Quickdraw fællesskabet vha. ActiveCaptain*, side 43) og dele konturer, som du har oprettet (*Deling af Garmin Quickdraw Contours-kort med Garmin Quickdraw fællesskabet vha. ActiveCaptain*, side 43).

### Download af kort fra Garmin Quickdraw fællesskabet vha. ActiveCaptain

Du kan downloade Garmin Quickdraw Contours-kort, du har oprettet og delt med andre i Garmin Quickdraw fællesskabet.

- **1** Fra ActiveCaptain appen på din mobile enhed skal du vælge **Quickdraw Community** > **Søg efter dybdekurver**.
- **2** Brug kort- og søgefunktionerne til at finde et område at downloade.

De røde prikker repræsenterer Garmin Quickdraw Contours-kort, som er blevet delt for det pågældende område.

- **3** Vælg **Vælg downloadområde**.
- **4** Træk i boksen for at vælge det område, du vil downloade.
- **5** Træk i hjørnerne for at ændre downloadområdet.
- **6** Vælg **Download område**.

Næste gang du opretter forbindelse til ActiveCaptain appen fra GPSMAP enheden, bliver de downloadede konturer automatisk overført til enheden.

### Deling af Garmin Quickdraw Contours-kort med Garmin Quickdraw fællesskabet vha. ActiveCaptain

Du kan dele Garmin Quickdraw Contours-kort, du har oprettet, med andre i Garmin Quickdraw fællesskabet. Når du deler et konturkort, er det kun konturkortet, som deles. Dine waypoints deles ikke.

Da du konfigurerede din ActiveCaptain app, valgte du muligvis automatisk at dele dine konturer med fællesskabet. Hvis det ikke er tilfældet, kan du følge disse trin for at aktivere deling.

Fra ActiveCaptain appen på din mobilenhed skal du vælge **Synkroniser med plotter** > **Bidrag til fællesskabet**. Næste gang du forbinder ActiveCaptain appen med GPSMAP enheden, bliver dine konturkort automatisk overført til fællesskabet.

# <span id="page-57-0"></span>Garmin Quickdraw Contours-indstillinger

På et kort skal du vælge **MENU** > **Quickdraw Contours** > **Indstillinger**.

**Registrerer forskydning**: Indstiller afstanden mellem ekkolodsdybden og kontur registreringsdybden. Hvis vandniveauet har ændret sig siden din seneste registrering, skal du justere denne indstilling, så registreringsdybden er den samme for begge registreringer.

Hvis du ved din seneste registrering havde en ekkolodsdybde på 3,1 m (10,5 fod) og ekkolodsdybden nu er 3,6 m (12 fod), skal du angive -0,5 m (-1,5 fod) for værdien Registrerer forskydning.

- **Bruger Display Offset**: Indstiller forskelle i konturdybder og dybdeafmærkninger på dine egne konturkort for at kompensere for ændringer i vandniveauet for et vandområde eller dybdefejl på registrerede kort.
- **Community Display offset**: Indstiller forskelle i konturdybder og dybdeafmærkninger på fællesskabets konturkort for at kompensere for ændringer i vandniveauet for et vandområde eller dybdefejl på registrerede kort.
- **Farver for undersøgelse**: Indstiller farven for Garmin Quickdraw Contours-displayet. Når denne indstilling er aktiveret, angiver farverne kvaliteten af optagelsen. Når denne indstilling er deaktiveret, anvender konturområderne standardkortfarver.

Grøn angiver god dybde og GPS-position og en hastighed under 16 km/t (10 miles/t). Gul angiver god dybde og GPS-position og en hastighed under 16 og 32 km/t (10 og 20 miles/t). Rød angiver ringe dybde og GPS-position og en hastighed over 32 km/t (20 miles/t).

**Dybdevisning**: Angiver minimum- og maksimumdybder for et dybdeområde samt en farve for dette dybdeområde.

# Navigation med en plotter

### **ADVARSEL**

Alle rute- og navigationslinjer, der vises på kortplotteren, er kun beregnet til at give generel rutevejledning eller identificere relevante kanaler og er ikke beregnet til at blive fulgt nøjagtigt. Vær altid opmærksom på de navigationssymboler og forholdene på vandet ved navigering for at undgå grundstødninger eller hazarder, der kan medføre beskadigelse af fartøjet, personskade eller dødsfald.

Funktionen Auto Guidance er baseret på elektroniske kortoplysninger. Disse data er dog ingen garanti mod forhindringer og lavt vand. Du bør omhyggeligt sammenholde kursen med alle synsindtryk for at undgå land, lavt vand og andre forhindringer på ruten.

Når du bruger Gå til, kan en direkte kurs og korrigeret kurs muligvis gå over land eller lavt vand. Anvend visuelle observationer, og styr efter at undgå land, lavt vand og andre farlige objekter.

### **FORSIGTIG**

Hvis dit fartøj har autopilotsystem, skal der installeres et dedikeret autopilotstyredisplay ved hvert ror, hvor autopilotsystemet kan deaktiveres.

**BEMÆRK:** Visse kortvisninger er tilgængelige på højkvalitetskort i visse områder.

For at navigere skal du vælge en destination, angive en kurs eller oprette en rute og følge kursen eller ruten. Du kan følge kursen eller ruten på navigationskortet, fiskekortet, Perspective 3D- eller Mariner's Eye 3D-kortvisningen.

Du kan indstille og følge en kurs til en destination ved hjælp af en af tre metoder: Gå til, Lav rute til eller Auto guidning.

**Gå til**: Fører dig direkte til destinationen. Dette er standardindstillingen for at navigere til en destination. Plotteren opretter en kurs på en lige linje eller en navigationslinje til destinationen. Ruten kan føre over land og andre hindringer.

**Lav rute til**: Opretter en rute fra din position til en destination og giver dig mulighed for at tilføje drejninger til ruten. Denne mulighed giver en kurs på en lige linje til destinationen, men du har mulighed for at tilføje sving på ruten, der undgår land og andre hindringer.

**Auto guidning**: Bruger de specifikke oplysninger om fartøj og kortdata til at bestemme den bedste rute til din destination. Muligheden er kun tilgængelig, hvis du bruger et kompatibelt højkvalitetskort i en kompatibel plotter. Den giver en sving-for-sving-navigationsrute til destinationen, som undgår land og andre forhindringer (*[Auto Guidance](#page-65-0)*, side 52).

Når du bruger en kompatibel autopilot, som er sluttet til plotteren vha. NMEA 2000, følger autopiloten Auto Guidance ruten.

**BEMÆRK:** Auto Guidance er tilgængelig på højkvalitetskort i nogle områder.

Farven på rutelinjen ændres afhængigt af flere faktorer (*[Rutefarvekodning](#page-59-0)*, side 46).

# Grundlæggende spørgsmål om navigation

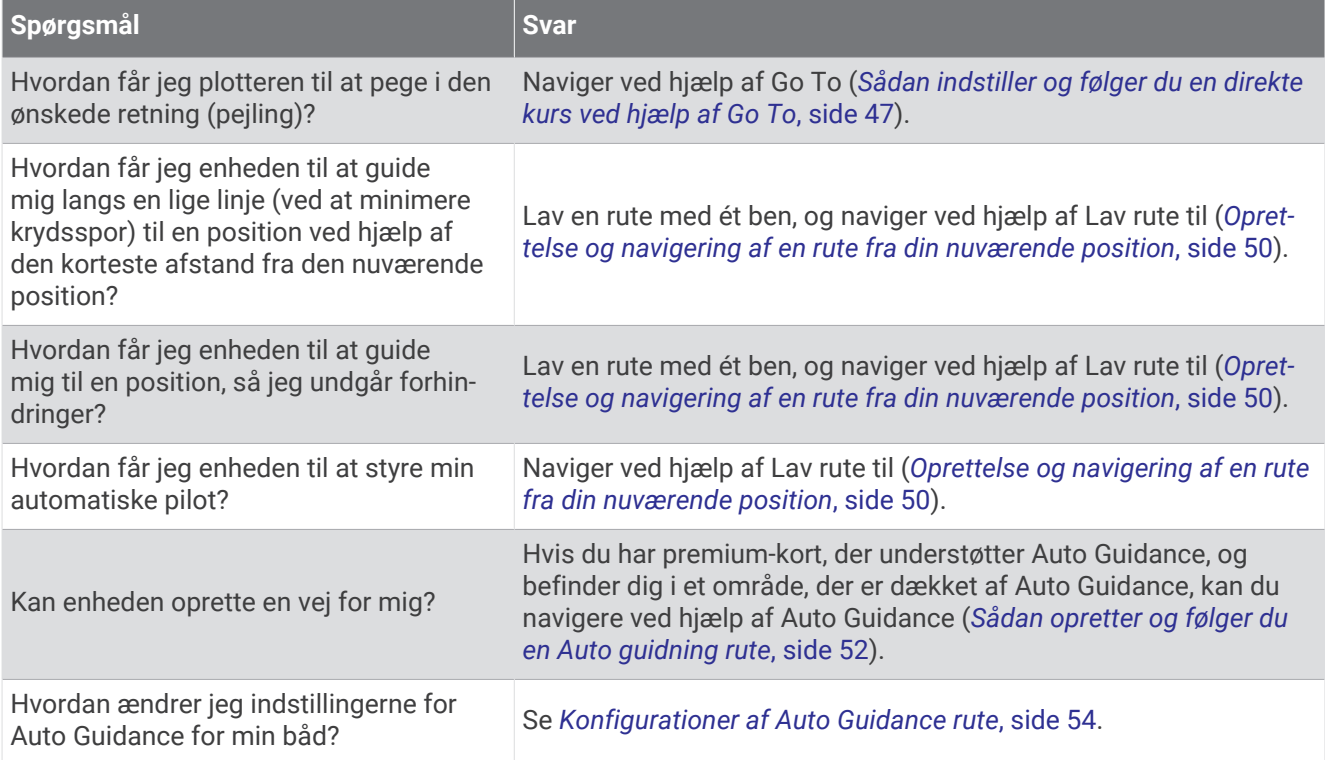

# <span id="page-59-0"></span>Rutefarvekodning

### **ADVARSEL**

Alle rute- og navigationslinjer, der vises på kortplotteren, er kun beregnet til at give generel rutevejledning eller identificere relevante kanaler og er ikke beregnet til at blive fulgt nøjagtigt. Vær altid opmærksom på de navigationssymboler og forholdene på vandet ved navigering for at undgå grundstødninger eller hazarder, der kan medføre beskadigelse af fartøjet, personskade eller dødsfald.

Funktionen Auto Guidance er baseret på elektroniske kortoplysninger. Disse data er dog ingen garanti mod forhindringer og lavt vand. Du bør omhyggeligt sammenholde kursen med alle synsindtryk for at undgå land, lavt vand og andre forhindringer på ruten.

Når du bruger Gå til, kan en direkte kurs og korrigeret kurs muligvis gå over land eller lavt vand. Anvend visuelle observationer, og styr efter at undgå land, lavt vand og andre farlige objekter.

Mens du navigerer, ændres rutens farve muligvis for at angive, hvornår du skal være forsigtig.

**Magenta**: Standardrute/kurslinje.

**Tynd lilla**: Dynamisk korrigeret kurs, der angiver, at du ikke er på rette kurs.

- **Orange**: Forsigtig! Dette segment af ruten kan være tæt på tærsklerne for dybde- og højdeindstillingerne for Auto Guidance. Rutesegmentet er f.eks. orange, når ruten krydser under en bro eller er i potentielt lavt vand. Kun Garmin Navionics+ og Garmin Navionics Vision+ kort.
- **Rødstribet**: Advarsel! Dette segment af ruten kan være usikkert, baseret på dybde- og højdeindstillingerne for Auto Guidance. Rutesegmentet er rødstribet, når ruten krydser under en meget lav bro eller er i lavt vand. Denne linje er kun rødstribet i Garmin Navionics+ og Garmin Navionics Vision+ kort. Den er magentarød- og gråstribet i tidligere versioner af kortene.
- **Grå**: Kan ikke beregne dette segment af ruten på grund af land eller andre forhindringer, eller der er intet kortdækningsområde på den pågældende position.

# **Destinationer**

Du kan vælge destinationer vha. forskellige kort og 3D-kortvisninger eller vha. listerne.

## Søgning efter en destination efter navn

Du kan søge efter gemte waypoints, gemte ruter, gemte spor og marineservicedestinationer efter navn.

- **1** Vælg **NAV INFO** > **Tjenester** > **Søg efter navn**.
- **2** Indtast som minimum en del af navnet på din destination.
- **3** Vælg evt. **Fuldført**.

De 50 nærmeste destinationer, som indeholder dine søgekriterier, vises.

**4** Vælg destinationen.

### Valg af en destination vha. navigationskortet

Vælg en destination på navigationskortet.

### Søgning efter en marineservicedestination

**BEMÆRK:** Denne funktion er tilgængelig på højkvalitetskort i nogle områder.

Plotteren indeholder oplysninger om tusindvis af destinationer, der tilbyder marineservice.

- **1** Vælg **NAV INFO** > **Tjenester**.
- **2** Vælg **Service på land** eller **Service på land**.
- **3** Om nødvendigt skal du vælge en marineservicekategori. Plotteren viser en liste over de nærmeste positioner samt afstand og pejling hen til dem.
- **4** Vælg en destination for at få vist flere oplysninger om destinationen, hvis den er tilgængelig. Du kan bruge piletasterne til at rulle gennem listen over nærmeste destinationer.

## <span id="page-60-0"></span>Sådan indstiller og følger du en direkte kurs ved hjælp af Go To

#### **ADVARSEL**

Når du bruger Gå til, kan en direkte kurs og korrigeret kurs muligvis gå over land eller lavt vand. Anvend visuelle observationer, og styr efter at undgå land, lavt vand og andre farlige objekter.

Du kan indstille og følge en direkte kurs fra din nuværende position til en valgt destination.

- **1** Vælg en destination (*[Destinationer](#page-59-0)*, side 46).
- **2** Vælg **Naviger til** > **Gå til**.

En magentarød linje vises. På midten af den magentarøde linje er der en tyndere lilla linje, som repræsenterer den korrigerede kurs fra din nuværende position til destinationen. Den korrigerede kurs er dynamisk, og den bevæger sig med båden, når du afviger fra kursen.

- **3** Følg den magentarøde linje, så du undgår at styre mod land, lavt vand og andre forhindringer.
- **4** Når du afviger fra kursen, skal du følge den lilla linje (korrigeret kurs) for at nå til din destination eller styre tilbage til den magentarøde linje (direkte kurs).

Du kan også bruge den orange kurspil, der viser en foreslået venderadius for at føre båden tilbage på kursen.

#### **ADVARSEL**

Gennemse kursen for forhindringer, før du foretager svinget. Hvis kursen er usikker, skal du mindske bådens fart og fastlægge en sikker vej tilbage til kursen.

### Afbrydelse af navigation

Mens du navigerer kan du vælge en indstilling fra et relevant kort:

- Vælg **MENU** > **Stop navigation**.
- Når du navigerer med Auto Guidance, skal du vælge **MENU** > **Navigationsmuligheder** > **Stop navigation**.

# **Waypoints**

Waypoints er positioner, som du registrerer og gemmer på enheden. Waypoints kan markere, hvor du er, hvor du er på vej hen, eller hvor du har været. Du kan tilføje detaljer om positionen, f.eks. navn, højde og dybde.

### Markering af din nuværende position som et waypoint

Vælg **MARK/SOS** fra et hvilket som helst skærmbillede.

### Oprettelse af et waypoint på en anden position

- **1** Fra et kort skal du vælge **NAV INFO** > **Waypoints** > **Nyt waypoint**.
- **2** Vælg en mulighed:
	- Vælg **Indtast koordinater**, og angiv koordinaterne for at oprette et waypoint ved angivelse af positionskoordinater.
	- Vælg **Brug kort**, vælg positionen, og vælg **Opret waypoint** for at oprette et waypoint via et søkort.
	- Vælg **Indtast område/retning** for at oprette et waypoint vha. en afstand og en pejling, og indtast oplysningerne.

# Markering af Mand Overbord- eller Anden SOS-position

Du skal tilslutte en VHF radio til kortplotteren, før du kan bruge plotteren til at starte SOS-opkald.

Du kan bruge kortplotteren til at markere en mand over bord- eller SOS-position og straks begynde at navigere til den markerede position. Hvis du har tilsluttet en VHF radio til kortplotteren, kan du også udsende SOSoplysningerne.

- **1** Hold **MARK/SOS** nede i et sekund.
- **2** Vælg **Mand over bord** eller SOS-type.
- **3** Om nødvendigt skal du vælge **Ja** for at navigere til positionen for SOS.

Hvis du valgte Ja, sætter kortplotteren en kurs, der fører direkte tilbage til positionen.

Opkaldsdetaljerne sendes til VHF radioen. Du skal bruge radioen til at sende opkaldet.

## Projicering af et waypoint

Du kan oprette et nyt waypoint ved at projicere afstanden og pejlingen fra en anden position. Dette kan være nyttigt, når der oprettes start- og mållinjer til kapsejladser.

- **1** Vælg **NAV INFO** > **Waypoints** > **Nyt waypoint** > **Indtast område/retning**.
- **2** Vælg om nødvendigt et referencepunkt på kortet.
- **3** Vælg **Indtast område/retning**.
- **4** Indtast distance, og vælg **Fuldført**.
- **5** Indtast pejlingen, og vælg **Fuldført**.
- **6** Vælg **Opret waypoint**.

### Visning af en liste over alle waypoints

Vælg en mulighed:

- Vælg **NAV INFO** > **Waypoints**.
- Fra et søkort eller en 3D-søkortvisning skal du vælge **MENU** > **Waypoints**.

## Redigering af et gemt waypoint

- **1** Vælg **NAV INFO** > **Waypoints**.
- **2** Vælg et waypoint.
- **3** Vælg **Gennemse** > **Rediger**.
- **4** Vælg en mulighed:
	- Tilføj et navn ved at vælge **Navn**, og indtast et navn.
	- Skift symbol ved at vælge **Symbol**.
	- Flyt waypointets placering ved at vælge **Position**.
	- Rediger dybde ved at vælge **Dybde**.
	- Rediger vandtemperaturen ved at vælge **Vandtemp.**.
	- Rediger kommentaren ved at vælge **Kommentar**.

# Flytning af et gemt waypoint

- **1** Vælg **NAV INFO** > **Waypoints**.
- **2** Vælg et waypoint.
- **3** Vælg **Gennemse** > **Rediger** > **Position**.
- **4** Angiv en ny position for waypointet:
	- Flyt waypointet ved brug af koordinater ved at vælge **Indtast koordinater**, indtast de nye koordinater, og vælg **Fuldført** eller **Annuller**.
	- Flyt waypointet under kortvisning ved at vælge **Brug kort**, vælg et nyt sted på kortet, og vælg **Flyt waypoint**.
	- Hvis du vil flytte waypointet ved hjælp af fartøjets aktuelle position, skal du vælge **Brug aktuel position**.
	- Vælg **Indtast område/retning** for at flytte et waypoint vha. et område (afstand) eller en pejling, og vælg **Fuldført**.

## Sådan finder du et gemt waypoint og navigerer til det

#### **ADVARSEL**

Alle rute- og navigationslinjer, der vises på kortplotteren, er kun beregnet til at give generel rutevejledning eller identificere relevante kanaler og er ikke beregnet til at blive fulgt nøjagtigt. Vær altid opmærksom på de navigationssymboler og forholdene på vandet ved navigering for at undgå grundstødninger eller hazarder, der kan medføre beskadigelse af fartøjet, personskade eller dødsfald.

Funktionen Auto Guidance er baseret på elektroniske kortoplysninger. Disse data er dog ingen garanti mod forhindringer og lavt vand. Du bør omhyggeligt sammenholde kursen med alle synsindtryk for at undgå land, lavt vand og andre forhindringer på ruten.

Når du bruger Gå til, kan en direkte kurs og korrigeret kurs muligvis gå over land eller lavt vand. Anvend visuelle observationer, og styr efter at undgå land, lavt vand og andre farlige objekter.

**BEMÆRK:** Auto Guidance er tilgængelig på højkvalitetskort i nogle områder.

Før du kan navigere til et waypoint, skal du oprette et waypoint.

- **1** Vælg **NAV INFO** > **Waypoints**.
- **2** Vælg et waypoint.
- **3** Vælg **Naviger til**.
- **4** Vælg en mulighed:
	- Vælg **Gå til** for at navigere direkte til positionen.
	- Vælg **Lav rute til** for at oprette en rute til positionen inklusive drej.
	- Vælg **Auto guidning** for at bruge automatisk guidning (Auto Guidance).
- **5** Gennemse den rute, der er angivet med den magentarøde linje.

**BEMÆRK:** Når du bruger Auto Guidance, angiver en grå linje på en hvilken som helst del af den magentarøde linje, at Auto Guidance ikke kan beregne den del af Auto Guidance-linjen. Det skyldes sikkerhedsindstillingerne for mindste vanddybde og højde af forhindringer.

**6** Følg den magentarøde linje, så du undgår at styre mod land, lavt vand og andre forhindringer.

# Sletning af et waypoint eller MOB

- **1** Vælg **NAV INFO** > **Waypoints**.
- **2** Vælg et waypoint eller MOB.
- **3** Vælg **Gennemse** > **Slet**.

## Sådan sletter du alle waypoints

Vælg **NAV INFO** > **Håndter brugerdata** > **Slet brugerdata** > **Waypoints** > **Alle**.

# <span id="page-63-0"></span>Ruter

En rute er en sti fra én placering til en eller flere destinationer.

# Oprettelse og navigering af en rute fra din nuværende position

Du kan oprette og umiddelbart efter navigere en rute på navigations- eller fiskekortet. Denne metode gemmer ikke ruten.

- **1** Vælg en destination fra navigationskortet eller fiskekortet.
- **2** Vælg **SELECT** > **Lav rute til**.
- **3** Vælg positionen for det sidste drej inden destinationen.
- **4** Vælg **SELECT** > **Tilføj drej**.
- **5** Gentages eventuelt for at tilføje drej, idet du arbejder dig baglæns fra destinationen til fartøjets nuværende position.

Det sidste drej, du tilføjer, skal være det første drej, du foretager ud fra din nuværende position. Det skal være drejet tættest på dit fartøj.

- **6** Vælg **SELECT** > **Fuldført**.
- **7** Gennemse den rute, der er angivet med den magentarøde linje.
- **8** Følg den magentarøde linje, så du undgår at styre mod land, lavt vand og andre forhindringer.

# Sådan opretter og gemmer du en rute

Du kan tilføje op til 250 sving på en rute.

- **1** Vælg **NAV INFO** > **Ruter** > **Ny** > **Ruteføring vha. kort**.
- **2** Vælg rutens startposition.

Startpunktet kan være din nuværende position eller en anden position.

- **3** Vælg **Tilføj drej**.
- **4** Vælg positionen på det næste drej på kortet.
- **5** Vælg **Tilføj drej**.
- **6** Gentag eventuelt trin 4 og 5 for at tilføje yderligere drej.
- **7** Vælg **Fuldført**.

# Visning af en liste over ruter og Auto Guidance ruter

- **1** Vælg **NAV INFO** > **Ruter**.
- **2** Hvis det er nødvendigt, skal du vælge **Filter** for kun at få vist ruter eller Auto Guidance ruter.
- **3** Vælg **Sorter** for at sortere listen over tilgængelige ruter efter afstand, længde eller navn.

## Redigering af en gemt rute

Du kan ændre navnet på en rute eller ændre de drej, som ruten indeholder.

- **1** Vælg **NAV INFO** > **Ruter**.
- **2** Vælg en rute.
- **3** Vælg **Gennemse** > **Rediger rute**.
- **4** Vælg en mulighed:
	- Rediger navnet ved at vælge **Navn** og indtaste navnet.
	- Rediger sving fra listen ved at vælge **Rediger drej** > **Brug drejliste**, og vælg et sving på listen.
	- Du kan vælge et drej ved hjælp af kortet ved at vælge **Rediger drej** > **Brug kort** og vælge en position på kortet.

Ændring af et sving, der bruger et gemt waypoint, flytter ikke dette waypoint, det flytter svinget i ruten. Flytning af positionen for et waypoint, der bruges på en rute, flytter ikke svinget på ruten.

## Sådan finder du en gemt rute og navigerer den

Inden du kan gennemse en liste over ruter og navigere en af dem, skal du oprette og gemme mindst én rute (*[Sådan opretter og gemmer du en rute](#page-63-0)*, side 50).

- **1** Vælg **NAV INFO** > **Ruter**.
- **2** Vælg en rute.
- **3** Vælg **Naviger til**.
- **4** Vælg en mulighed:
	- Vælg **Forlæns** for at navigere ruten fra det startpunkt, der blev brugt, da ruten blev oprettet.
	- Vælg **Baglæns** for at navigere ruten fra det destinationspunkt, der blev brugt, da ruten blev oprettet.
	- Hvis du vil navigere parallelt med ruten, skal du vælge **Forskydning** (*Sådan finder og navigerer du parallelt med en gemt rute*, side 51).
	- Hvis du vil navigere en rute fra rutens første waypoint, skal du vælge **Fra start**.

En magentarød linje vises. På midten af den magentarøde linje er der en tyndere lilla linje, som repræsenterer den korrigerede kurs fra din nuværende position til destinationen. Den korrigerede kurs er dynamisk, og den bevæger sig med båden, når du afviger fra kursen.

- **5** Gennemse den rute, der er angivet med den magentarøde linje.
- **6** Følg den magentarøde linje langs med hvert slag på ruten, så du undgår at styre mod land, lavt vand og andre forhindringer.
- **7** Når du afviger fra kursen, skal du følge den lilla linje (korrigeret kurs) for at nå til din destination eller styre tilbage til den magentarøde linje (direkte kurs).

## Sådan finder og navigerer du parallelt med en gemt rute

Inden du kan gennemse en liste over ruter og navigere en af dem, skal du oprette og gemme mindst én rute (*[Sådan opretter og gemmer du en rute](#page-63-0)*, side 50).

**1** Vælg **NAV INFO** > **Ruter**.

**BEMÆRK:** Auto Guidance er tilgængelig på højkvalitetskort i nogle områder.

- **2** Vælg en rute.
- **3** Vælg **Naviger til**.
- **4** Vælg **Forskydning** for at navigere parallelt med ruten.
- **5** Vælg **Forskydning** for at indtaste den forskydningsafstanden fra ruten.
- **6** Angiv, hvordan ruten skal navigeres:
	- Vælg **Forlæns Bagbord** for at navigere ruten fra det startpunkt, der blev brugt, da ruten blev oprettet, til venstre for den oprindelige rute.
	- Vælg **Forlæns Styrbord** for at navigere ruten fra det startpunkt, der blev brugt, da ruten blev oprettet, til højre for den oprindelige rute.
	- Vælg **Baglæns Bagbord** for at navigere ruten fra det destinationspunkt, der blev brugt, da ruten blev oprettet, til venstre for den oprindelige rute.
	- Vælg **Baglæns Styrbord** for at navigere ruten fra det destinationspunkt, der blev brugt, da ruten blev oprettet, til højre for den oprindelige rute.
- **7** Vælg evt. **Fuldført**.

En magentarød linje vises. På midten af den magentarøde linje er der en tyndere lilla linje, som repræsenterer den korrigerede kurs fra din nuværende position til destinationen. Den korrigerede kurs er dynamisk, og den bevæger sig med båden, når du afviger fra kursen.

- **8** Gennemse den rute, der er angivet med den magentarøde linje.
- **9** Følg den magentarøde linje langs med hvert slag på ruten, så du undgår at styre mod land, lavt vand og andre forhindringer.
- **10** Når du afviger fra kursen, skal du følge den lilla linje (korrigeret kurs) for at nå til din destination eller styre tilbage til den magentarøde linje (direkte kurs).

## <span id="page-65-0"></span>Valg af et søgemønster

Du kan vælge et søgemønster til at søge i et område. Forskellige mønstre egner sig bedst til forskellige søgesituationer.

- **1** Vælg **NAV INFO** > **Ruter** > **Ny** > **Rute vha. SAR-mønster**.
- **2** Vælg et mønster:
	- Vælg **Sektorsøgning**, når placeringen af objektet kendes ret godt, søgeområdet er lille, og der er behov for en intensiv søgning.
	- Vælg **Ekspanderende firkant**, når placeringen af objektet ikke kendes præcist, søgeområdet er lille, og der er behov for en intensiv søgning.
	- Vælg **Krybelinje/parallel linje**, når placeringen af objektet er skønnet, søgeområdet er lille, og der er behov for en ensartet søgning.
- **3** Angiv søgeparametre.
- **4** Vælg **Fuldført**.
- **5** Vælg **Slå til**, hvis det er nødvendigt.

## Sletning af en gemt rute

- **1** Vælg **NAV INFO** > **Ruter**.
- **2** Vælg en rute.
- **3** Vælg **Gennemse** > **Slet**.

## Sletning af alle gemte ruter

Vælg **NAV INFO** > **Håndter brugerdata** > **Slet brugerdata** > **Ruter**.

# Auto Guidance

#### **ADVARSEL**

Funktionen Auto Guidance er baseret på elektroniske kortoplysninger. Disse data er dog ingen garanti mod forhindringer og lavt vand. Du bør omhyggeligt sammenholde kursen med alle synsindtryk for at undgå land, lavt vand og andre forhindringer på ruten.

Alle rute- og navigationslinjer, der vises på kortplotteren, er kun beregnet til at give generel rutevejledning eller identificere relevante kanaler og er ikke beregnet til at blive fulgt nøjagtigt. Vær altid opmærksom på de navigationssymboler og forholdene på vandet ved navigering for at undgå grundstødninger eller hazarder, der kan medføre beskadigelse af fartøjet, personskade eller dødsfald.

**BEMÆRK:** Auto Guidance er tilgængelig på højkvalitetskort i nogle områder.

Du kan bruge Auto Guidance til at registrere den bedste vej til din destination. Auto Guidance bruger plotteren til at scanne kortdata, f.eks. vanddybde og kendte forhindringer, for at beregne en foreslået rute. Du kan justere ruten under sejlads langs ruten.

## Sådan opretter og følger du en Auto guidning rute

- **1** Vælg en destination (*[Destinationer](#page-59-0)*, side 46).
- **2** Vælg **Naviger til** > **Auto guidning**.
- **3** Gennemse den rute, der er angivet af den magentarøde linje.
- **4** Vælg **Start navigation**.
- **5** Følg den magentarøde linje, så du undgår at styre mod land, lavt vand og andre forhindringer (*[Rutefarvekodning](#page-59-0)*, side 46).

**BEMÆRK:** Når du bruger Auto Guidance, angiver en grå linje på en hvilken som helst del af den magentarøde linje, at Auto Guidance ikke kan beregne den del af Auto Guidance-linjen. Det skyldes sikkerhedsindstillingerne for mindste vanddybde og højde af forhindringer.

## Sådan opretter og gemmer du en Auto guidning rute

- **1** Vælg **NAV INFO** > **Ruter** > **Ny** > **Auto guidning**.
- **2** Vælg et startsted, og vælg **Næste**.
- **3** Vælg en destination, og vælg **Næste**.
- **4** Vælg en mulighed:
	- For at få vist en fare og tilpasse stien i nærheden af en fare skal du vælge **Farevurdering**.
	- For at tilpasse ruten skal du vælge **Juster rute** og følge anvisningerne på skærmen.
	- Vælg **Annuller Auto Guidance** for at slette stien.
	- For at gemme stien skal du vælge **Fuldført**.

## Sådan tilpasses en gemt Auto guidning rute

- **1** Vælg **NAV INFO** > **Router og Auto Guidance**.
- **2** Vælg en rute, og vælg **Gennemse** > **Rediger** > **Juster rute**. **TIP:** Når du navigerer efter en Auto guidning rute, skal du vælge ruten på navigationskortet og vælge Juster rute.
- **3** Vælg en position på ruten.
- **4** Brug piletasterne til at flytte markøren til en ny position.
- **5** Hvis det er nødvendigt, skal du vælge et punkt og vælge **Fjern**.
- **6** Vælg **Fuldført**.

### Annullering af en Auto guidning beregning, som er under udførsel

Vælg **MENU** > **Annuller** på navigationskortet.

**TIP:** Du kan vælge BACK for hurtigt at annullere beregningen.

### Indstilling af tidsbestemt ankomst

Du kan anvende denne funktion eller en Auto guidning rute for at få feedback om, hvornår du anslås at ankomme til et valgt punkt. Dette giver dig mulighed for at ankomme til en position på et forudbestemt tidspunkt, som f.eks. en broåbning eller startlinjen i en kapsejlads.

- **1** Vælg **MENU** på navigationssøkortet.
- **2** Vælg **Navigationsmuligheder** > **Tidsbest ank**.

**TIP:** Du kan hurtigt åbne menuen for Tidsbest ank ved at vælge et punkt på stien eller ruten.

## <span id="page-67-0"></span>Konfigurationer af Auto Guidance rute

### **FORSIGTIG**

Indstillingerne for Foretrukken dybde og Fri højde påvirker, hvordan plotteren beregner en Auto guidning rute. Hvis en del af en Auto guidning rute er har lavere vand end Foretrukken dybde eller lavere end indstillingerne for Fri højde, vises afsnittet af Auto guidning ruten som en helt orange linje eller en rød stribet linje i Garmin Navionics+ and Garmin Navionics Vision+ søkort og vises som en magentarød og gråstribet linje i tidligere versioner. Når din båd kommer ind i et af disse områder, vises en advarselsmeddelelse (*[Rutefarvekodning](#page-59-0)*, [side 46](#page-59-0)).

**BEMÆRK:** Auto Guidance er tilgængelig på højkvalitetskort i nogle områder.

**BEMÆRK:** Ikke alle indstillinger gælder for alle kort.

Du kan indstille de parametre, som plotteren bruger ved beregning af en Auto guidning rute.

### Vælg > **Præferencer** > **Navigation** > **Auto guidning**.

**Foretrukken dybde**: Angiver den minimale vanddybde baseret på dybdedata på kort, som båden kan sejle sikkert over.

**BEMÆRK:** Minimum vanddybde for højkvalitetskort (lavet før 2016) er 1 meter (3 fod). Hvis du indtaster en værdi på mindre end 1 meter (3 fod), kan kortene kun bruge dybder på 1 meter (3 fod) til Auto guidningruteberegninger.

**Fri højde**: Angiver den minimale højde for en bro eller forhindring, som båden kan sejle sikkert under.

**Afstand til kystlinje**: Angiver, hvor tæt på kysten du ønsker, at Auto guidning ruten skal placeres. Ruten kan flytte sig, hvis du ændrer denne indstilling under navigationen. De tilgængelige værdier for denne indstilling er relative, ikke absolutte. Hvis du vil sikre, at ruten er placeret i passende afstand fra kysten, kan du vurdere placeringen af ruten ved hjælp af en eller flere velkendte destinationer, der kræver navigation igennem et smalt sejlbart farvand (*[Indstilling af afstand fra kysten](#page-68-0)*, side 55).

## <span id="page-68-0"></span>Indstilling af afstand fra kysten

Indstillingen Afstand til kystlinje angiver, hvor tæt på kysten du ønsker, at Auto guidning linjen skal placeres. Auto guidning linjen kan muligvis flytte sig, hvis du ændrer denne indstilling under navigationen. De tilgængelige værdier for indstillingen Afstand til kystlinje er relative, ikke absolutte. Hvis du vil sikre, at Auto guidning linjen er placeret i passende afstand fra kysten, kan du vurdere placeringen af Auto guidning linjen ved hjælp af en eller flere velkendte destinationer, der kræver navigation igennem et smalt sejlbart farvand.

- **1** Læg båden i havn, eller kast anker.
- **2** Vælg > **Præferencer** > **Navigation** > **Auto guidning** > **Afstand til kystlinje** > **Normal**.
- **3** Vælg en destination, som du tidligere har navigeret til.
- **4** Vælg **Naviger til** > **Auto guidning**.
- **5** Gennemgå placeringen af **Auto guidning** linjen, og bestem, om linjen på sikker vis undgår kendte forhindringer, og om drej giver en effektiv sejlads.
- **6** Vælg en mulighed:
	- Hvis placering af linjen er tilfredsstillende vælges **MENU** > **Navigationsmuligheder** > **Stop navigation**, og der fortsættes til trin 10.
	- Hvis linjen er for tæt på kendte forhindringer, skal du vælge  $\mathbf{\ddot{B}}$  > Præferencer > Navigation > Auto **guidning** > **Afstand til kystlinje** > **Lang**.
	- Hvis drejene i linjen er for brede, skal du vælge > **Præferencer** > **Navigation** > **Auto guidning** > **Afstand til kystlinje** > **Nær**.
- **7** Hvis du valgte **Nær** eller **Lang** i trin 6 skal du gennemse placeringen af **Auto guidning** linjen og bestemme, om linjen på sikker vis undgår kendte forhindringer, og om drej giver en effektiv sejlads.

Auto guidning bevarer en bred friplads fra forhindringer i åbent vand, selv om du angiver indstillingen Afstand til kystlinje til Nær eller Nærmest. Som resultat deraf anbringer plotteren muligvis ikke Auto guidning linjen igen, medmindre den destination, der er valgt, kræver navigering igennem et smalt sejlbart farvand.

- **8** Vælg en mulighed:
	- Hvis placering af linjen er tilfredsstillende vælges **MENU** > **Navigationsmuligheder** > **Stop navigation**, og der fortsættes til trin 10.
	- Hvis linjen er for tæt på kendte forhindringer, skal du vælge > **Præferencer** > **Navigation** > **Auto guidning** > **Afstand til kystlinje** > **Længst**.
	- Hvis drejene i linjen er for brede, skal du vælge > **Præferencer** > **Navigation** > **Auto guidning** > **Afstand til kystlinje** > **Nærmest**.
- **9** Hvis du valgte **Nærmest** eller **Længst** i trin 8 skal du gennemse placeringen af **Auto guidning** linjen og bestemme, om linjen på sikker vis undgår kendte forhindringer, og om drej giver en effektiv sejlads. Auto guidning bevarer en bred friplads fra forhindringer i åbent vand, selvom du angiver indstillingen Afstand til kystlinje til Nær eller Nærmest. Som resultat deraf anbringer plotteren muligvis ikke Auto guidning linjen igen, medmindre den destination, der er valgt, kræver navigering igennem et smalt sejlbart farvand.
- **10** Gentag trin 3–9 mindst én gang mere ved brug af en forskellig destination hver gang, indtil du er bekendt med funktionaliteten for indstillingen **Afstand til kystlinje**.

# Spor

Et spor er en registrering af bådens vej. Det spor, der aktuelt registreres, kaldes det aktive spor, og det kan gemmes. Du kan få vist spor i hvert kort eller i hver 3D-kortvisning.

## Visning af spor

- **1** På et kort skal du vælge **MENU** > **Lag** > **Håndter brugerdata** > **Spor**.
- **2** Marker de spor, der skal vises.

En stilinje på kortet viser dit spor.

## Indstilling af farven på det aktive spor

- **1** Vælg **NAV INFO** > **Spor** > **Aktive spor valg** > **Sporfarve**.
- **2** Vælg en sporfarve.

### Sådan gemmer du det aktive spor

- Det spor, der aktuelt registreres, kaldes det aktive spor.
- **1** Vælg **NAV INFO** > **Spor** > **Gem aktivt spor**.
- **2** Vælg en mulighed:
	- Vælg tidspunktet for, hvornår det aktive spor begyndte.
	- Vælg **Hele log**.
- **3** Vælg **Gem**.

### Visning af en liste over gemte spor

Vælg **NAV INFO** > **Spor** > **Gemte spor**.

### Redigering af et gemt spor

- **1** Vælg **NAV INFO** > **Spor** > **Gemte spor**.
- **2** Vælg en bane.
- **3** Vælg **Gennemse** > **Rediger spor**.
- **4** Vælg en mulighed:
	- Vælg **Navn**, og indtast derefter navnet.
	- Vælg **Sporfarve**, og vælg en farve.
	- Vælg **Gem som rute** for at gemme sporet som en rute.
	- Vælg **Gem som grænse** for at gemme sporet som en grænse.

### Sådan gemmer du sporet som en rute

- **1** Vælg **NAV INFO** > **Spor** > **Gemte spor**.
- **2** Vælg en bane.
- **3** Vælg **Gennemse** > **Rediger spor** > **Gem som rute**.

## Sådan finder og navigerer du et registreret spor

Før du kan gennemse en liste over spor og navigere til dem, skal du registrere og gemme mindst ét spor.

- **1** Vælg **NAV INFO** > **Spor** > **Gemte spor**.
- **2** Vælg en bane.
- **3** Vælg **Følg spor**.
- **4** Vælg en mulighed:
	- Vælg **Forlæns** for at navigere sporet fra det startpunkt, der blev brugt, da sporet blev oprettet.
	- Vælg **Baglæns** for at navigere sporet fra det destinationspunkt, der blev brugt, da sporet blev oprettet.
- **5** Gennemse den kurs, der er angivet af den farvede linje.
- **6** Følg linjen, der er på hvert ben af ruten, så du undgår at styre mod land, lavt vand og andre forhindringer.

## Sletning af et gemt spor

- **1** Vælg **NAV INFO** > **Spor** > **Gemte spor**.
- **2** Vælg en bane.
- **3** Vælg **Gennemse** > **Slet**.

## Sletning af alle gemte spor

Vælg **NAV INFO** > **Håndter brugerdata** > **Slet brugerdata** > **Gemte spor**.

# Sådan følger du det aktive spor tilbage igen

Det spor, der aktuelt registreres, kaldes det aktive spor.

- **1** Vælg **NAV INFO** > **Spor** > **Følg aktivt spor**.
- **2** Vælg en mulighed:
	- Vælg tidspunktet for, hvornår det aktive spor begyndte.
	- Vælg **Hele log**.
- **3** Gennemse den kurs, der er angivet af den farvede linje.
- **4** Følg den farvede linje, så du undgår at styre mod land, lavt vand og andre forhindringer.

## Rydning af det aktive spor

Vælg **NAV INFO** > **Spor** > **Ryd aktivt spor**.

Sporhukommelsen ryddes, og det aktive spor registreres fortsat.

## Håndtering af sporloghukommelsen under registrering

- **1** Vælg **NAV INFO** > **Spor** > **Aktive spor valg**.
- **2** Vælg **Optage metode**.
- **3** Vælg en mulighed:
	- Vælg **Fyld** for at registrere en sporlog, indtil sporhukommelsen er fuld.
	- Vælg **Forfra** for løbende at registrere en sporlog, idet de ældste spordata overskrives med nye data.

## Konfiguration af sporloggens registreringsinterval

Du kan angive hyppigheden for, hvor tit sporloggen bliver registreret. Hyppig registrering giver mere nøjagtige resultater, men det fylder hurtigere sporloggen op. Intervallet Opløsning anbefales for mest effektiv udnyttelse af hukommelsen.

- **1** Vælg **NAV INFO** > **Spor** > **Aktive spor valg** > **Interval** > **Interval**.
- **2** Vælg en mulighed:
	- Vælg **Distance** > **Skift**, og indtast afstanden for at registrere sporet baseret på en afstand mellem punkter.
	- Vælg **Tid** > **Skift**, og indtast tidsintervallet for at registrere sporet baseret på et tidsinterval.
	- Vælg **Opløsning** > **Skift**, og den maksimale afvigelse, der er tilladt fra den sande kurs, inden registrering af et sporpunkt for at registrere sporloggen baseret på en varians fra din kurs. Dette er den anbefalede indstilling for registrering.

# Grænser

### **ADVARSEL**

Denne funktion er kun et værktøj til at øge opmærksomheden og forhindrer ikke grundstødning eller kollisioner under alle forhold. Du har en forpligtelse til at garantere sikker drift af fartøjet.

#### **FORSIGTIG**

Indstillingen Signaltone skal være aktiveret for at kunne gøre alarmer hørbare (*[Indstillinger for lyde og display](#page-201-0)*, [side 188\)](#page-201-0). Hvis der ikke indstilles lydalarmer, kan det medføre person- eller tingsskade.

Grænser giver dig mulighed for at undgå eller forblive inden for udpegede områder i et vandområde. Du kan indstille en alarm til at give dig besked, når du krydser en grænse på vej ind eller ud af området.

Du kan oprette grænseområder, -linjer og -cirkler ved hjælp af kortet. Du kan også konvertere gemte spor og ruter til grænselinjer. Du kan oprette grænseområde ved hjælp af waypoints ved at oprette en rute ud fra waypoints og konvertere ruten til en grænselinje.

Du kan vælge en grænse til at fungere som den aktive grænse. Du kan tilføje data om den aktive grænse til datafelterne på kortet.

## Oprettelse af en grænse

- **1** Vælg **NAV INFO** > **Grænser** > **Ny**.
- **2** Vælg en grænseform.
- **3** Følg instruktionerne på skærmen.

## Konvertering af en rute til en grænse

- **1** Vælg **NAV INFO** > **Ruter**.
- **2** Vælg en rute.
- **3** Vælg **Gennemse** > **Rediger rute** > **Gem som grænse**.

### Konvertering af et spor til en grænse

- **1** Vælg **NAV INFO** > **Spor** > **Gemte spor**.
- **2** Vælg en bane.
- **3** Vælg **Gennemse** > **Rediger spor** > **Gem som grænse**.

## Redigering af en grænse

- **1** Vælg **NAV INFO** > **Grænser**.
- **2** Vælg en grænse.
- **3** Vælg **Gennemse**.
- **4** Vælg en mulighed:
	- Du kan redigere grænsens udseende på kortet ved at vælge **Skærmindstillinger**.
	- Du kan ændre grænselinjer eller -navne ved at vælge **Rediger grænse**.
	- Du kan redigere grænsealarmen ved at vælge **Alarm**.

## Linker en grænse til et SmartMode layout

Du kan linke en grænse til et SmartMode layout for automatisk at åbne layoutet, når du krydser grænsen. Du kan for eksempel angive en grænse omkring lystbådehavnen og automatisk åbne Docking layoutet, når du nærmer dig lystbådehavnen.

- **1** Vælg **NAV INFO** > **Håndter brugerdata** > **Grænser**.
- **2** Vælg en grænse.
- **3** Vælg **Gennemse** > **Link SmartMode™** > **SmartMode™**.
- **4** Vælg **Går ind**, og vælg et layout.
- **5** Vælg **Forlader**, og vælg et layout.

## Indstilling af en grænsealarm

Grænsealarmer underretter dig, når du er inden for en angivet afstand fra en bestemt grænse. Dette kan være nyttigt, når du forsøger at undgå bestemte områder, eller når du skal være meget opmærksom i visse områder.

- **1** Vælg **NAV INFO** > **Grænser**.
- **2** Vælg en grænse.
- **3** Vælg **Gennemse** > **Alarm**.
- **4** Vælg en mulighed:
	- Hvis du vil indstille en alarm til at blive aktiveret, når båden er i en bestemt afstand fra grænsen, skal du vælge **Advarselsafstand**, indtaste en afstand og vælge **Fuldført**.
	- Hvis du vil indstille en alarm for, når du sejler ind i eller ud af et grænseområde eller en cirkelgrænse, skal du vælge **Område** for at vise **Går ind** eller **Forlader**.

## Deaktivering af alle grænsealarmer

Vælg **NAV INFO** > **Håndter brugerdata** > **Grænser** > **Alarmer**.
### <span id="page-72-0"></span>Sletning af en grænse

- **1** Vælg **NAV INFO** > **Grænser**.
- **2** Vælg en grænse.
- **3** Vælg **Gennemse** > **Rediger grænse** > **Slet**.

### Sletning af alle gemte waypoints, spor, ruter og grænser

Vælg **NAV INFO** > **Håndter brugerdata** > **Slet brugerdata** > **Slet alle brugerdata** > **OK**.

# **Sejlfunktioner**

## Indstilling af fartøjstype for sejladsfunktioner

Du skal vælge en type sejlfartøj for at bruge sejladsfunktionerne.

- **1** Vælg > **Mit fartøj** > **Fartøjets type**.
- **2** Vælg **Sejlbåd enkeltskrog** eller **Sejlbåd katamaran**.

## Kapsejlads

Du kan bruge enheden til at øge sandsynligheden for, at båden krydser startlinjen på præcis det tidspunkt, hvor kapsejladsen begynder. Når du synkroniserer stopuret til kapsejlads med den officielle nedtællingstimer for kapsejladsen, advares du med ét minuts mellemrum, når starten på kapsejladsen nærmer sig. Når du kombinerer stopuret til kapsejlads med den virtuelle startlinje, måler enheden din hastighed, pejling og den resterende tid på nedtællingstimeren. Enheden bruger disse data til at indikere, om båden vil krydse startlinjen før, efter eller præcist på tidspunktet for starten på kapsejladsen.

### Startlinje guide

Startlinje guide til sejlads er en visuel fremstilling af de oplysninger, du har brug for, til at krydse startlinjen på det mest optimale tidspunkt og ved den mest optimale hastighed.

Når du har angivet startlinjeflagene i styrbords- og bagbordsside samt målhastighed og -tidspunkt, og efter du har startet stopuret til kapsejlads, vises en forudsigelseslinje. Forudsigelseslinjen strækker sig fra din aktuelle position og hen imod startlinjen og de pejlelinjer, der strækker sig ud fra hvert af flagene.

Slutpunktet og farven på forudsigelseslinjen angiver, hvor båden vil befinde sig, når timertiden udløber, baseret på den aktuelle sejlhastighed.

Hvis slutpunktet ligger før startlinjen, er linjen hvid. Det betyder, at båden skal øge hastigheden for at ramme startlinjen rettidigt.

Hvis slutpunktet ligger efter startlinjen, er linjen rød. Det betyder, at båden skal sænke hastigheden for at undgå en straf for at ramme startlinjen, før timertiden udløber.

Hvis slutpunktet ligger på selve startlinjen, er linjen hvid. Det betyder, at båden bevæger sig med den optimale hastigheden til at ramme startlinjen, når timertiden udløber.

Startlinje guide-vinduet og stopur til kapsejlads-vinduet bliver vist på kombinationsskærmbilledet Kapsejlads.

### Sådan angives startlinjen

Startlinje guide-vinduet føjes som standard til kombinationsskærmbilledet Kapsejlads.

- **1** På kombinationsskærmbilledet Kapsejlads skal du vælge **MENU** > **Startlinje guide** > **Startlinje**.
- **2** Vælg en funktion:
	- For at angive mærkerne for startlinjen i bagbords- og styrbordsside, når du sejler forbi dem, skal du vælge **Ping mærker**.
	- For at angive mærkerne for startlinjen i bagbords- og styrbordsside ved at indtaste deres koordinater skal du vælge **Indtast koordinater**.
	- For at skifte mærkernes position i bagbords- og styrbordsside, efter du har angivet dem, skal du vælge **Skift mellem bagbord & styrbord**.

### Sådan anvendes Startlinje guide

Du kan bruge startlinje guide-funktionen til at hjælpe dig med at krydse startlinjen ved den mest optimale hastighed under en kapsejlads.

- **1** Marker startlinjen (*[Sådan angives startlinjen](#page-72-0)*, side 59).
- **2** På kombinationsskærmbilledet Kapsejlads skal du vælge **MENU** > **Startlinje guide** > **Målhastighed**, og vælge målhastigheden, når startlinjen krydses.
- **3** Vælg **Tidsmål**, og angiv det måltidspunkt, hvor startlinjen skal krydses.
- **4** Vælg **BACK**.
- **5** Start stopuret til kapsejlads (*Sådan startes stopuret til kapsejlads*, side 60).

#### Sådan startes stopuret til kapsejlads

Stopuret til kapsejlads føjes som standard til kombinationsskærmbilledet Kapsejlads.

- **1** På kombinationsskærmbilledet Kapsejlads skal du vælge **Start**. **BEMÆRK:** Du kan også få adgang til skærmbilledet SejladsSmartMode og navigationssøkortet.
- **2** Om nødvendigt, kan du vælge **Synk.** for at synkronisere stopuret med det officielle stopur til kapsejlads.

#### Sådan stoppes stopuret til kapsejlads

På kombinationsskærmbilledet Kapsejlads skal du vælge **Stop**.

#### Sådan indstilles afstanden mellem stævnen og GPS-antennen

Du kan indtaste afstanden mellem bådens stævn og din GPS-antennes position. Det er med til at sikre, at bådens stævn krydser startlinjen præcis på starttidspunktet.

- **1** På kombinationsskærmbilledet Kapsejlads skal du vælge **MENU** > **Startlinje guide** > **Startlinje** > **GPS stævn offset**.
- **2** Indtast afstanden.
- **3** Vælg **Fuldført**.

## Indstillinger for laylines

For at kunne bruge layline-funktionerne skal du slutte en vindsensor til plotteren.

I sejladstilstand (*[Indstilling af fartøjstype for sejladsfunktioner](#page-72-0)*, side 59) kan du se laylines på navigationskortet. Laylines er især nyttige ved kapsejlads.

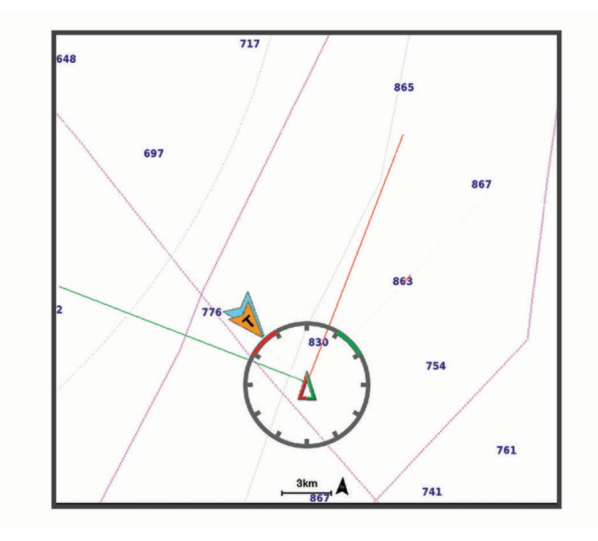

På navigationskortet skal du vælge **MENU** > **Lag** > **Mit fartøj** > **Laylines** > **Opsætning**.

**Sejlvinkel**: Giver dig mulighed for at vælge, hvordan enheden beregner laylines. Indstillingen Aktuel beregner laylines vha. den målte vindvinkel fra vindsensoren. Indstillingen Manuel beregner laylines vha. manuelt indtastede værdier for vinkel mod vinden og afdriftsvinkel. Indstillingen Polartabel beregner laylines baseret på de importerede polartabeldata (*[Manuel import af en polartabel](#page-75-0)*, side 62).

**Vinkel mod vinden**: Giver dig mulighed for at indstille en layline baseret på sejlvinkel mod vinden.

**Afdriftsvinkel**: Giver dig mulighed for at indstille en layline baseret på afdriftssejlvinklen.

**Korrektion af tidevand**: Korrigerer laylines baseret på tidevandet.

**Layline-filter**: Filtrerer laylinedata ud fra det tidsinterval, hvor de blev indtastet. Hvis du vil have en jævnere layline, som filtrerer nogle af ændringerne i bådens kurs eller den sande vindvinkel, skal du angive et højere tal. Hvis du vil have laylines, som viser en højere følsomhed for ændringer i bådens kurs eller den sande vindvinkel, skal du angive et lavere tal.

### Polartabel

#### **ADVARSEL**

Denne funktion giver dig mulighed for at indlæse og bruge data fra en tredjepart. Garmin fremsætter ingen påstande eller garantierklæringer om nøjagtigheden, pålideligheden, fuldstændigheden eller rettidigheden af de data, der genereres af tredjeparter. Enhver brug af eller tillid til data, der er genereret af tredjepart, sker på eget ansvar.

Du kan bruge polartabeldata sammen med din plotter. Du kan tildele polardatatyper i datafelter, og du kan bruge polardata til at beregne optimale laylines og startlinjeguide.

### <span id="page-75-0"></span>Manuel import af en polartabel

Hvis du gemmer polartabelfilen som polar.plr og placerer den i mappen Garmin/polars/ på hukommelseskortet, importerer plotteren automatisk dataene, når du har installeret hukommelseskortet. Hvis dataene ikke importeres automatisk, eller hvis du vil indlæse et andet datasæt, kan du starte importen manuelt.

- **1** Gem polartabellen som en .plr fil i mappen Garmin/polars/ på hukommelseskortet.
- **2** Indsæt hukommelseskortet, der indeholder polardatafilen, i plotteren (*[Isætning af hukommelseskort](#page-18-0)*, side 5).
- **3** Vælg > **Mit fartøj** > **Polartabel** > **Importer fra kort**.
- **4** Vælg om nødvendigt kortslot og polartabelfilen.

Når polartabellen er importeret, kan du fjerne hukommelseskortet.

Hvis du har brug for at importere et andet sæt polartabeller baseret på dine sejlplaner eller -betingelser, skal du manuelt importere de nye polartabeldata. Plotteren understøtter ét sæt data ad gangen.

### Visning af polardata i datafelter

Før du kan få vist polardata, skal du importere en polartabel fra et hukommelseskort (*Manuel import af en polartabel*, side 62).

- **1** Åbn den skærm, du vil føje polardata til.
- **2** Vælg **MENU** > **Rediger overlays**.
- **3** Vælg det datafelt, der skal redigeres.
- **4** Vælg **Sejlads**.
- **5** Vælg de polardata, der skal vises i datafeltet.
	- For at få vist bådens hastighed fra polartabellen ved den aktuelle nøjagtige vindhastighed og -vinkel skal du vælge **Polarhastighed**.
	- For at få vist den optimale bådhastighed ved målvindvinklen skal du vælge **Målhastighed**.
	- For at få vist den optimale vindvinkel ved den aktuelle nøjagtige vindhastighed skal du vælge **Mål for sand vindvinkel (TWA)**.
	- For at få vist mål-TWA konverteret til umiddelbar ved hjælp af målhastighed skal du vælge **Mål for relativ vindvinkel (AWA)**.
	- For at få vist forskellen mellem den aktuelle bådhastighed og den optimale bådhastighed vist som hastighed skal du vælge **Δ Polarhastighed**.
	- For at få vist forskellen mellem den aktuelle bådhastighed og den optimale bådhastighed i procent skal du vælge **Δ Polarhastighedsprocent**.
	- For at få vist forskellen mellem den aktuelle bådhastighed og målbådens hastighed vist som hastighed skal du vælge **Δ Målhastighed**.
	- For at få vist forskellen mellem den aktuelle bådhastighed og bådens målhastighed vist i procent skal du vælge **Δ Målhastighedsprocent**.
	- For at få vist forskellen mellem den nøjagtige vindvinkel og den nøjagtige målvindvinkel skal du vælge **Δ Mål for sand vindvinkel (TWA)**.
	- For at få vist forskellen mellem den umiddelbare vindvinkel og den umiddelbare målvindvinkel og den nøjagtige vindvinkel skal du vælge **Δ Mål for relativ vindvinkel (AWA)**.

**TIP:** Du kan også bruge poltabeldata ved beregning af laylines og startlinjeguide.

## Indstilling af køl offset

Du kan indtaste køl offset for at kompensere vanddybdemålingen for transducerens monteringsplacering. Dermed kan man alt efter behov se vanddybden under kølen eller den sande vanddybde.

Hvis du vil kende vanddybden under kølen eller det laveste punkt under båden, og transduceren er placeret i vandlinjen eller et sted over enden af kølen, skal du måle afstanden fra transducerens placering til bådens køl.

Hvis du vil kende den sande vanddybde, og transduceren er placeret over vandlinjen, skal du måle afstanden fra bunden af transduceren og op til vandlinjen.

**BEMÆRK:** Denne funktion er kun tilgængelig, når du har gyldige dybdedata.

- **1** Måling af afstanden:
	- Hvis transduceren er monteret i vandlinien  $\Omega$  eller et sted over enden af kølen, skal du måle afstanden fra transducerens placering til bådens køl. Angiv denne værdi som et positivt tal.
	- Hvis transduceren er monteret i bunden af kølen  $(2)$ , og du vil kende den sande vanddybde, skal du måle afstanden fra transduceren til vandlinjen. Angiv denne værdi som et negativt tal.

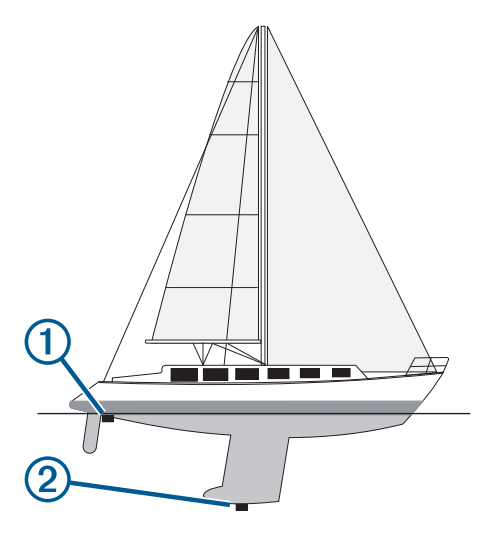

- **2** Fuldfør en handling:
	- Hvis transduceren er sluttet til plotteren eller et ekkolodsmodul, skal du vælge > **Mit fartøj** > **Dybde og ankring** > **Køl offset**.
	- Hvis transduceren er sluttet til NMEA 2000 netværket, skal du vælge > **Kommunikation** > **NMEA 2000-opsætning** > **Enhedsliste**, markere transduceren og vælge **Gennemse** > **Køl offset**.
- **3** Vælg -, hvis transduceren er monteret i vandlinjen, eller vælg -, hvis transduceren er monteret i bunden af kølen.
- **4** Brug piletasterne til at indtaste køl offset, som det blev målt i trin 1.

### Autopilotdrift til sejlbåde

#### **ADVARSEL**

Du er ansvarlig for sikker og forsigtig betjening af dit fartøj. Autopiloten er et værktøj, der øger dine muligheder for at betjene din båd. Den fritager dig ikke for ansvaret for at betjene din båd på sikker vis. Undgå navigationsmæssige farer, og lad aldrig styrepladsen være ubemandet

#### **FORSIGTIG**

Når autopiloten er aktiveret, kontrollerer den alene roret. Du og dit mandskab forbliver ansvarlige for sejlene, mens autopiloten er aktiveret.

Udover funktionen Hold kursen kan du også bruge autopiloten til at fastholde en vindvinkel. Du kan også bruge autopiloten til at kontrollere roret ved en vending eller bomning.

### <span id="page-77-0"></span>**Vindstyring**

Du kan indstille autopiloten til at fastholde en specifik retning i forhold til den relative eller sande vindretning. Du skal forbinde en kompatibel vindsensor til det samme NMEA 2000 netværk som autopilotsystemet for at foretage vindstyring eller vindbaserede styringsmanøvrer.

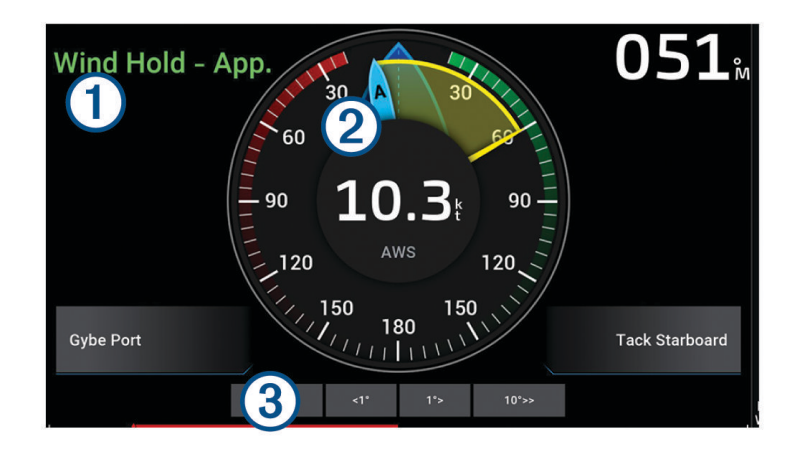

Statusoplysninger for autopilot Statusindikatoren for Standby og  $\bigotimes$  vises med gråt, når autopiloten er i standbytilstand.  $(1)$ Vindstyring og  $\bigotimes$  vises med grønt, når autopiloten er aktiveret under vindstyring. Vindmåler  $(2)$ Viser den reelle vindhastighed (true wind speed – TWS) eller den relative vindhastighed (apparent wind speed – AWS) Indikator for rorposition  $(3)$ **BEMÆRK:** Denne funktion er kun tilgængelig, når der er tilsluttet en rorsensor.

### Ændring af vindstyringstype

Når vindstyring er aktiveret, skal du vælge **MENU** > **Vindstyringstype**.

Vindstyringstypen ændres fra Relativ til Sand eller omvendt.

### Aktivering af vindstyring

Før du kan aktivere vindstyring, skal du forbinde en NMEA 2000 vindsensor til autopiloten.

Selvom en NMEA 2000 vindsensor er foretrukket, kan du tilslutte en NMEA® 0183-vindsensor til autopiloten for at bruge vindstyring.

- **1** Når autopiloten er i standbytilstand, skal du vælge **MENU**.
- **2** Vælg en mulighed:
	- Hvis du vil aktivere en relativ vindstyring, skal du vælge **Slå Relativt vindhold til**.
	- Hvis du vil aktivere en sand vindstyring, skal du vælge **Slå Ægte vindhold til**.

**TIP:** Du kan hurtigt slå den sidste anvendte type vindstyring til ved at vælge Vindstyring fra standbytilstand.

### Sådan aktiveres Vindstyring fra Hold kursen

Før du kan aktivere vindstyring, skal du forbinde en NMEA 2000 vindsensor til autopiloten. Selvom en NMEA 2000 vindsensor er foretrukket, kan du tilslutte en NMEA 0183-vindsensor til autopiloten for at bruge vindstyring.

- **1** Vælg **MENU** med Hold kurs slået til.
- **2** Vælg en mulighed:
	- Hvis du vil skifte fra Hold kurs til relativ vindstyring, skal du vælge **Slå Relativt vindhold til**.
	- Hvis du vil skifte fra Hold kurs til sand vindstyring, skal du vælge **Slå Ægte vindhold til**.

#### Justering af vindstyringsvinkel

Du kan justere vinklen for vindstyring på autopiloten, når vindstyring er aktiveret.

- For at justere vindstyringsvinklen i trin à 1° skal du vælge **1°>** eller **1°>**. **BEMÆRK:** Hvis du holder <1° eller 1°> nede i et par sekunder vil autopiloten automatisk skifte fra Vindstyring til Kompasstyring og starte rorstyring.
- For at justere vindstyringsvinklen i trin à 10° skal du holde **<<10°** eller **10°>>** inde. **BEMÆRK:** Du kan justere indstillingerne, antal grader i drej er mindre eller større end 10°*[Justering af](#page-125-0) [trinstyringstrin](#page-125-0)*, side 112.

### Vende og bomme

Du kan få autopiloten til at udføre en vending eller bomning, mens Hold kurs eller Vindstyring er aktiveret.

#### Vending og bomning fra kompasstyring

- **1** Aktiver kompasstyring (*[Aktivering af autopiloten](#page-126-0)*, side 113).
- **2** Vælg **MENU**.
- **3** Vælg en funktion.

Autopiloten styrer båden via vending eller bomning.

### Vending og bomning fra vindstyring

Før du kan aktivere vindstyring, skal du have installeret en vindsensor.

- **1** Aktiver vindstyring (*[Aktivering af vindstyring](#page-77-0)*, side 64).
- **2** Vælg **MENU**.
- **3** Vælg en funktion.

Autopiloten styrer båden igennem en vending eller bomning, og der vises oplysninger om forløbet af vendingen eller bomningen på skærmen.

### Indstilling for forsinket vending

Forsinket vending gør det muligt at forsinke styringen af en vending, efter du indleder manøvren.

- **1** Fra autopilotskærmbilledet skal du vælge **MENU** > **Konfiguration af autopilot** > **Konfiguration af sejlads** > **Forsinkelse i halse**.
- **2** Vælg forsinkelsens varighed.
- **3** Vælg evt. **Fuldført**.

#### Aktivere spærring af bomning

**BEMÆRK:** Spærring af bomning forhindrer dig ikke i manuelt at udføre en bomning ved brug af betjeningsenheden eller trinstyring.

Spærring af bomning forhindrer autopiloten i at udføre en bomning.

- **1** Fra autopilotskærmbilledet skal du vælge **MENU** > **Konfiguration af autopilot** > **Konfiguration af sejlads** > **Bomme spærring**.
- **2** Vælg **Aktiveret**.

### Justering af vending- og bomningshastighed

Du kan justere drejehastigheden, når du udfører vendings- og bomningsmanøvre. Du kan justere hastigheden for hver manøvre separat.

- **1** Fra autopilotskærmbilledet skal du vælge **MENU** > **Konfiguration af autopilot** > **Konfiguration af sejlads**.
- **2** Vælg **Tack hastighed** eller **Bommehastighed**, og juster hastigheden.

Jo højere du indstiller hastigheden, jo hurtigere drejehastigheden under manøvren. **BEMÆRK:** Drejehastigheden påvirkes også af fartøjets hastighed.

### Kurslinje og vinkelmarkører

Kurslinjen er en forlængelse, der er tegnet på kortet fra bådens bov i sejlretningen. Vinkelmarkører angiver relativ position i forhold til kurs eller kurs over grunden, hvilket hjælper med at kaste eller finde referencepunkter.

### Indstilling af kurslinje og vinkelmarkører

Kurslinjen er en forlængelse, der er tegnet på kortet fra bådens bov i sejlretningen. Vinkelmarkører angiver relativ position i forhold til kurs eller kurs over grunden, hvilket hjælper med at kaste eller finde referencepunkter.

Du kan få vist kurslinjen og linjen for kurs over grunden (COG) på kortet.

COG er den retning, du bevæger dig i. Kursen er den retning, bådens forstavn peger mod, når der er tilsluttet en kurssensor.

- **1** På et kort skal du vælge **MENU** > **Lag** > **Mit fartøj** > **Kurslinje** > **Vinkelmarkører**.
- **2** Vælg om nødvendigt **Kilde**, og vælg en indstilling:
	- Hvis du automatisk vil bruge den tilgængelige kilde, skal du vælge **Automatisk**.
	- Hvis du vil bruge GPS-antenneretningen til COG, skal du vælge **GPS kurs (COG)**.
	- Hvis du vil bruge data fra en tilsluttet kurssensor, skal du vælge **Kurs**.
	- Hvis du vil bruge data fra både en tilsluttet kurssensor og GPS-antennen, skal du vælge **COG og kurs**. Dette viser både kurslinjen og COG-linjen på kortet.
- **3** Vælg **Skærm**, og vælg en indstilling:
	- Vælg **Distance** > **Distance**, og indtast længden af den linje, der vises på kortet.
	- Vælg **Tid** > **Tid**, og indtast den tid, der skal bruges til at beregne den afstand, båden vil tilbagelægge i løbet af den angivne tid med den aktuelle hastighed.

## Visning af sejlfartøjsdata

Når du har tilsluttet en kompatibel enhed, f.eks. MSC™ 10 kompasset, kan du få vist fartøjsdata, f.eks. hævning, stigning og masterod.

- **1** Vælg en indstilling baseret på den type skærm, du får vist:
	- Fra et fuldt skærmbillede skal du vælge **MENU** > **Rediger overlays**.
	- Fra et kombinationsskærmbillede skal du vælge **MENU** > **Rediger kombinationsenhed** > **Overlejringer**.
	- Fra et SmartMode skærmbillede skal du vælge **MENU** > **Rediger layout** > **Overlejringer**.
- **2** Vælg **Data**.
- **3** Vælg de data, der skal føjes til siden, f.eks. **Hæv**, **Trim (hældning)** eller **Krængningsvinkel**.

# Fishfinder ekkolod

Når du tilslutter din kortplotter til en kompatibel transducer, kan din kortplotter bruges som fishfinder.

Du kan få mere at vide om, hvilken transducer der passer bedst til dine behov, på [garmin.com/transducers.](http://www.garmin.com/transducers)

Forskellige ekkolodsvisninger kan hjælpe dig med at se fiskene i området. De tilgængelige ekkolodsvisninger varierer alt efter, hvilken type transducer og ekkolodsmodul, der er sluttet til kortplotteren. Du kan for eksempel kun få se bestemte Panoptix™ ekkolodsskærmbilleder, hvis du har tilsluttet en kompatibel Panoptix transducer.

Der er fire grundlæggende ekkolodsvisninger tilgængelige: En visning på fuld skærm, en visning med split skærm, som kombinerer to eller flere visninger, en splitfrekvensvisning, som viser to forskellige frekvenser. Du kan tilpasse indstillingerne for hver visning på skærmen. Hvis du eksempelvis er i splitfrekvensvisningen, kan du indstille gain for hver frekvens.

Hvis du ikke finde en opsætning af ekkolodsvisninger, som passer til dine behov, kan du oprette et tilpasset kombinationsskærmbillede (*[Oprettelse af en ny kombinationsside](#page-22-0)*, side 9). Du kan også tilføje ekkolodsvisninger tilSmartMode sidelayouts (*[Tilføj et SmartMode layout](#page-22-0)*, side 9).

## Stop udsendelsen af ekkolodssignaler

- For at deaktivere det aktive ekkolod på ekkolodsskærmbilledet skal du vælge **MENU** > **Send**.
- For at deaktivere alle ekkolodsudsendelser skal du trykke på (<sup>I</sup>) og vælge **Deaktiver alle ekkolodsoverførsler**.

## Traditionel ekkolodsvisning

Der er flere tilgængelige visninger på fuld skærm, afhængigt af den tilsluttede transducer.

Den Traditionel ekkolodsvisning på fuld skærm viser et større billede af ekkolodsaflæsningerne fra en transducer. Rækkevidden for dybdeskalaen langs højre side af skærmen viser dybden af de fundne objekter, når skærmen ruller fra højre mod venstre.

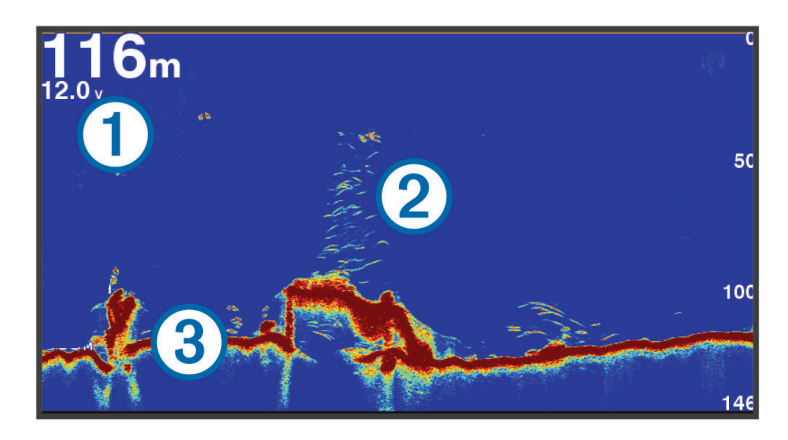

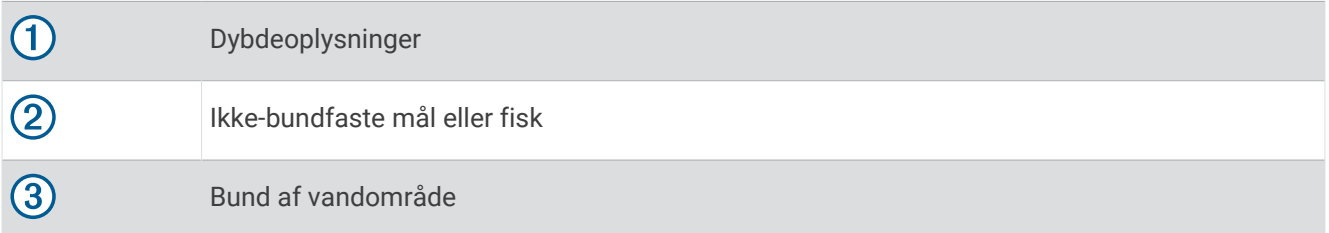

### Ekkolodsvisning med splitfrekvens

I ekkolodsvisningen med split frekvens viser de to sider af skærmen en graf i fuld visning med ekkolodsdata med forskellige frekvenser. Du kan bruge denne visning, hvis du har monteret flere transducere eller en transducer, der understøtter flere frekvenser.

**BEMÆRK:** Når du bruger en singleband CHIRP transducer, der er tilsluttet en understøttet kortplotter eller ekkolodsmodul, skifter ekkolodsvisningen med splitfrekvenser mellem de to frekvenser, hvilket mindsker rullehastigheden. Der vises en kanalindikator ved siden af ekkolodfrekvensen på hver side af skærmen for at hjælpe med at identificere denne adfærd.

## Garmin ClearVü Ekkolodsvisning

**BEMÆRK:** Du skal have en kompatibel transducer for at kunne modtage Garmin ClearVü scanningsekkolod. Gå til [garmin.com/transducers](http://www.garmin.com/transducers) for at få oplysninger om kompatible transducere.

Garmin ClearVü ekkolod med høj frekvens leverer et detaljeret billede af fiskeforholdene rundt om båden i en detaljeret visning af de strukturer, som båden sejler hen over.

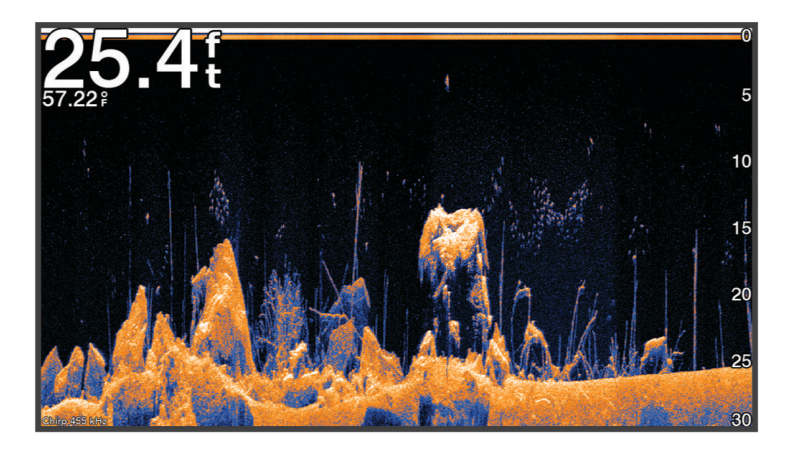

Traditionelle transducere udsender en kegleformet stråle. Garmin ClearVü scanningekkolodteknologien udsender en stråle, der minder om formen på strålen i en kopimaskine. Denne stråle giver et klarere, fotolignende billede af, hvordan området under båden ser ud.

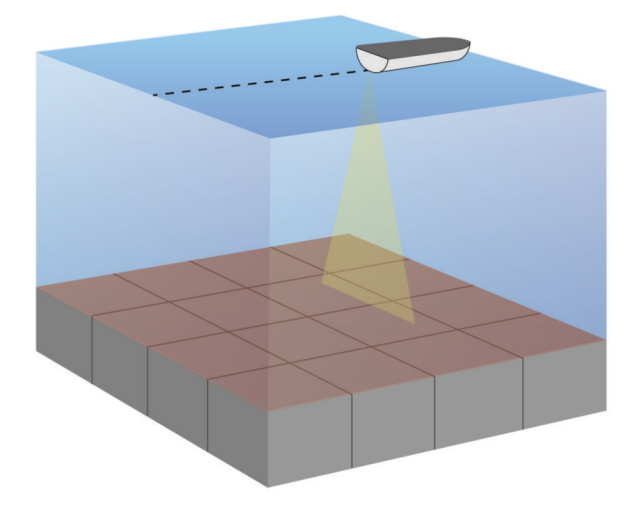

## Garmin SideVü Ekkolodsvisning

**BEMÆRK:** Ikke alle modeller har indbygget Garmin SideVü ekkolodsunderstøttelse. Hvis din model ikke har indbygget SideVü ekkolod, skal du bruge et kompatibelt ekkolodsmodul og en kompatibel SideVü transducer.

Hvis din model har indbygget SideVü ekkolod, skal du bruge en kompatibel SideVü transducer.

SideVü scanningsekkolodsteknologien viser et billede af, hvad der ligger ved siden af båden. Du kan bruge det som et søgeværktøj til at finde strukturer og fisk.

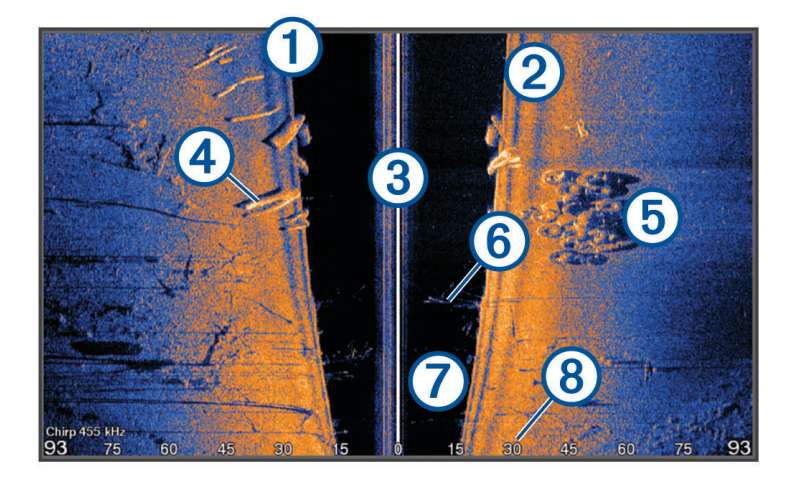

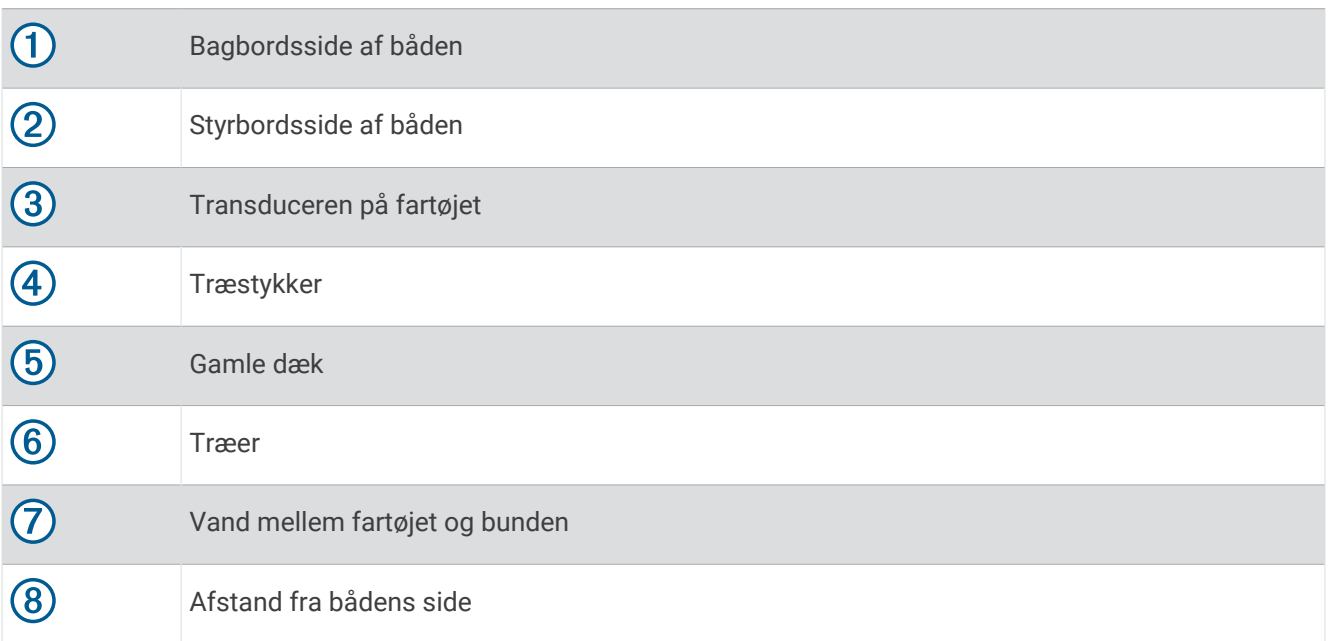

### SideVü scanningsteknologi

I stedet for en mere almindelig kegleformet stråle anvender SideVü transduceren en flad stråle til at scanne vandet og bunden på begge sider af båden.

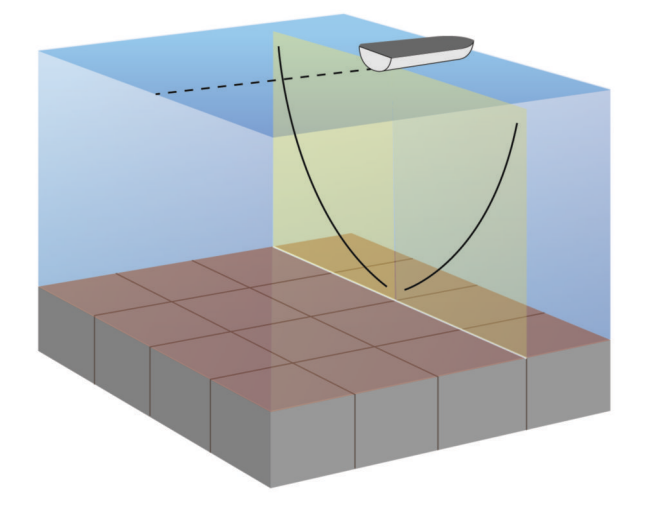

### Måling af afstand på skærmen Ekkolod

Du kan måle afstanden mellem to punkter på SideVü ekkolodsvisningen.

- 1 Fra en SideVü ekkolodsvisning skal du vælge
- **2** Vælg en position på skærmen.
- **3** Vælg **Mål**.

Der vises en knappenål på skærmen på den valgte position.

**4** Vælg en anden position.

Afstanden og vinklen fra knappenålen er vist i øverste venstre hjørne.

**TIP:** Hvis du vil nulstille knappenålen og måle fra nålens aktuelle position, skal du vælge Indstil reference.

## Panoptix Ekkolodsvisninger

Du skal have en kompatibel transducer for at kunne modtage Panoptix ekkolod.

Panoptix ekkolodsvisninger giver dig mulighed for at se hele vejen rundt om båden i realtid. Du kan også se dine fødefisk under vandet og stimer af fødefisk foran eller under båden.

LiveVü ekkolodsvisningerne viser bevægelse foran eller under båden. Skærmen opdateres meget hurtigt og skaber ekkolodsvisninger, der ligner live-video.

RealVü 3D ekkolodsvisningerne giver tredimensionelle visninger af det, der befinder sig foran eller under båden. Skærmen opdateres, hver gang transduceren foretager en fejebevægelse.

For at se alle fem Panoptix ekkolodsvisninger skal du have én transducer, som viser de nedadrettede visninger, og en anden transducer, som viser de fremadrettede visninger.

For at få adgang til Panoptix ekkolodsvisningerne skal du vælge Ekkolod og vælge en visning.

## LiveVü Nedadrettet ekkolodsvisning

Denne ekkolodsvisning viser, hvad der befinder sig under båden, og kan bruges til at se fødefiskestimer og fisk.

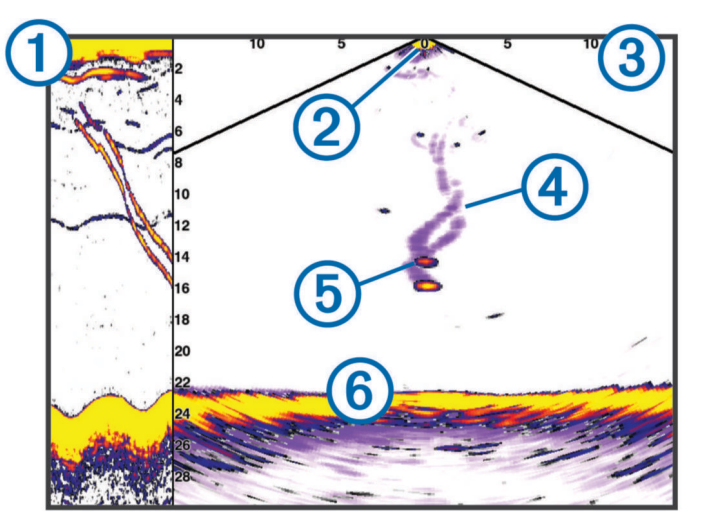

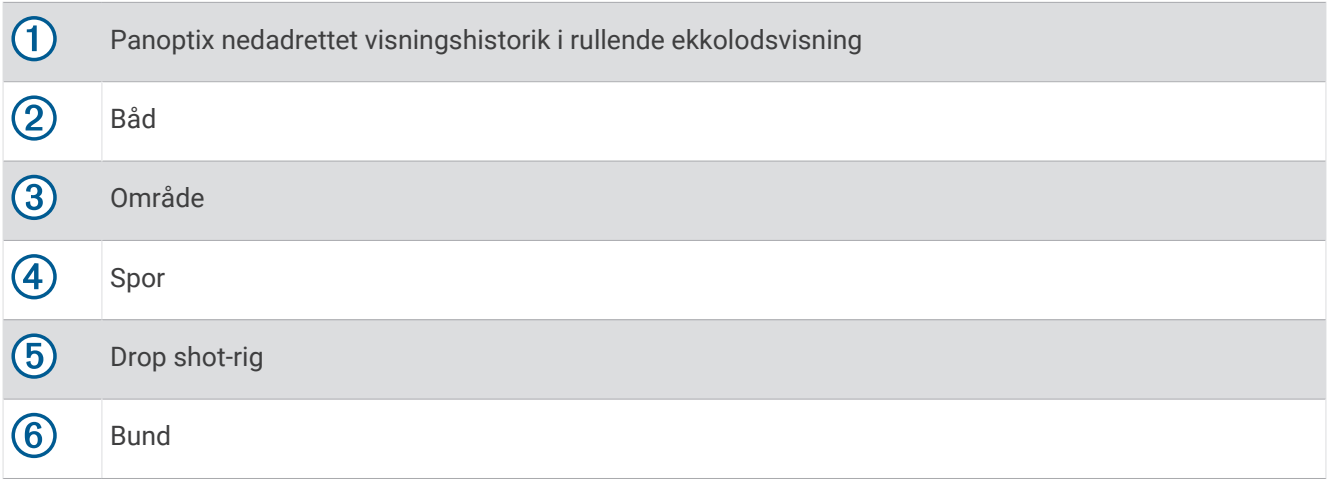

## LiveVü Fremadrettet ekkolodsvisning

Denne ekkolodsvisning giver et todimensionelt billede af, hvad der befinder sig foran båden, og kan bruges til at se fødefiskestimer og fisk.

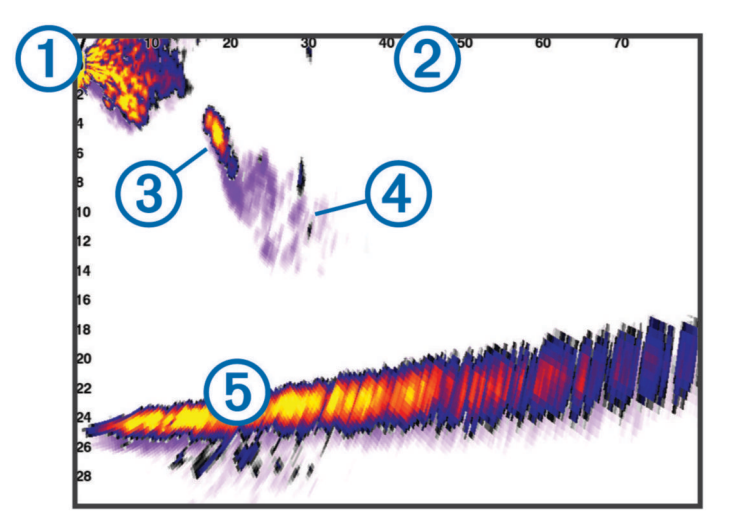

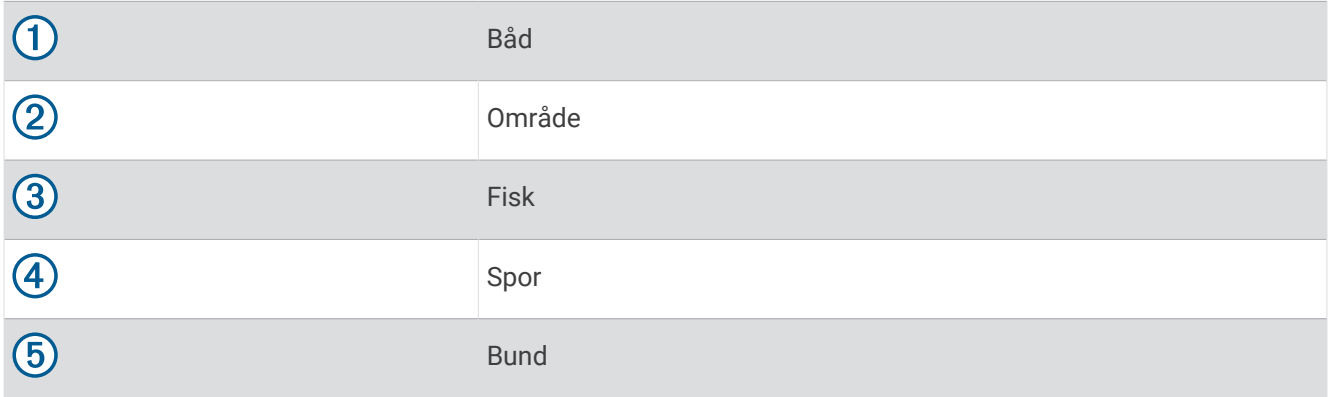

### RealVü 3D fremadrettet ekkolodsvisning

Denne ekkolodsvisning giver en tredimensionel visning af, hvad der er foran transduceren. Denne visning kan bruges, når du ligger stille, og du har brug for at se bunden og de fisk, der nærmer sig båden.

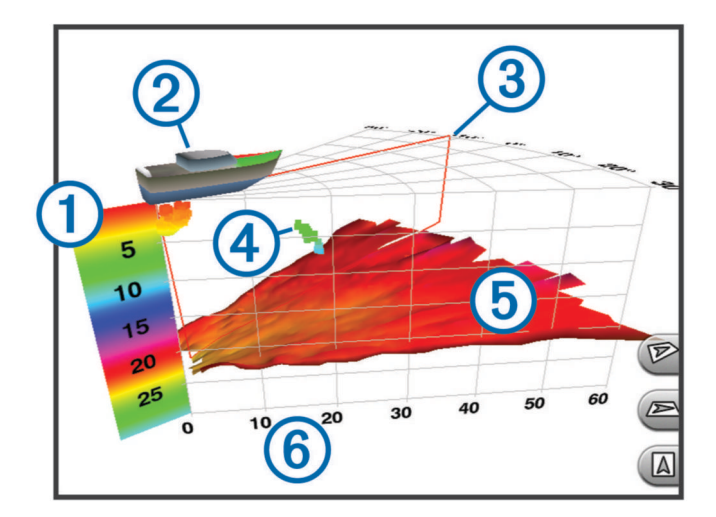

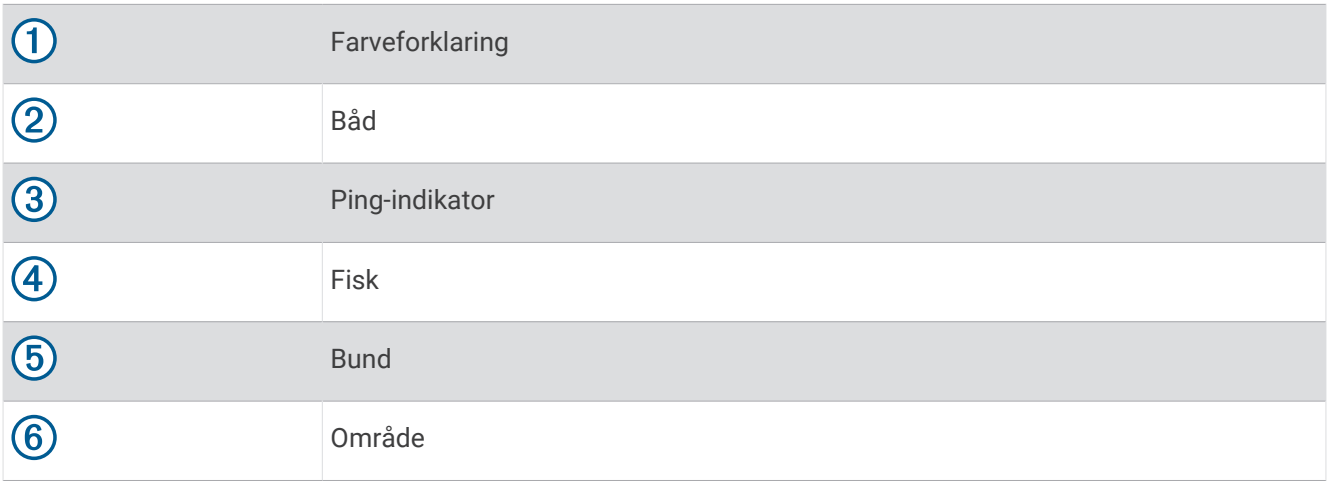

### RealVü 3D Down ekkolodsvisning

Denne ekkolodsvisning giver en tredimensionel visning af, hvad der er under transduceren, og kan bruges, når du ligger stille og vil se, hvad der er rundt om båden.

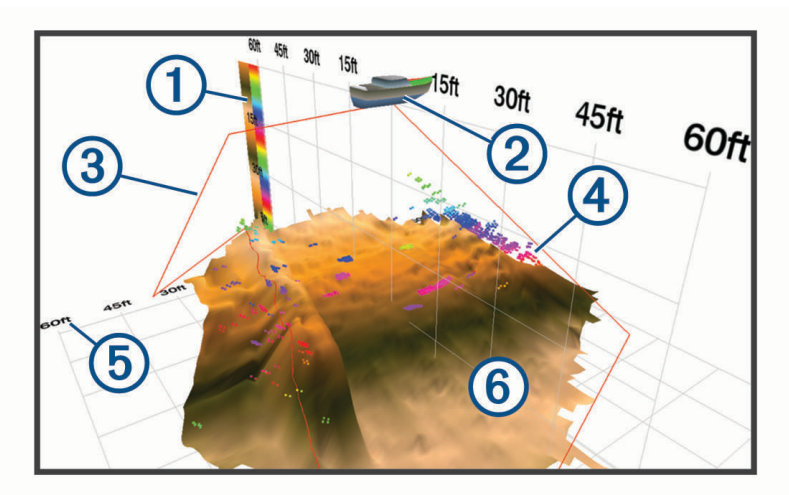

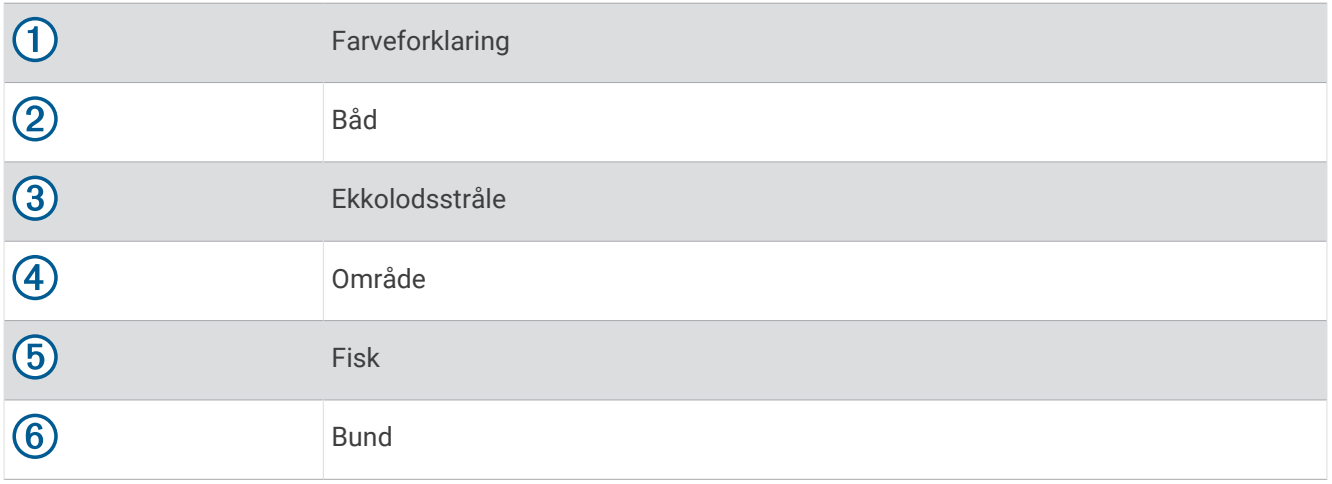

### RealVü 3D historisk ekkolodsvisning

Denne ekkolodsvisning giver en tredimensionel visning af, hvad der er bag båden, når den er i bevægelse, og viser hele vandsøjlen i 3D fra bunden til vandoverfladen. Denne visning bruges til at finde fisk.

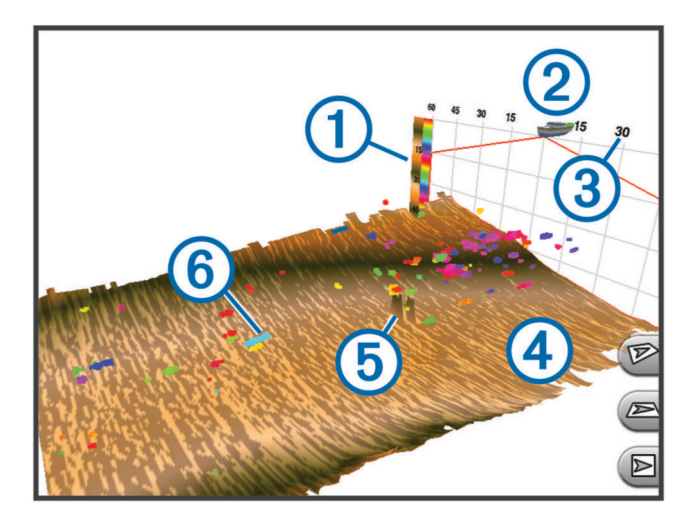

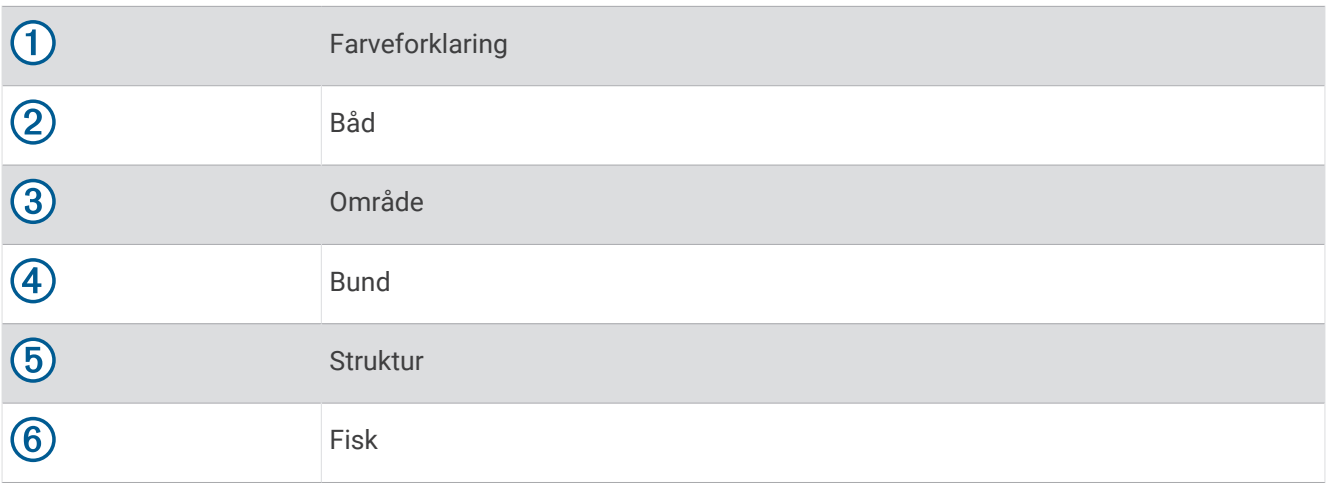

### LiveVü lag

Du kan kun aktivere LiveVü lag visningen på RealVü 3D historisk ekkolodvisningen ved hjælp af en kompatibel transducer, såsom Panoptix PS70-TH.

LiveVü lag visningen tilføjer LiveVü nedadvisning til RealVü 3D historisk ekkolodsvisning.

For at aktivere LiveVü lag visning på RealVü 3D historisk ekkolodsvisningen, skal du vælge **MENU** > **LiveVü lag**.

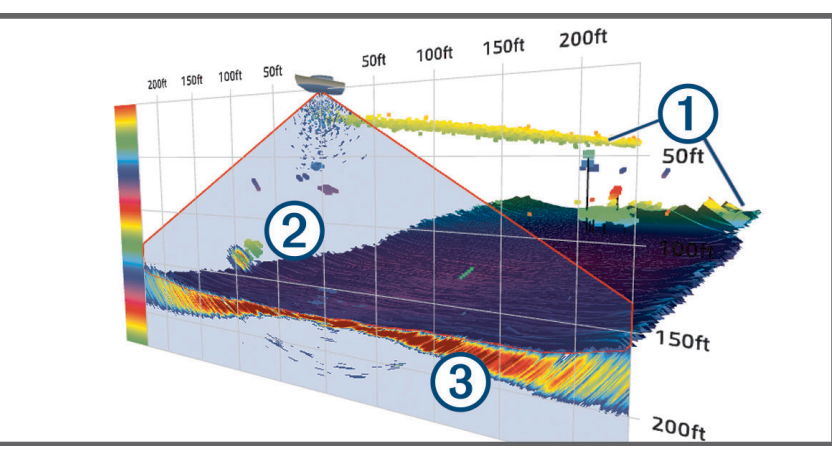

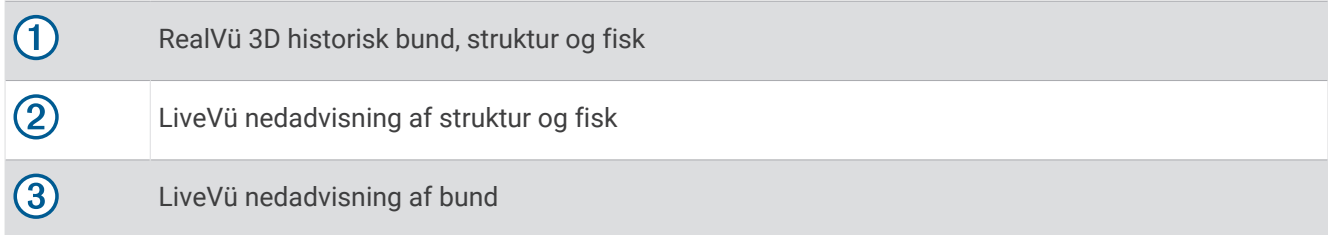

### True Motion

Du kan kun aktivere True Motion funktionen på RealVü 3D historisk ekkolodsvisningen, når du bruger en kompatibel transducer, såsom en Panoptix PS70-TH.

True Motion funktionen på RealVü 3D historisk ekkolodsvisningen bruger data fra flere sensorer, der er tilsluttet kortplotteren, såsom hastigheds- og kurssensorer, for at vise en mere geografisk nøjagtig historisk visning.

For at aktivere True Motion funktionen på RealVü 3D historisk ekkolodsvisningen, skal du vælge **MENU** > **True Motion**.

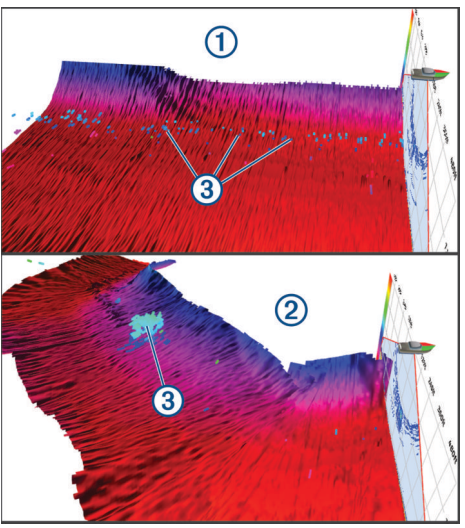

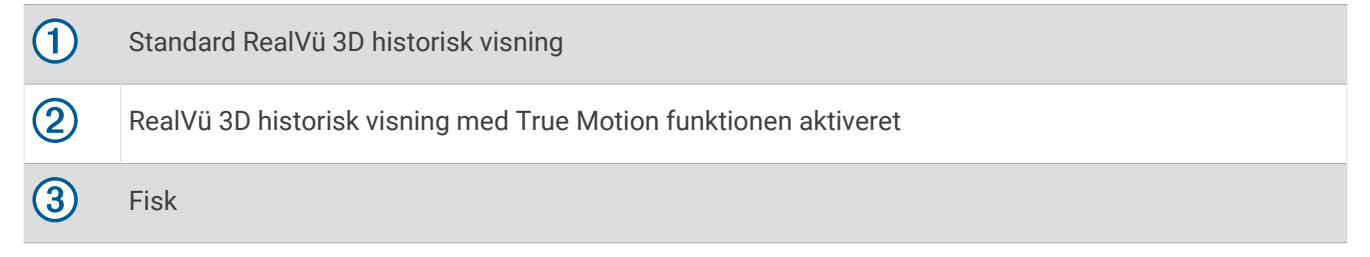

### Garmin FrontVü Ekkolodvisning

Panoptix Garmin FrontVü ekkolodsvisningen øger din opmærksomhed på situationen ved at vise forhindringer under vandet, op til 91 meter (300 fod) foran båden.

Muligheden for effektivt at undgå fremadrettede kollisioner med Garmin FrontVü ekkoloddet reduceres, hvis hastigheden overstiger 8 knob.

For at se Garmin FrontVü ekkolodsvisningen skal du installere og tilslutte en kompatibel transducer, f.eks. en PS21 transducer. Du skal muligvis opdatere transducersoftwaren.

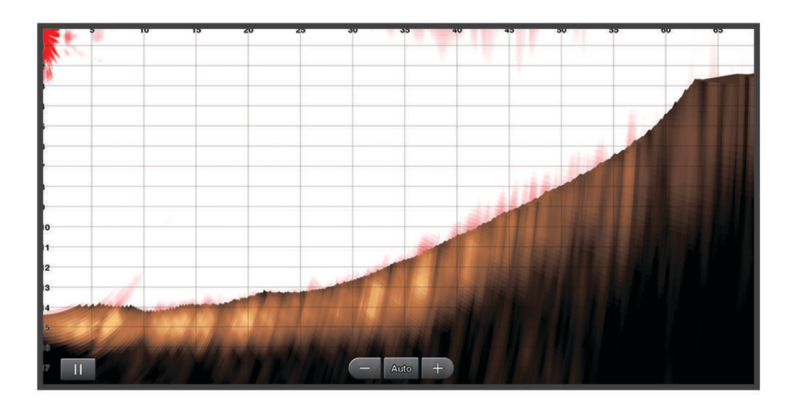

### Ekkolodsvisning med tredobbelt stråle

Triple Beam ekkolodsvisningen er kun tilgængelig, når der anvendes en kompatibel transducer, såsom Panoptix PS70-TH.

Denne ekkolodvisning viser tre traditionelle ekkolodvisninger på én skærm, så du kan se separate ekkolodaflæsninger fra bagbord, styrbord og bådens midte samtidig. Du kan tilføje hver separat visning for at kombinere sider efter behov.

Du kan justere vinklen og bredden af de tre ekkolodsstråler i menuen MENU. Andre valgmuligheder og indstillinger for ekkoloddet, såsom ekkoloddets Gain, synkroniseres på tværs af alle tre visninger.

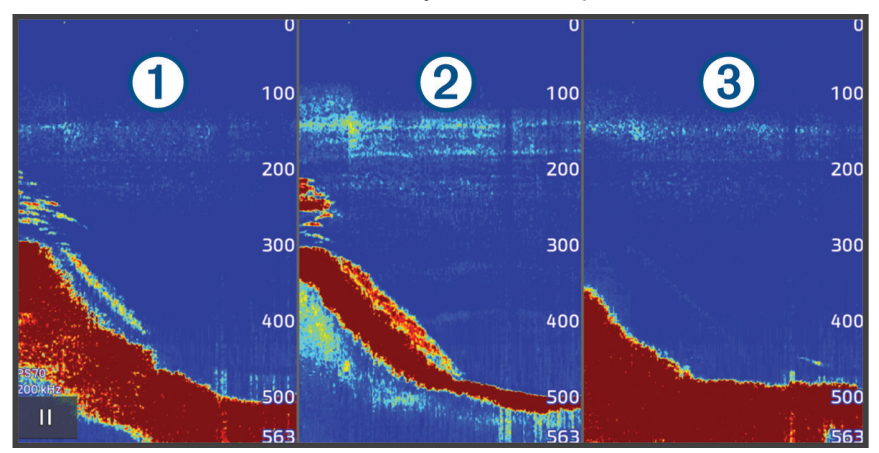

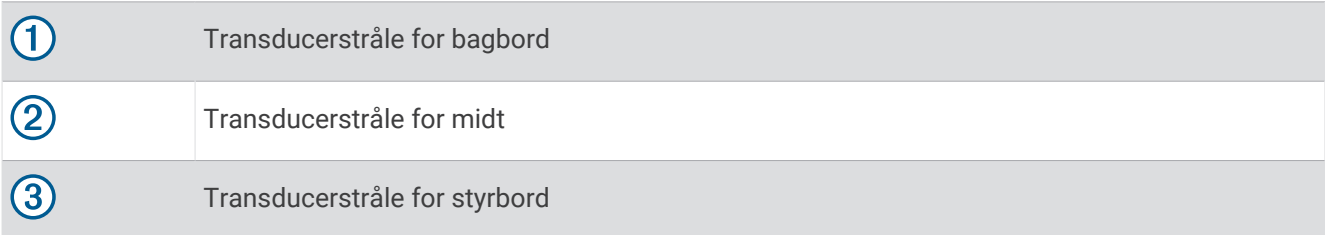

## LiveScope Ekkolodsvisning

Denne ekkolodsvisning giver et livebillede af, hvad der befinder sig foran eller under båden, og kan bruges til at se fisk og strukturer.

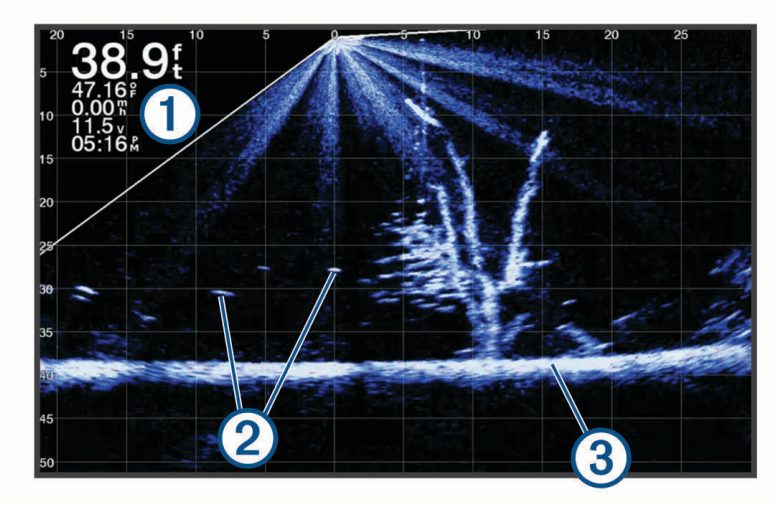

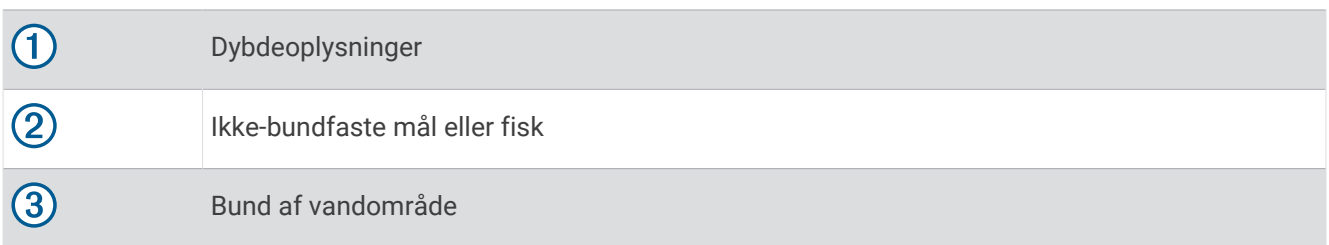

## Visningen Perspektiv

Denne ekkolodsvisning giver et livebillede af, hvad der befinder sig omkring og foran båden, og kan bruges til at se kystlinjer, fisk og strukturer. Visningen anvendes mest optimalt på områder med 50 fod (15 meter) lavt vand eller mindre.

Du skal installere en kompatibel LiveScope transducer på en montering i perspektivtilstand for at kunne se denne ekkolodsvisning.

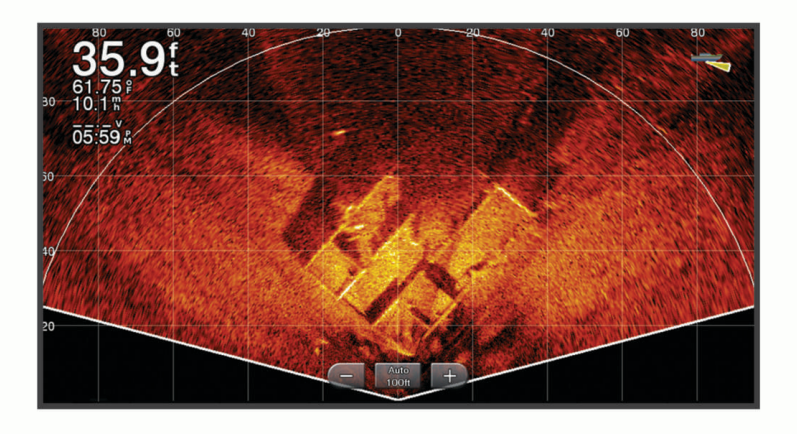

## <span id="page-93-0"></span>Ekkolodsvisninger på kombinationsskærme

Du kan føje en eller flere tilgængelige ekkolodsvisninger til en tilpasset kombinationsskærm (*[Oprettelse af](#page-22-0)  [en ny kombinationsside](#page-22-0)*, side 9). Hvis der er mere end én kilde til ekkoloddata tilgængelige, kan du vise ekkolodskærme ved hjælp af forskellige ekkolodskilder i separate vinduer på en tilpasset kombinationsskærm.

Hvis du har mere end én kilde til ekkolodsdata tilgængelige, bliver du bedt om at vælge den kilde, der skal bruges, når du opretter en tilpasset kombination. Når du har oprettet kombinationen, kan du senere ændre den kilde, der bruges i et vindue på kombinationsskærmen (*Valg af ekkolodskilde*, side 80).

## Valg af transducertype

Denne plotter er kompatibel med en række ekstra transducere, herunder Garmin ClearVü transducere, der findes på [garmin.com/transducers](http://www.garmin.com/transducers).

Hvis du vil tilslutte en transducer, som ikke fulgte med plotteren, skal du muligvis indstille transducertypen, for at ekkoloddet kan fungere korrekt.

**BEMÆRK:** Ikke alle kortplottere og ekkolodsmoduler understøtter denne funktion.

- **1** Fuldfør en handling:
	- Fra en ekkolodsvisning skal du vælge **MENU** > **Ekkolodsopsætning** > **Installation** > **Transducerer**.
	- Vælg > **Mit fartøj** > **Transducerer**.
- **2** Vælg den transducer, du vil skifte, og vælg **Skift model**.
- **3** Vælg en mulighed:
	- Hvis du vil aktivere kortplotteren til at registrere transduceren automatisk, skal du vælge **Find automatisk**.
	- Hvis du vil vælge transduceren manuelt, skal du vælge den indstilling, der passer til den monterede transducer, såsom **Dual stråle (200/77 kHz)** eller **Dobbeltfrekvens (200/50 kHz)**.

#### *BEMÆRK*

Hvis du vælger en transducer manuelt, kan det medføre beskadigelse eller nedsat ydelse af transduceren.

**BEMÆRK:** Hvis du vælger transduceren manuelt, skal du afbryde transduceren og derefter tilslutte en anden transducer, du bør nulstille denne indstilling til **Find automatisk**.

### Valg af ekkolodskilde

Hvis du har mere end én transducer til data for en bestemt ekkolodsvisning, kan du vælge, hvilken kilde der skal anvendes til denne ekkolodsvisning. Hvis du eksempelvis har to transducere til Garmin ClearVü data kan du vælge den kilde, der skal bruges til Garmin ClearVü ekkolodsvisningen.

**1** Åbn ekkolodsvisningen, som du vil ændre kilden for.

Hvis ekkolodsvisningen vises i en kombinationsskærm, skal du vælge den visning, du vil ændre.

- **2** Vælg **MENU** > **Ekkolodsopsætning** > **Kilde**.
- **3** Vælg kilden til denne ekkolodsvisning.

### Sådan omdøbes en ekkolodskilde

Du kan omdøbe en ekkolodskilde, så det bliver let at identificere den. En ekkolodskilde er forbundet med kortplotteren eller ekkolodmodulet med en tilsluttet transducer. Du kan eksempelvis bruge "Stævn" som navnet på den kortplotter, der er monteret på bådens stævn med en tilsluttet transducer.

- **1** Vælg > **Kommunikation** > **BlueNet™ netværk**.
- **2** Vælg den kortplotter eller det ekkolodsmodul, du vil omdøbe.
- **3** Vælg **Skift navn**.
- **4** Indtast navnet.

## Deling af ekkolod

Du kan få vist ekkolodsdata fra alle kompatible kilder på Garmin BlueNet netværket eller Garmin marinenetværket. Du kan få vist ekkolodsdata fra et kompatibelt ekkolodsmodul, f.eks. et GCV™ ekkolodsmodul. Desuden kan du få vist ekkolodsdata fra andre kortplottere, som har et indbygget ekkolodsmodul.

Hver plotter på netværket kan finde ekkolodsdata fra ethvert kompatibelt ekkolodsmodul og enhver kompatibel transducer på netværket, uanset hvor kortplotterne og transducerne er monteret på båden. For eksempel kan du fra en 1022 enhed, som er monteret bagerst på båden, få vist ekkolodsdata via en anden GPSMAP enhed og Garmin ClearVü transducer, der er monteret forrest på båden.

Når du deler ekkolodsdata, vil værdierne for nogle ekkolodsindstillinger, f.eks. Område og Gain, blive synkroniseret på tværs af alle enhederne på netværket. Værdierne for andre ekkolodsindstillinger, f.eks. indstillingerne for Udseende, synkroniseres ikke og skal konfigureres på hver enkelt enhed.

Derudover kan du synkronisere rullehastigheden på de forskellige traditionelle og Garmin ClearVü ekkolodsvisninger for at gøre de opdelte visninger mere sammenhængende (*Synkronisering af ekkoloddets rullehastigheder*, side 81).

**BEMÆRK:** Når man bruger flere transducere samtidig, kan det skabe krydstale. Dette kan fjernes ved at justere ekkolodsindstillingen for Interferens.

### Synkronisering af ekkoloddets rullehastigheder

Når du har flere traditionelle og Garmin ClearVü ekkolosvisninger på en kombinationsskærm, kan du synkronisere rullehastighederne for at gøre de opdelte visninger mere sammenhængende.

- **1** På en kombinationsskærm med enhver kombination af traditionelle og Garmin ClearVü ekkolodsskærme skal du vælge en ekkolodsskærm.
- **2** Vælg **MENU**.
- **3** Vælg **Ekkolodsopsætning** eller **ClearVü opsætning**.
- **4** Vælg **Avanceret** > **Synkronisering af rul**.

### Pause og genoptagelse af ekkolodsskærmen

**BEMÆRK:** Hvis du pauser ekkolodskærmen, påvirker det kun ekkolodsvisningen på enheden, hvor ekkolodsskærmen sættes på pause. Transduceren fortsætter med at sende og modtage ekkolodssignaler, og andre tilsluttede skærme viser fortsat live ekkolodsdata.

Fra en ekkolodsvisning skal du trykke på piletasten i retning af det rullende ekkolod.

Hvis du vil genoptage ekkolodrul efter en pause, skal du vælge BACK.

## Visning af ekkolodshistorik

Du kan rulle i ekkolodsvisningen for at se historiske ekkolodsdata.

**BEMÆRK:** Ikke alle transducere gemmer historiske ekkolodsdata.

- **1** Fra en ekkolodsvisning sættes ekkolodsskærmen på pause (*Pause og genoptagelse af ekkolodsskærmen*, side 81).
- **2** Hold piletasten nede i retning af det rullende ekkolod for at få vist historikken.
- **3** Vælg **BACK** for at afslutte historikken og genoptage ekkolodrul.

## Oprettelse af et waypoint på skærmen Ekkolod

- **1** Fra en ekkolodsvisning sættes ekkolodsskærmen på pause (*Pause og genoptagelse af ekkolodsskærmen*, side 81).
- **2** Rul om nødvendigt gennem historikken for ekkolodsskærmen, indtil du finder den placering, hvor du vil oprette et waypoint.
- **3** Vælg en placering i ekkolodsvisningen, hvor du vil oprette waypointet.
- 4 Vælg $\mathbf{Q}^*$ .
- **5** Rediger eventuelt waypointoplysningerne.

## <span id="page-95-0"></span>Justering af detaljeniveauet

Du kan kontrollere, hvor mange detaljer og hvor meget støj, der vises på ekkolodsskærmen, enten ved at justere gain for traditionelle transducere eller ved at justere lysstyrken for Garmin ClearVü transducere.

Hvis du vil have vist et signal med højeste intensitet på skærmen, kan du mindske gain eller lysstyrke for at fjerne støj og signaler med mindre intensitet. Hvis du vil have vist alle signaloplysninger, kan du øge gain eller lysstyrke for at se flere oplysninger på skærmen. Dette øger også støjen og kan gøre det sværere at genkende faktiske signaler.

- **1** Fra en ekkolodsvisning skal du vælge **MENU**.
- **2** Vælg **Gain** eller **Lysstyrke**.
- **3** Vælg en funktion:
	- Forøg eller reducer gain eller lysstyrke manuelt ved at vælge **Op** eller **Ned**.
	- Vælg en automatisk valgmulighed for at lade plotteren justere gain eller lysstyrke automatisk.

### Justering af område, gain og lysstyrke med drejeknappen

På ekkolodsvisningerne Traditionel kan du justere gain og område ved hjælp af drejeknappen. På ekkolodsvisningerne ClearVü og SideVü kan du justere lysstyrken og området ved hjælp af drejeknappen.

- **1** På ekkolodsvisningen skal du trykke på drejeknappen for at skifte mellem **Område** og **Gain** eller **Lysstyrke**. Den visuelle fremtoning af drejeknappen på skærmbilledet angiver den indstilling, du justerer, og det aktuelle niveau.
- **2** Drej drejeknappen for at justere område, gain eller lysstyrke.
- **3** Tryk på og hold drejeknappen inde for at vende tilbage til **Automatisk**-tilstand.

### Justering af farveintensiteten

Du kan justere farveintensiteten og fremhæve interesseområder på ekkolodsskærmen ved at justere farve-gain for traditionelle transducere eller kontrasten for nogle transducere. Denne indstilling fungerer bedst, efter du har justeret det detaljeniveau, der vises på skærmen, vha. indstillingerne for gain eller lysstyrke.

Hvis du vil fremhæve mindre fiskemål eller vise et mål med højere intensitet, kan du øge indstillingen for farve-gain eller kontrast. Dette medfører mindre differentiering for signaler med høj intensitet på bunden. Hvis du vil reducere signalets intensitet, kan du reducere farve-gain eller kontrasten.

- **1** Fra en ekkolodsvisning skal du vælge **MENU**.
- **2** Vælg en indstilling baseret på ekkolodsvisning:
	- Vælg **Kontrast**.
	- Vælg **Ekkolodsopsætning** > **Udseende** > **Farve-gain**.
- **3** Vælg en mulighed:
	- Forøg eller reducer farveintensiteten manuelt ved at vælge **Op** eller **Ned**.
	- Hvis du vil bruge standardindstillingen, skal du vælge **Standard**.

## Ekkolodsopsætning

**BEMÆRK:** Ikke alle muligheder og indstillinger er gældende for alle modeller og transducere.

Disse indstillinger gælder for følgende typer transducer.

- Traditionel
- Garmin ClearVü
- SideVü

Disse indstillinger gælder ikke for Panoptix transducere.

Fra en ekkolodsvisning skal du vælge **MENU** > **Ekkolodsopsætning**.

**Rullehastighed**: Indstiller hastigheden, hvormed ekkoloddet ruller fra højre til venstre (*[Indstilling af](#page-97-0) [rullehastigheden](#page-97-0)*, side 84).

På lavt vand kan du vælge en langsommere rullehastighed for at få oplysningerne til at stå på skærmen i længere tid. På dybt vand kan du vælge en hurtigere rullehastighed. Automatisk rullehastighed justerer rullehastigheden ud fra bådens hastighed.

**Støjreduktion**: Reducerer interferens og mængden af støj på ekkolodskærmen (*[Indstillinger for støjreduktion for](#page-98-0) ekkolod*[, side 85\)](#page-98-0).

**Udseende**: Konfigurerer ekkolodskærmens udseende (*[Indstillinger for ekkolods udseende](#page-98-0)*, side 85).

**Alarmer**: Indstiller ekkolodsalarmer (*[Ekkolodsalarmer](#page-100-0)*, side 87).

**Avanceret**: Konfigurerer forskellige indstillinger for ekkolodsvisning og datakilder (*[Avancerede](#page-101-0) [ekkolodsindstillinger](#page-101-0)*, side 88).

**Installation**: Konfigurerer transduceren (*[Transducerinstallationsindstillinger](#page-102-0)*, side 89).

### Indstilling af zoomniveauet på visningen på ekkolodsskærmen

- **1** Fra en ekkolodsvisning skal du vælge **MENU** > **Zoom** > > **Tilstand**.
- **2** Vælg en mulighed:
	- Angiv dybde og zoom automatisk ved at vælge **Automatisk**.

Vælg om nødvendigt **Indstil zoom** for at ændre zoomindstillingen. Vælg **Vis opad** eller **Vis nedad** for at indstille dybdeområdet for det forstørrede område, og vælg **Zoom ind** eller **Zoom ud** for at øge eller mindske forstørrelsen af det forstørrede område.

• For at indstille dybdeområdet for det forstørrede område manuelt skal du vælge **Manuel**.

Vælg om nødvendigt **Indstil zoom** for at ændre zoomindstillingen. Vælg **Vis opad** eller **Vis nedad** for at indstille dybdeområdet for det forstørrede område, og vælg **Zoom ind** eller **Zoom ud** for at øge eller mindske forstørrelsen af det forstørrede område.

• Hvis du vil forstørre et bestemt område af skærmen, skal du vælge **Forstør**.

Vælg om nødvendigt **Forstør** for at øge eller mindske forstørrelsesniveauet.

**TIP:** Du kan trække forstørrelsesboksen til en ny placering på skærmen.

• Du kan zoome ind på ekkolodsdata fra bunddybden ved at vælge **Bundlås**.

Vælg **Interval** for at justere dybden og placeringen af det nederste låseområde, hvis det er nødvendigt.

Hvis du vil annullere zoom, skal du fjerne markeringen af indstillingen Zoom.

#### Aktivering af en ekkolodsvisning med split zoom

Når zoomet er indstillet til Automatisk, Manuel eller Bundlås, kan du aktivere en visning med split zoom for både at vise standardvisningen og indzoomet side-om-side visningen.

Fra ekkolodsvisning skal du vælge **MENU** > **Zoom** > > **Split zoom**.

For at deaktivere split zoom-visningen skal du vælge Split zoom igen.

### <span id="page-97-0"></span>Indstilling af rullehastigheden

Du kan indstille hastigheden, hvormed ekkolodsbilledet bevæger sig hen over skærmen. En højere rullehastighed viser flere detaljer, indtil der ikke er flere detaljer at vise, hvorefter den begynder at udvide de eksisterende detaljer. Dette kan være nyttigt ved bevægelse eller trolling, eller når du befinder dig i meget dybt vand, hvor ekkoloddet lodder meget langsomt. En lavere rullehastighed viser ekkolodoplysninger på skærmen i længere tid.

I de fleste situationer giver indstillingen Standard en god balance mellem en hurtig billedrulning og mål, der er mindre forvrængede.

- **1** Fra en ekkolodsvisning skal du vælge **MENU** > **Ekkolodsopsætning** > **Rullehastighed**.
- **2** Vælg en mulighed:
	- Du kan justere rullehastigheden automatisk ved hjælp af hastighed over grunden eller fart gennem vand ved at vælge **Automatisk**.

Indstillingen **Automatisk** vælger en rullehastighed, der passer til bådens hastighed, så mål i vandet tegnes i det korrekte formatforhold og ser mindre forvrængede ud. Når du ser Garmin ClearVü/SideVü ekkolodsvisninger eller leder efter strukturer, anbefales det at bruge indstillingen **Automatisk**.

- Hvis du vil rulle hurtigere, skal du vælge **Op**.
- Rul langsommere ved at vælge **Ned**.

#### Justering af området

Du kan justere området for dybdeskalaen for traditionelle visninger og Garmin ClearVü ekkolodsvisninger. Du kan justere området for breddeskalaen for SideVü ekkolodsvisningen.

Når enheden får tilladelse til at justere området automatisk, holdes bunden inden for den nedre eller yderste tredjedel af ekkolodsskærmen. Det kan være nyttigt ved registrering af en bund, som har minimale eller moderate terrænændringer.

En manuel justering af området giver dig mulighed for at se et bestemt område, hvilket kan være nyttigt ved registrering af en bund, som har store terrænændringer, f.eks. huller eller klipper. Bunden vises på skærmen, så længe den er inden for det område, du har indstillet.

- **1** Vælg **MENU** > **Område** fra en ekkolodsvisning.
- **2** Vælg en mulighed:
	- Vælg **Automatisk**, hvis plotteren skal justere området automatisk.
	- Vælg **Op** eller **Ned** for at øge eller reducere områdets rækkevidde manuelt.

**TIP:** Du kan fra ekkolodsskærmen vælge  $\blacktriangleright$  eller  $\blacktriangleright$  for at justere området manuelt.

**TIP:** Du kan vælge  $\blacksquare$  eller  $\blacksquare$  samtidigt for at skifte mellem automatisk og manuel justeringstilstand.

**TIP:** Når du får vist flere ekkolodsskærme, kan du vælge SELECT for at vælge det aktive skærmbillede.

TIP: Når du får vist en enkelt ekkolodsskærm, kan du vælge SELECT for at ændre genvejen til tasterne <sup>-</sup> og . Hvis du trykker på SELECT flere gange, kan du vælge niveauet inden for Område, Gain eller Forstør.

### <span id="page-98-0"></span>Indstillinger for støjreduktion for ekkolod

Fra en ekkolodsvisning skal du vælge **MENU** > **Ekkolodsopsætning** > **Støjreduktion**.

**Interferens**: Justerer følsomheden med henblik på at reducere effekterne fra interferens fra støjkilder i nærheden.

Du bør bruge den laveste interferensindstilling, som opnår den ønskede forbedring, for at fjerne interferens fra skærmen. Den bedste metode til at eliminere interferens er at løse de installationsproblemer, som forårsager støj.

**Farvegrænse**: Skjuler dele af farvepaletten for at hjælpe med at eliminere felter med svag clutter.

Ved at indstille farvegrænsen til farven for de uønskede resultater, kan du eliminere visningen af uønskede resultater på skærmen.

**Udjævning**: Fjerner støj, som ikke er en del af et normalt ekkolodsresultat og justerer resultaternes udseende, f.eks. bunden.

Når udjævning er indstillet til høj, forbliver der mere lavniveaustøj, end når der bruges interferenskontrol, men støjen er mere dæmpet pga. midling. Udjævning kan fjerne pletter fra bunden. Udjævning og interferens fungerer godt sammen til at eliminere lavniveaustøj. Du kan justere indstillingerne for interferens og udjævning trinvis for at fjerne uønsket støj fra skærmen.

**Overflade støj**: Skjuler overfladestøj for at undgå rod. Bredere strålebredder (lavere frekvenser) kan vise flere mål, men kan generere mere overfladestøj.

**TVG**: Indstiller den tidsvarierende gain, som kan reducere støj.

Denne styring anvendes med størst fordel i situationer, hvor du ønsker at regulere og undertrykke clutter eller støj nær vandoverfladen. Den giver samtidig mulighed for at vise mål nær overfladen, som ellers ville være skjult eller forvrænget af overfladestøj.

### Indstillinger for ekkolods udseende

Fra en ekkolodsvisning skal du vælge **MENU** > **Ekkolodsopsætning** > **Udseende**.

**Farveskala**: Indstiller farveskalaen.

**Farve-gain**: Justerer farveintensiteten (*[Justering af farveintensiteten](#page-95-0)*, side 82).

**A-Scope**: Viser et lodret blinklys langs højre side af skærmen, der med det samme viser rækkevidden til mål langs en skala.

**Dybde linje**: Viser en dybdelinje til hurtig reference.

**Edge**: Du kan fremhæve det stærkeste signal fra bunden for at få hjælp til at definere signalets hårdhed eller blødhed.

**Vis valg**: Angiver retningen af Garmin SideVü ekkolodsvisningen.

**Fiskesymbol**: Angiver, hvordan ekkoloddet skal fortolke ikke-bundfaste mål.

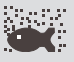

Ikke-bundfaste mål vises som symboler og baggrundsoplysninger fra ekkolod.

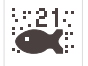

Ikke-bundfaste mål vises som symboler med information om måldybde og baggrundsoplysninger fra ekkolod.

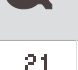

Ikke-bundfaste mål vises som symboler.

21

Ikke-bundfaste mål vises som symboler med oplysninger om måldybde.

**Billedfremføring**: Gør det muligt at fremføre ekkolodsbillederne hurtigere ved at trække mere end én datakolonne på skærmen for hver kolonne med modtagne ekkolodsdata. Det er specielt nyttigt, hvis du bruger ekkolod på dybt vand, fordi ekkolodssignalet skal have længere tid til at bevæge sig til havbunden og tilbage til transduceren.

Indstillingen 1/1 trækker en kolonne oplysninger på skærmen pr. ekkolodsresultat. Indstillingen 2/1 trækker to kolonner oplysninger på skærmen pr. ekkolodsresultat og så videre for indstillingerne 4/1 og 8/1.

**echo-stræk**: Tilpasser størrelsen af ekkoer på skærmbilledet og gør det nemmere at se forskellige tilbagekast på skærmbilledet.

Når mål er svære at se  $\textcircled{1}$ , gør echo-stræk målresultaterne mere udtalte og nemmere at se på skærmbilledet. Hvis echo-stræk-værdien er for høj, blandes målene sammen. Hvis værdien er for lav (2), er målene små og sværere at se.

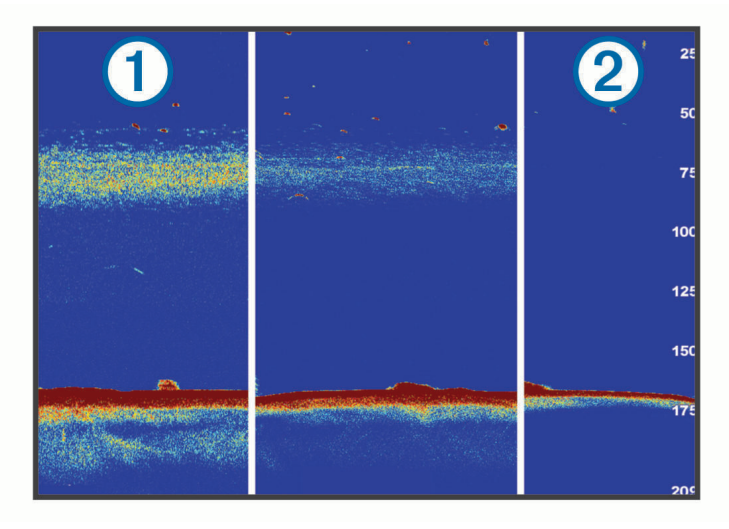

Du kan bruge echo-stræk og filterbredde samtidigt for at opnå en foretrukken opløsning og støjreduktion. Med echo-stræk og filterbredde indstillet på lav, har skærmen den højeste opløsning, men er mere modtagelig for støj. Med echo-stræk indstillet på høj og filterbredde på lav, har skærmen en lavere opløsning, men bredere mål. Med echo-stræk og filterbredde indstillet på høj, har skærmen den laveste opløsning, men er mindst modtagelig for støj. Det anbefales ikke at indstille echo-stræk på lav og filterbredde på høj.

**Overlay-data**: Indstiller de data, der vises på skærmen Ekkolod.

### <span id="page-100-0"></span>Ekkolodsalarmer

#### **ADVARSEL**

Ekkolodsalarmfunktionen er kun et værktøj til at øge opmærksomheden og forhindrer ikke grundstødning under alle forhold. Du har en forpligtelse til at garantere sikker drift af fartøjet.

#### **FORSIGTIG**

Indstillingen Signaltone skal være aktiveret for at kunne gøre alarmer hørbare (*[Indstillinger for lyde og display](#page-201-0)*, [side 188\)](#page-201-0). Hvis der ikke indstilles lydalarmer, kan det medføre person- eller tingsskade.

**BEMÆRK:** Ikke alle valgmuligheder er tilgængelige på alle transducere.

Fra en aktuel ekkolodsvisning skal du vælge **MENU** > **Ekkolodsopsætning** > **Alarmer**.

Du kan også åbne ekkolodsalarmer ved at vælge > **Alarmer** > **Ekkolod**.

**Lavt vand**: Indstiller en alarm, der skal lyde, når dybden bliver mindre end den angivne værdi.

**Dybt vand**: Indstiller en alarm, der skal lyde, når dybden bliver større end den angivne værdi.

- **FrontVü alarm**: Indstiller afgivelse af en alarm, når dybden foran fartøjet er mindre end den angivne værdi, hvilket kan hjælpe dig med at undgå at gå på grund (*[Indstilling afGarmin FrontVü dybdealarm](#page-107-0)*, side 94). Alarmen er kun tilgængelig med Panoptix Garmin FrontVü transducere.
- **Vandtemp.**: Indstiller en alarm til at lyde, når transduceren rapporterer en temperatur, der er 2 °F (1,1 °C) over eller under den angivne temperatur.
- **Kontur**: Indstiller en alarm til at blive udløst, når transduceren registrerer et stort mål inden for den angivne dybde fra vandoverfladen og fra bunden.

**Fisk**: Indstiller en alarm til at lyde, når enheden registrerer et ikke-bundfast mål.

- **exxx** indstiller alarmen til at lyde, når fisk i alle størrelser registreres.
- indstiller alarmen til kun at lyde, når middelstore og store fisk registreres.
- indstiller alarmen til kun at lyde, når store fisk registreres.

### <span id="page-101-0"></span>Avancerede ekkolodsindstillinger

Fra en Traditionel ekkolodsvisning skal du vælge **MENU** > **Ekkolodsopsætning** > **Avanceret**.

**Skift**: Giver dig mulighed for at indstille det dybdeområde, som ekkoloddet er fokuseret på. Dette giver dig mulighed for at zoome i en højere opløsning i den fokuserede dybde.

Når skift anvendes, fungerer bundsporing muligvis ikke effektivt, fordi ekkoloddet søger efter data i det dybdeområde, som der fokuseres på, hvilket muligvis ikke omfatter bunden. Brug af skift kan også påvirke rullehastigheden, fordi data uden for dybdeområdet for de fokuserede område ikke behandles, hvilket reducerer det tidsrum, det kræver at modtage og vise data. Du kan zoome ind på det fokuserede område, hvilket giver dig mulighed for at vurdere målresultater mere nøjagtigt i en højere opløsning end blot ved zoom.

- **Nedre grænse for søgeresultater**: Begrænser søgningen efter bunden til den valgte dybde, når indstillingen Område er sat til Automatisk. Hvis du vil mindske tiden, som det tager at finde bunden, kan du vælge en specifik dybde for at begrænse søgningen efter bunden. Enheden søger ikke efter bunden dybere end den valgte dybde.
- **Synkronisering af rækkevidde > Fra**: Dybdeområdet for alle ekkolodsvisninger på en kombinationsskærm er uafhængig af hinanden.
- **Synkronisering af rækkevidde > Til**: Denne indstilling er kun tilgængelig, når du får vist en kombinationsskærm med mindst to traditionelle og Garmin ClearVü ekkolodsvisninger på en kombinationsskærm. Dybdeområdet synkroniseres for alle traditionelle og Garmin ClearVü ekkolodsvisninger på kombinationsskærmen.
- **Synkronisering af rækkevidde > Kun samme transducer**: Dette er standardindstillingen. Dybdeområderne synkroniseres for visninger fra hver transducer på kombinationsskærmen, men ikke mellem forskellige transducere.

**BEMÆRK:** Denne indstilling gælder ikke en dualband CHIRP transducer.

**Synkronisering af rul**: Denne indstilling er kun tilgængelig, når du får vist en kombinationsskærm med mindst to traditionelle og Garmin ClearVüekkolodsvisninger på en kombinationsskærm. Rullehastigheden synkroniseres for alle traditionelle og Garmin ClearVü ekkolodsvisninger på kombinationsskærmen.

### <span id="page-102-0"></span>**Transducerinstallationsindstillinger**

Disse indstillinger gælder for følgende typer ekkolod.

- Traditionel
- Garmin ClearVü
- Garmin SideVü

Vælg en indstilling fra en relevant ekkolodsvisning.

- Fra en Traditionel ekkolodsvisning skal du vælge **MENU** > **Ekkolodsopsætning** > **Installation**.
- Fra en Garmin ClearVü ekkolodsvisning skal du vælge **MENU** > **ClearVü opsætning** > **Installation**.
- Fra en Garmin SideVü ekkolodsvisning skal du vælge **MENU** > **SideVü opsætning** > **Installation**.
- **Sendehastighed**: Indstiller tidsrummet mellem ekkoloddets lyde. Hvis sendehastigheden øges, øges rullehastigheden, men det kan også øge egen-interferensen.

Hvis sendehastigheden reduceres, øges afstanden mellem sendeimpulserne, hvilket kan afhjælpe egeninterferens. Denne valgmulighed er kun tilgængelig på en Traditionel ekkolodsvisning.

- **Sendestyrke**: Reducerer transducer-ringen tæt på overfladen. En lavere sendestyrkeværdi reducerer transducerringen, men kan også reducere styrken af det modtagne signal. Denne valgmulighed er kun tilgængelig på en Traditionel ekkolodsvisning.
- **Filterbredde**: Definerer målets kanter. Et kortere filter definerer målenes kanter men tillader muligvis også mere støj. Et længere filter giver målene blødere kanter og kan også reducere støj. Denne valgmulighed er kun tilgængelig på en Traditionel ekkolodsvisning.
- **Vip til venstre/højre**: Ændrer SideVü visningsretningen fra venstre til højre. Denne valgmulighed er kun tilgængelig på en SideVü ekkolodsvisning.

**Gendan fabriksindstillinger for ekkolod**: Gendanner ekkolodsindstillingen til fabriksindstillingsværdierne.

- **Transducerer**: Få vist oplysninger om monterede transducere, og gem oplysninger på et hukommelseskort.
- **Transducerer > Skift model**: Gør det muligt at skifte en montereret transducertype (*[Valg af transducertype](#page-93-0)*, [side 80](#page-93-0)).
- **Transducerer > Manuel konfiguration**: Gør det muligt at indstille manuelle transducerkonfigurationsparametre på et kompatibelt ekkolodsmodul. Monteringsvejledningen til dit kompatible ekkolodsmodul for at få flere oplysninger om tilslutning og manuel konfiguration af en transducer.

### Ekkolodfrekvenser

**BEMÆRK:** De tilgængelige frekvenser afhænger af, hvilke transducere der anvendes.

Justering af frekvensen hjælper med at tilpasse ekkoloddet til dit bestemte formål og den aktuelle vanddybde.

Højere frekvenser bruger smalle strålebredder og er bedre til anvendelse ved høje hastigheder og urolige havforhold. Bunddefinition og springlagsdefinition kan blive bedre ved en højere frekvens.

Lavere frekvenser bruger bredere strålebredder, der gør det muligt for fiskeren at se flere mål, men det kan også generere mere overfladestøj og reducere kontinuiteten på bundsignalet ved barske havforhold. Bredere strålebredder genererer større ekkostyrke for fiskebuer, hvilket er ideelt ved lokalisering af fisk. Bredere strålebredder er også bedre ved store vanddybder, da den lave frekvens trænger bedre ned på større dybder.

CHIRP-frekvenser giver dig mulighed for at løbe igennem en række frekvenser, hvilket resulterer i en bedre målseparation på dybt vand. CHIRP kan bruges til tydelig identificering af mål, f.eks. individuelle fisk i en stime, og til anvendelser på dybt vand. CHIRP giver generelt et bedre resultat end ved brug af enkeltfrekvenser. Da nogle fiskemål kan være tydeligere ved brug af en fast frekvens, bør du overveje dine mål og vandforholdene, når du bruger CHIRP-frekvenser.

Nogle transducere giver også mulighed for at tilpasse forudindstillede frekvenser for hvert transducerelement, hvilket gør det muligt at ændre frekvensen hurtigt vha. forudindstillingerne, efterhånden som vandet og dine mål ændrer sig.

Samtidig visning af to frekvenser med split frekvens-visningen gør det muligt for dig at se dybere med den lave frekvens og samtidig se flere detaljer med den høje frekvens.

#### *BEMÆRK*

Vær altid opmærksom på lokale regler angående ekkolodsfrekvenser. For eksempel i forbindelse med beskyttelse af spækhuggerflokke kan det være forbudt at anvende frekvenser mellem 50 til 80 kHz inden for en afstand af  $1\mathstrut /_2$  mil fra en flok spækhuggere. Det er dit ansvar, at du anvender enheden i overensstemmelse med alle gældende love og vedtægter.

#### Valg af transducerfrekvens

**BEMÆRK:** Du kan ikke justere frekvensen for alle ekkolodsvisninger og transducere.

Du kan vælge, hvilke frekvenser der skal vises på ekkolodsskærmen.

#### *BEMÆRK*

Vær altid opmærksom på lokale regler angående ekkolodsfrekvenser. For eksempel i forbindelse med beskyttelse af spækhuggerflokke kan det være forbudt at anvende frekvenser mellem 50 til 80 kHz inden for en afstand af ½ mil fra en flok spækhuggere. Det er dit ansvar, at du anvender enheden i overensstemmelse med alle gældende love og vedtægter.

- **1** Fra en ekkolodsvisning skal du vælge **MENU** > **Frekvens**.
- **2** Vælg en frekvens, som passer til dine behov og vanddybden.

Du kan få flere oplysninger under *Ekkolodfrekvenser*, side 90.

#### Sådan forudindstiller du en frekvens

**BEMÆRK:** Ikke tilgængeligt på alle transducere.

Du kan oprette en forudindstilling for at gemme en specifik ekkolodsfrekvens, hvilket gør det muligt at ændre frekvens hurtigt.

- **1** Fra en ekkolodsvisning skal du vælge **MENU** > **Frekvens**.
- **2** Vælg **Administrer frekvenser** > **Ny forudindstilling**.
- **3** Angiv en frekvens.

### Aktivering af A-Scope

**BEMÆRK:** Denne funktion er kun tilgængelig i ekkolodsvisningerne Traditionel.

A-scope er en lodret blinkfunktion i højre side af visningen, som viser, hvad der lige nu befinder sig under transduceren. Du kan bruge a-scope til at identificere målresultater, som du kunne være gået glip af, når ekkolodsdataene hurtigt løber hen over skærmen, som når båden f.eks. bevæger sig med høj hastighed. Den kan også være nyttig ved registrering af fisk tæt på havbunden.

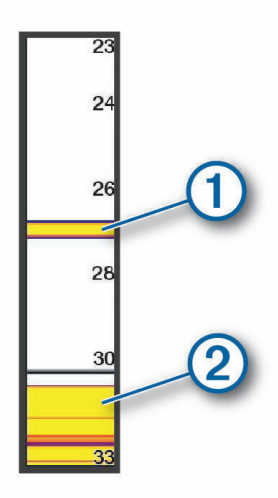

Ovenstående a-scope viser registrering af fisk  $(1)$  og registrering af en blød bund  $(2)$ .

- **1** Vælg **MENU** > **Ekkolodsopsætning** > **Udseende** > **A-Scope** fra en ekkolodsvisning.
- **2** Hvis det er nødvendigt, skal du vælge ••• > Peak-styring for at justere længden af det tidsrum, som ekkolodsresultaterne vises i.

#### Bølgegangskompensation

Under bølgende forhold kan registreringen af bunden af ekkolodsskærmen stige op og ned med fartøjet, da den påvirkes af bølger. Du kan aktivere bølgegangskompensationsfunktionen for at justere i forhold til havforholdene og give stabile ekkolodsregistreringer.

For at bruge bølgegangskompensationsfunktionen skal du opfylde specifikke krav:

- Du skal montere mindst én kompatibel transducer, der er tilsluttet kortplotteren, eller et kompatibelt ekkolodsmodul på netværket med en transducer monteret og tilsluttet.
- Du skal montere mindst én MSC 10 kurs- og orienteringssensor og tilslutte den til det samme NMEA 2000 netværk som den kortplotter eller kortplottere, hvor du vil bruge bølgegangskompensation.
- Du skal konfigurere positionerne for disse tilsluttede sensorer på fartøjet.

### Konfigurering af sensorer til bølgegangskompensation

Du skal montere og tilslutte mindst én kompatibel transducer og mindst én MSC 10 kurssensor, før du kan konfigurere dem til bølgegangskompensation.

Før bølgegangskompensationsfunktionen kan justere ekkolodsmålingerne nøjagtigt for at tage højde for virkningerne af bølger på fartøjet, skal du konfigurere softwaren til at identificere sensorernes placering på fartøjet.

- **1** Vælg > **Mit fartøj** > **Enhedsposition**.
- **2** Vælg en tilsluttet kompatibel transducer.
- **3** Følg instruktionerne på skærmen for at indtaste værdier for hver akse i transducerpositionen i forhold til fartøjet.
- **4** Vælg en tilsluttet MSC 10 kurssensor.
- **5** Følg vejledningen på skærmen for at indtaste værdier for hver akse i kurssensorens position i forhold til fartøjet.
- **6** Gentag de foregående trin for yderligere kompatible transducere og kurssensorer, hvis det er relevant.

### Brug af bølgegangskompensation på en ekkolodsvisning

Før du kan bruge bølgegangskompensationsfunktionen på en ekkolodsvisning, skal du montere og tilslutte en kompatibel transducer og kurssensor, og konfigurere deres placering på fartøjet.

Når det nødvendige udstyr er monteret, aktiveres bølgegangskompensationsfunktionen automatisk på de relevante ekkolodsvisninger.

- **1** Åbn en **Traditionel** eller RealVü ekkolodsvisning.
- **2** Hold øje med ikonet i nederste venstre hjørne af ekkolodsvisningen.

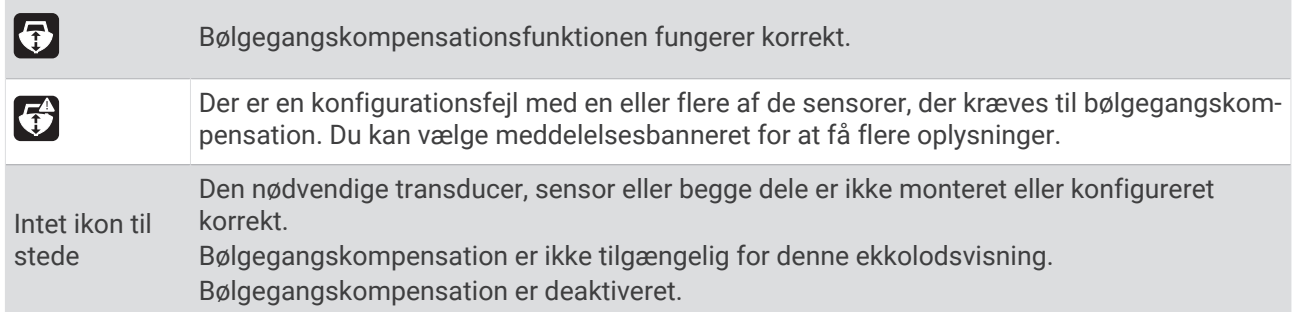

#### Aktivering af bølgegangskompensation

Når den egnede transducer og sensorer er monteret og konfigureret korrekt til at aktivere bølgegangskompensationsfunktionen, kan du tænde og slukke funktionen efter behov.

- **1** Fra en ekkolodsvisning skal du vælge **MENU** > **Ekkolodsopsætning** > **Installation** > **Transducerer**.
- **2** Vælg navnet på den transducer, du konfigurerede til bølgegangskompensation.
- **3** Vælg **Bølgegangskompensation**.

### Panoptix ekkolodsopsætning

### Justering af RealVü gennemløbshastigheden

Du kan opdatere, hvor hurtigt transduceren fejer frem og tilbage. En hurtigere gennemløbshastighed giver et mindre detaljeret billede, men skærmen opdateres hurtigere. En langsommere gennemløbshastighed giver et mere detaljeret billede, men skærmen opdateres langsommere.

**BEMÆRK:** Denne funktion er ikke tilgængelig for ekkolodsvisningen RealVü 3D historisk.

- **1** Fra en RealVü ekkolodsvisning skal du vælge **MENU** > **Gennemløbshastighed**.
- **2** Vælg en funktion.

### LiveVü fremadrettet og Garmin FrontVü ekkolodsindstillinger

Fra LiveVü fremadrettet eller Garmin FrontVü ekkolodsvisning skal du vælge MENU.

**Gain**: Styrer detaljerings- og støjniveauet, som vises på ekkolodsskærmbilledet.

Hvis du vil se et signal med højeste intensitet på skærmen, kan du mindske gain for at fjerne støj og signaler med mindre intensitet. Hvis du vil se alle signaloplysninger, kan du øge gain for at se flere oplysninger på skærmen. Dette øger også støjen og kan gøre det sværere at genkende faktiske signaler.

#### **Dybdeområde**: Justerer området for dybdeskalaen.

Når enheden får tilladelse til at justere området automatisk, holdes bunden inden for den nedre del af ekkolodsskærmen. Det kan være nyttigt ved registrering af en bund, som har minimale eller moderate terrænændringer.

En manuel justering af området giver dig mulighed for at se et bestemt område, hvilket kan være nyttigt ved registrering af en bund, som har store terrænændringer, f.eks. huller eller klipper. Bunden vises på skærmen, så længe den er inden for det område, du har indstillet.

#### **Fremadrettet område**: Justerer det fremadrettede skalaområde.

Gør enheden i stand til automatisk at justere det fremadrettede skalaområde i forhold til dybden. Ved manuelt at justere området kan du få vist et bestemt område. Bunden vises på skærmen, så længe den er inden for det område, du har indstillet. Ved manuelt at reducere denne valgmulighed kan effektiviteten af FrontVü alarm mindskes og således reducere din reaktionstid i forhold til målinger af lav dybde.

**Sendevinkel**: Regulerer transducerens fokus i bagbord eller styrbord side. Denne funktion er kun tilgængelig med RealVü kompatible Panoptix transducere, som f.eks. PS31 transduceren.

**Send**: Stopper sendingen fra den aktive transducer.

**FrontVü alarm**: Indstiller afgivelse af en alarm, når dybden foran fartøjet er mindre end den angivne værdi (*[Indstilling afGarmin FrontVü dybdealarm](#page-107-0)*, side 94). Den er kun tilgængelig med Panoptix Garmin FrontVü transducere.

**Ekkolodsopsætning**: Justerer opsætningen af transduceren og ekkolodsresultaternes udseende.

**Rediger overlays**: Justerer de data, der vises på skærmbilledet (*[Tilpasning af dataoverlay](#page-23-0)*, side 10).

#### Indstilling af transducerens sendevinkel for LiveVü og Garmin FrontVü

Denne funktion er kun tilgængelig med RealVü kompatible Panoptix transducere, som f.eks. PS30, PS31 og PS60.

Du kan ændre transducerens sendevinkel for at rette transduceren mod et bestemt interesseområde. Du kan f.eks. justere transduceren til at følge en fødefiskestime eller fokusere på et træ, når du passerer det.

- **1** Fra en LiveVü eller Garmin FrontVü ekkolodsvisning skal du vælge **MENU** > **Sendevinkel**.
- **2** Vælg en funktion.

#### <span id="page-107-0"></span>Indstilling afGarmin FrontVü dybdealarm

#### **ADVARSEL**

Garmin FrontVü ekkoloddet og Garmin FrontVü dybdealarmen er kun værktøjer til at øge opmærksomheden og forhindrer ikke grundstødninger under alle forhold. Hvis fartøjets hastighed nærmer sig og overstiger 8 knob, mindskes din evne til effektivt at reagere på de oplysninger, der gives af ekkoloddet og/eller alarmen. Det er dit ansvar at være opmærksom på omgivelserne, mens du er undervejs, og at betjene fartøjet på en sikker og forsigtig måde. I modsat fald kan det forårsage en ulykke, der medfører materiel skade, personskade eller dødsfald.

#### **FORSIGTIG**

Indstillingen Signaltone skal være aktiveret for at kunne gøre alarmer hørbare (*[Indstillinger for lyde og display](#page-201-0)*, [side 188\)](#page-201-0). Hvis der ikke indstilles lydalarmer, kan det medføre person- eller tingsskade.

**BEMÆRK:** Alarmen er kun tilgængelig med Panoptix Garmin FrontVü transducere.

Du kan indstille en alarm til at lyde, når dybden er under et angivet niveau. For at opnå de bedste resultater skal du indstille stævnens offset ved at bruge en frontkollisionsalarm (*[Indstilling af stævn offset](#page-109-0)*, side 96).

- **1** Fra Garmin FrontVü ekkolodsvisningen skal du vælge **MENU** > **FrontVü alarm**.
- **2** Vælg **Til**.
- **3** Indtast den dybde, fra hvilken alarmen skal udløses, og vælg **Fuldført**.

På Garmin FrontVü skærmbilledet viser en dybdelinje den dybde, som alarmen er indstillet til. Linjen er grøn, når du befinder dig på sikker dybde. Linjen bliver gul, når du sejler hurtigere, end det fremadrettede område giver dig tid til at reagere på (10 sekunder). Den bliver rød og afgiver en alarm, når systemet registrerer en forhindring, eller hvis dybden er mindre end den indtastede værdi.

#### Indstillinger for LiveVü og Garmin FrontVü udseende

Fra en LiveVü eller Garmin FrontVü Panoptix ekkolodsvisning kan du vælge **MENU** > **Ekkolodsopsætning** > **Udseende**.

**Farveskala**: Indstiller farvepaletten.

**Farve-gain**: Justerer intensiteten af de farver, der vises på skærmen.

Du kan vælge en højere farveforstærkningsværdi for at se mål højere oppe i vandsøjlen. En højere farveforstærkningsværdi giver dig samtidig mulighed for at skelne mellem lave intensitetsresultater højere oppe i vandsøjlen, men det kan medføre tab i skelnen af resultater i bunden. Du kan vælge en lavere farveforstærkningsværdi, når målene er nær bunden, for at få hjælp til at skelne mellem mål og resultater med høj intensitet såsom sand, sten og mudder.

**Spor**: Indstiller, hvor længe sporet vises på skærmen. Sporet viser målets bevægelse.

**Bundfyld**: Farver bunden brun for at kunne kende den fra vandresultaterne.

#### LiveVü og Garmin FrontVü layoutindstillinger

Fra en LiveVü eller Garmin FrontVü Panoptix ekkolodsvisning kan du vælge **MENU** > **Ekkolodsopsætning** > **Sideopsætning**.

**Gitter overlay**: Viser et gitter af rækkeviddelinjer.

**Rul gennem historik**: Viser ekkolodshistorikken på siden af skærmen.

**Stråleikon**: Vælger det ikon, der bruges til at vise transducerstrålens retning.

**Betjening på skærmen**: Viser knapperne på skærmen.

**Kompressorområde**: I fremadrettet visning, komprimerer det fremadrettede område længere væk fra båden og udvider området tættere på båden. Dette giver dig mulighed for at se tættere objekter mere klart, samtidig med at du holder mere fjerne objekter på skærmen.
### Indstillinger for RealVü udseende

Fra en RealVü ekkolodsvisning skal du vælge **MENU** > **Ekkolodsopsætning** > **Udseende**.

**Punktfarver**: Angiver en anden farvepalette for ekkolodsresultatpunkterne.

**Bundfarver**: Indstiller farveskalaen for bunden.

- **Bunddesign**: Indstiller layoutet af bunden. Når du er på dybt vand, kan du markere valgmuligheden Punkter og manuelt indstille rækkevidden til en lavere værdi.
- **Farvetast**: Viser en farveforklaring med de dybder, som farverne repræsenterer.

**Betjening på skærmen**: Viser eller skjuler knapperne på skærmen.

#### Panoptix transducerinstallationsindstillinger

Fra en Panoptix ekkolodsvisning skal du vælge **MENU** > **Ekkolodsopsætning** > **Installation**.

- **Installationsdybde**: Indstiller den dybde under vandlinjen, hvor Panoptix transduceren er monteret. Ved at indtaste den faktiske dybde, hvor transduceren er monteret, kan du opnå en mere nøjagtig visuel præsentation af, hvad der er i vandet.
- **Stævn offset**: Angiver afstanden mellem stævn- og fremadrettet visning på Panoptix transducerens monteringssted. Dermed kan du se den fremadrettede afstand fra stævnen i stedet for fra transducerplaceringen.

Dette gælder for Panoptix transducere i Garmin FrontVü, LiveVü Fremadrettet og RealVü 3D Fremadrettet ekkolodsvisninger.

- **Strålebredde**: Angiver Panoptix transducerstrålens bredde i nedadrettet visning. Smalle strålebredder gør, at du kan se dybere og længere væk. Bredere strålebredder gør, at du kan se et større dækningsområde. Dette gælder for Panoptix transducere i Garmin FrontVü, LiveVü Nedadrettede og LiveVü Fremadrettede ekkolodsvisninger.
- **Stabilisering > Automatisk stabilisering**: Aktiverer de interne AHRS sensorer(Attitude Heading Reference System) for at registrere monteringsvinklen for Panoptix transduceren automatisk. Når denne indstilling er slået til, kan du ikke manuelt angive monteringsvinklen for transduceren.
- **Stabilisering > Hældningvinkel**: Kun tilgængelig, når Automatisk stabilisering er slået fra. Gør det muligt at indtaste den specifikke monteringsvinkel for transduceren. Mange fremadrettede transducere er installeret ved en 45 graders vinkel, og de nedadrettede transducere er installeret ved nul graders vinkel.
- **Stabilisering > Vippet**: Indstiller Panoptix ekkolodsvisningens retning, når den nedadrettede transducer er installeret med kablerne pegende mod bådens side.

Dette gælder for Panoptix transducere i LiveVü Nedadrettet, RealVü 3D Nedadrettet og RealVü 3D Historisk ekkolodsvisninger.

- **Kalibrer kompas**: Kalibrerer det interne kompas i Panoptix transduceren (*[Kalibrering af kompas](#page-109-0)*, side 96). Dette gælder for Panoptix transducere med et internt kompas, såsom PS21-TR transduceren.
- **Retning**: Styrer, om transduceren er i nedadgående eller fremadgående installationstilstand. Indstillingen Automatisk bruger AHRS-sensoren til at bestemme retningen.

Dette gælder for PS22 transducere.

**Gendan fabriksindstillinger for ekkolod**: Gendanner ekkolodsindstillingen til fabriksindstillingsværdierne.

#### <span id="page-109-0"></span>Indstilling af stævn offset

For Panoptix transducere med fremadrettet visning kan du indtaste et stævn offset for at kompensere for målingerne af fremadrettet afstand ved transducerens monteringssted. Det gør dig i stand til at få vist den fremadrettede afstand fra stævnen i stedet for fra transducerens monteringssted.

Funktionen gælder for Panoptix transducere i Garmin FrontVü, LiveVü Fremadrettede og RealVü 3D Fremadrettede ekkolodsvisninger.

**1** Måler den vandrette afstand  $(1)$  fra transduceren til stævnen.

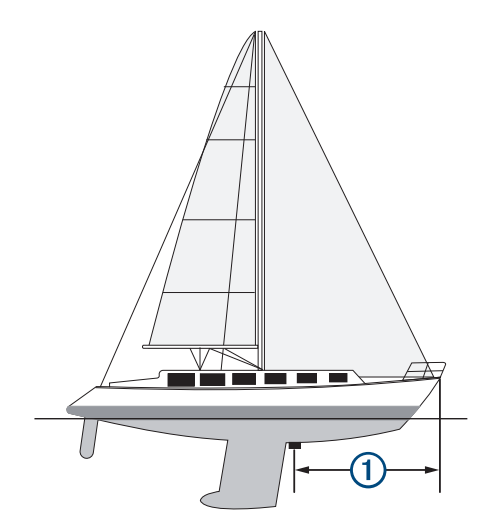

- **2** Fra en aktuel ekkolodsvisning skal du vælge **MENU** > **Ekkolodsopsætning** > **Installation** > **Stævn offset**.
- **3** Indtast den målte afstand, og vælg **Fuldført**.

På den aktuelle ekkolodsvisning skifter det fremadrettede område den afstand, du har indtastet.

#### Kalibrering af kompas

Før du kan kalibrere kompasset, skal transduceren være installeret langt nok væk fra trollingmotoren til at undgå magnetisk interferens, og den skal være nedsænket i vandet. Kalibreringen skal være af en sådan kvalitet, at det interne kompas aktiveres.

**BEMÆRK:** Kompasset fungerer muligvis ikke, hvis du monterer transduceren på motoren.

**BEMÆRK:** Det bedste resultat opnås ved at bruge en kurssensor, såsom SteadyCast™ kurssensoren. Retningssensoren viser retningen, som transduceren peger, i forhold til båden.

**BEMÆRK:** Kompaskalibrering er kun tilgængelig for transducere med et indbygget kompas som f.eks. PS21-TR transduceren.

Du kan begynde at dreje båden, før kalibreringen, men du skal rotere båden 1,5 gang under kalibreringen.

- **1** Fra en aktuel ekkolodsvisning skal du vælge **MENU** > **Ekkolodsopsætning** > **Installation**.
- **2** Vælg om nødvendigt **Brug AHRS** for at tænde for AHRS-sensoren.
- **3** Vælg **Kalibrer kompas**.
- **4** Følg instruktionerne på skærmen.

# Ekkolodsindstillinger for LiveScope og Perspektiv

Fra LiveScope eller Perspektiv ekkolodsvisning skal du vælge MENU.

**Gain**: Styrer detaljerings- og støjniveauet, som vises på ekkolodsskærmbilledet.

Hvis du vil se et signal med højeste intensitet på skærmen, kan du mindske gain for at fjerne støj og signaler med mindre intensitet. Hvis du vil se alle signaloplysninger, kan du øge gain for at se flere oplysninger på skærmen. Ved at øge gain øges også støjen og kan gøre det sværere at genkende faktiske signaler.

#### **Dybdeområde**: Justerer området for dybdeskalaen.

Når enheden får tilladelse til at justere området automatisk, holdes bunden inden for den nedre del af ekkolodsskærmen. Det kan være nyttigt ved registrering af en bund, som har minimale eller moderate terrænændringer.

En manuel justering af området giver dig mulighed for at se et bestemt område, hvilket kan være nyttigt ved registrering af en bund, som har store terrænændringer, f.eks. huller eller klipper. Bunden vises på skærmen, så længe den er inden for det område, du har indstillet.

Tilgængelig i LiveScope ekkolodsvisning.

**Fremadrettet område**: Justerer det fremadrettede skalaområde.

Gør enheden i stand til automatisk at justere det fremadrettede skalaområde i forhold til dybden. Ved manuelt at justere området kan du få vist et bestemt område. Bunden vises på skærmen, så længe den er inden for det område, du har indstillet.

Tilgængelig i LiveScope ekkolodsvisning.

**Område**: Justerer rækkevidden.

Når enheden får tilladelse til at justere området automatisk, holdes bunden inden for den nedre eller yderste tredjedel af ekkolodsskærmen. Det kan være nyttigt ved registrering af en bund, som har minimale eller moderate terrænændringer.

En manuel justering af området giver dig mulighed for at se et bestemt område, hvilket kan være nyttigt ved registrering af en bund, som har store terrænændringer, f.eks. huller eller klipper. Bunden vises på skærmen, så længe den er inden for det område, du har indstillet.

Tilgængelig i Perspektiv ekkolodsvisning.

**Send**: Stopper sendingen fra den aktive transducer.

**Ekkolodsopsætning**: Justerer opsætningen af transduceren og signalernes udseende (*Opsætning af LiveScope og Perspektiv Ekkolod*, side 97).

**Rediger overlays**: Justerer de data, der vises på skærmbilledet (*[Tilpasning af dataoverlay](#page-23-0)*, side 10).

### Opsætning af LiveScope og Perspektiv Ekkolod

Fra LiveScope eller Perspektiv ekkolodsvisning skal du vælge **MENU** > **Ekkolodsopsætning**.

**Udseende**: Konfigurerer ekkolodsskærmens udseende (*[Indstillinger for LiveScope og Perspektiv Udseende](#page-111-0)*, [side 98](#page-111-0)).

**Sideopsætning**: Konfigurerer ekkolodsskærmens layout (*[Layoutindstillinger for LiveScope og Perspektiv](#page-111-0)*, [side 98](#page-111-0)).

**Støjreduktion**: Reducerer støj og interferens og forsøger at fjerne signaler, der ikke er mål i vandet.

**Ghost afvis**: Reducerer forekomsten af "spøgelsesbilleder", som er duplikerede eller reflekterede billeder, der ikke er mål i vandet. Indstillingen Ghost afvis sender mere sendeeffekt fremad i vandet for at se længere med mindre støj genereret af bunden. Ved at justere indstillingerne Ghost afvis og Støjreduktion sammen reduceres forekomsten af "spøgelsesbilleder" mest effektivt. Denne funktion er kun tilgængelig i LiveScope Forlæns orientering.

**TVG**: Indstiller den tidsvarierende gain, som kan reducere støj.

Denne styring anvendes med størst fordel i situationer, hvor du ønsker at regulere og undertrykke clutter eller støj nær vandoverfladen. Den giver samtidig mulighed for at vise mål nær overfladen, som ellers ville være skjult eller forvrænget af overfladestøj.

**Overlay-data**: Indstiller de data, der vises på skærmen Ekkolod.

**Installation**: Konfigurerer transduceren (*[LiveScope og Perspektiv transducerinstallationsindstillinger](#page-111-0)*, side 98).

### <span id="page-111-0"></span>Indstillinger for LiveScope og Perspektiv Udseende

Fra LiveScope eller Perspektiv ekkolodsvisning skal du vælge **MENU** > **Ekkolodsopsætning** > **Udseende**. **Farveskala**: Indstiller farvepaletten.

**Farve-gain**: Justerer kontrasten af de farver, der vises på skærmen.

Du kan vælge en højere farveforstærkningsværdi for at se mindre afvigelser i mål med store farveændringer. Du kan vælge en lavere farveforstærkningsværdi for at se mere ensartede farver i samme situation.

**Spor**: Indstiller, hvor længe sporet vises på skærmen. Sporet viser målets bevægelse.

**Bundfyld**: Farver bunden brun for at kunne kende den fra vandresultaterne. Ikke tilgængelig i tilstanden Perspektiv.

#### Layoutindstillinger for LiveScope og Perspektiv

Fra LiveScope eller Perspektiv ekkolodsvisning skal du vælge **MENU** > **Ekkolodsopsætning** > **Sideopsætning**.

- **Gitter overlay**: Viser et gitter af rækkeviddelinjer. Funktionen Gitter viser et firkantet gitter. Funktionen Radial viser et cirkulært gitter med radiale vinkellinjer.
- **Rul gennem historik**: Viser ekkolodshistorikken på siden af skærmen. Ikke tilgængelig i tilstanden Perspektiv.

**Stråleikon**: Vælger det ikon, der bruges til at vise transducerstrålens retning.

- **Stråle-overlejring**: Gør det muligt for en kontur at vise, hvor transducerne er placeret i forhold til hinanden, når to eller flere kalibrerede Panoptix transducere er tilsluttet.
- **Betjening på skærmen**: Viser knapperne på skærmen.
- **Spejlvendingsområde**: Justerer det område, der vises bag transduceren.
- **Kompressorområde**: I fremadrettet visning, komprimerer det fremadrettede område længere væk fra båden og udvider området tættere på båden. Dette giver dig mulighed for at se tættere objekter mere klart, samtidig med at du holder mere fjerne objekter på skærmen.

#### LiveScope og Perspektiv transducerinstallationsindstillinger

Fra LiveScope eller Perspektiv ekkolodsvisningen skal du vælge **MENU** > **Ekkolodsopsætning** > **Installation**.

- **Installationsdybde**: Indstiller den dybde under vandlinjen, hvor Panoptix transduceren er monteret. Ved at indtaste den faktiske dybde, hvor transduceren er monteret, kan du opnå en mere nøjagtig visuel præsentation af, hvad der er i vandet.
- **Brug AHRS**: Giver de interne AHRS (Attitude Heading Reference System) sensorer mulighed for at registrere installationsvinklen for Panoptix transduceren automatisk. Når indstillingen er deaktiveret, kan du indstille den specifikke installationsvinkel for transduceren ved hjælp af indstillingen Hældningvinkel. Mange fremadrettede transducere er installeret ved en 45 graders vinkel, og de nedadrettede transducere er installeret ved nul graders vinkel.
- **Kalibrer kompas**: Kalibrerer det interne kompas i Panoptix transduceren (*[Kalibrering af kompas](#page-109-0)*, side 96). Dette gælder for LiveScope transducere med et internt kompas.
- **Retning**: Styrer, om transduceren er i nedadgående eller fremadgående installationstilstand. Indstillingen Automatisk bruger AHRS-sensoren til at bestemme retningen.
- **Fokus**: Justerer radarvisningen, så der kompenseres for lydens hastighed i vand. Indstillingen Automatisk bruger vandets temperatur til at beregne lydens hastighed.

**Gendan fabriksindstillinger for ekkolod**: Gendanner ekkolodsindstillingen til fabriksindstillingsværdierne.

# Radar

#### **ADVARSEL**

Marineradaren udsender mikrobølgeenergi, der kan være skadelig for mennesker og dyr. Før du starter radartransmissionen, skal du kontrollere, at området omkring radaren er ryddet. Radaren udsender en stråle ca. 12° over og under en linje, der går vandret ud fra radarens midte.

For at undgå personskade må du ikke se direkte på antennen på tæt hold, når radaren sender. Øjnene er det mest følsomme på kroppen over for elektromagnetisk energi.

Når du slutter din kompatible plotter til en valgfri Garmin marineradar, f.eks. en GMR™ GMR Fantom™ 6 radar eller en GMR 24 xHD, kan du få vist yderligere oplysninger om forholdene omkring båden.

Radaren udsender en lille stråle af mikrobølgeenergi, når den roterer, i et 360° mønster. Når den udsendte energi rammer et mål, reflekteres noget af denne energi tilbage til radaren.

# Radarfortolkning

Aflæsning og fortolkning af radarvisningen kræver øvelse. Jo mere du anvender radaren, jo bedre bliver du til at stole på radarvisningen, når du virkelig har brug for det.

Radaren kan være nyttig i mange situationer, for eksempel for at undgå kollisioner, når du har begrænset sigtbarhed i mørkt eller tåget vejr, og for at finde vej og se, hvad der befinder sig foran dig samt hjælp til at finde fugle og fisk.

Radar overlay-funktionen kan hjælpe dig med at fortolke radarvisningen nemmere, fordi den overlejrer radarresultater oven på kortet. Det kan hjælpe dig med at se forskel på radarresultater af en landmasse, bro eller regnsky. En visning af AIS-fartøjer på et radar overlay kan også hjælpe dig med at identificere funktioner på radarvisningen.

På nedenstående skærmbilleder er et radar overlay aktiveret. Dette skærmbillede viser samtidig en videoafspilning. Nogle få elementer kan nemt identificeres på radarsskærmen.

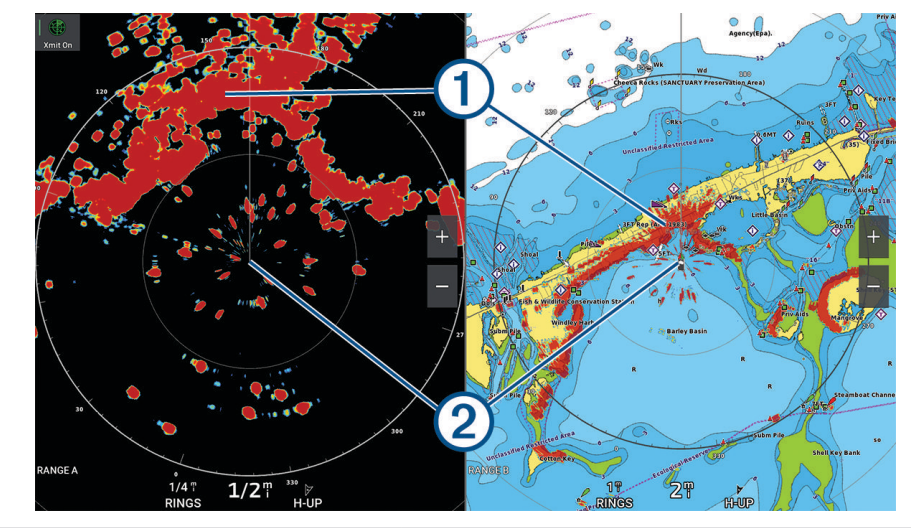

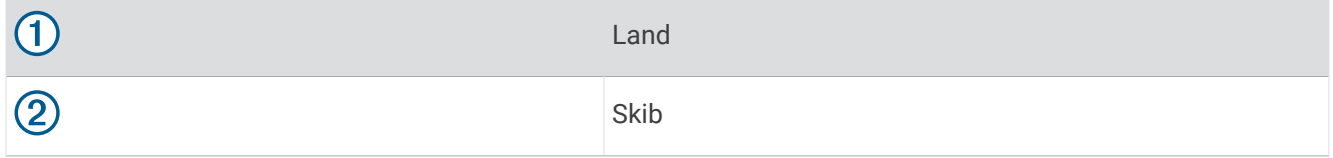

### Radar Overlay

Når du slutter plotteren til en valgfri Garmin marineradar, kan du bruge overlejrede radaroplysninger på navigationskortet eller på fiskekortet.

Data vises på radar overlay baseret på den senest anvendte radartilstand, og alle indstillingskonfigurationer, der gælder for radar overlay, gælder også for den senest anvendte radartilstand.

### <span id="page-113-0"></span>Radar Overlay og justering af kortdata

Ved brug af Radar Overlay justerer plotteren radardata med kortdata baseret på bådens kurs, der som standard er baseret på data fra en magnetisk kurssensor, der er tilsluttet ved hjælp af et netværk af typen NMEA 0183 eller NMEA 2000. Hvis ikke en kurssensor er tilgængelig, bliver bådens kurs baseret på GPS-sporingsdata.

GPS-sporingsdata angiver den retning, som båden bevæger sig i, ikke den retning båden peger mod. Hvis båden driver tilbage eller til siden på grund af strøm eller vind, er Radar Overlay muligvis ikke justeret korrekt med kortdataene. Denne situation kan undgås ved at anvende bådens kursdata fra et elektronisk kompas.

Hvis bådens kurs er baseret på data fra en magnetisk kurssensor eller en autopilot, kan kursdataene blive kompromitteret på grund af forkert opsætning, mekanisk funktionsfejl, magnetisk interferens eller andre faktorer. Hvis kursdataene bliver kompromitteret, vises Radar Overlay muligvis ikke korrekt på kortet.

# Udsendelse af radarsignaler

**BEMÆRK:** Af sikkerhedsmæssige årsager skifter radaren til standby-tilstand, når den er varmet op. Det giver dig tid til at kontrollere, at området rundt om radaren er ryddet, før radartransmissionen starter.

- **1** Tilslut radaren som beskrevet i radarinstallationsvejledningen med plotteren slået fra.
- **2** Slå plotteren til.

Hvis det er nødvendigt, varmer radaren op, og en nedtælling alarmerer dig, når radaren er klar.

- **3** Vælg **Radar**.
- **4** Vælg en radartilstand.

Der vises en nedtællingsmeddelelse, når radaren starter op.

**5** Vælg **MENU** > **Send radar**.

#### Stop udsendelsen af radarsignaler

Fra en radarskærm skal du vælge **MENU** > **Radar på standby**.

**TIP:** Tryk på  $\binom{1}{2}$  > **Radar på standby** fra en hvilken som helst skærm for at standse radartransmissionen.

#### Opsætning af tidsbestemt sending

Du kan indstille tidsintervaller, hvor radaren sender signaler eller ej (standby) for at spare strøm.

**BEMÆRK:** Denne funktion er ikke tilgængelig i dobbelte radartilstande.

- **1** Vælg **MENU** > **Indstillinger for radar** > **Tidsbestemt sending** fra et radarskærmbillede.
- **2** Vælg **Tidsbestemt sending** for at aktivere indstillingen.
- **3** Vælg **Standbytid**, angiv tidsintervallet mellem radarsignaludsendelser, og vælg **Fuldført**.
- **4** Vælg **Sendetid**, angiv varigheden af hver radarsignaludsendelse, og vælg **Fuldført**.

#### Aktivering og justering af en send-ikke-zone for radar

Du kan angive områder, hvor radarscanneren ikke sender signaler.

**BEMÆRK:** Radarmodellerne GMRGMR Fantom og xHD2 understøtter to send ikke-zoner. De fleste andre GMR radarmodeller understøtter én send ikke-zone. GMR 18 HD+ radarmodeller understøtter ikke send ikke-zoner.

**1** Vælg **MENU** > **Radaropsætning** > **Installation** > **Send-ikke-zone** fra et radarskærmbillede.

Send ikke-zonen er angivet af et skyggeområde på radarskærmen.

- **2** Vælg **Vinkel 1**, og vælg den nye placering for den første vinkel.
- **3** Vælg **Vinkel 2**, og vælg den nye placering for den anden vinkel.
- **4** Vælg **Fuldført**.
- **5** Gentag om nødvendigt for den anden zone.

# <span id="page-114-0"></span>Sådan indstilles radarområdet

Radarsignalets rækkevidde angiver længden af det impulssignal, der sendes og modtages af radaren. Efterhånden som rækkevidden stiger, sender radaren længere impulser for at kunne nå ud til fjerntliggende mål. Tættere mål, især regn og bølger, afspejler også de længere impulser, som tilføjer støj på skærmen Radar. Visning af oplysninger om mål med længere rækkevidde kan også reducere den tilgængelige plads på skærmen Radar til visning af oplysninger om mål med kortere rækkevidde.

• Drej på knappen for at øge eller mindske området.

### Tip til valg af radarrækkevidde

- Bestem, hvilke oplysninger du skal kunne se på radarskærmbilledet.
- Har du f.eks. brug for oplysninger om vejrforholdene i nærheden eller mål og trafik, eller er du mere bekymret for vejrforholdene længere væk?
- Vurder de omgivende forhold, som radaren bruges under.

Især i barsk vejr kan radarsignaler med længere rækkevidde øge støjen på skærmen Radar og gøre det vanskeligere at se oplysninger om mål med kortere rækkevidde. Radarsignaler med kortere rækkevidde kan give dig mulighed for bedre at kunne se oplysninger om objekter i nærheden, når det regner, hvis indstillingen for regn-clutter er konfigureret optimalt.

• Vælg den korteste effektive rækkevidde ud fra din begrundelse for at bruge radaren og de aktuelle omgivende forhold.

# MotionScope Doppler radarteknologi

GMR GMR Fantom radaren bruger Dopplereffekten til at opspore og markere bevægelige mål for at undgå potentielle kollisioner, finde fugleflokke og registrere vejrformationer. Dopplereffekten er frekvensskiftet i radarekko forårsaget af målets relative bevægelse. Det giver mulighed for øjeblikkelig registrering af alle mål, der bevæger sig mod eller væk fra radaren.

MotionScope funktionen fremhæver bevægelige mål på radarskærmen, så du kan navigere rundt mellem andre både eller hårdt vejr eller mod fiskepladserne, hvor fuglene finder føde ved overfladen.

De bevægelige mål er farvekodede, så du med et enkelt blik kan se, hvilke mål der bevæger sig imod eller væk fra dig. På de fleste farveskemaer angiver grøn, at målet bevæger sig væk fra dig, og rød angiver, at målet bevæger sig hen imod dig.

På nogle modeller kan du også justere indstillingen M-Scope-følsomhed og ændre hastighedsgrænsen for målfremhævning. En højere indstilling fremhæver langsommere mål, og en lavere indstilling fremhæver kun hurtigere mål.

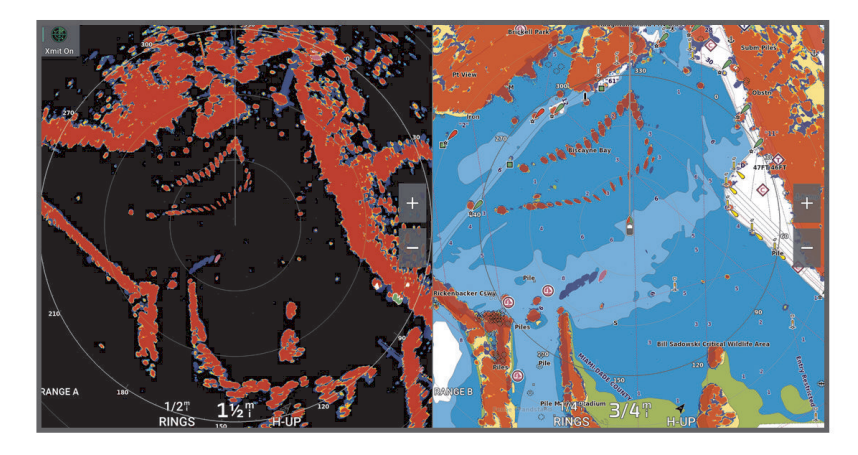

# <span id="page-115-0"></span>Aktivering af alarmzone

Du kan aktivere en eller to alarmzoner for at blive advaret, når noget kommer inden for angivne områder af din båd.

#### **ADVARSEL**

Denne funktion er beregnet til at øge situationsbevidsthed og forhindrer muligvis ikke kollisioner under alle omstændigheder. Du er ansvarlig for sikker og forsigtig betjening af dit fartøj og for at være opmærksom på forhindringer eller farer i eller omkring vandet. I modsat fald kan det forårsage en ulykke og medføre materiel skade, alvorlig personskade eller dødsfald.

- **1** Fra radarskærmbilledet skal du vælge **MENU** > **Indstillinger for radar** > **Alarmzoner**.
- **2** Vælg **Alarmzone 1** eller **Alarmzone 2**.

#### Definition af en cirkulær alarmzone

Før du kan definere grænserne for alarmzonen, skal du aktivere en alarmzone (*Aktivering af alarmzone*, side 102).

Du kan definere en cirkulær alarmzone, der helt omgiver din båd.

- **1** Fra radarskærmbilledet skal du vælge **MENU** > **Indstillinger for radar** > **Alarmzoner**.
- **2** Vælg **Alarmzone 1** eller **Alarmzone 2**, og vælg derefter .
- **3** Tryk på **SELECT**.
- **4** Vælg **Cirkel**.
- **5** Vælg positionen af den ydre cirkel for alarmzonen.
- **6** Vælg positionen for alarmzonens indre cirkel for at definere bredden af alarmzonen.
- **7** Vælg **Fuldført**.

#### Definition af en delvis alarmzone

Du kan definere grænserne for en alarmzone, der ikke helt omgiver din båd.

- **1** Fra radarskærmbilledet skal du vælge **MENU** > **Indstillinger for radar** > **Alarmzoner**.
- **2** Vælg **Alarmzone 1** eller **Alarmzone 2**, og vælg derefter .
- **3** Brug piletasterne til at flytte positionen for alarmzonens ydre hjørne  $(1)$ .

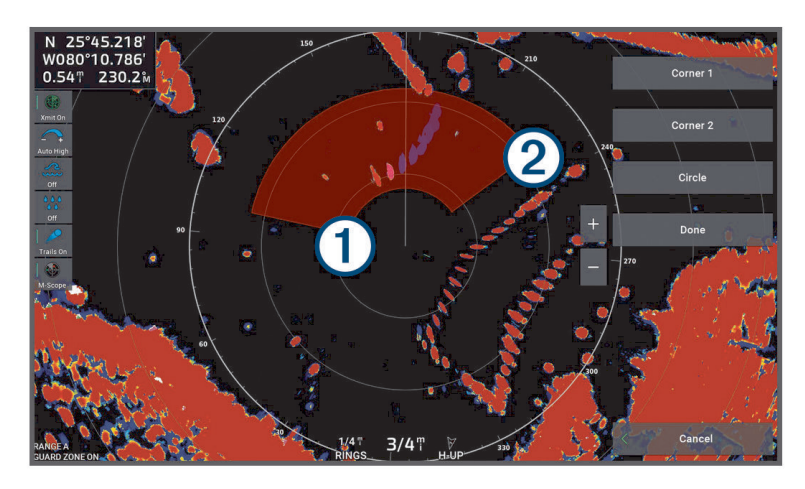

- **4** Tryk på **SELECT**.
- **5** Vælg **Hjørne 2**.
- **6** Brug piletasterne til at flytte alarmzonens indre hjørne 2 for at definere bredden af alarmzonen.
- **7** Vælg **Fuldført**.

#### **ADVARSEL**

Denne funktion er beregnet til at øge situationsbevidsthed og forhindrer muligvis ikke kollisioner under alle omstændigheder. Du er ansvarlig for sikker og forsigtig betjening af dit fartøj og for at være opmærksom på forhindringer eller farer i eller omkring vandet. I modsat fald kan det forårsage en ulykke og medføre materiel skade, alvorlig personskade eller dødsfald.

MARPA (Mini Automatic Radar Plotting Aid) giver dig mulighed for at identificere og spore mål og anvendes primært til undgåelse af kollisioner. Hvis du vil bruge MARPA, skal du tildele en MARPA markering til et mål. Radarsystemet sporer automatisk det markerede objekt og giver dig oplysninger om objektet, inklusive rækkevidde, pejling, hastighed, GPS-kurs, nærmeste indsejling og tiden til nærmeste indsejling. MARPA angiver status for hvert markeret objekt (indsamling, mistet, sporing eller farlig), og plotteren kan udløse en kollisionsalarm, hvis objektet kommer ind i din sikkerhedszone.

Før du kan anvende MARPA, skal du tilslutte en kurssensor og en have et aktivt GPS-signal. Kurssensoren skal indeholde NMEA 2000 parametergruppenummeret (PGN) 127250 eller NMEA 0183 HDM- eller HDGudgangssætninger.

### MARPA-målsymboler

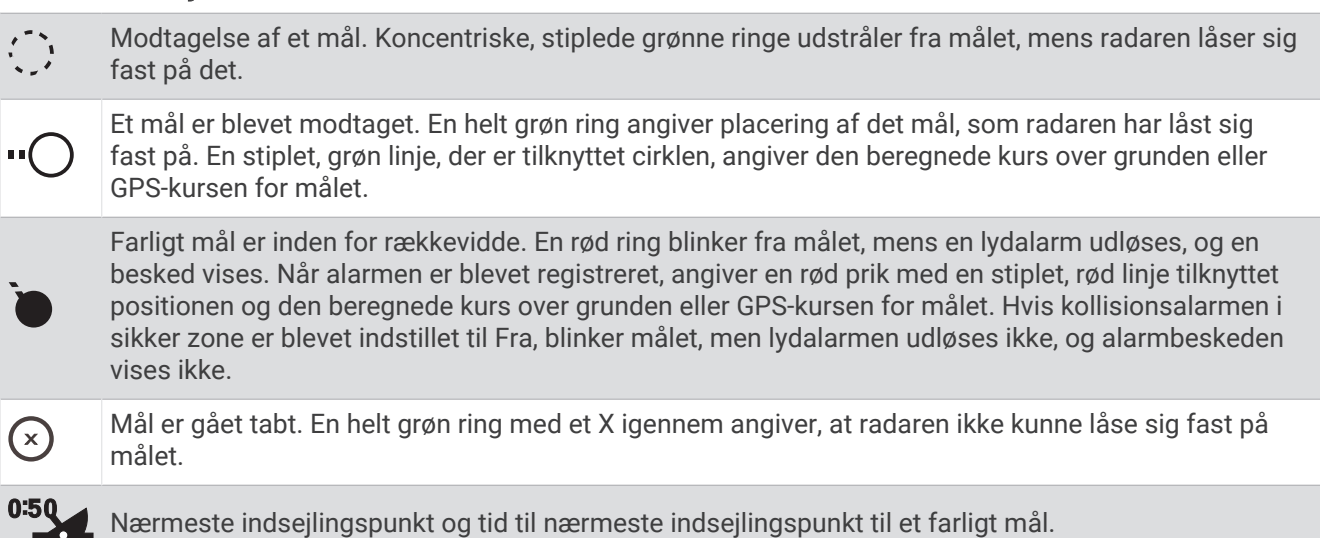

#### Automatisk indsamling af MARPA mål

Du kan hente MARPA mål automatisk baseret på MotionScope, alarmzoner eller grænser.

- **1** Vælg **MENU** > **Lag** > **Andre fartøjer** > **MARPA** > **Automatisk indsamling** fra en radarskærm.
- **2** Vælg •••, og juster yderligere indstillinger (valgfrit).

#### Automatisk fjernelse af MARPA mål

Du kan aktivere indstillingen MARPA Automatisk indsamling for automatisk at fjerne mistede mål fra mållisten. Når funktionen er aktiveret, fjernes mistede mål, når der findes nye mål, mens mållisten er oppe på fuld kapacitet.

- **1** På radarskærmen skal du vælge **MENU** > **Lag** > **Andre fartøjer** > **MARPA**.
- **2** Vælg **Automatisk indsamling** > **Til**.

## <span id="page-117-0"></span>Tildeling af en MARPA-markering til et objekt

Før du kan anvende MARPA, skal du tilslutte en kurssensor og en have et aktivt GPS-signal. Kurssensoren skal indeholde NMEA 2000 parametergruppenummeret (PGN) 127250 eller NMEA 0183 HDM- eller HDGudgangssætninger.

- **1** Vælg et objekt eller en position fra et radarskærmbillede.
- **2** Vælg **Find mål** > **MARPA-mål**.

#### Fjernelse af en MARPA-markering fra et målobjekt

- **1** Vælg et MARPA-objekt fra radarskærmen.
- **2** Vælg **MARPA-mål** > **Fjern**.

#### Visning af oplysninger om et MARPA-markeret objekt

Du kan få vist rækkevidde, pejling, hastighed og andre oplysninger om et MARPA-markeret objekt.

- **1** Vælg et målobjekt fra en radarskærm.
- **2** Vælg **MARPA-mål**.

#### Visning af en liste over AIS-trusler

- **1** Fra et søkort eller en 3D-søkortsvisning skal du vælge > **Lag** > **Andre fartøjer** > **AIS** > **AIS-liste**. **TIP:** Du kan hurtigt få adgang til AIS listen i menuen meddelelser og advarsler (*[Meddelelser og advarsler](#page-168-0)*, [side 155\)](#page-168-0).
- **2** Hvis det er nødvendigt, skal du vælge **Skærmindstillinger** for at sortere eller filtrere elementerne på listen.

### Visning af AIS fartøjer på skærmen Radar

AIS kræver brug af en ekstern AIS enhed og aktive transpondersignaler fra andre fartøjer.

Du kan konfigurere, hvordan andre fartøjer vises på skærmen Radar. Hvis en indstilling (undtagen AIS displayområde) konfigureres for én radartilstand, anvendes indstillingen også på alle andre radartilstande. De detaljer og beregnede kursindstillinger, der er konfigureret for én radartilstand, gælder for alle andre radartilstande og for Radar Overlay.

- **1** Vælg **MENU** > **Lag** > **Andre fartøjer** > **AIS** fra radarvisning eller radar-overlay.
- **2** Vælg en mulighed:
	- For at indikere afstanden fra din position, hvor AIS fartøjer bliver vist, skal du vælge **Visningsområde** og vælge en afstand.
	- For at få vist oplysninger om AIS aktiverede fartøjer skal du vælge **Oplysninger** > **Vis**.
	- For at angive den beregnede tid for kurs for AIS-aktiverede fartøjer vælges **Beregnet kurs**, og klokkeslættet indtastes.
	- Du kan få vist AIS fartøjernes stier ved at vælge **AIS spor** og vælge længden på det viste spor ved hjælpe af en sti.

### VRM og EBL

VRM (variable range marker) og EBL (electronic bearing line) måler afstanden og pejlingen fra din båd til et målobjekt. På skærmen Radar vises VRM som en cirkel, der er centreret på din båds nuværende position, og EBL vises som en linje, der starter ved din båds nuværende position og skærer VRM. Skæringspunktet er målet for VRM og EBL.

Du kan konfigurere op til to uafhængige VRM/EBL-indikatorer på kortplotterens radarskærmbillede.

#### Visning og justering af en VRM og EBL

Du kan justere diameteren for en VRM og vinklen på en EBL, hvilket flytter skæringspunktet for VRM og EBL. En VRM og EBL, der er konfigureret for én tilstand, gælder for alle andre radartilstande.

- **1** Fra radarskærmbilledet skal du vælge **MENU** > **Indstillinger for radar** > **VRM/EBL**.
- **2** Vælg **VRM/EBL 1** eller **VRM/EBL 2** for at aktivere VRM/EBL-linjerne på radarskærmbilledet.
- **3** Hvis du vil justere placeringen af et VRM/EBL-mål, skal du vælge ••• > Juster og vælge en ny placering for skæringspunktet for VRM og EBL
- **4** Vælg **Fuldført**.

#### Hurtig måling af rækkevidde og retning til et målobjekt

- **1** Vælg målplaceringen fra et radarskærmbillede.
- **2** Vælg **VRM/EBL**.

Der vises en liste over VRM/EBL-indstillinger.

**3** Vælg **Drop VRM/EBL 1** eller **Drop VRM/EBL 2**.

VRM/EBL-skæringspunktet indstilles til målplaceringen. Afstanden og retningen til målpositionen vises i skærmens øverste venstre hjørne.

#### Ændring af en EBL retningsreference

Du kan ændre EBL'ens retningsreference, så den bruger bådens kurs eller nord.

- **1** Fra radarskærmbilledet skal du vælge **MENU** > **Indstillinger for radar** > **VRM/EBL**.
- **2** Vælg om nødvendigt **VRM/EBL 1** eller **VRM/EBL 2** for at aktivere VRM/EBL-linjerne på radarskærmbilledet.
- **3** Vælg > **EBL reference** for at ændre EBL-referencen.

Nord bruger hovedretningen af nord som en reference, og Relativ bruger fartøjets kurs som reference. **BEMÆRK:** Du kan have forskellige EBL reference indstillinger for hver af VRM/EBL'erne.

#### Ændring af starten for en VRM og EBL

Du kan ændre starten for VRM- og EBL-linjerne, så de centreres på en anden placering end dit fartøj.

- **1** Fra radarskærmbilledet skal du vælge **MENU** > **Indstillinger for radar** > **VRM/EBL**.
- **2** Vælg om nødvendigt **VRM/EBL 1** eller **VRM/EBL 2** for at aktivere VRM/EBL-linjerne på radarskærmbilledet.
- **3** Vælg ••• > Indstil floating origin.
- **4** Vælg en placering på radarskærmbilledet, hvor VRM og EBL skal centreres, og vælg **Fuldført**

Hvis du vil vende VRM og EBL tilbage, så den er centreret på fartøjet, skal du vælge Nulstil floating origin.

#### Brug af VRM og EBL Quick Actions fra radarskærmbilledet

Du kan hurtigt indstille og justere VRM og EBL'er ved hjælp af genveje direkte fra radarskærmbilledet.

- **1** Vælg et objekt eller en position på radarskærmbilledet, og vælg **VRM/EBL** i genvejsmenuen.
- **2** Vælg en indstilling for hurtigt at indstille eller justere en VRM og EBL:
	- **Drop VRM/EBL 1** eller **Drop VRM/EBL 2**: Indstiller skæringspunktet for VRM og EBL på den valgte placering.
	- **Slå VRM/EBL 1 fra** eller **Slå VRM/EBL 2 fra**: Deaktiverer VRM og EBL samt rydder den fra radarskærmbilledet.
	- **Float VRM/EBL 1** eller **Float VRM/EBL 2**: Indstiller startpunktet for VRM og EBL på den valgte placering i stedet for fartøjet.
	- **Nulstil VRM/EBL 1 origin** eller **Nulstil VRM/EBL 2 origin**: Nulstiller startpunkt for VRM og EBL, så den er centreret på fartøjet.

# Ekkospor

Ekkospor-funktionen giver dig mulighed for at følge fartøjs bevægelser på radarskærmen. Når et fartøj bevæger sig, kan du se et svagt spor  $\Omega$  af fartøjets hækbølge. Du kan ændre det tidsrum, hvor sporet vises.

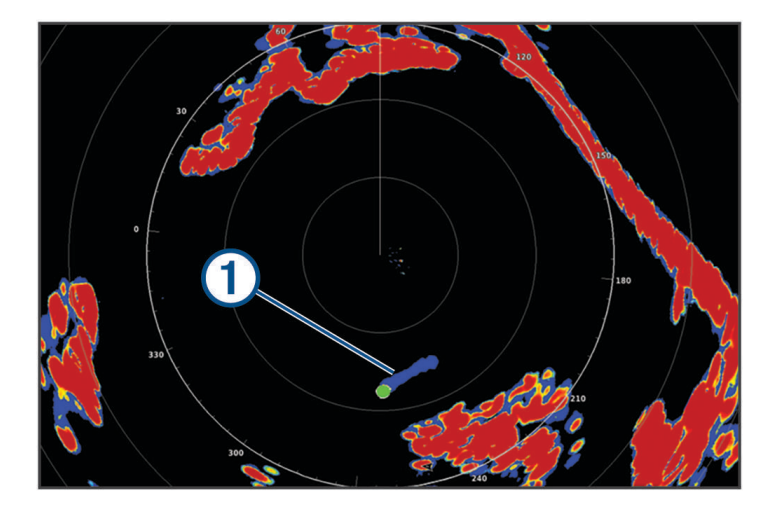

**BEMÆRK:** Afhængigt af den anvendte radar, vil de indstillinger, der er konfigureret til brug i én radartilstand, måske eller måske ikke kunne anvendes for andre radartilstande eller radar overlay. **BEMÆRK:** Denne funktion er ikke tilgængelig på xHD open array- eller HD/HD+ radome-modeller.

#### Aktivering af ekkospor

Vælg **MENU** > **Indstillinger for radar** > **Ekkospor** > **Skærm** fra et radarskærmbillede.

#### Justering af længden på ekkospor

- **1** Vælg **MENU** > **Indstillinger for radar** > **Ekkospor** > **Tid** fra et radarskærmbillede eller radar-overlay.
- **2** Vælg sporets længde.

### Rydde ekkospor

Du kan fjerne ekkosporene fra radarskærmen for at gøre skærmen mindre rodet.

Vælg **MENU** > **Indstillinger for radar** > **Ekkospor** > **Ryd spor** fra et radarskærmbillede.

# Radarindstillinger

**BEMÆRK:** Ikke alle funktioner og indstillinger er tilgængelige på alle radar- og plottermodeller. **BEMÆRK:** Du kan optimere radarvisningen for hver radartilstand.

### Radar-gain

#### Automatisk justering af gain på skærmen Radar

Den automatiske gain-indstilling for hver radartilstand er optimeret til den pågældende tilstand og kan variere fra den automatiske gain-indstilling, der bruges for en anden tilstand.

**BEMÆRK:** Afhængigt af den anvendte radar, vil den gain-indstilling, der er konfigureret til brug i én radartilstand, måske eller måske ikke kunne anvendes for andre radartilstande eller Radar overlay.

**BEMÆRK:** Ikke alle valgmuligheder er tilgængelige på alle radarmodeller.

- **1** Vælg **MENU** > **Gain** fra radarvisning eller Radar Overlay.
- **2** Vælg en funktion:
	- Vælg **Auto lav** eller **Auto høj** for at indstille gain automatisk, hvis forholdene ændrer sig.
	- Vælg **Auto fugl** for at indstille gain automatisk til at vise fugle over vandoverfladen.

**BEMÆRK:** Denne valgmulighed er ikke tilgængelig på xHD open array- eller HD/HD+ radome-modeller.

### Manuel justering af gain på skærmen Radar

Du kan manuelt justere gain, så du opnår optimal radarydeevne.

**BEMÆRK:** Afhængigt af den anvendte radar, vil den gain-indstilling, der er konfigureret til brug i én radartilstand, måske eller måske ikke kunne anvendes for andre radartilstande eller Radar overlay.

- **1** Vælg **MENU** > **Gain** fra radarvisning eller Radar Overlay.
- **2** Vælg **Op** for at hæve gain, indtil lyspletter vises på tværs af skærmen Radar. Data på skærmen Radar opdateres med få sekunders mellemrum. Som resultat deraf vises effekten fra den manuelle justering af gain ikke med det samme. Juster gain langsomt.
- **3** Vælg **Ned** for at sænke gain, indtil pletterne forsvinder.
- **4** Hvis både, land eller andre mål er inden for området, skal du vælge **Ned** for at sænke gain, indtil målene begynder at blinke.
- **5** Vælg **Op** for at hæve gain, indtil bådene, land eller andre mål vises oplyst på skærmen Radar.
- **6** Minimer forekomsten af nærliggende, store objekter, hvis det er nødvendigt.
- **7** Minimer forekomster af sidesløjfe-ekkoer, hvis det er nødvendigt.

#### Minimering af interferens fra nærliggende, store objekter

Nærliggende mål af betydelig størrelse, som f.eks. moler, kan få et meget klart billede af målet frem på skærmen Radar. Dette billede kan skjule mindre objekter, der er i nærheden.

**BEMÆRK:** Afhængigt af den anvendte radar, vil den gain-indstilling, der er konfigureret til brug i én radartilstand, måske eller måske ikke kunne anvendes for andre radartilstande eller Radar overlay.

- **1** Vælg **MENU** > **Gain** fra radarvisning eller Radar Overlay.
- **2** Vælg **Ned** for at sænke gain, indtil de mindre mål er klart synlige på skærmen Radar.

Hvis gain reduceres for at eliminere nærliggende store objekter, kan interferens få mindre eller mere fjerntliggende mål til at blinke eller forsvinde fra skærmen Radar.

#### Minimering af sidesløjfe-interferens på skærmen Radar

Sidesløjfe-interferens kan danne en stribe ud fra et mål i et halvcirkelformet mønster. Sidesløjfe-effekter kan undgås ved at reducere gain eller reducere radarrækkevidden.

**BEMÆRK:** Afhængigt af den anvendte radar, vil den gain-indstilling, der er konfigureret til brug i én radartilstand, måske eller måske ikke kunne anvendes for andre radartilstande eller Radar overlay.

- **1** Vælg **MENU** > **Gain** fra radarvisning eller Radar Overlay.
- **2** Vælg **Ned** for at sænke gain, indtil det halvcirkelformede, stribede mønster forsvinder fra skærmen Radar. Hvis gain reduceres for at eliminere sidesløjfe-interferens, kan mindre eller mere fjerntliggende mål begynde at blinke eller forsvinde fra skærmen Radar.

## Radarfilterindstillinger

#### Justering af sø-clutter på skærmen Radar

Du kan justere clutterens forekomst, så den passer til omskiftelige havforhold. Hav-clutter-indstillingen påvirker forekomsten af nærliggende clutter og mål mere, end det påvirker forekomsten af fjerntliggende clutter og mål. En højere hav-clutter-indstilling reducerer forekomsten af clutter, der skyldes nærliggende bølger, men den kan også reducere eller eliminere forekomsten af nærliggende mål.

**BEMÆRK:** Afhængigt af den anvendte radar, vil den hav-clutter-indstilling, der er konfigureret til brug i én radartilstand, måske eller måske ikke kunne anvendes for andre radartilstande eller radar-overlay.

**BEMÆRK:** Ikke alle funktioner og indstillinger er tilgængelige på alle radar- og plottermodeller.

- **1** Vælg **MENU** > **Radarfiltre** > **Sø-clutter** fra et radarskærmbillede eller radar-overlay.
- **2** Vælg en mulighed:
	- Vælg en **Automatisk**-indstilling baseret på havforholdene.
	- Vælg **Op** eller **Ned** for at mindske eller øge forekomsten af hav-clutter, indtil andre mål er klart synlige på radarskærmbilledet. Vælg en indstilling, der afspejler de aktuelle havforhold.

Clutter, der skyldes havforhold, kan stadig være synligt.

Ved brug af en kompatibel radarmodel, justerer plotteren automatisk hav-clutter ifølge havforholdene.

#### Justering af regn-clutter på skærmen Radar

Du kan justere forekomsten af clutter, der skyldes regn. Reduktion i radarområdet kan også minimere støj fra regn (*[Sådan indstilles radarområdet](#page-114-0)*, side 101).

Regn-clutter-indstillingen påvirker forekomsten af nærliggende regn-clutter og mål mere, end det påvirker forekomsten af fjerntliggende regn-clutter og mål. En højere regn-clutter-indstilling reducerer forekomsten af clutter, der skyldes regn i nærheden, men den kan også reducere eller eliminere visningen af nærliggende mål.

**BEMÆRK:** Afhængigt af den anvendte radar vil de regn-clutter-indstillinger, der er konfigureret til brug i én radartilstand, måske eller måske ikke kunne anvendes for andre radartilstande eller radar-overlay.

- **1** Vælg **MENU** > **Radarfiltre** > **Regn-clutter** fra en radarskærm.
- **2** Vælg **Op** eller **Ned** for at mindske eller øge forekomsten af nærliggende regn-clutter, indtil andre mål er klart synlige på radarskærmbilledet.

Clutter, der skyldes regn, kan stadig være synligt.

#### Gennemsnitsberegning af flere scanninger på radarskærmen

Du kan beregne gennemsnittet af resultaterne af flere scanninger på radarskærmen. Det kan være en effektiv metode til at bortfiltrere støj og forbedre registreringen af ensartede mål. Gennemsnitsberegning er mest effektiv ved brug af en længere rækkevidde.

- **1** Vælg **MENU** > **Radarfiltre** > **Scanningsgennemsnit** fra en radarskærm eller radar-overlay.
- **2** Vælg en funktion.

Indstillingen Høj filtrerer mest støj fra.

### Menuen Indstillinger for radar

Vælg **MENU** > **Indstillinger for radar** fra et radarskærmbillede.

- **MotionScope™**: Bruger Dopplereffekten til at opspore og markere bevægelige mål for at undgå potentielle kollisioner, finde fugleflokke og registrere vejrinformationer (*[MotionScope Doppler radarteknologi](#page-114-0)*, side 101). Denne funktion er kun tilgængelig på GMR Fantom modeller.
- **Impulsudvidelse**: Øger varigheden af sendeimpulsen, hvilket hjælper med at maksimere den energi, der dirigeres direkte mod mål. Det bidrager til at forbedre registreringen og identifikationen af mål. Denne funktion findes kun på xHD radome- og xHD2 open array-modeller.
- **Målstørrelse**: Justerer størrelsen af mål ved at regulere behandlingen af pulskompression. Vælg mindre mål for at opnå et skarpt radarbillede i høj opløsning. Vælg større mål for at få vist større ekkoer for punktmål som f.eks. både og bøjer. Denne funktion er kun tilgængelig på GMR Fantom modeller.
- **Ekkospor**: Giver dig mulighed for at følge fartøjs bevægelser på radarskærmen. Denne funktion er ikke tilgængelig på xHD open array- eller HD/HD+ radome-modeller.
- **VRM/EBL**: Viser VRM-cirklen (variable range marker) og EBL (electronic bearing line) for at give dig mulighed for at måle afstanden og pejlingen fra din båd til et målobjekt (*[VRM og EBL](#page-117-0)*, side 104).
- **Alarm zone**: Angiver en sikker zone rundt om båden og aktiverer en lydalarm, når noget kommer ind i zonen (*[Aktivering af alarmzone](#page-115-0)*, side 102).
- **Tidsbestemt sending**: Bidrager til at spare strøm ved at udsende radarsignaler med faste intervaller.

#### Menuen Radaropsætning

Vælg **MENU** > **Radaropsætning** fra et radarskærmbillede.

- **Kilde**: Vælg radarkilden, når mere end én radar er tilsluttet netværket.
- **Diagramvisning**: Viser diagrammet under radarbilledet. Når aktiveret vises menuen Lag.

**Retning**: Indstiller radardisplayets perspektiv.

- **Krydstale undertrykt**: Reducerer forekomsten af clutter, der skyldes interferens fra en anden nærliggende radarkilde.
- **Rotationshastighed**: Angiver den foretrukne hastighed, radaren roterer med. Indstillingen Høj hastighed kan bruges til at øge opdateringshastigheden. I nogle situationer roterer radaren automatisk ved den normale hastighed for at forbedre registrering, f.eks. hvis der vælges en længere afstand, eller hvis der bruges MotionScope eller dobbelt rækkevidde.

**Udseende**: Indstiller farveskema, hastighed fremad og navigationskortets udseende.

**Installation**: Giver dig mulighed for at konfigurere radaren for installationen, som f.eks. at sætte bådens stævn og antennen i parkeringsposition.

#### Reduktion af krydstale-clutter på skærmen Radar

Du kan reducere tilstedeværelsen af clutter, der forårsages af interferens fra en anden radarkilde i nærheden, når indstillingen Krydstaleundertrykkelse er aktiveret.

**BEMÆRK:** Afhængigt af den anvendte radar, vil den indstilling for krydstaleundertrykkelse, der er konfigureret til brug i én radartilstand, måske eller måske ikke kunne anvendes for andre radartilstande eller Radar overlay.

Vælg **MENU** > **Radaropsætning** > **Krydstale undertrykt** fra et radarskærmbillede.

#### Indstillinger for radarvisning

Vælg **MENU** > **Radaropsætning** > **Udseende** fra en radarskærm.

**BEMÆRK:** Disse indstillinger er ikke gældende for radar-overlay.

**Baggrundsfarve**: Indstiller farven for baggrunden.

**Køleskab Farve**: Indstiller farveskalaen for radarresultater.

**Lysstyrke**: Indstiller lysstyrken for forskellige radarfunktioner, f.eks. områderinge og sporingssymboler.

**Hastighed fremad**: Ændrer automatisk din nuværende position ned mod bunden af skærmen når din hastighed øges. Indtast din tophastighed for at få det bedste resultat.

### Indstillinger ved radarinstallation

- **Stævn på båd**: Kompenserer for den fysiske placering af radaren, når den ikke befinder sig på bådens akse (*Måling og indstilling af forskydning på bådens stævn*, side 110).
- **Antennekonfiguration**: Angiver størrelsen af radarantennen og angiver den position, hvor radaren stopper (*Indstilling af en brugerdefineret parkeringsposition*, side 110).
- **Send-ikke-zone**: Angiver det område, inden for hvilket radaren ikke udsender signaler (*[Aktivering og justering af](#page-113-0) [en send-ikke-zone for radar](#page-113-0)*, side 100).

#### Måling og indstilling af forskydning på bådens stævn

Forskydning på bådens stævn kompenserer for den fysiske orientering af radarscanneren på en båd, hvis radarscanneren ikke er justeret med forstavn-hæk-aksen. Indstillingen af forskydning på bådens stævn, der er konfigureret til brug i én radartilstand, gælder for alle andre radartilstande og radaroverlay.

- **1** Brug et magnetisk kompas til at lave en optisk pejling på et stationært mål inden for synlig rækkevidde.
- **2** Mål målpejlingen på radaren.
- **3** Hvis pejlingsafvigelsen er mere end +/- 1 grad, skal du indstille forskydningen på bådens stævn.
- **4** Vælg **MENU** > **Radaropsætning** > **Installation** > **Stævn på båd** fra et radarskærmbillede.
- **5** Vælg **Op** eller **Ned** nede for at justere forskydningen.

#### Indstilling af en brugerdefineret parkeringsposition

Antennen stoppes som standard vinkelret på soklen, når den ikke drejer rundt. Du kan justere denne position.

- **1** Fra radarskærmen skal du vælge **MENU** > **Radaropsætning** > **Installation** > **Antennekonfiguration** > **Parkeringsposition**.
- **2** Brug bjælken til at justere antennens position, når den stoppes, og vælg **BACK**.

### Radar- og lagindstillinger for mit fartøj

Vælg **MENU** > **Lag** > **Mit fartøj** fra en radarskærm.

**Kurslinje**: Du kan se en udvidelse fra bådens bov i sejlretningen på radarskærmbilledet.

**Områderinge**: Viser områderinge, der kan hjælpe dig med at visualisere afstande på skærmen Radar.

**Pejlering**: Viser en pejling i forhold til din kurs eller baseret på en nordreference for at hjælpe dig med at bestemme pejlingen til et objekt, der vises på radarskærmbilledet.

# Valg af en anden radarkilde

- **1** Vælg en mulighed:
	- Fra en radarskærm eller radar-overlay skal du vælge **MENU** > **Radaropsætning** > **Kilde**.
	- Vælg > **Kommunikation** > **Foretrukne kilder** > **Radar**.
- **2** Vælg radarkilde.

# Autopilot

#### **ADVARSEL**

Du kan kun bruge autopilotfunktionen ved en station, der er installeret ved siden af en manøvrepult, et gashåndtag og en manøvrebetjeningsenhed.

Du er ansvarlig for sikker og forsigtig betjening af dit fartøj. Autopiloten er et værktøj, der øger dine muligheder for at betjene din båd. Den fritager dig ikke for ansvaret for at betjene din båd på sikker vis. Undgå navigationsmæssige farer, og lad aldrig styrepladsen være ubemandet.

Vær altid parat til omgående at overtage den manuelle styring af din båd.

Lær at betjene autopiloten på roligt og åbent vand uden faremomenter.

Udvis forsigtighed, når du betjener autopiloten ved høj hastighed i nærheden af farer i vandet som f.eks. kajer, pæle og andre både.

Autopilotsystemet justerer løbende styringen af din båd for at fastholde en konstant kurs (Hold kursen). Systemet giver også mulighed for manuel styring og en lang række tilstande med automatiske styrefunktioner og -mønstre.

Når plotteren har forbindelse til et kompatibelt Garmin autopilotsystem, kan du aktivere og styre autopiloten fra plotteren. Få oplysninger om kompatible Garmin autopilotsystemer ved at gå til [garmin.com.](http://www.garmin.com)

Når plotteren er tilsluttet et kompatibelt Yamaha® autopilotsystem, kan du styre autopiloten fra plotteren ved hjælp af Yamaha autopilotskærmbilledet og overlaylinjen (*[Yamaha Autopilot](#page-131-0)*, side 118). Få oplysninger om kompatible Yamaha autopilotsystemer ved at kontakte en Yamaha forhandler.

# Konfiguration af autopilot

*BEMÆRK*

Hvis du vil undgå skader på din båd, skal autopilotsystemet installeres og konfigureres af en kvalificeret marinemontør. Fagviden om marineelektriske systemer er påkrævet for at udføre korrekt konfiguration og installation.

Autopilotsystemet skal være konfigureret til at fungere korrekt med din båd. Du kan konfigurere autopiloten ved hjælp af en plotter på det samme NMEA 2000 netværk som autopiloten. Du kan finde konfigurationsinstruktioner på [support.garmin.com](http://support.garmin.com) og downloade konfigurationsvejledningen til din specifikke autopilotmodel.

### Valg af foretrukken kilde til kurs

#### *BEMÆRK*

For at opnå det bedste resultat skal du bruge autopilot-CCU'ens interne kompas som kilde til kurs. Anvendes et tredjeparts GPS-kompas, kan data blive leveret uregelmæssigt og forårsage store forsinkelser. Autopiloten har brug for rettidige oplysninger og kan derfor sjældent bruge tredjeparts GPS-kompasdata til GPS-position eller -hastighed. Hvis der anvendes et tredjeparts GPS-kompas, vil autopiloten sandsynligvis jævnligt rapportere tab af navigationsdata og hastighedskilde.

Du kan vælge din foretrukne kilde, hvis du har mere end én kilde til kurs. Kilden kan være et kompatibelt GPS-kompas eller en magnetisk kurssensor.

- **1** Fra autopilotskærmbilledet skal du vælge **MENU** > **Konfiguration af autopilot** > **Foretrukne kilder**
- **2** Vælg en kilde.

Hvis den valgte kilde til kurs er utilgængelig, viser autopilotskærmbilledet ingen data.

# Åbning af autopilot-skærmbilledet

Før du kan åbne autopilot-skærmbilledet, skal du have en kompatibel autopilot Garmin installeret og konfigureret.

Vælg **Skib** > **Autopilot**.

# Skærmbilledet Autopilot

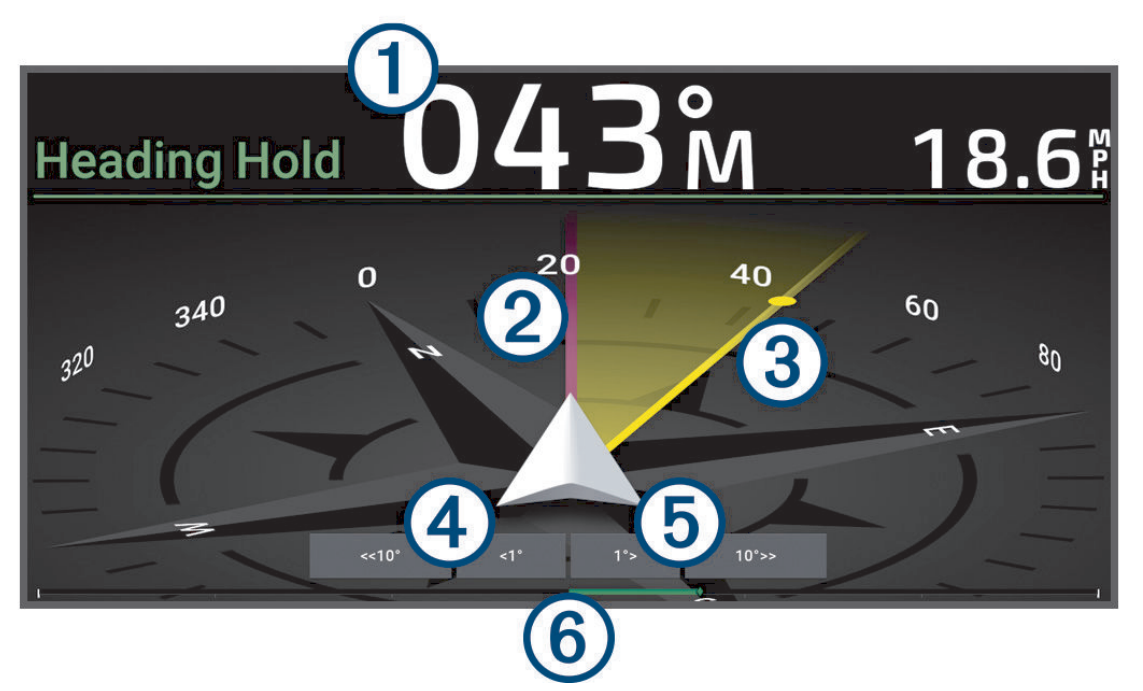

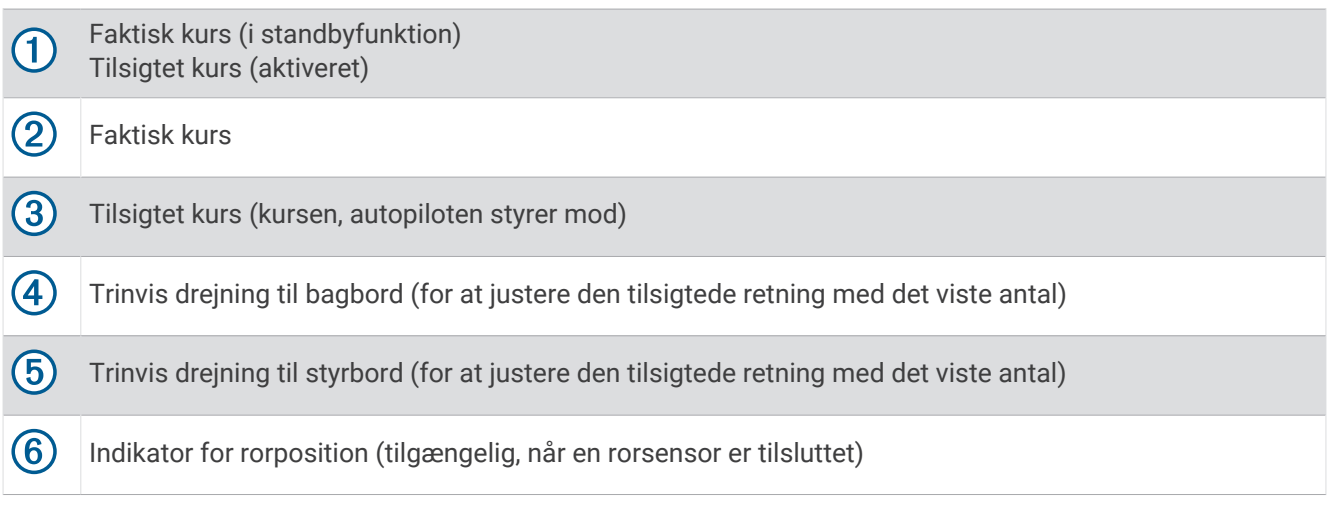

#### Justering af trinstyringstrin

- **1** På skærmbilledet Autopilot skal du vælge **MENU** > **Konfiguration af autopilot** > **Størrelse på trin i drejning**.
- **2** Vælg et trin.

#### Indstilling af strømsparer

Du kan justeret niveauet af roraktivitet.

- **1** Fra autopilotskærmbilledet skal du vælg **MENU** > **Konfiguration af autopilot** > **Opsætning af strømtilstand** > **Strømsparer**.
- **2** Vælg en procentdel.

Valg af en højere procentdel reducerer roraktiviteten og kurs nøjagtigheden. Jo højere procentdel des mere afviger kursen, før autopiloten korrigerer den.

**TIP:** Ved omskiftelige havforhold ved lav hastighed vil en forøgelse af procentdelen for Strømsparer reducere roraktiviteten.

### <span id="page-126-0"></span>Aktivering af funktionen Shadow Drive™

#### **ADVARSEL**

Hvis Shadow Drive funktionen er deaktiveret, vil manuel styring af båden ikke deaktivere autopilotsystemet. Du skal bruge betjeningsenheden eller den tilsluttede plotter til at deaktivere autopilotsystemet.

**BEMÆRK:** Denne Shadow Drive funktion er ikke tilgængelig på alle autopilotmodeller.

Hvis Shadow Drive funktionen er blevet deaktiveret, skal du aktivere den igen, før du kan styre båden manuelt for at deaktivere autopilotsystemet.

- **1** Fra autopilotskærmbilledet skal du vælge **MENU** > **Konfiguration af autopilot** > **Konfiguration af Shadow Drive**.
- **2** Hvis **Deaktiveret** vises, skal du vælge **Shadow Drive** for at aktivere Shadow Drive funktionen.

Shadow Drive funktionen er aktiveret. Du kan gentage disse trin for at deaktivere funktionen igen.

# Radaroverlaylinje

**BEMÆRK:** Ikke alle valgmuligheder er tilgængelige på alle autopilotmodeller.

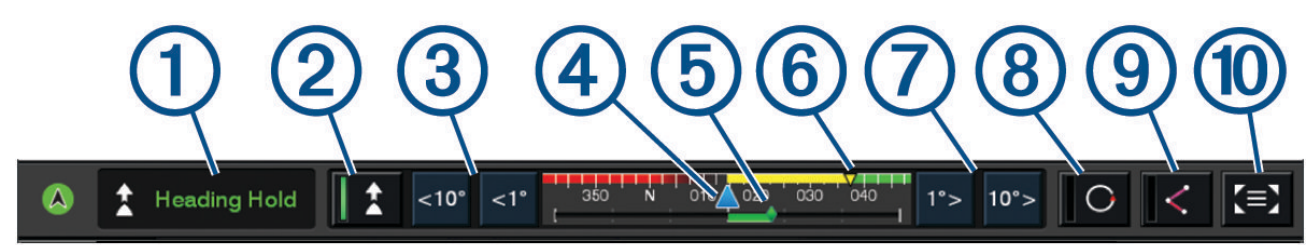

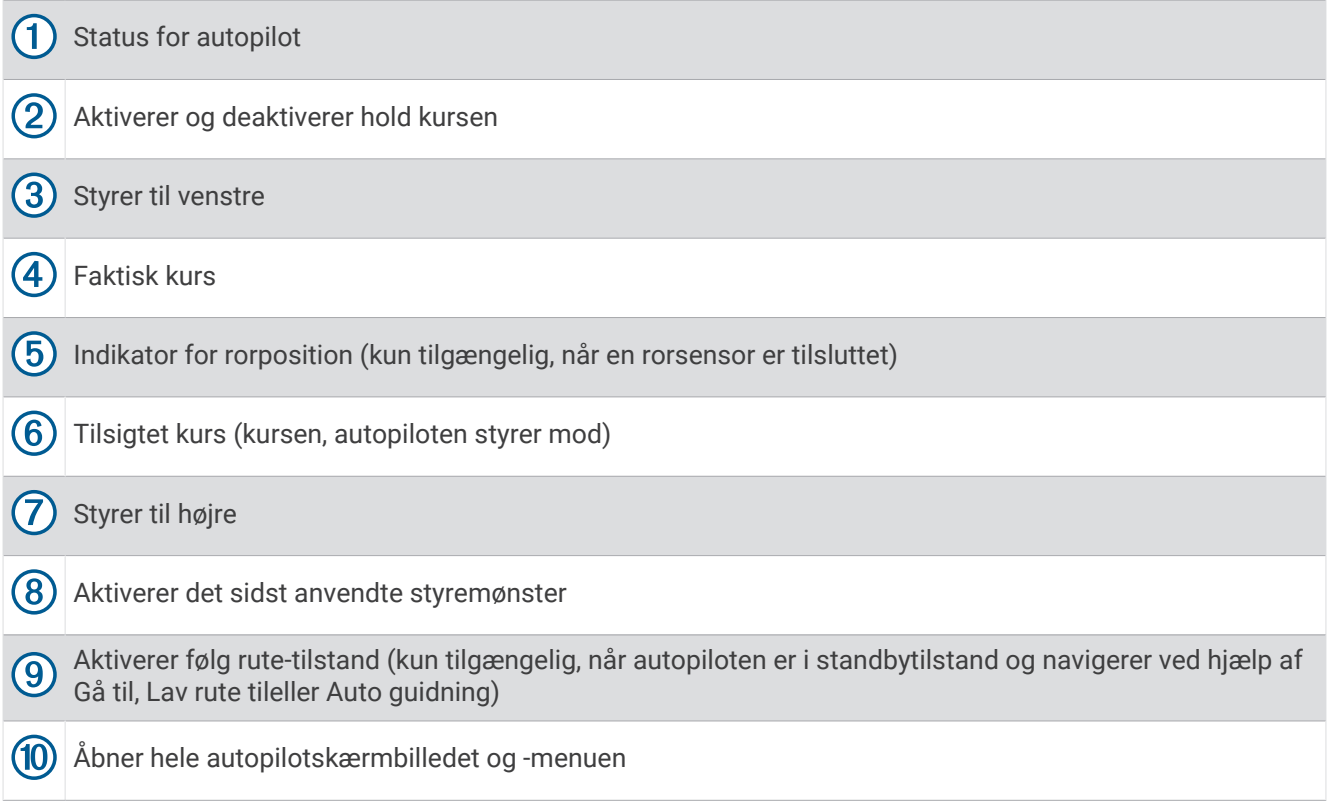

# Aktivering af autopiloten

Når du aktiverer autopiloten, tager autopiloten kontrollen over roret og styrer båden for at fastholde din kurs.

På et hvilket som helst skærmbillede skal du vælge **Slå til**.

Din tilsigtede kurs vises i midten af skærmen Autopilot.

### Justering af kursen via styrepladsen

**BEMÆRK:** Du skal aktivere Shadow Drive funktionen, før du kan justere kursen via styrepladsen, mens autopiloten er aktiveret .

Styr båden manuelt via styrepladsen med autopiloten aktiveret.

Shadow Drive og statusindikatoren for  $\widehat{A}$  øverst på retningsskærmen vises med gult, og du har fuld styringskontrol via styrepladsen.

Når du slipper roret og opretholder en bestemt kurs i få sekunder, fortsætter autopiloten med at holde kursen i den nye kurs.

#### Justering af kursen med chart-plotteren i trinvis styretilstand

- **1** Aktiver kompasstyring (*[Aktivering af autopiloten](#page-126-0)*, side 113).
- **2** Vælg en mulighed:
	- Vælg **<1°** eller **1°>** for at udføre et enkelt 1° sving.
	- Vælg **<<10°** eller **10°>>** for at udføre et enkelt 10° sving.
	- Hold **<1°** eller **1°>** nede for at udføre et hastighedskontrolleret sving. Båden fortsætter med at dreje, indtil du slipper tasten.
	- Hold **<<10°** eller **10°>>** nede for at udføre en sekvens af 10° sving.

# **Styremønstre**

#### **ADVARSEL**

Du er ansvarlig for sikker betjening af din båd. Påbegynd ikke et mønster, før du er sikker på, at vandet er frit for forhindringer.

Autopiloten kan styre båden i forudindstillede mønstre til fiskeri, og den kan udføre andre specialmanøvrer såsom U-vendinger og Williamson drej.

#### Sådan følger du U-svingsmønstret

Du kan bruge u-svingsmønstret til at vende båden 180 grader og opretholde den nye kurs.

- **1** Fra autopilotskærmbilledet skal du vælge **MENU** > **Mønsterstyring** > **U-drejning**.
- **2** Vælg **Slå Bagbord til** eller **Slå Styrbord til**.

#### Sådan indstilles og følges cirkelmønstre

Du kan bruge cirkelmønstre til at styre båden i en konstant cirkel, i en specificeret retning og efter et specificeret tidsinterval.

- **1** Fra autopilotskærmbilledet skal du vælge **MENU** > **Mønsterstyring** > **Cirkler**.
- **2** Hvis det er nødvendigt, vælg **Tid**, og vælg et det tidsrum, hvor autopiloten skal styre en hel cirkel.
- **3** Vælg **Slå Bagbord til** eller **Slå Styrbord til**.

#### Sådan indstilles og følges zigzagmønstre

Du kan bruge zigzagmønster til at styre båden fra bagbord til styrbord og tilbage inden for et specificeret tidsrum og vinkel på tværs af din aktuelle kurs.

- **1** Fra autopilotskærmbilledet skal du vælge **MENU** > **Mønsterstyring** > **Zigzag**.
- **2** Hvis det er nødvendigt, vælg **Amplitude**, og vælg en grad.
- **3** Hvis det er nødvendigt, vælg **Periode**, og vælg tidslængde.
- **4** Vælg **Slå Zigzag til**.

### Sådan følger du mønsteret for Williamson's turn

Du kan buge mønstret Williamson's turn til at dreje båden omkring med henblik på at sejle langs det sted, hvor mønstret for Williamson's turn blev påbegyndt. Mønstret for Williamson's kan anvendes i situationer med mand over bord.

- **1** Fra autopilotskærmbilledet skal du vælge **MENU** > **Mønsterstyring** > **Williamson's turn**.
- **2** Vælg **Slå Bagbord til** eller **Slå Styrbord til**.

#### Sådan følger du et kredsløbsmønster

Du kan bruge kredsløbsmønstret til at styre båden i en konstant cirkel rundt om det aktive waypoint. Størrelsen af cirklen defineres af din afstand fra det aktive waypoint, når du påbegynder kredsløbsmønstret.

- **1** Fra autopilotskærmbilledet skal du vælge **MENU** > **Mønsterstyring** > **Kredsløb**.
- **2** Vælg **Slå Styrbord til** eller **Slå Styrbord til**.

#### Sådan indstilles og følges kløverbladsmønstre

Du kan bruge kløverbladsmønstret til at få båden til at passere et aktivt waypoint gentagne gange. Når du påbegynder kløverbladsmønstret, driver autopiloten båden til det aktive waypoint og påbegynder kløverbladsmønstret.

Du kan justere afstanden mellem waypoint og placeringen, hvor autopiloten vender båden for at passere waypointet igen. Standardindstillingen drejer båden i en afstand af 300 m (1000 fod) fra det aktive waypoint.

- **1** Fra autopilotskærmbilledet skal du vælge **MENU** > **Mønsterstyring** > **Kløverblad**.
- **2** Hvis det er nødvendigt, vælg **Lgd.**, og vælg en afstand.
- **3** Vælg **Slå Styrbord til** eller **Slå Styrbord til**.

#### Sådan indstilles og følges et søgemønster

Du kan bruge søgemønstret til at styre båden i større og større cirkler udad fra det aktive waypoint, så der dannes et spiralmønster. Når du begynder søgemønsteret, fører autopiloten straks båden i en cirkel, der er centreret på det aktive waypoint, og udvider spiralen, når den fuldfører hver cirkel.

Du kan justere afstanden mellem hver cirkel i spiralen. Standardafstanden mellem cirklerne er 20 m (50 fod).

- **1** Fra autopilotskærmbilledet skal du vælge **MENU** > **Mønsterstyring** > **Søg**.
- **2** Hvis det er nødvendigt, vælg **Søgeafstand**, og vælg en afstand.
- **3** Vælg **Slå Styrbord til** eller **Slå Styrbord til**.

#### Annullering af et styremønster

- Styr båden fysisk. **BEMÆRK:** Shadow Drive funktionen skal være aktiveret for at annullere et styremønster ved at styre båden fysisk.
- Vælg  $\zeta$  eller  $\geq$  for at annullere et mønster ved hjælp af trinstyrefunktion.
- Vælg **Standby**.

# Justering af autopilotens reaktionstid

Indstillingen Svar giver dig mulighed for at justere autopilotens følsomhed til forskellige sø- og vindforhold. Se yderligere oplysninger om avanceret konfiguration af autopiloten i konfigurationsguiden, der medfølger til dit autopilotsystem.

- **1** Fra autopilotskærmbilledet skal du vælge **MENU** > **Svar**.
- **2** Juster rorets reaktionstid.

Hvis du vil have roret til at være mere følsomt og bevæge sig hurtigere, skal du øge værdien. Hvis roret er for følsomt og bevæger sig for hurtigt, skal du mindske værdien.

### Aktivering af automatisk respons

Når du bruger autopilotsystemet på en Sejlbåd - enkeltskrog eller Sejlbåd - katamaran, kan du indstille responsindstillingen til Automatisk, så autopilotsystemet automatisk justerer responsindstillingen baseret på havforholdene. Automatisk indstillingen sænker automatisk responsindstillingen til Lav (4) under rolige havforhold og hæver den til Normal under barske havforhold. Autopilotsystemet bruger oplysninger om pitch og roll til at bestemme havforholdene samt vinddata, hvis de er tilgængelige.

- **1** Fra autopilotskærmbilledet skal du vælge **MENU** > **Svar**.
- **2** Vælg **Automatisk** gentagne gange, indtil det viser det foretrukne følsomhedsniveau fra **Lav** til **Høj**.

Responsindstillingen justeres automatisk baseret på havforholdene. Jo højere du indstiller automatisk responsindstillingen, jo mere vil systemet være følsomt over for pitch-, roll- og vinddata, når du justerer responsen.

# Autopilottilstand ved lav hastighed

Hvis du betjener autopilotsystemet ved meget lave hastigheder, eksempelvis ved trolling, kan du aktivere en lav hastighedstilstand, der giver mere respons i disse situationer.

Autopilottilstanden ved lav hastighed skal være aktiveret, før du kan bruge den, og er kun tilgængelig for Motorbåd - planende eller Motorbåd - deplacement fartøjer med Kilde til hastighed indstillet til GPS.

### Aktivering og deaktivering af autopilottilstand ved lav hastighed

Autopilottilstanden ved lav hastighed er som standard slået fra, og du skal slå den til i autopilotindstillingerne, før du kan bruge den.

- **1** Fra autopilotskærmbilledet skal du vælge **MENU** > **Konfiguration af autopilot** > **Installation og opsætning af autopilot** > **Opsætning af hastighedskilde**.
- **2** Vælg **Lav hastighed for autopilot**.

Autopilottilstand ved lav hastighed er aktiveret.

**3** Vælg **Lav hastighed for autopilot** igen for at slå autopilottilstand ved lav hastighed fra.

### Aktivering og deaktivering af autopilottilstand ved lav hastighed

Du skal aktivere autopilottilstanden ved lav hastighed i menuen Installation og opsætning af autopilot, før du kan aktivere autopilottilstanden ved lav hastighed.

**1** Når du sejler båden ved lav hastighed (under 1 kn.), skal du aktivere Hold kursen.

Der vises et meddelelsesbanner, hvor du bliver spurgt, om du ønsker at aktivere autopilotens Hold kursen ved lav hastighed.

**2** Vælg **Lav hastighed** for at aktivere tilstanden for lav hastighed.

**BEMÆRK:** Hvis du vælger Annuller eller undlader at gøre noget, forbliver autopiloten i normal Hold kursen.

Autopilotsystemet fungerer med øget følsomhed og reaktion for bedre ydeevne ved lave hastigheder.

**3** For at deaktivere tilstanden for lav hastighed, skal du deaktivere autopiloten eller øge bådens hastighed over 12 kn.

# Aktivering af autopilotens betjeningsknapper på et Garmin ur

Du kan styre Garmin autopiloten med et kompatibelt Garmin ur. Gå til [garmin.com](http://www.garmin.com) for at finde en liste over kompatible Garmin ure.

**BEMÆRK:** Smart-notifikationer er ikke tilgængelige på dit ur, når autopilotens fjernbetjening er aktiveret.

- **1** Vælg **Kommunikation** > **Trådløse enheder** > **Connect IQ™ apps** > **Autopilot-kontrol** > **Aktivér** > **Ny forbindelse**.
- **2** Følg instruktionerne på skærmen.

### Brugertilpasning af autopilotens knaphandlinger

Før du kan indstille autopilotens knaphandlinger, skal du installere og konfigurere en kompatibel Garmin autopilot.

Du kan vælge op til tre autopilothandlinger, som dit Garmin ur skal udføre.

**BEMÆRK:** De tilgængelige autopilothandlinger afhænger af den installerede autopilot.

- **1** På plotteren skal du vælge **Kommunikation** > **Trådløse enheder** > **Connect IQ™ apps** > **Autopilot-kontrol** > **Knappen Handlinger**.
- **2** Vælg en knap.
- **3** Vælg en handling.

# Styring af autopiloten ved hjælp af en GRID 20-fjernbetjening

**BEMÆRK:** Du kan kun styre autopiloten med en GRID 20 fjernbetjening, når styringsknapperne er synlige på skærmen. Når du medtager autopilotskærmen som en del af en kombination, skal du muligvis klikke på autopilotvinduet i kombinationsboksen for at få det i fuld skærm, før du kan bruge GRID 20 fjernbetjeningen.

- Tryk på håndtaget for at ændre tilstanden.
- Drej knappen for at styre, mens du er i trinstyretilstanden. Hver drejning af knappen giver en trindrejning på 1 grad.
- I autopilotens reaktionstilstand skal du dreje knappen for at justere indstillingen for **Svar**.
- Hold joysticket til højre eller venstre i rorstyringstilstand for at styre.

# Reactor™ autopilotens fjernbetjening

#### **ADVARSEL**

Du er ansvarlig for sikker og forsigtig betjening af dit fartøj. Autopiloten er et værktøj, der øger dine muligheder for at betjene din båd. Den fritager dig ikke for ansvaret for at betjene din båd på sikker vis. Undgå navigationsmæssige farer, og lad aldrig styrepladsen være ubemandet.

Du kan trådløst tilslutte en Reactor fjernbetjening til autopilot til plotteren for at styre det kompatible Reactor autopilotsystem.

Der er flere oplysninger angående brug af fjernbetjeningen under Reactor instruktioner til autopilotens fjernbetjening på [garmin.com](http://www.garmin.com)

#### Parring af Reactor fjernbetjening til autopilot med en plotter

- **1** Vælg **MENU** > **Kommunikation** > **Trådløse enheder** > **Trådløse fjernbetjeninger** > **Fjernbetjening til autopilot**.
- **2** Vælg **Aktivér**, hvis det er nødvendigt.
- **3** Vælg **Ny forbindelse**.
- **4** Vælg  $\boxed{\equiv}$  > **Pair with MFD** på fjernbetjeningen.

Plotteren bipper og viser en bekræftelsesmeddelelse.

**5** Vælg **Ja** på plotteren for at afslutte parringsprocessen.

### Ændring af handlingstasternes funktioner for Reactor autopilotens fjernbetjening

Du kan ændre de mønstre eller handlinger, der er tildelt Reactor handlingstasterne til autopilotens fjernbetjening.

- **1** Vælg > **Kommunikation** > **Trådløse enheder** > **Trådløse fjernbetjeninger** > **Fjernbetjening til autopilot** > **Knappen Handlinger**.
- **2** Vælg en handlingstast, der skal ændres.
- **3** Vælg et mønster eller en handling, der skal tildeles en handlingstast.

### <span id="page-131-0"></span>Opdatering af Reactor fjernbetjeningssoftwaren til autopiloten

Du kan opdatere Reactor softwaren til fiernbetieningen af autopiloten ved hjælp af plotteren.

- **1** Indsæt et hukommelseskort i en kortlæser på computeren.
- **2** Gå til [garmin.com/software/autopilot\\_remote\\_control,](https://garmin.com/software/autopilot_remote_control) og vælg **Software**.
- **3** Vælg **Download**.
- **4** Læs og accepter betingelserne.
- **5** Vælg **Download**.
- **6** Vælg en placering, og vælg **Gem**.
- **7** Dobbeltklik på den downloadede fil.
- **8** Vælg **Næste**.
- **9** Vælg det drev, der passer til hukommelseskortet, og vælg **Næste** > **Afslut**.
- **10** Isæt hukommelseskortet i kortstikket på plotteren.

**11** Vælg > **Kommunikation** > **Trådløse enheder** > **Fjernbetjening til autopilot** > **Opdatér software**.

# Yamaha Autopilot

#### **ADVARSEL**

Du kan kun bruge autopilotfunktionen ved en station, der er installeret ved siden af en manøvrepult, et gashåndtag og en manøvrebetjeningsenhed.

Du er ansvarlig for sikker og forsigtig betjening af dit fartøj. Autopiloten er et værktøj, der øger dine muligheder for at betjene din båd. Den fritager dig ikke for ansvaret for at betjene din båd på sikker vis. Undgå navigationsmæssige farer, og lad aldrig styrepladsen være ubemandet.

Vær altid parat til omgående at overtage den manuelle styring af din båd.

Lær at betjene autopiloten på roligt og åbent vand uden faremomenter.

Udvis forsigtighed, når du betjener autopiloten ved høj hastighed i nærheden af farer i vandet som f.eks. kajer, pæle og andre både.

Autopilotsystemet justerer løbende styringen af din båd for at fastholde en konstant kurs (Hold kursen).

Når plotteren er tilsluttet et kompatibelt Yamaha autopilotsystem, kan du få vist autopilotoplysningerne ved hjælp af Yamaha autopilotskærmbilledet og overlaylinjen. Få oplysninger om kompatible Yamaha autopilotsystemer ved at kontakte en Yamaha forhandler.

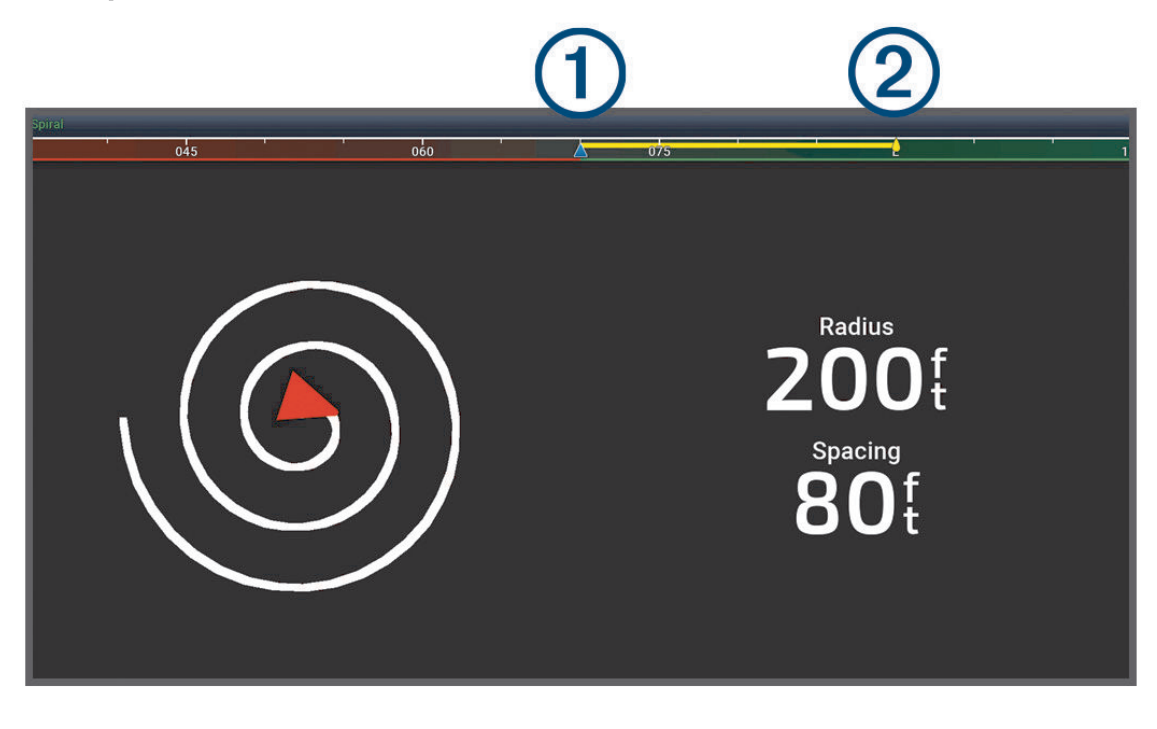

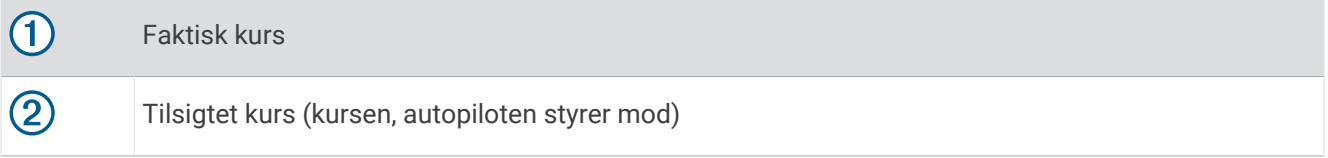

#### Yamaha Autopilotindstillinger

Vælg **MENU** > **Autopilot-indstilling** på et Yamaha motorskærmbillede.

**Mønsterindstilling**: Giver dig mulighed for at vælge et autopilotmønster.

**Retning**: Indstiller retning for bagbord eller styrbord for mønsteret.

**Afstand**: Indstiller afstanden for mønsteret.

**Lgd.**: Indstiller længden af mønsteret.

**Amplitude**: Indstiller vinklen for zigzag-mønsteret.

**Startradius**: Indstiller radius for spiralmønsteret.

**Slutsporspunkttilstand**: Indstiller funktionen for autopiloten, når den når enden af en rute. Valgmuligheden FishPoint® bevarer positionen, men opretholder ikke kursen. Valgmuligheden DriftPoint® gør det muligt for båden at drive med vinden eller strømmen, mens den valgte kurs bevares, dog fastholdes positionen ikke. Valgmuligheden StayPoint® bevarer positionen og kursen. Valgmuligheden Hastighedsnedsættelse standser motoren men bevarer ikke positionen eller kursen. Valgmuligheden Ingen hast.n. stopper ikke motoren.

**Forskydning for Hold kurs**: Indstiller en distance, som skal navigeres efter parallelt til en rute.

**BEMÆRK:** Detaljerede oplysninger om driften af Yamaha Joystick og Autopilot systemet kan findes i *Quick Guide*, som er inkluderet i det seneste Joystick/Autopilot sæt.

# Yamaha Autopilotoverlaylinje

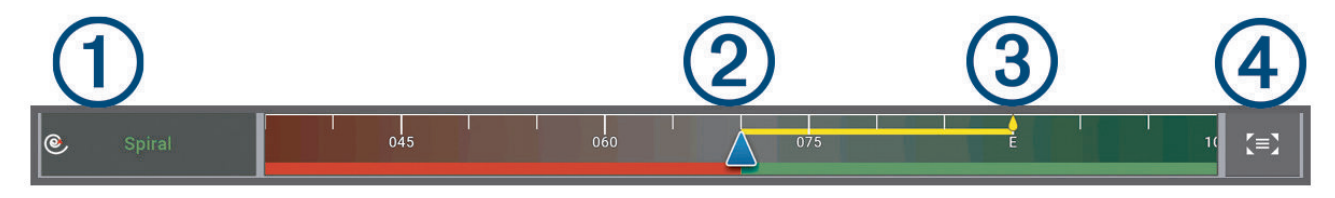

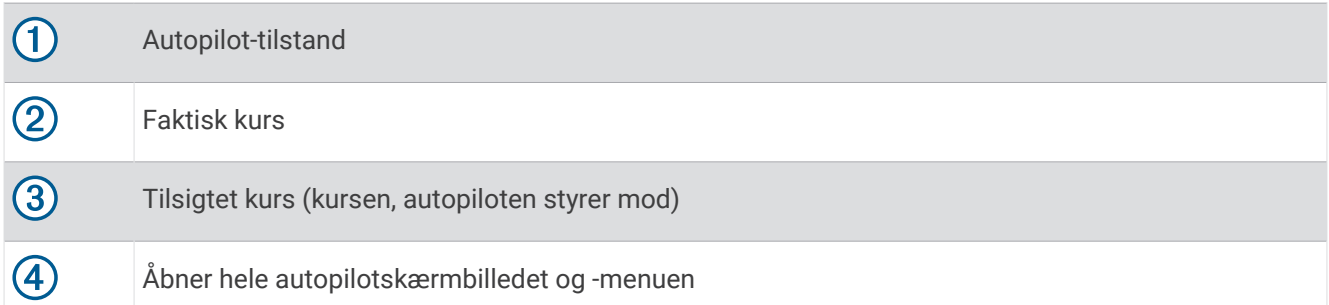

# Betjening af Force® elmotor

#### **ADVARSEL**

Lad ikke motoren køre, når skruen ikke er under vand. Kontakt med den roterende skrue kan medføre alvorlig personskade.

Brug ikke motoren i områder, hvor du eller andre personer i vandet kan komme i kontakt med den roterende skrue.

Frakobl altid motoren fra batteriet, før du håndterer eller arbejder med propellen, propeldrivmotoren, elektriske forbindelser eller elektronikkabinetter for at undgå alvorlig personskade eller tingskade.

Du er ansvarlig for sikker og forsigtig betjening af dit fartøj. Elmotorens autopilotfunktioner er redskaber, der er med til at øge dine muligheder for at styre din båd. De fritager dig ikke for ansvaret for at betjene din båd på sikker vis. Undgå navigationsmæssige farer, og lad aldrig motorstyringen være uden opsyn.

Lær at betjene autopiloten på roligt og åbent vand uden faremomenter.

Udvis forsigtighed, når du betjener autopiloten ved høj hastighed i nærheden af farer i vandet som f.eks. kajer, pæle og andre både.

#### **FORSIGTIG**

Når du bruger autopilotfunktionerne, skal du være forberedt på pludselige stop, acceleration og sving.

Ved flytning eller anvendelse af motoren skal du være opmærksom på glatte overflader omkring motoren. Hvis du falder under flytning eller anvendelse af motoren, kan det medføre personskade.

Du kan tilslutte Force elmotoren til plotteren for at se og styre motoren ved hjælp af plotteren.

# Tilslutning til en elmotor

Du kan tilslutte plotteren trådløst til en kompatibel Garmin Force elmotor på din båd for at styre elmotoren fra plotteren.

- **1** Tænd kortplotteren og elmotoren.
- **2** Aktiver Wi‑Fi netværket på plotteren (*[Opsætning af Wi‑Fi netværket](#page-35-0)*, side 22).
- **3** Hvis der er tilsluttet flere plottere på Garmin Marine Network, skal du sørge for, at denne plotter er vært for Wi‑Fi netværket (*[Ændring af Wi‑Fi værten](#page-35-0)*, side 22).
- **4** På plotteren vælger du > **Kommunikation** > **Trådløse enheder** > **Garmin elmotor**.
- **5** På elmotorens display skal du trykke på  $\bigcirc$  tre gange for at åbne parringstilstand.

 $\mathcal Z$  på elmotorens display lyser blåt, når der søges efter forbindelse til plotteren, og skifter til grønt, når forbindelsen er oprettet.

Når plotteren og elmotoren er forbundet korrekt, skal du aktivere elmotoroverlaylinjen for at styre motoren (*Tilføjelse af elmotorens betjeningselementer til skærmbilleder*, side 121).

# Tilføjelse af elmotorens betjeningselementer til skærmbilleder

Når du har tilsluttet kortplotteren til Force elmotoren, skal du tilføje Force elmotorbjælken til de forskellige skærme for at betjene elmotoren.

- **1** Åbn en skærm, hvorfra du vil styre elmotoren.
- **2** Vælg en mulighed:
	- Fra et fuldt skærmbillede, skal du vælge **MENU** > **Rediger overlays**.
	- Fra et kombinationsskærmbillede skal du vælge **MENU** > **Rediger** > **Overlejringer**.
- **3** Vælg **Øverste bjælke** eller **Nederste bjælke**.
- **4** Vælg **Elmotorbetjeningspanel**.

Gentag disse trin for at tilføje elmotorens betjeningselementer til alle de skærme, hvorfra du vil styre elmotoren.

# Elmotorens betjeningsbjælke

Elmotorens betjeningsbjælke giver dig mulighed for at styre en Force elmotor og se status for motoren. Vælg et element for at aktivere det. Knappen lyser, når den er valgt. Vælg elementet igen for at deaktivere det.

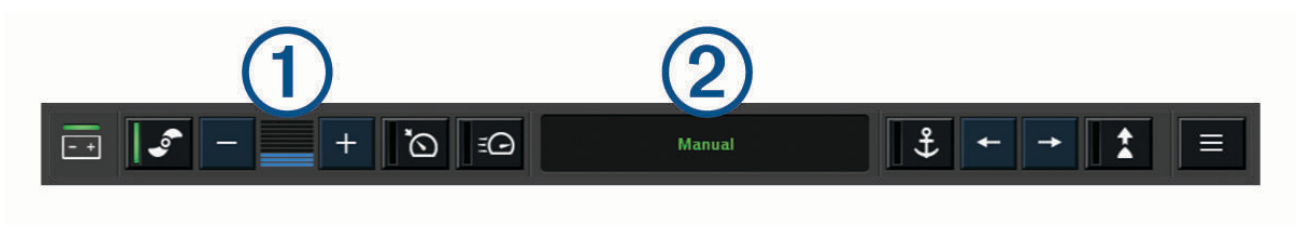

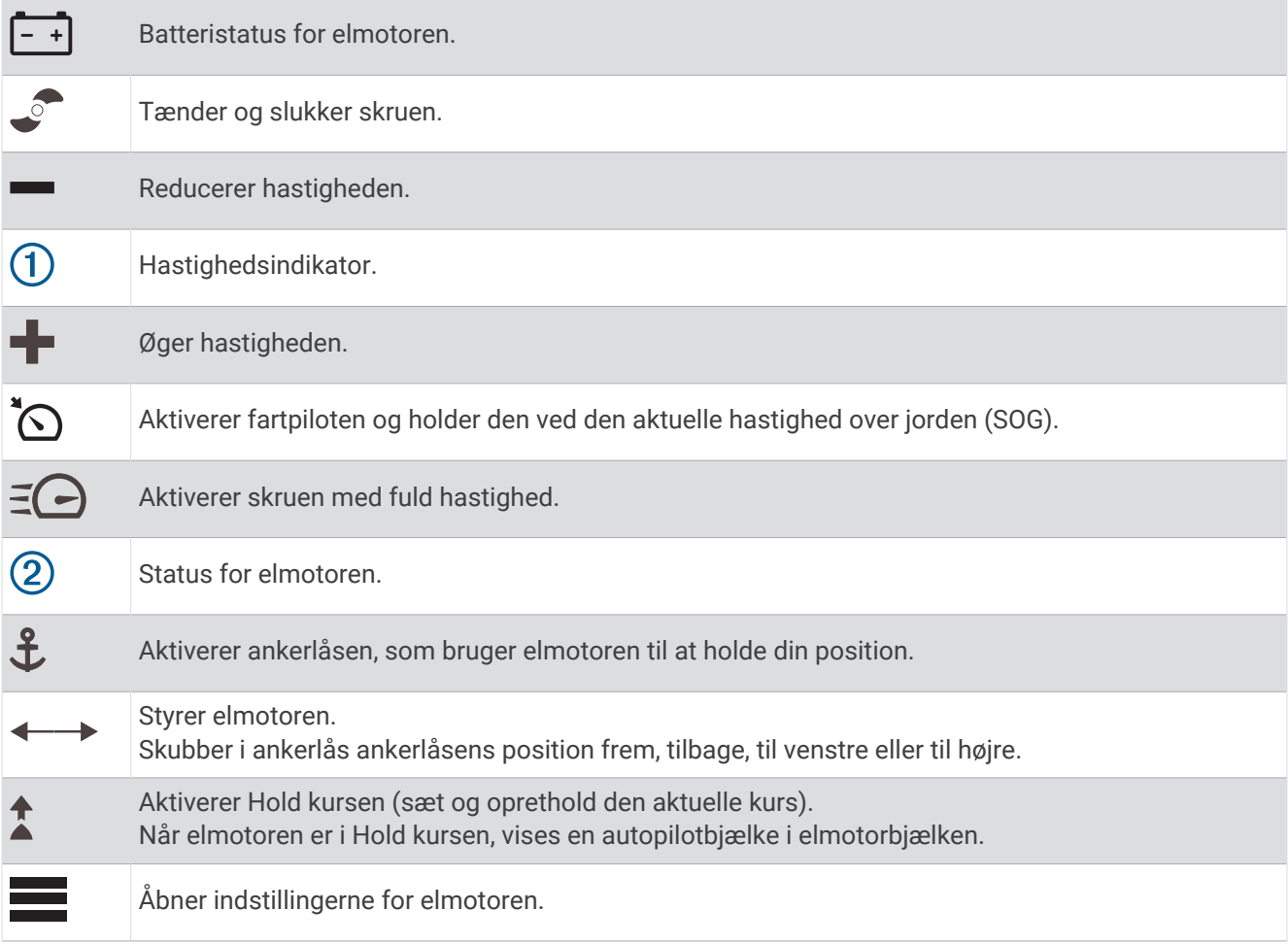

# Elmotorens indstillinger

Fra elmotorbjælken skal du vælge

- **Kalibrer**: Kalibrerer elmotorens kompas (*Kalibrering af elmotorens kompas*, side 123) og indstiller elmotorens stævn-offset (*[Indstilling af stævn offset](#page-137-0)*, side 124).
- **Ankerforstærkning**: Indstiller elmotorens reaktion i ankerlåstilstand. Hvis du vil have elmotoren til at være mere sensitiv og bevæge sig hurtigere, skal du øge værdien. Hvis motoren bevæger sig for meget, skal du mindske værdien.
- **Navigationsfølsomhed**: Indstiller elmotorens reaktion under navigation. Hvis du vil have elmotoren til at være mere sensitiv og bevæge sig hurtigere, skal du øge værdien. Hvis motoren bevæger sig for meget, skal du mindske værdien.
- **Hold kurs-tilstand**: Indstiller Hold kurs-tilstanden. Indstillingen Justering af fartøj forsøger at holde båden i samme retning uanset afdrift. Indstillingen Gå til forsøger at navigere i en lige linje i den ønskede retning.
- **Ankomsttilstand**: Angiver elmotorens funktionsmåde, når du når enden af en rute. Med indstillingen Ankerlås holder elmotoren positionen ved hjælp af ankerlåsfunktionen, når båden når enden af ruten. Med indstillingen Manuel slukkes skruen, når båden når enden af ruten.

#### **FORSIGTIG**

Du er ansvarlig for sikker betjening af din båd. Når indstillingen Manuel bruges til funktionen Ankomsttilstand, skal du være klar til at overtage styringen af båden.

**Autotænd**: Tænder for elmotoren, når du sætter strøm til systemet.

- **Prop.opbev.side**: Indstiller, til hvilken side af elmotoren, skruen drejer, når elmotoren opbevares. Dette er nyttigt, når du opbevarer andre ting i nærheden af den opbevarede skrue.
- **Genvejstaster**: Giver mulighed for, at genvejstasterne på elmotorens fjernbetjening kan arbejde sammen med denne bestemte plotter. Tasterne fungerer kun med én plotter ad gangen.

**Gendan standardindstillinger**: Gendanner elmotorens indstillinger til fabriksindstillingsværdierne.

### Tildeling af en genvej til genvejstasterne på elmotorens fjernbetjening

Du kan hurtigt åbne almindeligt brugte skærme ved at tildele dem en genvejstast på elmotorens fjernbetjening. Du kan oprette en genvej til skærme såsom ekkolodsskærme og kort.

**BEMÆRK:** Hvis du har mere end én plotter på netværket, kan du kun tildele genvejstaster til én plotter.

- **1** Åbn et skærmbillede.
- **2** Hold en genvejstast nede.

**TIP:** Genvejen gemmes også i kategorien Fastgjort med nummeret på genvejstasten.

#### Kalibrering af elmotorens kompas

Du skal kalibrere kompasset i elmotoren, før du kan bruge autopilotfunktionerne.

- **1** Før båden til et åbent område med roligt vand.
- **2** Fra elmotorbjælken skal du vælge > **Kalibrer** > **Kalibrering af kompas**.
- **3** Følg instruktionerne på skærmen.

### <span id="page-137-0"></span>Indstilling af stævn offset

Afhængigt af installationsvinklen flugter elmotoren muligvis ikke med bådens midterlinje. For at opnå de bedste resultater bør du indstille stævn offset.

**1** Juster elmotorens vinkel  $(1)$ , så den flugter med bådens midterlinie  $(2)$  og peger lige frem.

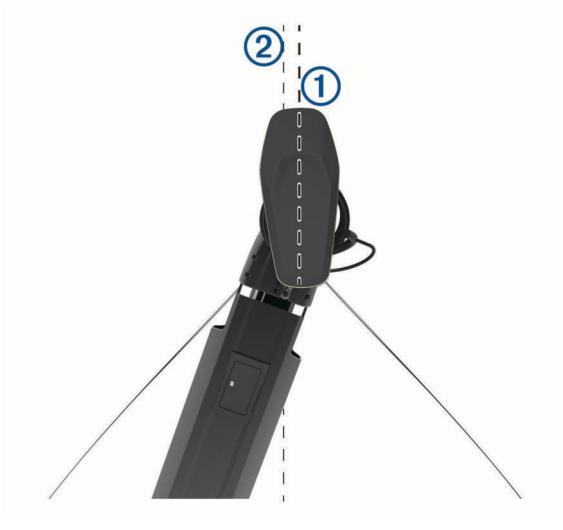

**2** Fra elmotorbjælken skal du vælge > **Kalibrer** > **Stævn offset**.

# Digitalt selektivt opkald

# Tilsluttet kortplotter og VHF-radiofunktionalitet

Når du tilslutter en kompatibel VHF radio til din kortplotter, er disse funktioner aktiveret.

- Kortplotteren kan overføre din GPS-position til din radio. Hvis din radio er kompatibel, overføres GPSpositionsoplysningerne sammen med DSC-opkald.
- Kortplotteren kan modtage DSC-nødopkald og positionsoplysninger fra radioen.
- Kortplotteren kan spore positionen for fartøjer, der udsender positionsrapporter.
- Hvis du har en Garmin NMEA 2000 VHF-radio tilsluttet kortplotteren, er disse funktioner også aktiverede.
- Kortplotteren giver dig mulighed for hurtigt at konfigurere og sende oplysninger om individuelle rutineopkald til din Garmin VHF-radio.
- Når du iværksætter et mand over bord-nødopkald fra din radio, viser kortplotteren skærmen for mand over bord og beder dig navigere til mand over bord-punktet.
- Når du iværksætter et mand over bord-nødopkald fra kortplotteren, viser radioen nødopkaldssiden for at iværksætte et mand over bord-nødopkald.
- Du kan starte andre SOS opkald på kortplotteren og sende dem ved hjælp af radioen.

Du kan finde oplysninger om installation og tilslutning af en VHF-radio i installationsvejledningen til VHFradioen.

# Aktivering af DSC

Vælg > **Andre fartøjer** > **DSC**.

# DSC liste

DSC-listen er en log over de seneste DSC-opkald og øvrige DSC-kontakter, du har indtastet. DSC-listen kan indeholde op til 100 poster. DSC-listen viser de seneste opkald fra en båd. Hvis der modtages et andet opkald fra samme båd, erstatter det det første opkald i opkaldslisten.

Du kan få vist DSC listen i menuen meddelelser og advarsler (*[Meddelelser og advarsler](#page-168-0)*, side 155).

## Visning af DSC-listen

Før du kan få vist DSC-listen, skal kortplotteren være tilsluttet en VHF-radio, der understøtter DSC.

Fra et søkort eller en 3D-søkortsvisning skal du vælge > **Lag** > **Andre fartøjer** > **DSC** > **DSC-liste**.

**TIP:** Du kan hurtigt få adgang til DSC listen i menuen meddelelser og advarsler (*[Meddelelser og advarsler](#page-168-0)*, [side 155\)](#page-168-0).

### Tilføjelse af en DSC-kontakt

Du kan tilføje et fartøj til din DSC-liste. Du kan foretage opkald til en DSC-kontakt fra kortplotteren.

**1** Fra et søkort eller en 3D-søkortsvisning skal du vælge > **Lag** > **Andre fartøjer** > **DSC** > **DSC-liste** > **Tilføj kontaktperson**.

**TIP:** Du kan hurtigt få adgang til DSC listen i menuen meddelelser og advarsler (*[Meddelelser og advarsler](#page-168-0)*, [side 155\)](#page-168-0).

- **2** Angiv fartøjets MMSI (Maritime Mobile Service Identity).
- **3** Angiv navnet på fartøjet.

# Indgående nødopkald

Hvis din kortplotter er tilsluttet en kompatibel VHF radio, advarer din kortplotter dig, når din VHF radio modtager et DSC nødopkald. Hvis der er blevet sendt positionsoplysninger sammen med nødopkaldet, vil disse oplysninger også være tilgængelige og optages sammen med opkaldet.

 angiver et nødopkald på DSC listen og markerer et fartøjs position på navigationskortet på det tidspunkt, hvor DSC-nødopkaldet blev sendt.

## Navigering til et fartøj i nød

Ikonet angiver et nødopkald på DSC listen og markerer et fartøjs position på navigationskortet på det tidspunkt, hvor DSC nødopkaldet blev sendt.

- **1** Fra et søkort eller en 3D-søkortsvisning skal du vælge > **Lag** > **Andre fartøjer** > **DSC** > **DSC-liste**. **TIP:** Du kan hurtigt få adgang til DSC listen i menuen meddelelser og advarsler (*[Meddelelser og advarsler](#page-168-0)*, [side 155\)](#page-168-0).
- **2** Vælg et positionsrapportopkald.
- **3** Vælg **Gennemse** > **Naviger til**.
- **4** Vælg **Gå til** eller **Lav rute til**.

#### Mand over bord-nødopkald iværksat fra en VHF-radio

Når din plotter er tilsluttet en kompatibel VHF-radio med NMEA 2000, og du iværksætter et mand over bord-DSC-nødopkald fra radioen, viser plotteren skærmen for mand over bord og beder dig navigere til mand over bord-punktet. Hvis du har et kompatibelt autopilotsystem tilsluttet netværket, vil plotteren bede dig om at iværksætte et Williamson's turn i forhold til mand over bord-punktet.

Hvis du annullerer mand over bord-nødopkaldet på radioen, vil plotteren ikke længere give dig besked om at aktivere navigation til mand over bord-positionen.

### Mand over bord-og SOS-nødopkald iværksat fra plotteren

Når din plotter er tilsluttet en Garmin NMEA 2000 kompatibel radio, og du markerer en SOS- eller en mand over bord-position, viser radioen siden Nødopkald, så du hurtigt kan iværksætte et nødopkald.

Der findes oplysninger om foretagelse af nødopkald fra din radio i brugervejledningen til din VHF-radio. Der findes yderligere oplysninger om markering af en MOB- eller SOS-position under *[Markering af Mand Overbord](#page-61-0)[eller Anden SOS-position](#page-61-0)*, side 48.

# **Positionssporing**

Du kan tilslutte en VHF radio til det samme NMEA 2000 netværk som plotteren for at sende positionsrapporter og spore fartøjer, der sender positionsrapporter. Fartøjet skal sende de korrekte PGN data (PGN 129808; DSC Call Information) for at kunne bruge denne funktion.

Du kan slutte plotteren til en VHF radio ved hjælp af NMEA 0183 til at sende positionsrapporter og spore fartøjer, som sender positionsrapporter.

Hvert enkelt positionsrapportopkald, der modtages, logges på DSC-listen (*DSC liste*[, side 124\)](#page-137-0).

#### Visning af en positionsrapport

- **1** Fra et søkort eller en 3D-søkortsvisning skal du vælge > **Lag** > **Andre fartøjer** > **DSC** > **DSC-liste**. **TIP:** Du kan hurtigt få adgang til DSC listen i menuen meddelelser og advarsler (*[Meddelelser og advarsler](#page-168-0)*, [side 155\)](#page-168-0).
- **2** Vælg et positionsrapportopkald.
- **3** Vælg **Gennemse**.
- **4** Vælg en mulighed:
	- Hvis du vil vise positionsrapportoplysninger, skal du vælge  $\sum$ .
	- Hvis du vil vise et kort, der markerer positionen, skal du vælge  $\blacktriangle$ .

### Navigering til et sporet fartøj

- **1** Fra et søkort eller en 3D-søkortsvisning skal du vælge > **Lag** > **Andre fartøjer** > **DSC** > **DSC-liste**. **TIP:** Du kan hurtigt få adgang til DSC listen i menuen meddelelser og advarsler (*[Meddelelser og advarsler](#page-168-0)*, [side 155\)](#page-168-0).
- **2** Vælg et positionsrapportopkald.
- **3** Vælg **Gennemse** > **Naviger til**.
- **4** Vælg **Gå til** eller **Lav rute til**.

### Oprettelse af et waypoint på positionen for et sporet fartøj

- **1** Fra et søkort eller en 3D-søkortsvisning skal du vælge > **Lag** > **Andre fartøjer** > **DSC** > **DSC-liste**. **TIP:** Du kan hurtigt få adgang til DSC listen i menuen meddelelser og advarsler (*[Meddelelser og advarsler](#page-168-0)*, [side 155\)](#page-168-0).
- **2** Vælg et positionsrapportopkald.
- **3** Vælg **Gennemse** > **Opret waypoint**.

### Redigering af oplysninger i en positionsrapport

- **1** Fra et søkort eller en 3D-søkortsvisning skal du vælge > **Lag** > **Andre fartøjer** > **DSC** > **DSC-liste**. **TIP:** Du kan hurtigt få adgang til DSC listen i menuen meddelelser og advarsler (*[Meddelelser og advarsler](#page-168-0)*, [side 155\)](#page-168-0).
- **2** Vælg et positionsrapportopkald.
- **3** Vælg **Gennemse** > **Rediger**.
	- Indtast navnet på fartøjet ved at vælge **Navn**.
	- Vælg et nyt symbol ved at vælge **Symbol**, hvis det er tilgængeligt.
	- Indtast en kommentar ved at vælge **Kommentar**.
	- Du kan få vist en trail-linje for fartøjet, hvis din radio sporer fartøjets position, ved at vælge **Sti**.
	- Vælg en farve til trail-linjen ved at vælge **Stilinje**.

### Sletning af et positionsrapportopkald

- **1** Fra et søkort eller en 3D-søkortsvisning skal du vælge > **Lag** > **Andre fartøjer** > **DSC** > **DSC-liste**. **TIP:** Du kan hurtigt få adgang til DSC listen i menuen meddelelser og advarsler (*[Meddelelser og advarsler](#page-168-0)*, [side 155\)](#page-168-0).
- **2** Vælg et positionsrapportopkald.
- **3** Vælg **Gennemse** > **Rediger** > **Ryd rapport**.

### Visning af fartøjsstier på navigationskortet

Du kan se stier for alle sporede fartøjer på visse kort. Som standard viser en sort linje, som indikerer fartøjets rute, en sort prik for hver tidligere rapporteret position for et sporet fartøj, mens et blåt flag indikerer den sidst rapporterede position for fartøjet.

- **1** Fra kort- eller 3D-kortvisning skal du vælge **MENU** > **Lag** > **Andre fartøjer** > **DSC** > **DSC-spor**.
- **2** Tryk på antallet af timer for at få vist sporede fartøjer på kortet.

Hvis du f.eks. vælger 4 timer, vises alle stipunkter, der er mindre end fire timer gamle, for alle sporede fartøjer.

# Individuelle rutineopkald

Når du slutter plotteren til en Garmin VHF-radio kan du bruge plottergrænsefladen til at konfigurere et individuelt rutineopkald.

Når du konfigurerer et individuelt rutineopkald fra din plotter, kan du vælge den DSC-kanal, som du vil kommunikere på. Radioen sender denne forespørgsel sammen med dit opkald.

## Valg af en DSC-kanal

**BEMÆRK:** Udvalget af DSC-kanaler er begrænset til de kanaler, der er tilgængelige på alle frekvensbånd. Standardkanalen er 72. Hvis du vælger en anden kanal, anvender kortplotteren denne kanal til efterfølgende opkald, indtil du ringer ved brug af en anden kanal.

- **1** Fra et søkort eller en 3D-søkortsvisning skal du vælge > **Lag** > **Andre fartøjer** > **DSC** > **DSC-liste**. **TIP:** Du kan hurtigt få adgang til DSC listen i menuen meddelelser og advarsler (*[Meddelelser og advarsler](#page-168-0)*, [side 155\)](#page-168-0).
- **2** Vælg et fartøj eller en station, du vil ringe til.
- **3** Vælg **Gennemse** > **Opkald med radio** > **Kanal**.
- **4** Vælg en tilgængelig kanal.

#### Sådan foretager du et individuelt rutineopkald

**BEMÆRK:** Når du iværksætter et opkald fra kortplotteren, modtager radioen ikke oplysninger om opkaldet, hvis ikke radioen er kodet med et MMSI-nummer.

- **1** Fra et søkort eller en 3D-søkortsvisning skal du vælge > **Lag** > **Andre fartøjer** > **DSC** > **DSC-liste**. **TIP:** Du kan hurtigt få adgang til DSC listen i menuen meddelelser og advarsler (*[Meddelelser og advarsler](#page-168-0)*, [side 155\)](#page-168-0).
- **2** Vælg et fartøj eller en station, du vil ringe til.
- **3** Vælg **Gennemse** > **Opkald med radio**.
- **4** Vælg evt. **Kanal**, og vælg en ny kanal.
- **5** Vælg **Send**. Kortplotteren sender oplysninger om opkaldet til radioen.
- **6** Afslut opkaldet på Garmin VHF-radioen.

## Sådan foretager du et individuelt rutineopkald til et AIS-mål

- **1** Vælg et AIS-mål fra en kort- eller 3D-kortvisning.
- **2** Vælg **AIS skib** > **Opkald med radio**.
- **3** Vælg evt. **Kanal**, og vælg en ny kanal.
- **4** Vælg **Send**.

Plotteren sender oplysninger om opkaldet til radioen.

**5** Afslut opkaldet på Garmin VHF-radioen.

# Målere og grafer

Målerne og graferne giver forskellige oplysninger om motoren og omgivelserne. Du skal tilslutte en kompatibel transducer eller sensor til netværket for at få vist oplysningerne.

# Visning af målere

- **1** Vælg **Skib**.
- **2** Vælg en måler, f.eks. **Skib**.

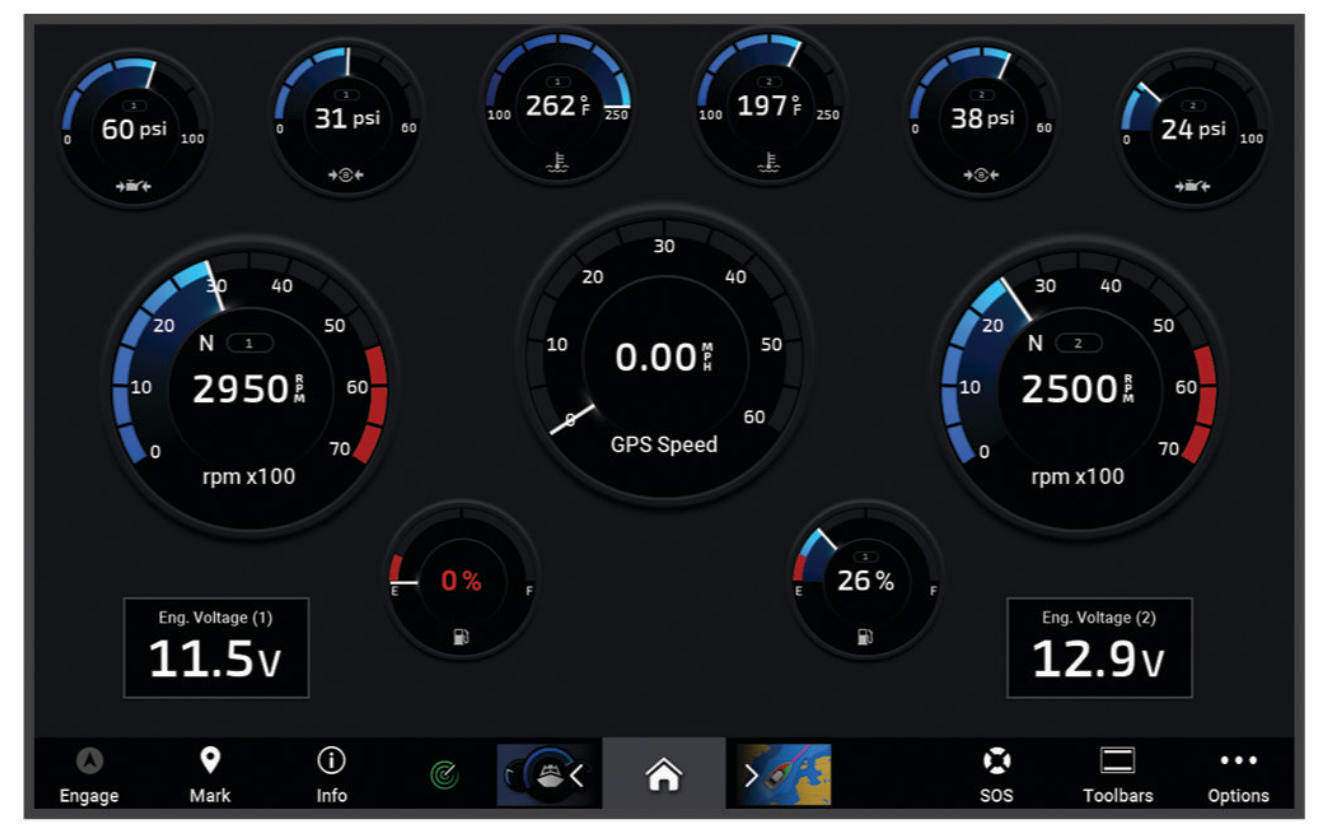

**3** Vælg  $\leq$  eller  $\geq$  for at se en anden målerside, hvis relevant.

#### Ikoner for motoralarm

Hvis et ikon lyser på målersiden, angiver det et problem med motoren.

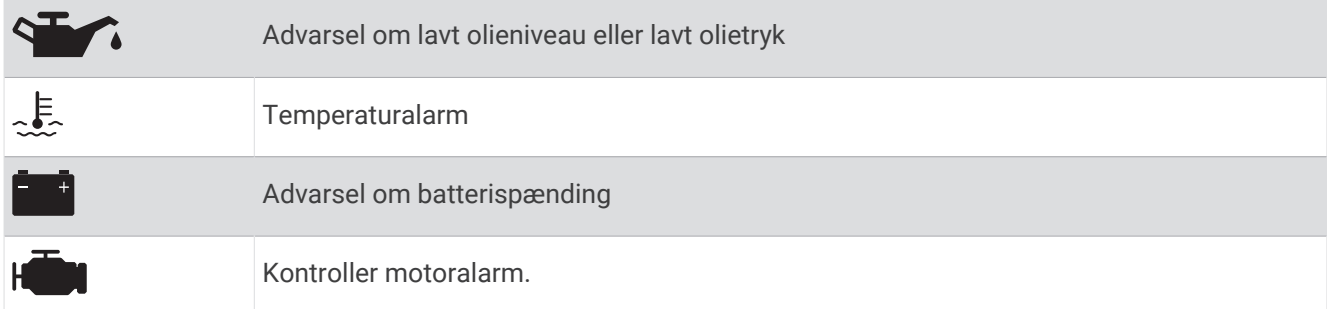

#### Ændring af de data, der vises i en måler

- **1** Åbn en målerside.
- **2** Vælg **MENU** > **Rediger målesider**.
- **3** Vælg en måler, du vil redigere.
- **4** Vælg **Erstat data**.
- **5** Vælg en datatype.
- **6** Marker de data, der skal vises.

### Tilpasning af målerne

Du kan tilføje en målerside, ændre målersidernes layout, ændre, hvordan målerne vises, og ændre de data, der findes i hver måler.

- **1** Åbn en målerside.
- **2** Vælg **MENU** > **Rediger målesider**.
- **3** Vælg om nødvendigt en målervisning eller måler, der skal redigeres.
- **4** Vælg en mulighed:
	- Hvis du vil ændre de data, der vises i en måler, skal du vælge måleren og vælge **Erstat data**.
	- Du kan ændre målernes layout på siden ved at vælge **Skift layout**.
	- Du kan føje en side til dette sæt af målersider ved at vælge **Tilføj side**.
	- Du kan gendanne den oprindelige visning af denne side ved at vælge **Gendan standardvisningen**.

#### Tilpasning af grænser for motor- og brændstofmålere

Du kan konfigurere de øvre og nedre grænser samt området for den ønskede standarddrift for en måler. **BEMÆRK:** Ikke alle indstillinger er tilgængelige for alle målere.

- **1** Fra et relevant målerskærmbillede skal du vælge **MENU** > **Installation** > **Indstil målergrænser**.
- **2** Vælg en måler, du vil tilpasse.
- **3** Vælg en mulighed:
	- Indstil minimumsværdien for standarddriftsområdet ved at vælge **Arbejdsmin.**.
	- Indstil maksimumværdien for standarddriftsområdet ved at vælge **Arbejdsmaks.**.
	- Du kan angive den nedre grænse for måleren til en værdi, der ligger under det nominelle minimum ved at vælge **Skalaminimum**.
	- Du kan angive den øvre grænse for måleren til en værdi, der ligger over det nominelle maksimum ved at vælge **Skalamaks.**.
- **4** Angiv grænseværdien.
- **5** Gentag trin 4 og 5 for at indstille flere målergrænser.

### Valg af antallet af motorer, der vises i målere

Du kan få vist oplysninger for op til fire motorer.

- **1** På skærmen med motormålere skal du vælge **MENU** > **Installation** > **Motorvalg** > **Antal motorer**.
- **2** Vælg en mulighed:
	- Vælg antallet af motorer.
	- Vælg **Automatisk konfiguration** for automatisk at registrere antallet af motorer.

#### Tilpasning af motorer, der vises i målere

Før du kan tilpasse, hvordan motorerne vises i målerne, skal du manuelt vælge antallet af motorer (*Valg af antallet af motorer, der vises i målere*, side 130).

- **1** På motormålerskærmbilledet skal du vælge **MENU** > **Installation** > **Motorvalg** > **Antal motorer**.
- **2** Vælg **Første motor**.
- **3** Vælg den motor, der skal vises i den første måler.
- **4** Gentag for de tilbageværende motorer.

#### Aktivering af statusalarmer for motormålere

Du kan lade kortplotteren vise statusalarmer for motormålere.

På skærmen Motormålere skal du vælge **MENU** > **Installation** > **Statusalarmer** > **Til**.

Når en motoralarm udløses, vises der en alarmmeddelelse for målerstatus, og måleren bliver muligvis rød afhængigt af alarmtypen.

#### Aktivering af visse statusalarmer for motormåler

- **1** På skærmen Motormålere skal du vælge **MENU** > **Installation** > **Statusalarmer** > **Brugerdefineret**.
- **2** Vælg en eller flere motormåleralarmer, som du vil slå til eller fra.
# Yamaha Motormålere

Vælg **Skib** > **YAMAHA** for at se Yamaha motormålere. Dette skærmbillede varierer alt efter motornetværk og gaspedalkontrol.

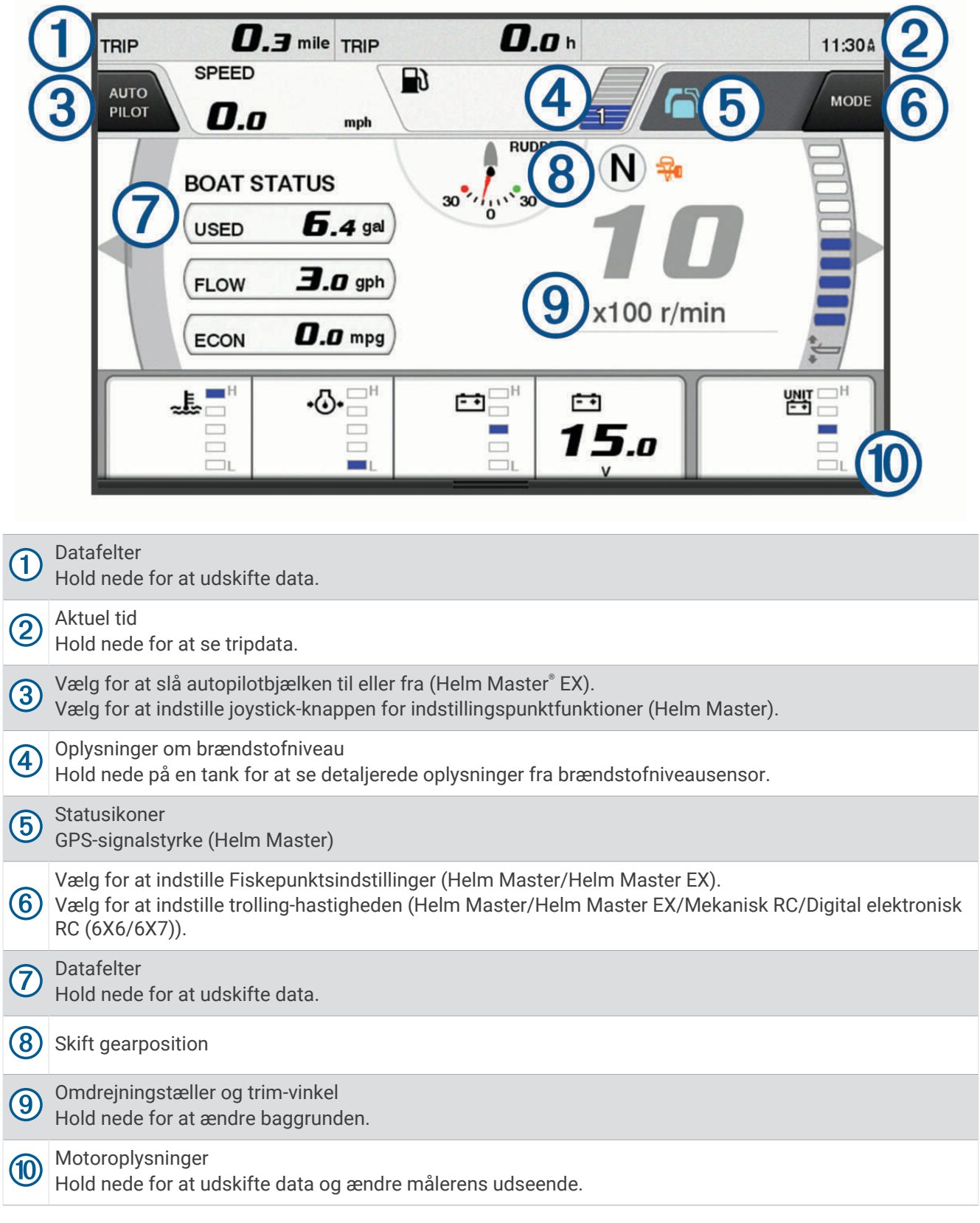

## Ikoner for motortilstand

Orange ikoner viser motortilstand.

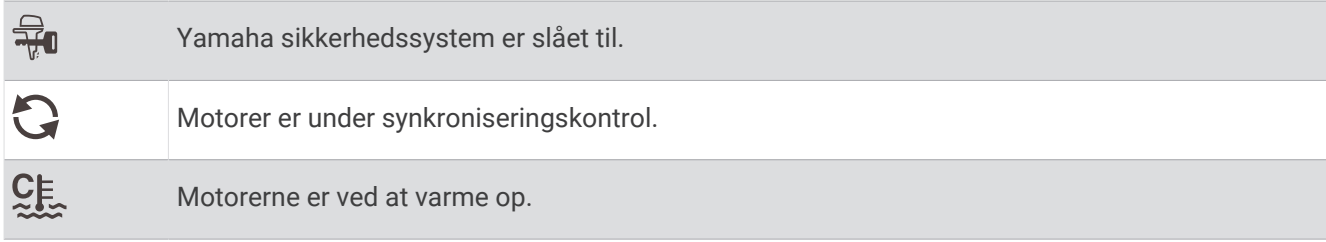

## Ikoner for motoralarm

Røde ikoner viser, at der er noget unormalt ved motoren.

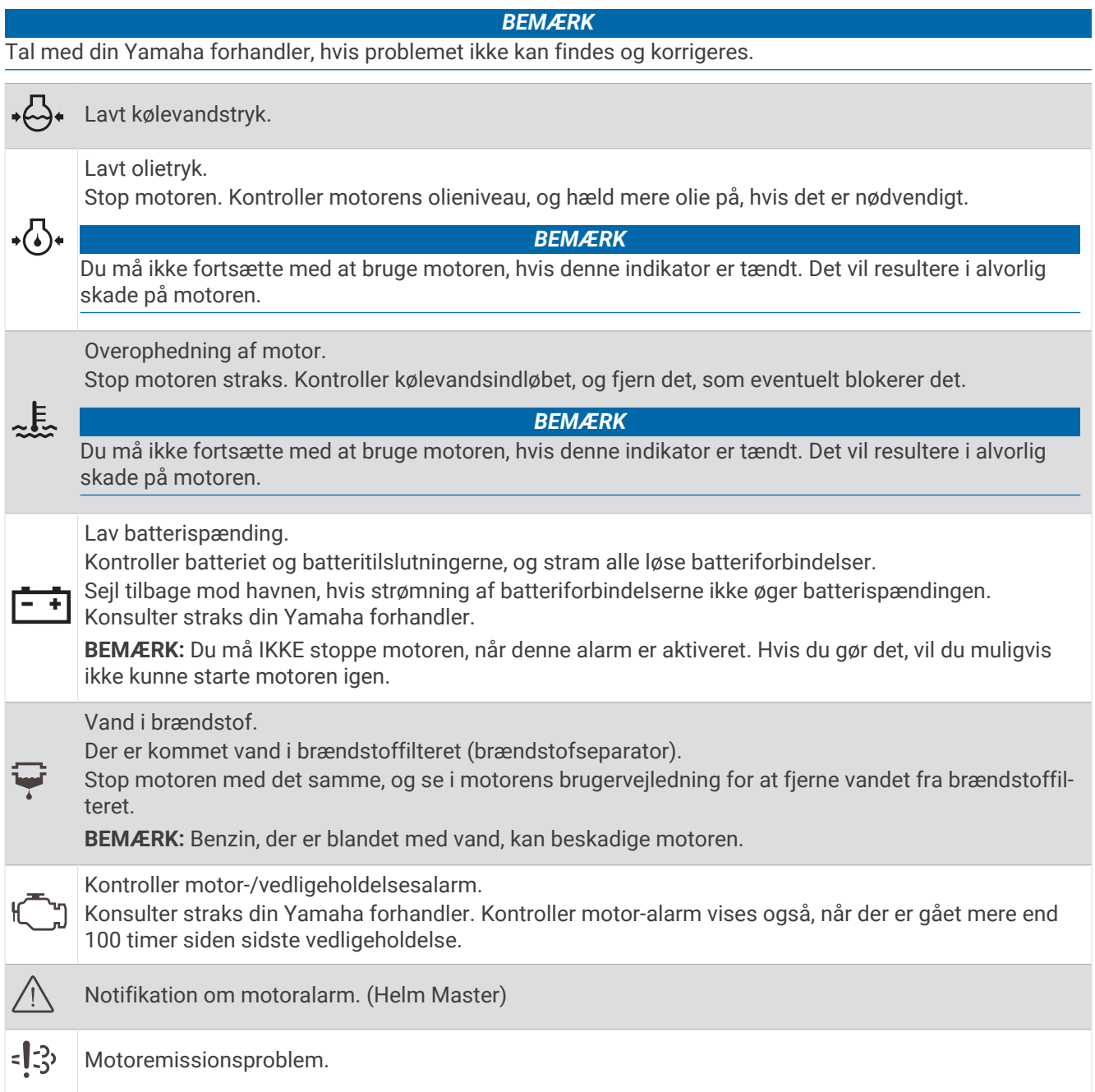

## Opsætning af målere

### Konfiguration af antallet af motorer

- **1** Vælg **MENU** > **Antal motorer** på målerskærmbilledet.
- **2** Vælg antallet af motorer.

### Konfiguration af tankniveausensorer

- **1** Vælg **MENU** > **Tankforudindstilling** fra et målerskærmbillede.
- **2** Vælg en tankniveausensor, der skal konfigureres.
- **3** Vælg **Navn**, angiv et navn, og vælg **Fuldført**.
- **4** Vælg **Type**, og vælg sensortype.
- **5** Vælg **Type**, og vælg sensordesign.
- **6** Vælg **Tankkapacitet**, angiv tankens kapacitet, og vælg **Fuldført**.
- **7** Vælg **Kalibrering**, og følg vejledningen på skærmen for at kalibrere tankniveauerne. Hvis du ikke kalibrer tankniveauerne, bruger systemet standardindstillingerne for tankniveauerne.

### Ændring af viste data

- **1** Hold et element, der kan tilpasses, nede på et dataskærmbillede.
- **2** Vælg en datatype.
- **3** Marker de data, der skal vises.

#### Yamaha Indstillinger for motordata

#### *BEMÆRK*

Sørg for, at indstillingerne er korrekte. Hvis ikke, viser motorskærmbilledet ikke de korrekte oplysninger.

Vælg MENU på et Yamaha motorskærmbillede.

**Trip**: Viser oplysninger om turen, som f.eks. afstand og timer, og giver dig mulighed for at nulstille disse værdier.

- **Vedligeholdelsespåmindelse**: Viser vedligeholdelsesoplysninger, gør det muligt for dig at indstille intervaller for vedligeholdelse, og lader dig nulstille den tid, der er gået siden forrige vedligeholdelse.
- **Tankforudindstilling**: Indstiller tanknavn, væsketype, sensordesign og tankkapacitet og kalibrerer sensoren.
- **Trim Assist**: Slår Trim Assist-funktionen til eller fra. Tilgængelig på Helm Master systemet, som er udstyret med et digitalt motorstyringssystem (DEC).
- **Styringsfriktion**: Indstiller friktionen af roret. Friktionen justeres automatisk efter motorhastigheden. Tilgængelig på Helm Master systemet, som er udstyret med et digitalt motorstyringssystem (DEC).
- **Yderstilling til yderstilling**: Indstiller det antal gange, rattet kan drejes mellem låsene, helt mod bagbord og helt mod styrbord.
- **Hastighedskontrol**: Indstiller hastighedskilden til GPS eller o/min. Brug af GPS som Kilde til hastighed er kun tilgængelig med Helm Master EX systemet, der er udstyret med en autopilot eller et joystick. GPS er ikke tilgængeligt på Helm Master systemet.
- **Autopilot-indstilling**: Konfigurerer Yamaha autopilotindstillingerne. Tilgængelig på Helm Master EX systemet, der er udstyret med en autopilot. Du kan finde oplysninger om Garmin autopilot på (*Autopilot*[, side 111\)](#page-124-0).
- **Joystick og indstillet punkt**: Indstiller joystick-tryk, trimvinkel og forudindstilling, finjustering af afstand og fiskepunktsindstillinger. Tilgængelig på Helm Master systemet og på Helm Master EX systemet, der er udstyret med et joystick.
- **Forudindstilling af Trim Assist**: Indstiller forudindstillinger af Trim Assist. Tilgængelig på Helm Master systemet, som er udstyret med et digitalt motorstyringssystem (DEC).
- **Brændstofflow-offset**: Indstiller offset for data for brændstofflow.
- **Slukningstimer**: Slukker systemet én time, efter at motoren er slukket.
- **Batteristyring**: Konfigurerer batteristyringssystemet, f.eks. indstilling af batteritype og -kapacitet. Viser også batteristatus. Tilgængelig på Helm Master EX systemer, der er udstyret med BMS (Battery Management System).

<span id="page-147-0"></span>**Kalibrering**: Kalibrerer forskellige funktioner, f.eks. Trim-nul indstillet og kompas.

**Nulstil**: Nulstiller motor- og gatewaydata.

## Mercury® Motormålere

**BEMÆRK:** Denne funktion er kun tilgængelig, når den er tilsluttet Mercury SmartCraft Connect gatewayen. De tilgængelige data varierer afhængigt af motornetværket og kan omfatte o/min., motortimer, kølevæsketryk, olietryk og andre oplysninger.

Vælg **Skib** > **Mercury** for at se Mercury motormålerne.

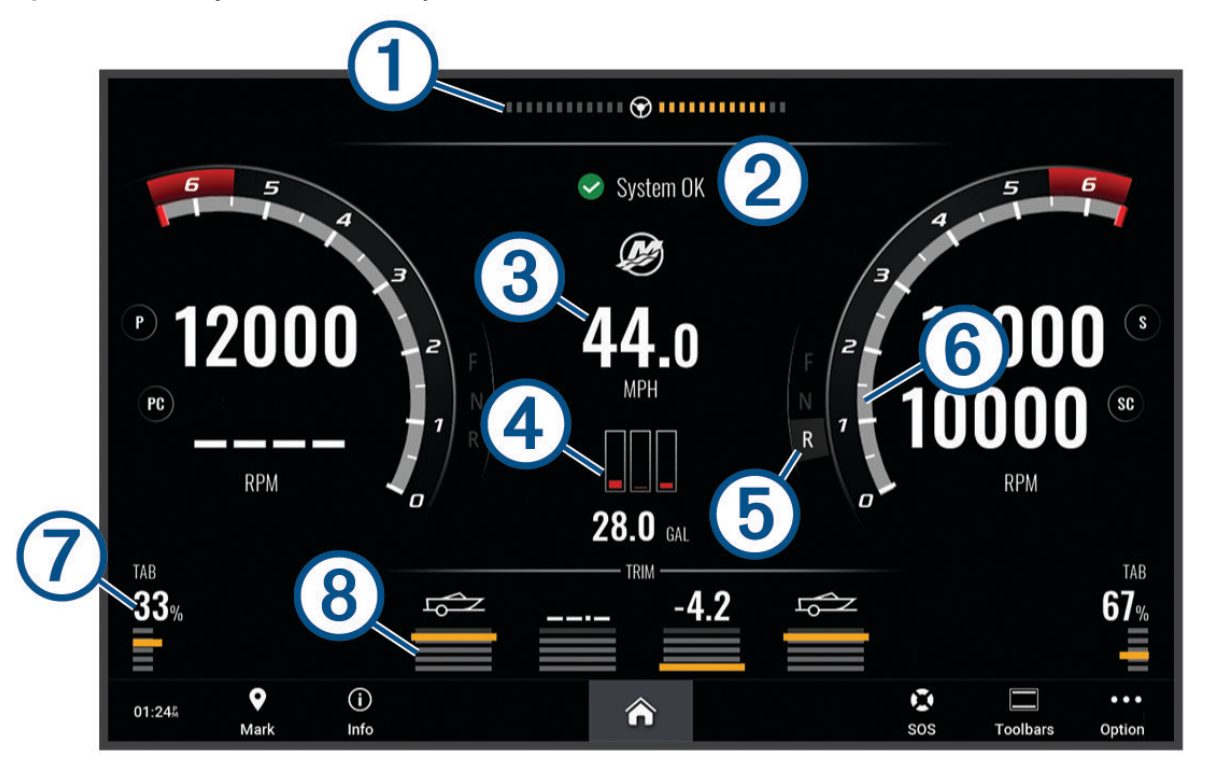

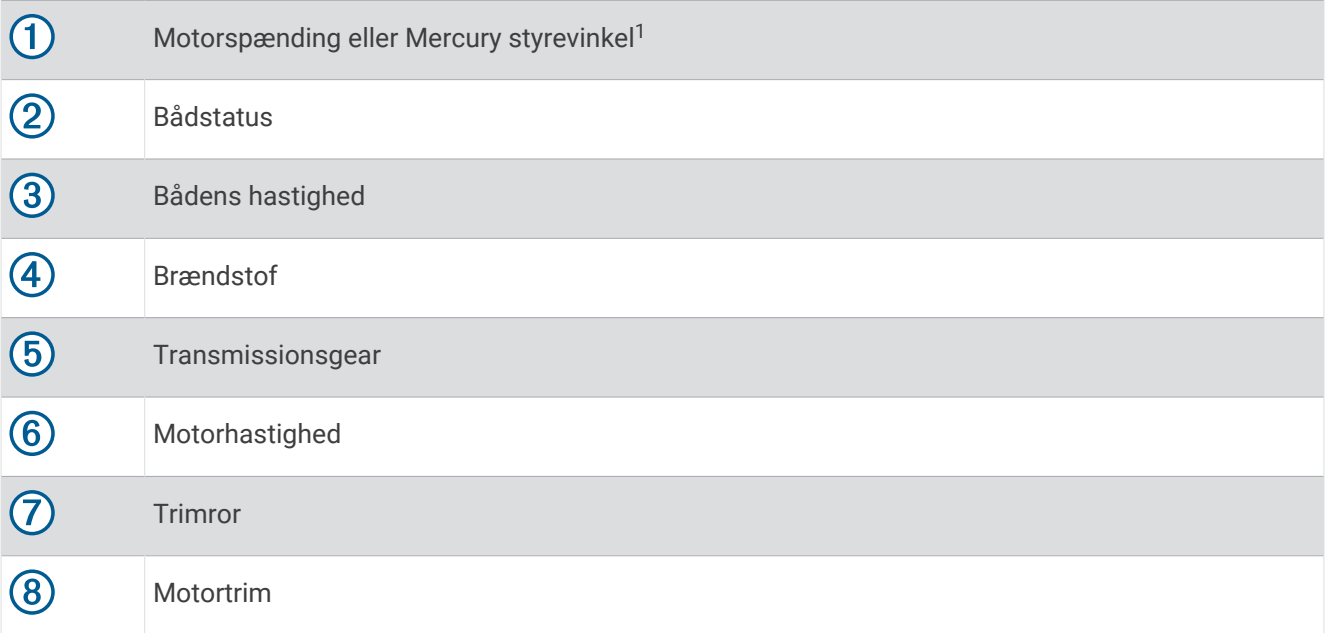

**TIP:** Se flere motoroplysninger ved at vælge **MENU** > **Motordata**.

<sup>1</sup>Mercury styrevinklen kan blive vist på skærmen, afhængigt af motormodel og konfiguration, og placeringen på displayet kan variere.

## Indstilling af brændstofalarmen

### **FORSIGTIG**

Indstillingen Signaltone skal være aktiveret for at kunne gøre alarmer hørbare (*[Indstillinger for lyde og display](#page-201-0)*, [side 188\)](#page-201-0). Hvis der ikke indstilles lydalarmer, kan det medføre person- eller tingsskade.

Før du kan indstille en brændstofniveaualarm, skal du tilslutte en kompatibel brændstoftilstrømningssensor til plotteren.

Du kan indstille en alarm til at udløses, når den totale mængde brændstof ombord når det niveau, du angiver.

- **1** Vælg > **Alarmer** > **Brændstof** > **Total brændstof ombord** > **Til**.
- **2** Angiv den resterende mængde brændstof, der udløser alarmen, og vælg **Fuldført**.

### Synkronisering af brændstofdata med faktisk mængde brændstof i fartøjet

Hvis du bruger brændstoftilstrømningssensorer, skal du synkronisere brændstofniveauerne i plotteren med den faktiske mængde brændstof i fartøjet, når du tanker fartøjet op. Hvis du bruger brændstoftanksensorer, justeres niveauet automatisk baseret på data fra tankniveausensorerne, og det er ikke nødvendigt at synkronisere brændstofniveauerne manuelt (*[Brændstofindstillinger](#page-211-0)*, side 198).

- **1** Vælg **Skib**.
- **2** Vælg **Motorer** eller **Brændstof**.
- **3** Vælg **MENU**.
- **4** Vælg en mulighed:
	- Hvis du har påfyldt alle fartøjets brændstoftanke, skal du vælge **Fyld alle tanke**. Brændstofniveauet indstilles til maks. kapacitet.
	- Hvis du har tanket mindre end en hel tank brændstof, skal du vælge **Kom brændstof på båden** og indtaste den påfyldte mængde.
	- Du kan angive den samlede mængde brændstof i fartøjets tanke ved at vælge **Indstil total brændstof ombord** og indtaste den samlede mængde brændstof i tankene.

## Visning af vindmålere

Før du kan få vist vindoplysninger, skal du slutte en vindmåler til kortplotteren.

Vælg **Skib** > **Vind**.

#### Konfiguration af sejladsvindmåleren

Du kan konfigurere sejladsvindmåleren til at vise sand eller relativ vindhastighed og -vinkel.

- **1** Fra vindmåleren skal du vælge **MENU** > **Rediger målesider**.
- **2** I vinduet til venstre skal du vælge **Sejladsvindmåler**.
- **3** Vælg en mulighed:
	- For at få vist sand eller relativ vindvinkel skal du vælge **Nål** og vælge en funktion.
	- For at få vist sand eller relativ vindhastighed skal du vælge **Vindhastighed** og vælge en funktion.

### Konfiguration af hastighedskilde

Du kan angive, om fartøjets hastighedsdata som vist på måleren og anvendt til vindberegninger skal være baseret på vandhastigheden eller GPS-hastigheden.

- **1** Fra vindmåleren skal du vælge **MENU** > **Rediger målesider**.
- **2** I vinduet til venstre skal du vælge **Kompasmåler**.
- **3** Vælg **Hastighedsvisning**, og vælg en valgmulighed:
	- Du kan beregne fartøjets hastighed på baggrund af dataene fra vandhastighedssensoren ved at vælge **Vand**.
	- Du kan beregne fartøjets hastighed på baggrund af GPS-data ved at vælge **Satellitpositionering**.

## Konfiguration af vindmålerens kilde til kurs

Du kan angive den kilde til kurs, der skal vises på vindmåleren. Magnetisk kurs er de kursdata, der modtages fra en kurssensor, og GPS-kursdata beregnes af din plotter-GPS (kurs over grunden).

- **1** Fra vindmåleren skal du vælge **MENU** > **Rediger målesider**.
- **2** I vinduet til venstre skal du vælge **Kompasmåler**.
- **3** Vælg **Kilde til kurs**, og vælg en valgmulighed:
	- Hvis du vil bruge kursdata, der modtages fra en kurssensor, skal du vælge **Magnetisk**.
	- Hvis du vil bruge kursdata, der er beregnet ved hjælp af GPS, skal du vælge **GPS**.

**BEMÆRK:** Når fartøjet bevæger sig ved lav hastighed eller ligger stille, er den magnetiske kompaskilde mere nøjagtig end GPS-kilden.

### Tilpasning af vindmåleren til sejlads tæt ved vinden

Du kan angive området for vindmåleren både ved sejlads på kryds og læns.

- **1** Fra vindmåleren skal du vælge **MENU** > **Rediger målesider**.
- **2** I vinduet til venstre skal du vælge **Kompasmåler** eller **Sejladsvindmåler**.
- **3** Vælg **Erstat data** > **Sejlads** > **Sejlads tæt ved vinden**.

Kompasmåler eller Sejladsvindmåler erstattes af Sejlads tæt ved vinden.

- **4** Vælg en mulighed:
	- Angiv maksimum- og minimumværdierne, der skal vises på vindmåleren, når der sejles mod vinden, ved at vælge **Skift skala for modvind** og indstille vinklerne.
	- Angiv de maksimum og minimum værdier, der skal vises på vindmåleren når der sejles med vinden, ved at vælge **Skift skala for medvind** for medvind og indstille vinklerne.
	- Du kan få vist sand eller relativ vind ved at vælge **Vind**og vælge en funktion.

## Visning af turmålere

Turmålere viser oplysninger om triptæller, hastighed, tid og brændstof for din aktuelle tur.

Vælg **Skib** > **Trip**.

### Nulstilling af turmålere

- **1** Vælg **Skib** > **Trip** > **MENU**.
- **2** Vælg en mulighed:
	- Du kan nulstille alle udlæsninger fra det aktuelle trip ved at vælge **Nulstil trip**.
	- Du kan nulstille den maksimale fartudlæsning ved at vælge **Nulstil maksimumhastighed**.
	- Du kan nulstille afstandsmåleren ved at vælge **Nulstil kilometertæller**.
	- Du kan nulstille alle udlæsninger ved at vælge **Nulstil alt**.

## Visning af grafer

Før du kan vise grafer over forskellige ændringer i omgivelserne, som f.eks. temperatur, dybde og vind, skal du have en kompatibel transducer eller sensor tilsluttet til netværket.

Du kan få vist grafer over sensordata ved at oprette en ny Kombination eller ved at tilføje en graf til en eksisterende Kombination.

- **1** Opret en ny **Kombination**, eller opret en eksisterende **Kombination** (*[Oprettelse af en ny kombinationsside](#page-22-0)*, [side 9\)](#page-22-0).
- **2** Vælg det vindue, hvor du vil tilføje en graf, og vælg **Grafer**.
- **3** Vælg den graf, du vil tilføje.

**TIP:** Du kan ændre grafen i et aktivt kombinationsvindue ved at vælge ••• > **Skift graf** og vælge en ny graf.

## Indstilling af grafområde og tidsskalaer

Du kan angive tiden og området for sensordata, der vises i loggen for dybde, vind og vandtemperaturgrafer.

- 1 Vælg en graf på en **Kombination**, og vælg ...
- **2** Vælg en mulighed:
	- Indstil en skala for forløbet tid ved at vælge **Varighed**. Standardindstillingen er 10 minutter. Hvis du øger skalaen for forløbet tid, har du mulighed for at se temperaturvariationer over en længere periode. Hvis du sænker skalaen for forløbet tid, har du mulighed for at se flere detaljer over en kortere tid.
	- Indstil grafskalaen ved at vælge **Skala**. Forøgelse af skalaen viser dig flere oplysninger i udlæsninger. Hvis du sænker skalaen, har du mulighed for at se flere detaljer i variationen.

### Deaktivering af graffiltrering

Filtrering af grafen for vindhastighed og vindvinkel udjævner sensordata, før de vises på en graf. Standardindstillingen er Til. Du kan deaktivere filtreringen.

- 1 Vælg en graf på en **Kombination**, og vælg ...
- **2** Vælg **Filter** > **Fra**.

# inReach® Beskeder

#### **ADVARSEL**

Læs eller besvar ikke notifikationer under sejladsen. Manglende opmærksomhed på forholdene på vand kan medføre skader på fartøjet, personskade eller dødsfald.

Du kan tilslutte en kompatibel inReach satellitkommunikationsenhed til kortplotteren for at se, besvare og sende forudindstillede meddelelser fra kortplotteren.

#### *BEMÆRK*

inReach enheden skal være tilsluttet kortplotteren og kunne modtage satellitsignaler for at sende og modtage meddelelser ved hjælp af kortplotteren.

Meddelelser, der modtages og sendes af inReach enheden, grupperes som samtaler, der identificeres ved hjælp af navnene eller adresserne på de kontakter, der er inkluderet i meddelelserne.

Alle meddelelser er begrænset til 160 tegn, herunder navn, adresse eller telefonnummer på den eller de kontakter, der er inkluderet i meddelelsen. Hvis du sender en meddelelse til større grupper af kontakter, reduceres de tilgængelige tegn for selve meddelelsen. Når du sammensætter en meddelelse, vises de tilgængelige tegnoplysninger i realtid på kortplotteren for at undgå at overskride tegngrænsen.

## Tilslutning af en inReach enhed til kortplotteren

Du kan tilslutte en kompatibel inReach enhed til kortplotteren for at administrere meddelelser.

- **1** Placer inReach enheden inden for 3 m (10 fod) fra kortplotteren.
- **2** Vælg en mulighed:
	- På en inReach Mini enhed skal du i hovedmenuen vælge **Opsætning** > **ANT+** > **Status** > **Til**.
	- På en inReach Mini 2 enhed eller inReach Messenger skal du i hovedmenuen vælge **Indstillinger** > **inReach-fjernbetjening** > **Status**.
	- På en GPSMAP 86i skal du i hovedmenuen vælge **Opsætning** > **Sensorer** > **inReach-fjernbetjening** > **Aktiveret** > **Til**.
- **3** På kortplotteren skal du vælge **Skib** > **InReach®** > **Start parring**.

Kortplotteren begynder at søge efter og oprette forbindelse til inReach enheden. Dette kan tage op til 60 sekunder.

**4** Sammenlign om nødvendigt koden på inReach enheden med kortplotteren, og vælg **OK**, hvis de stemmer overens.

Hvis inReach og kortplotteren er inden for rækkevidde forbindes de automatisk.

## <span id="page-151-0"></span>Modtagelse af meddelelser

Når din inReach enhed modtager en meddelelse, vises en pop op-notifikation kort på GPSMAP skærmen.

- Vælg **Vis meddel** for at gennemse hele meddelelsen.
- Vælg **OK** for at afvise notifikationen, eller vent, til notifikationen lukker automatisk.

## Sådan besvares en besked

Du kan besvare en inReach meddelelse med en hurtig meddelelse, som er skrevet på forhånd, eller en tilpasset meddelelse.

**1** Fra **InReach®** siden skal du vælge **Samtaler**.

**TIP:** Du kan også få adgang til inReach samtaler fra **Al kommunikation** > **Samtaler** i menuen meddelelser og advarsler (*[Meddelelser og advarsler](#page-168-0)*, side 155).

- **2** Marker en samtale, og vælg **Vis samtale**.
- **3** Vælg en mulighed:
	- Hvis du vil sende en hurtig meddelelse, skal du vælge **Send hurtig besked** (*[Send en hurtig meddelelse](#page-152-0)*, [side 139\)](#page-152-0).
	- Hvis du vil sende en tilpasset meddelelse, skal du vælge **Send tilpasset besked** (*[Afsendelse af en](#page-152-0) [brugerdefineret besked](#page-152-0)*, side 139).
- **4** Gennemse meddelelsen, og vælg **Send**.

## Afsendelse af en forudindstillet eller indtjekningsbesked

Forudindstillede meddelelser eller indtjekningsbeskeder er foruddefinerede meddelelser, som du forbereder til bestemte kontakter ved hjælp af Garmin Messenger™ appen eller din konto på [explore.garmin.com](https://explore.garmin.com). Du kan ikke tilpasse teksten i indtjekningsbeskeder – kun de kontakter, der modtager den.

**1** Fra **InReach®** siden skal du vælge **Samtaler** > **Send foruddefineret besked**.

**TIP:** Du kan også få adgang til inReach samtaler fra **Al kommunikation** > **Samtaler** i menuen meddelelser og advarsler (*[Meddelelser og advarsler](#page-168-0)*, side 155).

- **2** Vælg en forudindstillet eller indtjekningsbesked.
- **3** Vælg **Send**.

## Start en ny samtale

**1** Fra **InReach®** siden skal du vælge **Samtaler** > **Start samtale**.

**TIP:** Du kan også få adgang til inReach samtaler fra **Al kommunikation** > **Samtaler** i menuen meddelelser og advarsler (*[Meddelelser og advarsler](#page-168-0)*, side 155).

- **2** Tilføj modtagere:
	- Hvis du vil medtage en eksisterende kontakt i samtalen, skal du markere kontakten og vælge **Medtag**.
	- Hvis du vil medtage en ny kontakt i samtalen, skal du vælge **Indtast ny modtager** og angive telefonnummeret, mailadressen eller inReach adressen for den nye kontakt.
- **3** Vælg en mulighed:
	- Hvis du vil sende en hurtig meddelelse, skal du vælge **Send hurtig besked** (*[Send en hurtig meddelelse](#page-152-0)*, [side 139\)](#page-152-0).
	- Hvis du vil sende en tilpasset meddelelse, skal du vælge **Send tilpasset besked** (*[Afsendelse af en](#page-152-0) [brugerdefineret besked](#page-152-0)*, side 139).
- **4** Gennemse meddelelsesoplysningerne, og vælg **Send**.

## <span id="page-152-0"></span>Send en hurtig meddelelse

Hurtige meddelelser er foruddefinerede meddelelser, som du forbereder på din konto på [explore.garmin.com](https://explore.garmin.com). Hurtige meddelelser indeholder brugerdefineret tekst og er ikke tildelt en bestemt kontakt i din konto. De kan bruges efter behov, når du sender eller besvarer inReach meddelelser på kortplotteren.

**1** Fra **InReach®** siden skal du vælge **Samtaler**.

**TIP:** Du kan også få adgang til inReach samtaler fra **Al kommunikation** > **Samtaler** i menuen meddelelser og advarsler (*[Meddelelser og advarsler](#page-168-0)*, side 155).

- **2** Vælg en eksisterende samtale, eller start en ny samtale (*[Start en ny samtale](#page-151-0)*, side 138).
- **3** Vælg **Send hurtig besked**, og vælg den forudindstillede meddelelse, der skal sendes.
- **4** Gennemse meddelelsen, og vælg **Send**.

## Afsendelse af en brugerdefineret besked

**1** Fra **InReach®** siden skal du vælge **Samtaler**.

**TIP:** Du kan også få adgang til inReach samtaler fra **Al kommunikation** > **Samtaler** i menuen meddelelser og advarsler (*[Meddelelser og advarsler](#page-168-0)*, side 155).

- **2** Vælg en eksisterende samtale, eller start en ny samtale (*[Start en ny samtale](#page-151-0)*, side 138).
- **3** Vælg **Send tilpasset besked**.
- **4** Skriv meddelelsen, og vælg **Fuldført**.
- **5** Gennemse meddelelsen, og vælg **Send**.

## inReach SOS-opkald

#### **ADVARSEL**

Før du kan bruge SOS-funktionen, skal du have et aktivt satellitabonnement på den tilsluttede inReach enhed. Test altid din enhed, før du bruger den udendørs.

Sørg for, at inReach enheden har frit udsyn til himlen, når du bruger SOS-funktionen, da denne funktion kræver adgang til satellitter for at fungere korrekt.

#### *BEMÆRK*

Nogle jurisdiktioner regulerer eller forbyder brug af satellitkommunikationsenheder. Det er brugerens ansvar at kende og overholde alle gældende love i de jurisdiktioner, hvor denne har til hensigt at bruge enheden.

Når en kompatibel inReach enhed parres med kortplotteren, kan du kontakte Garmin Response<sup>®</sup> centret for at anmode om hjælp. Fra kortplotteren kan du starte, annullere og overvåge status for et inReach SOS-opkald samt kommunikere med Garmin Response teamet, mens du venter på, at hjælpen ankommer.

Du bør kun bruge SOS-funktionen i en reel nødsituation.

### Afsendelse af et inReach SOS-opkald

Du skal parre en kompatibel inReach enhed med din kortplotter, før du kan sende et inReach SOS-opkald ved hjælp af kortplotteren.

- **1** Hold **MARK/SOS** nede i 1 sekund fra en hvilken som helst skærm.
- **2** Vælg **Aktivér inReach SOS**.

Kortplotteren starter et SOS-opkald fra den parrede inReach enhed, og opretter et opslag på siden Samtaler. Du kan kommunikere med Garmin Response teamet ved hjælp af denne samtale.

#### **FORSIGTIG**

Når et inReach SOS-opkald er aktivt, må du ikke slukke eller forsøge at slukke for inReach enheden eller den tilsluttede kortplotter. Det kan forhindre denne funktion i at fungere korrekt og kan forsinke modtagelsen af assistance i tilfælde af en nødsituation

## Kommunikation med Garmin Response teamet under et SOS-opkald

- **1** Send et inReach SOS-opkald (*[Afsendelse af et inReach SOS-opkald](#page-152-0)*, side 139). Der vises et nyt opslag for SOS-opkaldet på siden Samtaler. SOS-samtalen vises med rød tekst.
- **2** Vælg SOS-samtalen, og vælg **Vis samtale** for at få vist svar fra Garmin Response teamet. **BEMÆRK:** Svar fra Garmin Response teamet vises også som meddelelsesbannere, når de modtages af kortplotteren, og du kan få adgang til nye meddelelser fra Advarselsadministration.
- **3** Vælg en eller flere handlinger:
	- Hvis du vil se hele svaret fra Garmin Response teamet, skal du vælge svaret og vælge **Vis meddel**.
	- Hvis du vil svare Garmin Response teamet, skal du vælge **Send hurtig besked** eller **Send tilpasset besked**.
	- Hvis du vil sende oplysninger om dit fartøj til Garmin Response teamet, skal du vælge **Send fartøjsdata**.

### Annullerer et inReach SOS-opkald

Du kan annullere et inReach SOS-opkald, du har sendt, ved hjælp af kortplotteren.

**1** Fra **InReach®** siden skal du vælge **Samtaler**.

**TIP:** Du kan også få adgang til inReach samtaler fra **Al kommunikation** > **Samtaler** i menuen meddelelser og advarsler (*[Meddelelser og advarsler](#page-168-0)*, side 155).

- **2** Vælg den SOS-samtale, du vil annullere.
- **3** Vælg **Annuller SOS**, og bekræft, at du vil annullere SOS-opkaldet.

# Digital switching

Din plotter kan bruges til at overvåge og styre kredsløb, når et kompatibelt digital switching-system er tilsluttet. Du kan f.eks. styre fartøjets indvendige lys og navigationslys. Du kan også overvåge bassinkredsløb. Du kan få flere oplysninger om køb og konfiguration af et digital switching-system ved at kontakte din Garmin forhandler.

## Tilføjelse og redigering af en digital switching-side

Du kan tilføje og tilpasse digital switching-sider på plotteren.

- **1** Vælg **Skib** > **Switching** > **MENU** > **Opsætning**.
- **2** Vælg **Tilføj side** eller **Rediger side**.
- **3** Sæt siden op efter behov:
	- For at indtaste et navn på siden skal du vælge **Navn**.
	- For at opsætte switchene, skal du vælge **Rediger Switches**.
	- Hvis du vil tilføje et billede af båden, skal du vælge **Tilføj BoatView billede**.

**BEMÆRK:** Du kan bruge standardfartøjsbilledet eller bruge et brugerdefineret billede af fartøjet. Du skal gemme det brugerdefinerede billede i mappen /Garmin på hukommelseskortet. Du kan også justere visningen og placeringen af billedet.

## Garmin Boat Switch™

#### **ADVARSEL**

Garmin anbefaler på det kraftigste, at du får en faguddannet installatør med den rette viden om elektriske systemer til at installere enheden. Forkert montering af enheden kan medføre alvorlig personskade og beskadigelse af fartøjet eller batteriet.

### Konfiguration af Garmin Boat Switch enheden

Visse digitale kontakter, der styres af Garmin Boat Switch enheden, skal konfigureres før brug.

### Konfiguration af en switch som midlertidig

Alle låsende og midlertidige kanaler på Garmin Boat Switch enheden skal konfigureres i plottersoftwaren som midlertidige switche for korrekt drift.

- **1** Fra en Garmin plotter, der har forbindelse til det samme NMEA 2000 netværk som Garmin Boat Switch enheden, skal du vælge > **Mit fartøj** > **Switching** > **NMEA-standard**.
- **2** Vælg switchnummeret.
- **3** Vælg **Konfiguration** > **Øjeblikkeligt**.

#### Navngivning af en switch

Du kan angive et brugerdefineret navn, der skal bruges, i stedet for standardnavnet for hver switch.

- **1** Fra en Garmin plotter, der har forbindelse til det samme NMEA 2000 netværk som Garmin Boat Switch enheden, skal du vælge > **Mit fartøj** > **Switching** > **NMEA-standard**.
- **2** Vælg switchnummeret.
- **3** Vælg **Navn** > **Skift navn**.
- **4** Indtast et nyt navn.
- **5** Vælg **Fuldført**.

#### Mærkning af en switch

Du kan angive et brugerdefineret navn for hver switch. Switchens mærkning er forskellig fra dens navn.

- **1** Fra en Garmin plotter, der har forbindelse til det samme NMEA 2000 netværk som Garmin Boat Switch enheden, skal du vælge > **Mit fartøj** > **Switching** > **NMEA-standard**.
- **2** Vælg switchnummeret.
- **3** Vælg **Etiket** > **Rediger etiket**.
- **4** Indtast en ny etiket.
- **5** Vælg **Fuldført**.

#### Vis og skjul switche

Du kan vælge, hvilke switche der skal skjules eller vises på Garmin plotteren.

- **1** Fra en Garmin plotter, der har forbindelse til det samme NMEA 2000 netværk som Garmin Boat Switch enheden, skal du vælge > **Mit fartøj** > **Switching** > **NMEA-standard**.
- **2** Vælg switchnummeret.
- **3** Vælg **Sigtbarhed** for at få vist eller skjule switchen.

### Konfiguration af indstillingen for navigationslys

#### *BEMÆRK*

Det er dit ansvar at overholde gældende love, bestemmelser og standarder i forbindelse med brugen og/eller betjeningen af navigationslys til søs. Garmin er ikke ansvarlig for eventuelle bøder, straffe, stævninger eller skader, der måtte opstå som følge af en sådan manglende overholdelse.

Kanal 1 og 2 er som standard låst til navigationsbelysning for at opfylde de internationale regler for forebyggelse af kollisioner til søs. Afhængigt af bådens belysningsspecifikationer kan det være nødvendigt at konfigurere Garmin Boat Switch enheden til at bruge den ledningsmulighed, der gælder for din installationstype.

Hvis du ikke har til hensigt at slutte navigations- og ankerlys til enheden, kan du konfigurere kanal 1 og 2 til at fungere uafhængigt som normale låseswitche.

- **1** Fra en Garmin plotter, der er tilsluttet det samme NMEA 2000 netværk som Garmin Boat Switch enheden, skal du vælge **Skib** > **Switching**.
- **2** Tryk og hold kontakt 1 nede i 5 sekunder.
- Kontakt 1 begynder at blinke.
- **3** Tryk og hold kontakt 2 nede i 5 sekunder. Kontakten holder op med at blinke, og en meddelelse bekræfter den nyligt valgte ledningsfunktion.
- **4** Gentag de to foregående trin, indtil enheden er konfigureret til den ledningsfunktion, der gælder for din installationstype.

**BEMÆRK:** Efter valg af mulighed C deaktiverer den næste konfigurationsindstilling i cyklussen aflåsningerne, så kanal 1, 2 og 3 fungerer uafhængigt som normale låseswitche.

### Brug af lænsepumpens switche

Du kan betjene tilsluttede lænsepumper manuelt ved hjælp af kontakterne 12 og 13 på Garmin kortplotteren.

- **1** Fra en Garmin plotter, der er tilsluttet det samme NMEA 2000 netværk som Garmin Boat Switch enheden, skal du vælge **Skib** > **Switching**.
- **2** Vælg en mulighed:
	- Tryk på lænsepumpens switch, og hold den nede i et sekund for at køre lænsepumpen i 2 minutter.
	- Tryk på og hold lænsepumpens switch nede i tre sekunder for at køre lænsepumpen uafbrudt. **BEMÆRK:** Din Garmin plotter giver dig besked hvert femte minut, mens kontinuerlig tilstand er aktiv.

### Brug af lys, der kan dæmpes

Du kan betjene tilsluttede lys, der kan dæmpes, ved hjælp af switchene 17 til 21 på Garmin plotteren.

- **1** Fra en Garmin plotter, der er tilsluttet det samme NMEA 2000 netværk som Garmin Boat Switch enheden, skal du vælge **Skib** > **Switching**.
- **2** Vælg en mulighed:
	- Tryk på en lyskontakt, der kan dæmpes, for at tænde eller slukke for lyset.

**BEMÆRK:** Lyset tændes ved det lysdæmpningsniveau, der blev indstillet, da lyset sidst blev slukket.

- Når et lys er tændt, skal du trykke på en lyskontakt, der kan dæmpes, og holde den nede for at dæmpe lyset og slippe den for at stoppe dæmpningen.
- Når et lys er slukket, skal du trykke på og holde en lyskontakt, der kan dæmpes, nede for at tænde lyset ved 100 % lysstyrke.

# Betjening af tredjepartsudstyr installeret på båden

## <span id="page-156-0"></span>Power-Pole<sup>•</sup> ankersystem

#### **ADVARSEL**

Aktivér ikke Power-Pole ankersystemet, når du er undervejs. I modsat fald kan det resultere i en ulykke, der kan medføre materiel skade, alvorlig personskade eller dødsfald.

Hvis et kompatibelt Power-Pole ankersystem er sluttet til NMEA 2000 netværket, kan du bruge plotteren til at styre Power-Pole ankeret. Plotteren registrerer automatisk Power-Pole ankersystemets C-Monster® gateway på NMEA 2000 netværket.

### Aktivering af Power-Pole ankeret eller CHARGE™ overlejringen

Du skal aktivere overlejringen på kortplotteren for at kunne styre Power-Pole ankersystemet eller et CHARGE strømstyringssystem på dit fartøj.

- **1** Vælg **MENU** > **Rediger overlays** på den side, hvor du vil tilføje overlayet.
- **2** Vælg, hvor du vil tilføje overlay.
- **3** Vælg **Power-Pole® anker** eller **Power-Pole® Charge**.

Når du har aktiveret Power-Pole overlayet på kortplotteren, skal du indstille Power-Pole installationstilstanden, så den passer til Power-Pole ankerinstallationen på båden (*Opsætning af Power-Pole ankeret*, side 143).

### Opsætning af Power-Pole ankeret

Før du kan bruge plotteren til at styre Power-Pole ankeret, skal du vælge den ønskede installationstilstand. Standardindstillingen for indledende installationstilstand er Dobbelt. Så længe installationstilstanden er indstillet til Dobbelt, er plotterens styring af Power-Pole ankeret (ankrene) inaktiv.

- **1** Fra Power-Pole værktøjslinjen skal du vælge knappen  $\equiv$  > **Installation**.
- **2** Vælg den installationstilstand, der passer til ankerinstallationen på båden.
	- Du kan styre et enkelt Power-Pole bagbordsanker ved at vælge **Bagbord**.
	- Du kan styre et enkelt Power-Pole styrbordsanker ved at vælge **Styrbord**.
	- Du kan styre Power-Pole dobbeltankre ved at vælge **Dobbelt**.
- **3** Brug skyderen til at indstille den ønskede hastighed, hvormed ankeret lægges ud og trækkes op.

## Power-Pole overlay

Før du kan styre Power-Pole ankeret med kortplotteren, skal du aktivere overlejringen (*[Aktivering af Power-Pole](#page-156-0)  [ankeret eller CHARGE](#page-156-0)™ overlejringen*, side 143) og indstille Power-Pole monteringstilstanden (*[Opsætning af](#page-156-0) [Power-Pole ankeret](#page-156-0)*, side 143).

Overlayets layout varierer afhængigt af installationstilstanden. Læs Power-Pole dokumentationen for at få flere oplysninger.

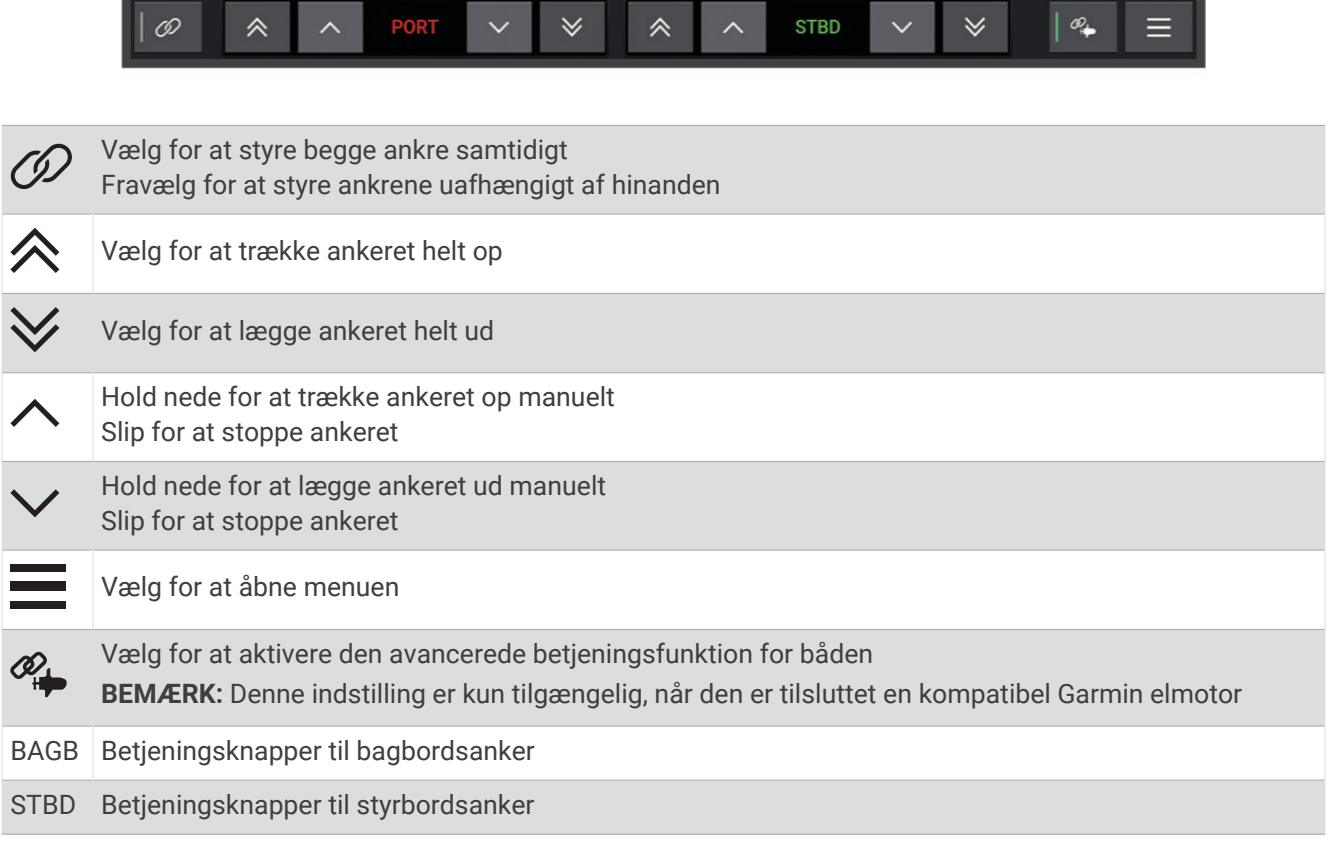

## Power-Pole avanceret betjening af båd

Når kortplotteren er sluttet til en kompatibel Garmin elmotor og et kompatibelt Power-Pole ankersystem, kan du aktivere avancerede funktioner til betjening af båd, der bruger både Power-Pole ankre og elmotor.

**BEMÆRK:** Du skal aktivere Ankerlås på elmotoren, før du kan aktivere avanceret betjening af båd.

Fra Power-Pole overleiringen skal du vælge  $\mathcal{C}_+$  for at aktivere disse avancerede funktioner til betiening af båd.

**BEMÆRK:** Første gang du aktiverer avanceret betjening af båd, skal du udføre en engangsproces for at indstille maks. følsomhed for dybde og dræg. Disse indstillinger kan justeres senere fra menuen på Power-Pole overleiringen.

- **Valg af smart anker**: Systemet bestemmer, hvornår funktionen Ankerlås skal anvendes på elmotoren eller Power-Pole ankersystemet.
- **Registrering af dræg**: Hvis Power-Pole ankrene til lavt vand ikke fastholder fartøjets position, bliver ankrene automatisk stuvet, elmotoren forsøger at bringe fartøjet tilbage til den oprindelige position, og ankrene kastes ud igen.
- **Ankerflyt**: Når elmotoren bruges til at flytte til en anden forankringsplacering, stuver systemet automatisk ankrene, hvis det er nødvendigt, indtil flytningen er afsluttet. Systemet bestemmer derefter, om ankrene skal kastes ud igen, eller om elmotorens Ankerlås funktion skal bruges, afhængigt af dybden.
- **Retningskontrol på elmotor**: Når Power-Pole ankrene er kastet, kan du rotere elmotorens vinkel efter behov. Dette er nyttigt, når du bruger LiveScope på elmotoren, og du vil se en anden vinkel, mens du ligger for anker.
- **Automatisk stuvning**: Systemet stuver automatisk Power-Pole ankrene, når du stuver elmotoren.

**BEMÆRK:** Hvis du vil fortsætte med at bruge Power-Pole ankrene, når du stuver elmotoren, skal du deaktivere avanceret betjening af båd fra Power-Pole overlejringen.

### CHARGE overlay

Før du kan tilføje CHARGE overlejringen, skal du montere et CHARGE strømstyringssystem på dit fartøj og slutte det til et C-Monster kontrolsystem. Begge disse systemer er Power-Pole produkter og er ikke fremstillet af Garmin. Når du har monteret udstyret, skal du konfigurere CHARGE strømstyringssystemet og C-Monster styresystemet, så kortplotteren kan få adgang til og styre opladningsfunktionerne. Se brugervejledningen til dit CHARGE strømstyringssystem for at få flere oplysninger.

Når CHARGE du har monteret og konfigureret strømstyringssystemet, kan du aktivere CHARGE overlejringen til at styre systemet ved hjælp af kortplotteren (*[Aktivering af Power-Pole ankeret eller CHARGE](#page-156-0)™ overlejringen*, [side 143\)](#page-156-0).

Layoutet på overlejringen varierer afhængigt af kortplottermodellens størrelse. Mindre modeller kan muligvis vise mindre tekst, men funktionerne er de samme.

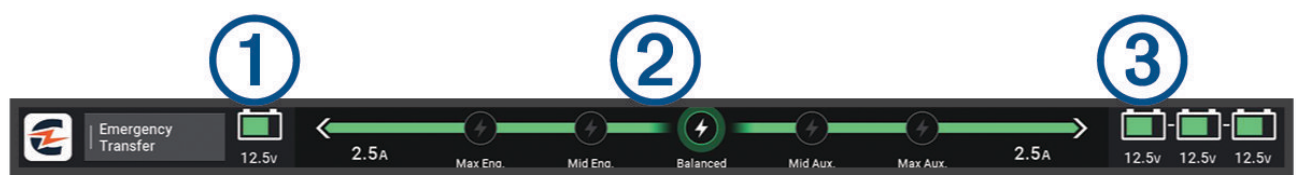

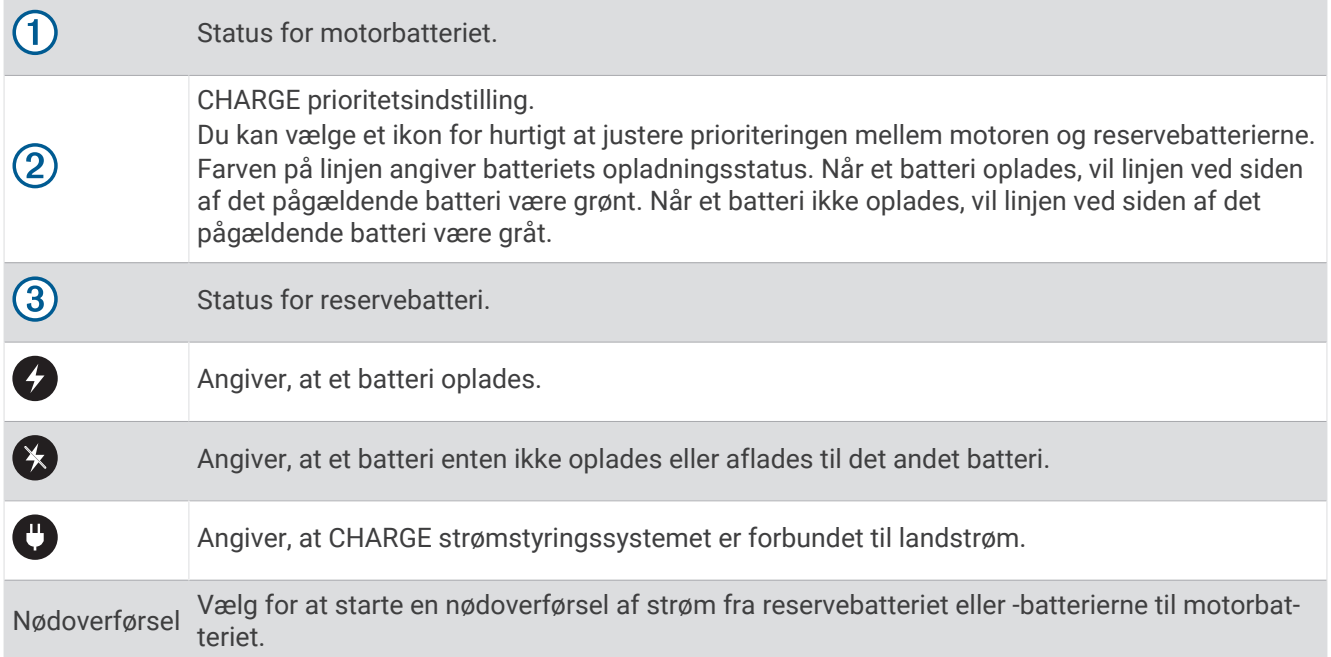

## Aktivering af Mercury Helm

#### **ADVARSEL**

Du er ansvarlig for sikker og forsigtig betjening af dit fartøj. Mercury Helm styrer ikke båden for dig og forhindrer ikke navigationsmæssige farer. Hvis ikke båden betjenes sikkert, kan det resultere i en ulykke og medføre materiel skade, alvorlig personskade eller dødsfald.

Med en Mercury motor, der er konfigureret til at fungere med Mercury Helm motorstyringsfunktionen på plotteren, kan du aktivere én styreplads som den aktive Mercury Helm. Den aktive Mercury Helm styrer Mercury motorernes og Mercury plotterens overlejringerne til motorstyring (eksempelvis Mercury Cruise). Overlejringerne ved ikke-aktive styrepladser er synlige, men deaktiverede, så brugere i tilfælde af en ikke-aktiv styreplads ikke ved et uheld kan styre motoren.

Når du bevæger dig rundt i båden, kan du ændre den aktive Mercury Helm fra standplads til standplads op til fire.

**1** Vælg **Indstillinger** > **System** > **Stationsoplysninger** > **Mercury Helm**.

**2** Foretag et valg.

## Mercury funktioner til trollingstyring

#### **ADVARSEL**

Du er ansvarlig for sikker og forsigtig betjening af dit fartøj. Mercury funktionerne til trollingstyring styrer ikke båden for dig og forhindrer ikke navigationsmæssige farer. Hvis ikke båden betjenes sikkert, kan det resultere i en ulykke og medføre materiel skade, alvorlig personskade eller dødsfald.

Ved tilslutning til en kompatibel Mercury motor kan du bruge Mercury Troll overlejringen til at indstille og justere trollingshastigheden fra plotteren.

## Tilføjelse af Mercury overlejring til trollingstyring

Ved tilslutning til en kompatibel Mercury motor kan du indstille og justere målhastigheden ved hjælp af Mercury Troll overlejringen på plotteren.

- **1** Vælg **MENU** > **Rediger overlays** på den side, hvor du vil tilføje overlayet.
- **2** Vælg **Øverste bjælke** eller **Nederste bjælke**.
- **3** Vælg **Mercury Troll**.
- **4** Vælg **BACK**.

### Mercury trollingoverlay

Ved tilslutning til en kompatibel Mercury motor kan du bruge Mercury Troll overlejringen på plotteren til at indstille en målhastighed.

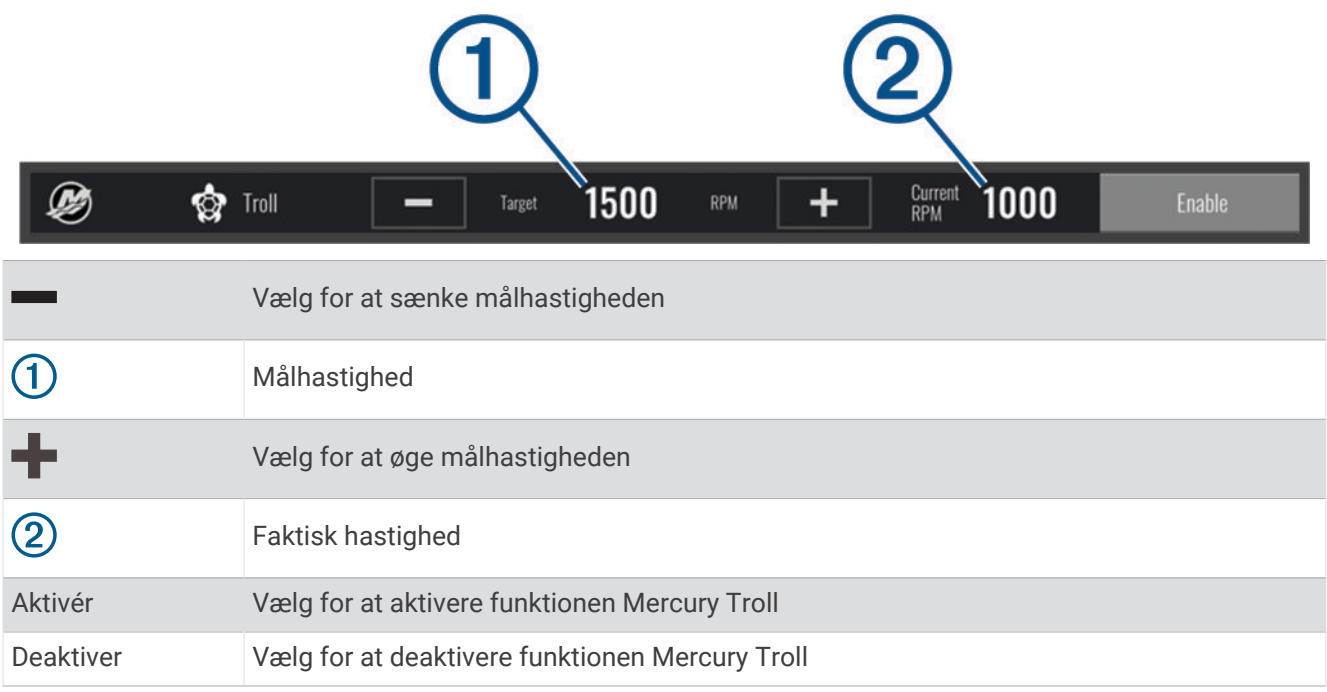

## Mercury Cruise Control

 **ADVARSEL**

Du er ansvarlig for sikker og forsigtig betjening af dit fartøj. Mercury Cruise Control styrer ikke båden for dig og forhindrer ikke navigationsmæssige farer. Hvis ikke båden betjenes sikkert, kan det resultere i en ulykke og medføre materiel skade, alvorlig personskade eller dødsfald.

Ved tilslutning til en kompatibel Mercury motor, du kan indstille og justere Cruise Control funktionen ved hjælp af plotteren.

## Aktivering af Mercury Cruise Control overlay

- **1** Vælg **MENU** > **Rediger overlays** på den side, hvor du vil tilføje overlayet.
- **2** Vælg **Øverste bjælke** eller **Nederste bjælke**.
- **3** Vælg **Mercury fartpilot**.
- **4** Vælg **BACK**.

## <span id="page-161-0"></span>Mercury Cruise Control overlay

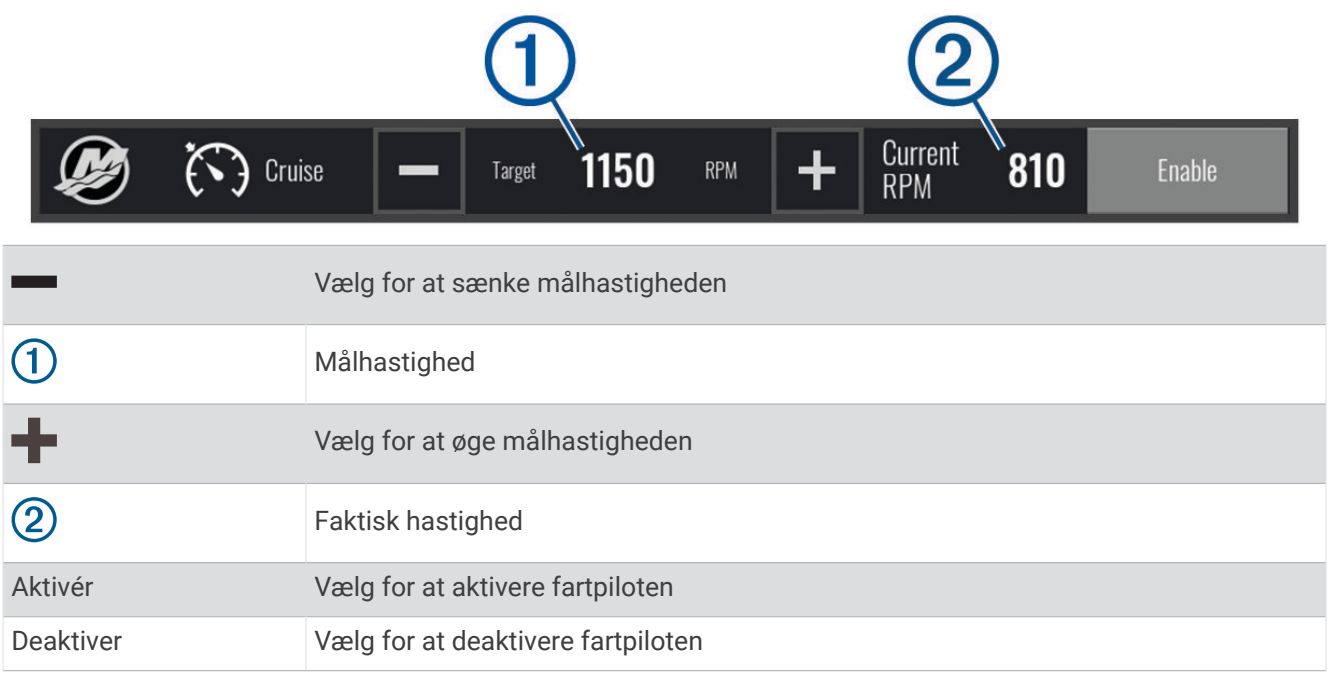

## Oplysninger om Mercury motor

#### **ADVARSEL**

Du er ansvarlig for vedligeholdelse af motorerne på dit fartøj. Hvis ikke båden vedligeholdes korrekt, kan det resultere i en ulykke og medføre materiel skade, alvorlig personskade eller dødsfald.

Når din plotter er tilsluttet en kompatibel Mercury motor, kan du få vist motordata ved hjælp af Mercury motor overlejringen på plotteren.

### Tilføjelse af Mercury motoroverlejring

- **1** Vælg **MENU** > **Rediger overlays** på den side, hvor du vil tilføje overlayet.
- **2** Vælg **Øverste bjælke** eller **Nederste bjælke**.
- **3** Vælg **Mercury motor**.
- **4** Vælg **BACK**.

## Mercury motoroverlejring

Du kan bruge Mercury motoroverlejring til at få vist motordata (*[Tilføjelse af Mercury motoroverlejring](#page-161-0)*, side 148). **BEMÆRK:** På grund af pladsbegrænsninger på overlejringen vises nogle elementer muligvis ikke, hvis fartøjet har flere motorer.

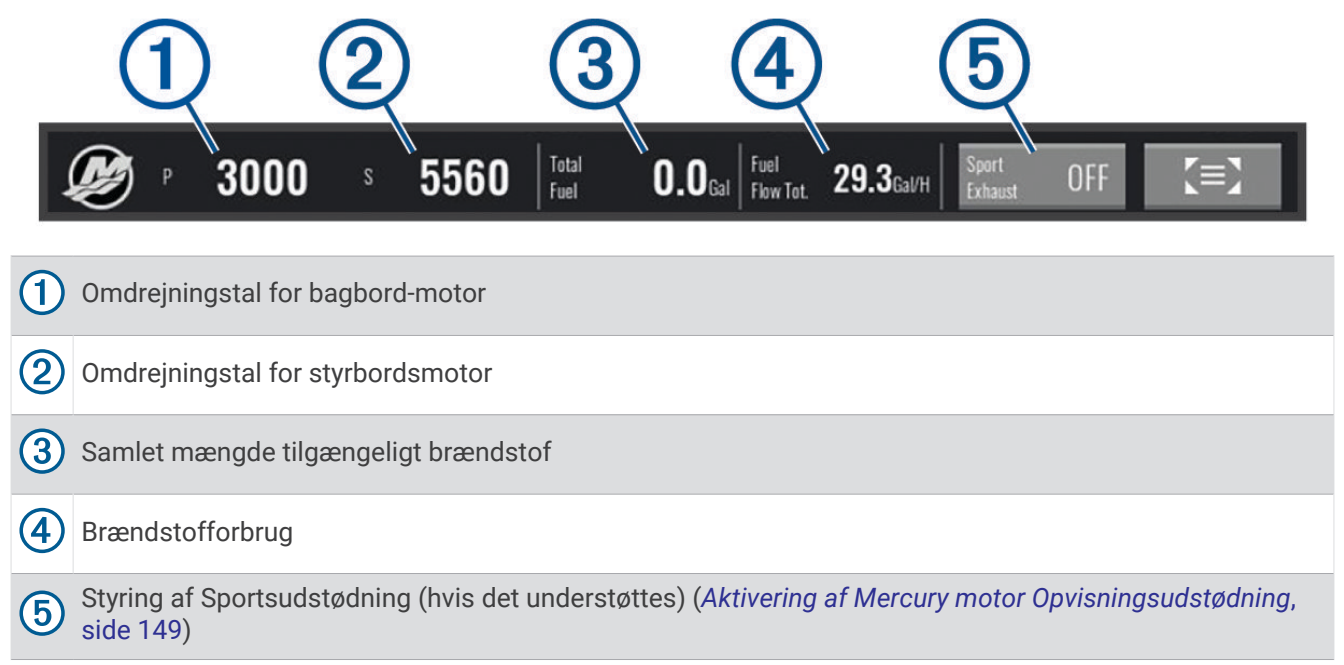

**TIP:** Du kan også få vist en oversigt over motoroplysninger på Mercury målersiden (*Mercury®  [Motormålere](#page-147-0)*, [side 134\)](#page-147-0).

### Aktivering af Mercury motor Opvisningsudstødning

Når plotteren er tilsluttet en kompatibel Mercury motor kan du bruge Mercury motor overlejringen på plotteren til at aktivere indstillingen Opvisningsudstødning. Indstillingen Opvisningsudstødning ændrer motorlyden.

På **Mercury motor** overlejringen skal du vælge **Opvisningsudstødning** > **Til**.

**TIP:** Du kan også aktivere indstillingen Opvisningsudstødning fra Mercury målerside-menuen.

## Mercury aktiv trimstyring

#### **ADVARSEL**

Du er ansvarlig for sikker og forsigtig betjening af dit fartøj. Mercury aktiv trimstyring kontrollerer ikke bådens hastighed, styrer ikke båden for dig og undviger ikke navigationsmæssige farer. Hvis ikke båden betjenes sikkert, kan det resultere i en ulykke og medføre materiel skade, alvorlig personskade eller dødsfald.

Når din kortplotter er tilsluttet et kompatibelt Mercury aktivt trimsystem, kan du styre systemet ved hjælp af overlejringen Active Trim på kortplotteren.

## Tilføjelse af den Mercury aktive trimoverlejring

- **1** Vælg **MENU** > **Rediger overlays** på den side, hvor du vil tilføje overlejringen.
- **2** Vælg **Øverste bjælke** eller **Nederste bjælke**.
- **3** Vælg **Active Trim**.

## Mercury aktiv trimoverlejring

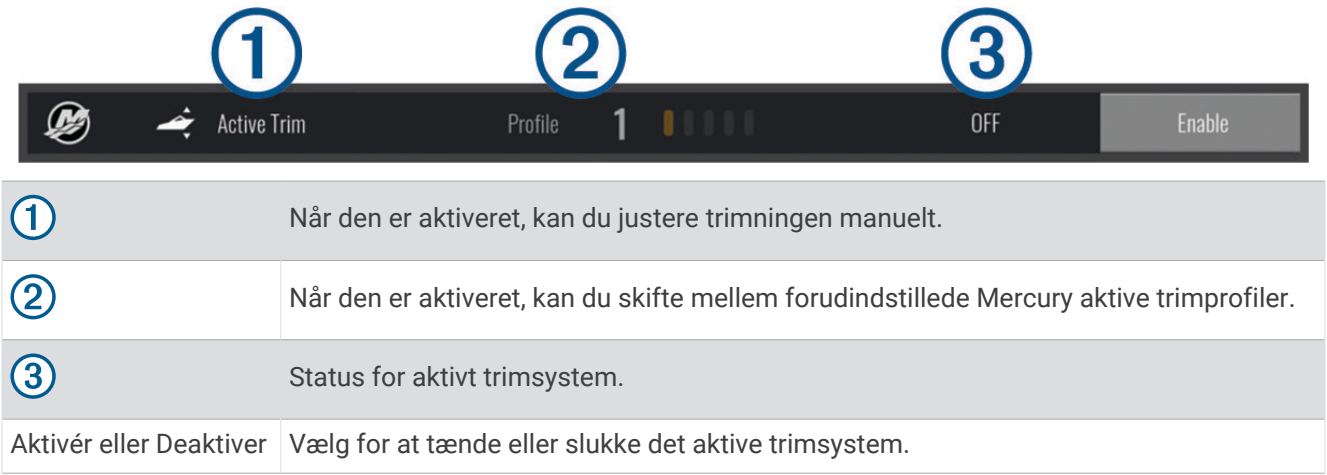

## Skyhook digital ankerbetjening

 **ADVARSEL**

Du er ansvarlig for sikker og forsigtig betjening af dit fartøj. Den Skyhook digitale ankerfunktion undviger ikke navigationsmæssige farer. Hvis ikke båden betjenes sikkert, kan det resultere i en ulykke og medføre materiel skade, alvorlig personskade eller dødsfald.

Når du er tilsluttet en kompatibel Mercury motor, kan du bruge det Skyhook digitale anker-overlay på kortplotteren til at indstille og justere Skyhook, Drifthook og Bowhook funktionerne.

#### **Skyhook digitalt anker**

Når det er aktivt, vil båden forsøge at opretholde kurs og position.

**Drifthook**: Når den er aktiv, vil båden forsøge at opretholde kursen, men positionen kan ændre sig.

**Bowhook**: Når den er aktiv, vil båden forsøge at beholde den samme position, men kursen kan ændre sig.

## Tilføjelse af overlay for Skyhook digital ankerbetjening

Når du er tilsluttet en kompatibel Mercury motor, kan du tilføje et overlay på kortplotteren for at betjene de Skyhook digitale ankerfunktioner.

- **1** Vælg **MENU** > **Rediger overlays** på den side, hvor du vil tilføje overlejringen.
- **2** Vælg **Øverste bjælke** eller **Nederste bjælke**.
- **3** Vælg **Mercury Skyhook**.
- **4** Vælg **BACK**.

### <span id="page-164-0"></span>Skyhook digitalt anker-overlay

Når du er tilsluttet en kompatibel Mercury motor, kan du bruge Skyhook overlayet på kortplotteren til at betjene de Skyhook digitale ankerfunktioner.

**TIP:** Når Skyhook digitalt anker, Drifthook funktionen eller Bowhook funktionen er aktiv, kan du vælge Standby på menulinjen for at deaktivere den aktive digitale ankerfunktion og genoptage manuel styring af båden.

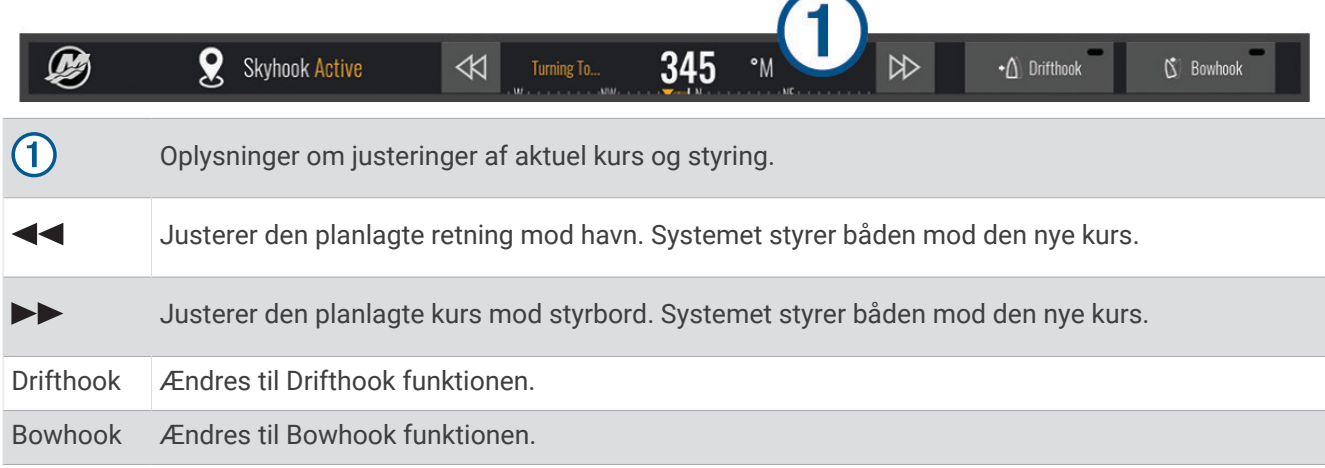

## Drifthook overlay

Når Skyhook overlayet er aktiveret på kortplotteren, kan du vælge Drifthook for at ændre det Skyhook digitale anker for at bruge Drifthook funktionen.

**TIP:** Når Drifthook funktionen er aktiv, kan du vælge Standby på menulinjen for at deaktivere ankeret og genoptage manuel styring af båden.

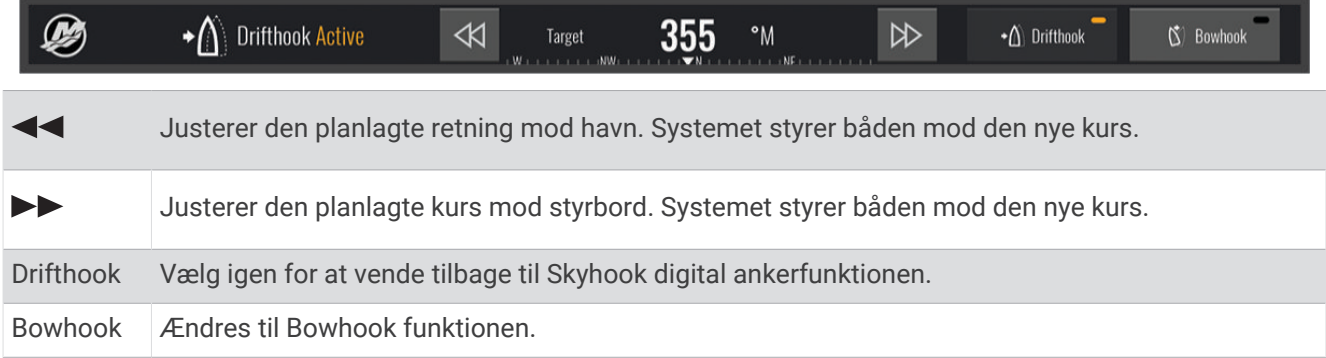

## Dometic Optimus funktioner

Når den er forbundet til et kompatibelt Optimus system, giver plotteren dig mulighed for at få adgang til og styre systemet. Du kan aktivere Optimus overlay for at styre Optimus systemet (*Aktivering af Optimus overlaylinjen*, side 151).

Optimus systemet udsender om nødvendigt meddelelser med oplysninger, anvisninger og advarsler om fejl og farer.

Et ikon med svømning forbudt  $\mathcal{B}$  viser, at du ikke bør svømme, når visse Optimus tilstande er aktive. I disse tilstande er propelstyringen automatisk og kan forårsage skader på personer i vandet.

### Aktivering af Optimus overlaylinjen

- **1** Fra et kort skal du vælge **MENU** > **Rediger overlays**.
- **2** Vælg **Øverste bjælke** eller **Nederste bjælke**.
- **3** Vælg **Optimus Bar**.

## Optimus oversigt over overlaylinje

Hvis du vil bruge overlaylinjen, skal du slutte Optimus systemet til din plotter og føje overlaylinjen til de relevante skærmbilleder (*[Aktivering af Optimus overlaylinjen](#page-164-0)*, side 151).

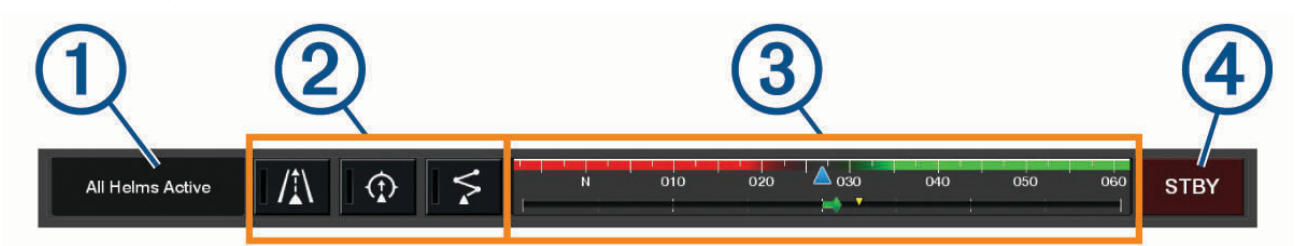

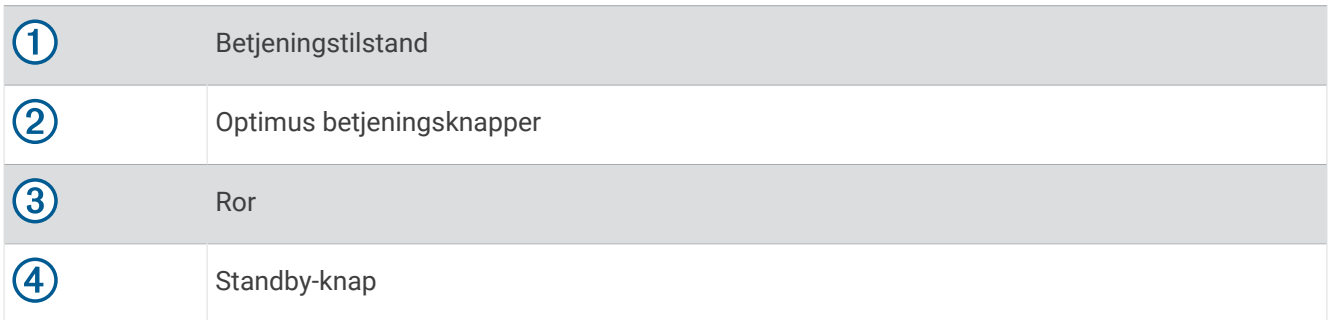

Du skal trykke på en tilstandsknap på overlaylinjen for at aktivere eller deaktivere tilstanden. Når tilstanden er aktiveret, lyser knappen.

Konfigurationen af overlaylinjen og knapperne varierer afhængigt af systemer, tilstande og udstyr. Læs Optimus dokumentationen for at få flere oplysninger.

## Optimus overlaysymboler

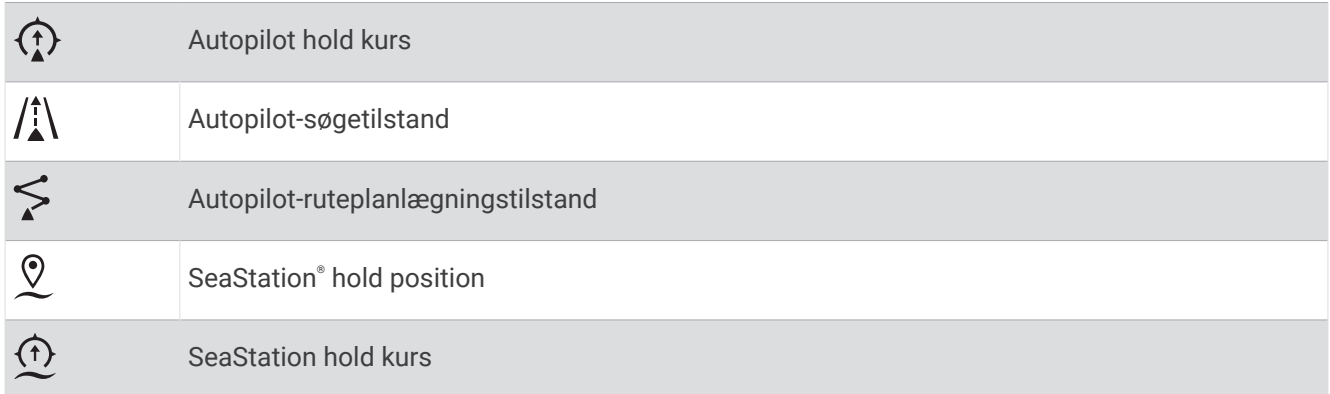

## <span id="page-166-0"></span>Optimus tilstanden Nøddrift

#### **ADVARSEL**

Hvis der opstår en fejl i styringen aktiveres Optimus tilstanden Nøddrift. Tilstanden Nøddrift er en systemtilsidesættelse, der kan begrænse bådens styring betydeligt. Den bør kun bruges i nødstilfælde, hvis du ikke kan ringe efter assistance. Fortsæt med ekstrem forsigtighed. LæsOptimus brugervejledningen, og bær altid personligt flydeudstyr (PFD).

Du er ansvarlig for sikker og forsigtig betjening af dit fartøj. Brugen af tilstanden Nøddrift fritager dig ikke for ansvaret for at betjene din båd på sikker vis. Undgå navigationsmæssige farer, og lad aldrig motorstyringen være uden opsyn.

Når knappen Nøddrift er tilgængelig, vises Optimus på overlaylinjen. Læs Optimus brugervejledningen, før tilstanden Nøddrift tages i brug.

For at aktivere tilstanden Nøddrift fra et vilkårligt skærmbillede skal du vælge **NAV INFO** > **Advarselsadministration** > **Nøddriftsstyring**.

# Oplysninger om tidevand, strømforhold og himmellegemer

## Tidevands- og strømningsoverlejringer

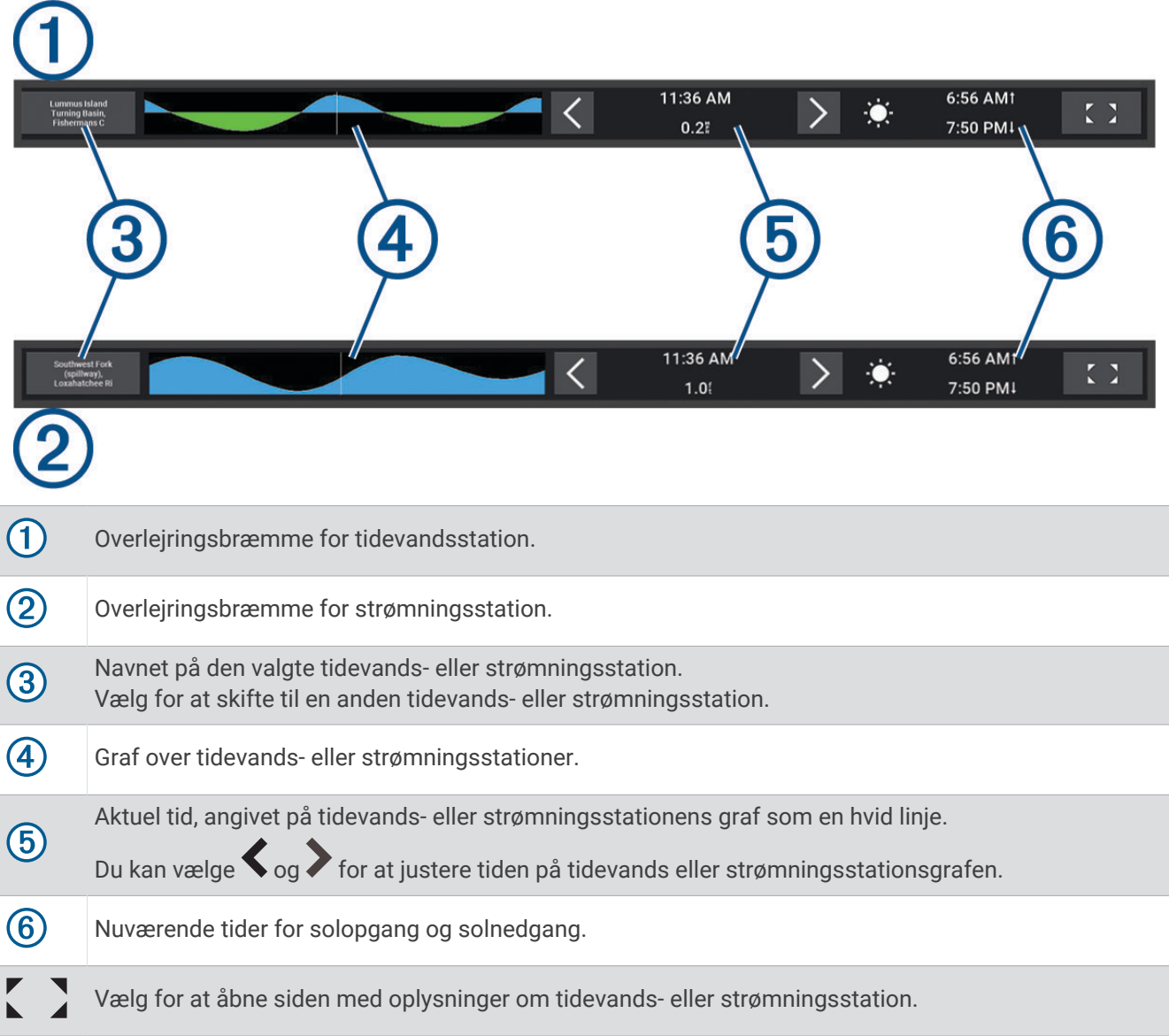

## Tilføjelse af tidevand og aktuelle overlejringer

- **1** Vælg **MENU** > **Rediger overlays** på den side, hvor du vil tilføje overlejringen.
- **2** Vælg **Øverste bjælke** eller **Nederste bjælke**.
- **3** Vælg **Strøm** eller **Strøm**.

## Oplysninger om tidevandsstation

#### **ADVARSEL**

Oplysninger om tidevand og strøm er kun til orientering. Det er dit ansvar til enhver tid at overholde al opslået relateret vejledning om vand, at være opmærksom på dine omgivelser og at anvende sikker dømmekraft omkring vandet. Overholdes denne advarsel ikke, kan det medføre tingskade, alvorlig personskade eller dødsfald.

Du kan se oplysninger om en tidevandsstation for en bestemt dato og et bestemt tidspunkt, inklusive højden på tidevandet og tidspunktet for næste høj- og lavvande. Som standard viser overlaylinjen Tidevand på kortplotteren tidevandsoplysninger for den senest viste tidevandsstation, dags dato og seneste time. Fra overlaylinien Tidevand skal du vælge  $\sum$ 

## Oplysninger om strømforholdsstation

#### **ADVARSEL**

Oplysninger om tidevand og strøm er kun til orientering. Det er dit ansvar til enhver tid at overholde al opslået relateret vejledning om vand, at være opmærksom på dine omgivelser og at anvende sikker dømmekraft omkring vandet. Overholdes denne advarsel ikke, kan det medføre tingskade, alvorlig personskade eller dødsfald.

**BEMÆRK:** Oplysninger om strømforholdsstationer er tilgængelige sammen med visse detaljerede kort.

Du kan få vist oplysninger om en strømforholdsstation for en specifik dato og et specifikt klokkeslæt, herunder den aktuelle hastighed og det aktuelle strømniveau. Som standard viser overlaylinjen Strøm på kortplotteren strømoplysninger for den senest viste strømforholdsstation og for den aktuelle dato og det aktuelle tidspunkt. (*[Tidevands- og strømningsoverlejringer](#page-166-0)*, side 153).

Fra overlaylinjen Strøm skal du vælge

## Oplysninger om himmellegemer

Du kan få vist oplysninger om solopgang, solnedgang, måneopgang, månenedgang, månefaser og den omtrentlige position for solen og månen på himlen. Skærmens midte repræsenterer himlen over det aktuelle sted, og de yderste ringe repræsenterer horisonten. Som standard viser kortplotteren oplysninger om himmellegemer for den aktuelle dato og det aktuelle tidspunkt.

Fra overlaylinjen Tidevand eller Strøm skal du vælge og derefter vælge Himmel.

## Visning af tidevandsstation, strømstation eller oplysninger om himmellegemer for en anden dato

- **1** Fra en overlaylinje **Tidevand** eller **Strøm** skal du vælge .
- **2** Du kan få vist himmeloplysninger ved at vælge **Himmel**.
- **3** Vælg en mulighed:
	- Du kan få vist oplysninger for en anden dato ved at vælge **Skift dato** og indtaste en dato.
	- Du kan få vist oplysninger for dags dato ved at vælge **Aktuel dato og klokkeslæt**.
	- Hvis funktionen til visning af oplysninger for dagen efter den viste dato, skal du vælge **Næste dag**.
	- Hvis funktionen til visning af oplysninger for dagen før den viste dato, skal du vælge **Forrige dag**.

## <span id="page-168-0"></span>Visning af oplysninger for en anden tidevands- eller strømstation

- **1** Fra en overlaylinje **Tidevand** eller **Strøm** skal du vælge .
- **2** Select **Tætteste station**.
- **3** Vælg en station.

## Visning af almanakoplysninger fra navigationskort

- **1** Vælg et ikon for tidevands- eller strømforholdsstation fra et søkort eller en 3D-søkortsvisning.
- **2** Vælg navnet på stationen.

# Meddelelser og advarsler

Du kan åbne en menu for at få vist vigtige meddelelser og advarsler og for at få adgang til anden kommunikation såsom DSC.

#### Vælg **HOME** >  $\mathbb{R}^{\triangle}$ .

Under en aktiv advarsel erstatter en indikator ( $\langle \hat{f} \rangle$ ) ikonet på startskærmen ( $\langle \hat{f} \rangle$ ). Dette farvekodede ikon formidler karakteren af advarslen, og hvis du har mere end én meddelelse, der skal gennemses, prioriteres advarslen med den største alvorsgrad.

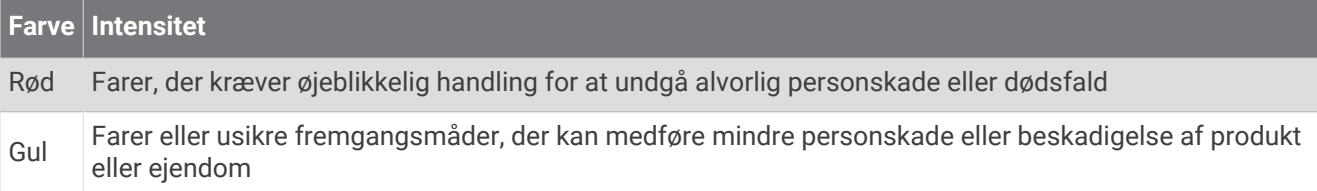

## Visning af meddelelser og advarsler

**1** Vælg **HOME** >  $\mathbb{R}^{\triangle}$ .

**BEMÆRK:** Der vises en indikator (A), hvis der er en aktiv advarsel.

Der åbnes et vindue, der viser meddelelser og eventuelle aktive advarsler.

- **2** Vælg en mulighed:
	- Vælg en meddelelse eller aktiv advarsel.
	- Vælg **Al kommunikation** > **Alarmhistorik**.
- **3** Vælg om nødvendigt et element på listen.
- **4** Vælg **Gennemse**.

## Sortering og filtrering af meddelelser

**1** Vælg **HOME** >  $\mathbb{R}^{\Delta}$ .

**BEMÆRK:** Der vises en indikator (/\), hvis der er en aktiv advarsel.

- **2** Vælg **Al kommunikation** > **Alarmhistorik** > **Sorter/filtrer**.
- **3** Vælg en indstilling for at sortere eller filtrere meddelelseslisten.

## Gem meddelelser på et hukommelseskort

- **1** Indsæt et hukommelseskort i kortlæseren.
- **2** Vælg **HOME** >  $\mathbb{R}^{\mathbb{A}}$ .

**BEMÆRK:** Der vises en indikator (/\), hvis der er en aktiv advarsel.

**3** Vælg **Al kommunikation** > **Alarmhistorik** > **Gem på hukommelseskort**.

## Rydning af alle meddelelser og advarsler

- **1** Vælg **HOME** >  $\mathbb{R}^{\mathbb{A}}$ . **BEMÆRK:** Der vises en indikator ( $\land$ ), hvis der er en aktiv advarsel.
- **2** Vælg **Al kommunikation** > **Alarmhistorik** > **Ryd alarmhistorik**.

# **Medieafspiller**

Hvis du har et kompatibelt stereoanlæg tilsluttet til kortplotteren, kan du styre lyden ved hjælp af medieafspilleren på plotteren:

- Hvis du har et kompatibelt Fusion® stereoanlæg tilsluttet NMEA 2000 netværket eller Garmin marinenetværket, kan du betjene stereoanlægget ved hjælp af kortplotteren. Kortplotteren bør automatisk registrere stereoanlægget.
- Hvis du har flere Fusion stereoanlæg tilsluttet hinanden via Fusion PartyBus™ netværk, kan du styre stereoanlæg og grupper i netværket ved hjælp af kortplotteren. Så længe du har tilsluttet et af Fusion stereoanlæggene til NMEA 2000 netværket eller Garmin Marine Network, bør kortplotteren automatisk registrere stereoanlæggene.
- Hvis du har et kompatibelt tredjepartsstereoanlæg tilsluttet til NMEA 2000 netværket, kan du betjene stereoanlægget ved hjælp af kortplotteren.

**BEMÆRK:** Ikke alle funktioner er tilgængelige på alle tilsluttede stereoanlæg.

**BEMÆRK:** Du kan kun afspille medier fra kilder, der er tilsluttet stereoanlægget.

## Sådan åbner du medieafspilleren

Før du kan åbne medieafspilleren, skal du tilslutte en kompatibel enhed til plotteren.

Vælg **Skib** > **Medie**.

## Ikoner for medieafspiller

**BEMÆRK:** Ikke alle enheder har disse ikoner.

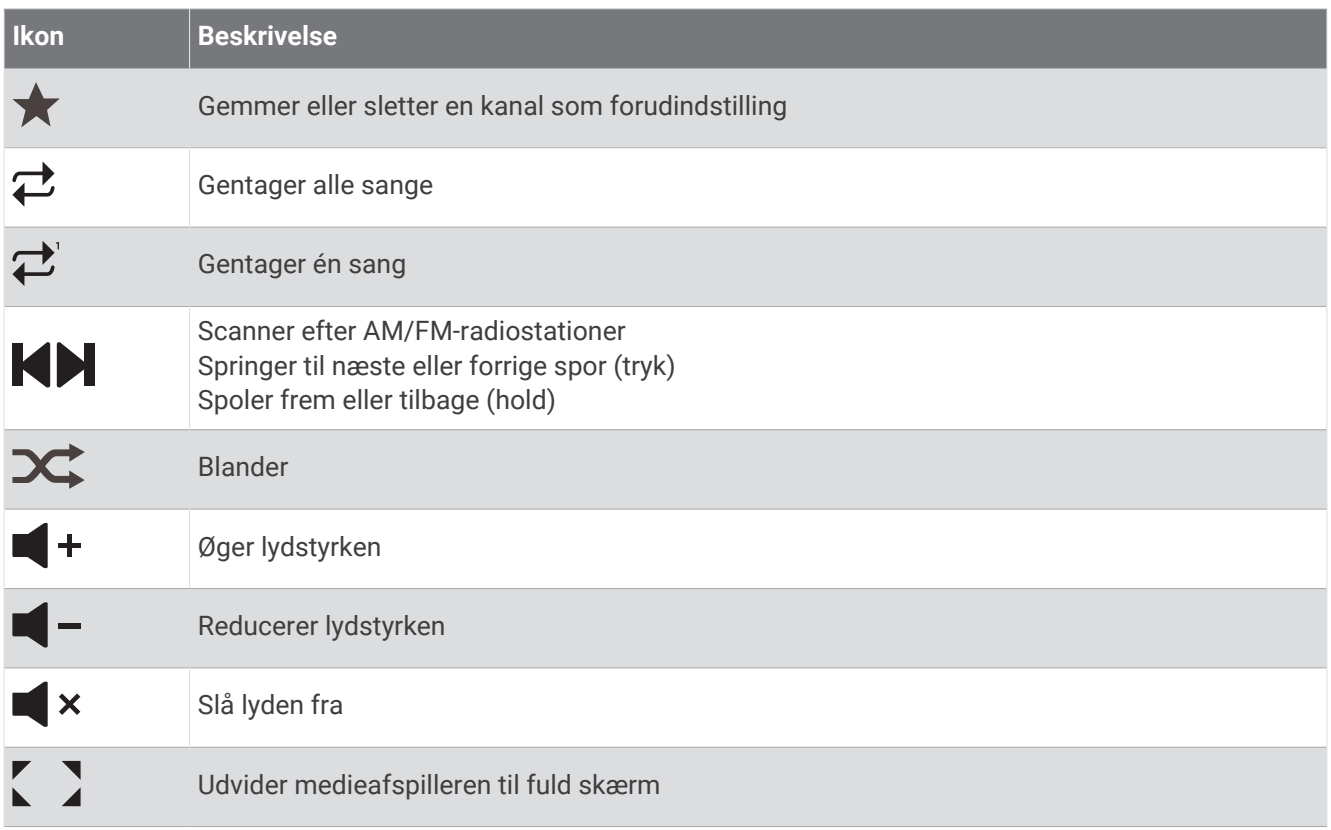

## Valg af medieenhed og -kilde

Du kan vælge den mediekilde, der er tilsluttet stereoanlægget. Når du har flere stereo- eller medieenheder tilsluttet et netværk, kan du vælge, hvilken enhed du ønsker at anvende til afspilning af musik.

**BEMÆRK:** Du kan kun afspille medier fra kilder, der er tilsluttet stereoanlægget.

**BEMÆRK:** Ikke alle funktioner er tilgængelige på alle medieenheder og mediekilder.

- **1** Vælg **Enheder** fra skærmbilledet Medier, og vælg stereoanlægget.
- **2** Vælg **Kilde** fra skærmbilledet Medier, og vælg mediekilde.

**BEMÆRK:** Knappen Enheder vises kun, når mere end en medieenhed tilsluttes netværket. **BEMÆRK:** Knappen Kilde vises kun for enheder, der understøtter flere mediekilder.

## Justering af lydstyrke og lydniveauer

### Justering af lydstyrken

**BEMÆRK:** Hvis fartøjets mediesystem er indstillet i zoner, justerer lydstyrkeknapperne på billedskærmen Medier lydstyrken for Hjemmezone (*[Valg af hjemmezone](#page-171-0)*, side 158).

Fra skærmbilledet Medier skal du vælge lydstyrkeskyderen og bruge piletasterne til at justere lydstyrken.

Tryk om nødvendigt gentagne gange på tasterne.

### Justering af lydniveau

Du kan bruge equalizeren til at justere lydniveauerne på en tilsluttet medieenhed.

**BEMÆRK:** Hvis mediesystemet har flere zoner, påvirker justering af lydniveaukontrolknapperne kun hjemmezonen. Du kan ændre hjemmezonen for at justere lydniveauerne i andre zoner (*[Valg af hjemmezone](#page-171-0)*, [side 158\)](#page-171-0).

**1** Fra skærmbilledet Medier skal du vælge **MENU** > **Audio niveau**.

2 Vælg  $\blacksquare$  –, eller  $\blacksquare$  + for at justere de lydniveauer, du vil ændre.

## Slå lyd fra for medie

- 1 I skærmbilledet Medier skal du vælge  $\blacktriangleleft$  **x**.
- **2** Hvis det kræves, kan du vælge **SELECT**.

### Automatisk justering af lydstyrke baseret på hastighed

Hvis dit stereoanlæg er tilsluttet et NMEA 2000 netværk med en enhed, der leverer hastighedsoplysninger som eksempelvis en motor, plotter, GPS-antenne, vandhastighedssensor eller vindhastighedssensor, kan du indstille stereoanlægget til at justere lydstyrken automatisk baseret på den valgte hastighedskilde (*Aktivering af automatisk justering af lydstyrke baseret på hastighed*, side 157).

Hvis en plotter med en intern GPS-antenne eller en enkeltstående GPS-antenne eksempelvis er på det samme NMEA 2000 netværk som stereoanlægget, og du indstiller Kilde til hastighed til Hastighed over jorden (SOG), øges lydstyrken, efterhånden som hastigheden øges.

**BEMÆRK:** Når lydstyrken øges for at justere i forhold til hastigheden, ændres den faktiske lydstyrke, men indikatoren og værdien for lydstyrkeniveauet forbliver det samme.

Du kan finde flere oplysninger om tilslutning af stereoanlægget til et NMEA 2000 netværk i installationsvejledningen til dit stereoanlæg.

#### Aktivering af automatisk justering af lydstyrke baseret på hastighed

- **1** Fra skærmbilledet **Medie** skal du vælge **MENU** > **Installation**.
- **2** Vælg navnet på stereoanlægget.
- **3** Vælg **Zoner** > **Hastighed vs. lydstyrke** > **Aktivér**.
- **4** Opdater om nødvendigt indstillingerne for at vælge hastighedskilden og lydstyrkeindstillingerne.

Du kan finde flere oplysninger om konfiguration af lydstyrkeindstillinger baseret på hastighed i den seneste *Brugervejledning* til stereoanlægget.

## <span id="page-171-0"></span>Stereozoner og -grupper

**BEMÆRK:** Knappen Zoner vises kun for stereoanlæg, der understøtter flere højttalerzoner.

**BEMÆRK:** Indstillingen Grupper vises kun, når du har flere Fusion stereoanlæg tilsluttet hinanden via Fusion PartyBus netværk.

Hvis et tilsluttet stereoanlæg er konfigureret til at understøtte flere højttalerzoner, kan du styre zonernes lyd individuelt fra skærmbilledet Medier på kortplotteren. Du kan eksempelvis skrue ned for lyden i kahytten og op på dækket (*Justering af zonelydstyrken*, side 158).

Hvis du har flere Fusion stereoanlæg tilsluttet hinanden via Fusion PartyBus netværk, kan du oprette grupper af stereoanlæg og styre de sammenkoblede stereoanlæg og grupper ved hjælp af kortplotteren.

Afhængigt af funktionerne i det eller de stereoanlæg, der er tilsluttet kortplotteren, kan du have flere muligheder for at styre zonelyd:

- For tredjepartsstereoanlæg og kompatible Fusion stereoanlæg giver fanen Lokale zoner dig mulighed for at justere lydstyrken for alle de aktiverede højttalerzoner på det tilsluttede stereoanlæg.
- Hvis flere Fusion stereoanlæg er tilsluttet hinanden via Fusion PartyBus netværk, giver fanen Gruppezoner dig mulighed for at justere lydstyrken for alle zoner på et stereoanlæg i samme gruppe som Hjemmezone.
- Hvis flere Fusion stereoanlæg er tilsluttet hinanden via Fusion PartyBus netværk, giver fanen Netværk dig mulighed for at justere lydstyrken for en hvilken som helst zone på et hvilket som helst stereoanlæg, der er tilsluttet Fusion PartyBus netværket.

## Valg af hjemmezone

Hvis du har tilsluttet flere stereoanlæg til plotteren eller har et stereoanlæg eller stereoanlæg med flere højttalerzoner tilsluttet plotteren, skal du angive én højttalerzone på ét stereoanlæg som hjemmezone. Afspilnings- og lydstyrkeknapperne på skærmbilledet Medier justerer kun det stereoanlæg eller den zone, der er indstillet som hjemmezone. Afspilningsoplysningerne på skærmbilledet Medier viser den kilde, der afspilles på stereoanlægget i Hjemmezone.

Det anbefales at indstille hjemmezonen som den zone, der er tættest på plotteren.

**BEMÆRK:** Nogle stereoanlæg har muligvis en global zone. Indstilling af en global zone som hjemmezone gør betjeningselementerne på skærmbilledet Medier i stand til at påvirke alle zonerne på en stereo- eller medieenhed.

**BEMÆRK:** Knappen Zoner vises kun for stereoanlæg eller medieenheder, der understøtter flere mediezoner.

- **1** Fra skærmbilledet Medier skal du vælge **MENU** > **Hjemmezone**.
- **2** Vælg om nødvendigt et tilsluttet stereoanlæg.
- **3** Vælg den zone, du vil indstille som **Hjemmezone**.

Navnet på den valgte hjemmezone vises på skærmbilledet Medier.

### Justering af zonelydstyrken

**BEMÆRK:** Knappen Zoner vises kun for stereoanlæg, der understøtter flere højttalerzoner.

- **1** Fra skærmbilledet Medier skal du vælge **Zoner**. Der vises en liste over tilgængelige zoner.
- **2** Hvis det er nødvendigt, kan du ændre zonegruppen for at få vist den zone, du vil justere (*Stereozoner og -grupper*, side 158).
- **3** Vælg  $\blacksquare$  –, og  $\blacksquare$  + for at justere en zones lydniveau.

## Deaktivering af en talezone

Hvis din tilsluttede medieenhed har højttalerzoner, kan du deaktivere ubrugte zoner.

- **1** Fra skærmbilledet Medier skal du vælge **MENU** > **Installation**.
- **2** Vælg et tilsluttet stereoanlæg.
- **3** Vælg **Zoner**.
- **4** Vælg den zone, du ønsker at deaktivere.
- **5** Vælg **Aktivér**.

Den grønne linje på knappen bliver grå for at angive, at zonen er deaktiveret. Du kan vælge Aktivér for at aktivere en deaktiveret zone.

### Oprettelse af en gruppe

Hvis du har flere Fusion stereoanlæg tilsluttet hinanden via Fusion PartyBus netværk, kan du oprette stereogrupper og styre stereoanlæg og grupper i netværket ved hjælp af plotteren. Ét stereoanlæg skal være tilsluttet plotteren, som benytter NMEA 2000 netværket.

Se den installationsvejledning og brugervejledning, der fulgte med dit kompatible Fusion stereoanlæg, for at få alle oplysninger om, hvordan du installerer og konfigurerer et Fusion PartyBus netværk.

**BEMÆRK:** Der er visse begrænsninger ved streaming af kilder på Fusion PartyBus netværket. Se brugervejledningen til dit Fusion stereoanlæg for at få yderligere oplysninger.

- **1** Fra skærmbilledet Medier skal du vælge **MENU** > **Grupper**.
- **2** Vælg navnet på det stereoanlæg, du vil have som det primære stereoanlæg i gruppen, og vælg **Angiv som kilde**.
- **3** Vælg de stereoanlæg, du vil inkludere i gruppen.
- **4** Vælg **Fuldført**.

#### Redigering af en gruppe

- **1** Fra skærmbilledet Medier skal du vælge **MENU** > **Grupper**.
- **2** Vælg navnet på en eksisterende gruppe.
- **3** Vælg de stereoanlæg, du vil tilføje eller fjerne fra gruppen.
- **4** Vælg **Fuldført**.

#### Gruppesynkronisering

Som standard vil de grupper, som du opretter, ikke blive bevaret, når du deaktiverer stereoanlæg i gruppen. Hvis du slukker for et enkelt stereoanlæg, der er føjet til gruppen, forlader det gruppen. Hvis du slukker for det primære stereoanlæg i gruppen, opløses gruppen. Du kan aktivere gruppesynkronisering for at bevare gruppemedlemskab for et stereoanlæg, når du har slukket det. Gruppesynkronisering fungerer forskelligt afhængigt af, hvordan du slår stereoanlæggene til og fra.

• Hvis du slår et synkroniseret stereoanlæg fra og til ved hjælp af enten tænd/sluk-knappen på stereoanlægget eller en fysisk kontakt på tændkablet (den røde ledning), slukkes og tændes alle synkroniserede stereoanlæg i gruppen sammen. Dette gælder for alle synkroniserede stereoanlæg i gruppen, uanset om et stereoanlæg er det primære stereoanlæg i gruppen eller ej.

**BEMÆRK:** Hvis du vælger Alle fra i tænd/sluk-menuen på et stereoanlæg, slukkes alle stereoanlæg på netværket, selv hvis de ikke er i en gruppe eller har gruppesynkronisering aktiveret.

- Hvis du slår et synkroniseret stereoanlæg fra og til ved hjælp af en fysisk kontakt på strømkablet (den gule ledning), opfører de andre synkroniserede stereoanlæg i gruppen sig anderledes:
	- Hvis det synkroniserede stereoanlæg er det primære stereoanlæg i gruppen, og du slukker det ved hjælp af en fysisk kontakt på strømkablet, forbliver de andre synkroniserede stereoanlæg i gruppen tændt, men de forlader gruppen. Når du tænder det primære stereoanlæg igen, bliver de andre synkroniserede stereoanlæg medlem af gruppen igen.
	- Hvis det synkroniserede stereoanlæg ikke er det primære stereoanlæg i gruppen, og du slår det fra og til ved hjælp af en fysisk kontakt på strømkablet, forbliver alle de andre synkroniserede stereoanlæg i gruppen tændt og grupperet, og stereoanlægget tilslutter sig gruppen igen, når du tænder for det igen.

### Aktiverer gruppesynkronisering

Du skal fjerne stereoanlægget fra en eksisterende gruppe, før du kan aktivere indstillingen Gem gruppe. Du kan ikke opdatere indstillingerne, når et stereoanlæg er en del af en gruppe.

Du skal aktivere denne indstilling på hvert stereoanlæg, som du vil bevare gruppeindstillingerne på efter en genstart.

- **1** Fra skærmbilledet **Medie** skal du vælge **MENU** > **Installation**.
- **2** Vælg navnet på stereoanlægget.
- **3** Vælg **Strømindstillinger** > **Gem gruppe**.

Stereoanlægget bevarer gruppeindstillingerne efter en genstart.

**4** Gentag for yderligere stereoanlæg efter behov.

**BEMÆRK:** Du skal aktivere Gem gruppe på alle netværksforbundne stereoanlæg, for at synkronisering kan fungere korrekt.

## Afspilning af musik

### Sådan finder du musik

Du kan søge efter musik i visse mediekilder.

- **1** Vælg på skærmbilledet Medier og en relevant kilde knappen med kildenavnet, eksempelvis **USB**.
- **2** Søg efter, og vælg et element, der skal afspilles.

#### Sådan aktiverer du alfabetisk søgning

Du kan aktivere alfabetisk søgning, så du kan finde en sang eller et album i en lang liste.

- **1** Fra skærmbilledet Medier skal du vælge **MENU** > **Installation**.
- **2** Vælg enheden.
- **3** Vælg **Alpha-søgning**.
- **4** Vælg det maksimale antal spor, der skal vises i søgeresultaterne.

Hvis du vil deaktivere den alfabetiske søgefunktion, skal du vælge Alfabetisk søgning fra.

### Sådan indstiller du sange til gentagelse

- **1** Vælg en indstilling fra skærmbilledet Medier, mens en sang afspilles.
	- Vælg **MENU** > **Gentag**.
	- Vælg **MENU** > **Gennemse** > **Gentag**.
- **2** Hvis det kræves, vælger du **Enkelt**.

**BEMÆRK:** Ikke alle medieenheder og -kilder understøtter indstillingen Enkelt til styringsindstillingen Gentag.

### Sådan indstiller du alle sange til Gentag

**BEMÆRK:** Ikke alle medieenheder og -kilder understøtter indstillingen Alle til styringsindstillingen Gentag.

Fra skærmbilledet Medier skal du vælge en indstilling:

- Vælg **MENU** > **Gentag** > **Alle**.
- Vælg **MENU** > **Gennemse** > **Gentag** > **Alle**.

### Sådan indstiller du sange til Bland

Fra skærmbilledet Medier skal du vælge en indstilling:

- Vælg **MENU** > **Bland**.
- Vælg **MENU** > **Gennemse** > **Bland**.

## Radio

Hvis du vil lytte til AM- eller FM-radio, skal du have en passende AM-/FM-antenne tilsluttet korrekt til stereoanlægget og være inden for rækkevidde af en radiostation. Se installationsvejledningen til stereoanlægget for instruktioner om tilslutning af en AM/FM-antenne.

Hvis du vil lytte til SiriusXM® radio, skal du have det rette udstyr og de relevante abonnementer (*SiriusXM [Satellitradio](#page-176-0)*, side 163). Se installationsvejledningen til stereoanlægget for instruktioner om tilslutning af en SiriusXM Connect Vehicle Tuner.

Hvis du vil lytte til DAB-stationer, skal du have det relevante udstyr (*[DAB-afspilning](#page-175-0)*, side 162). Du kan finde instruktioner for tilslutning af en DAB-adapter og antenne i de installationsinstruktioner, der fulgte med adapteren og antennen.

## Sådan indstiller du tunerregion

- **1** I skærmbilledet Medier vælger du **MENU** > **Installation** > **Tunerregion**.
- **2** Vælg en funktion.

## Ændring af radiostation

- **1** På medieskærmbilledet skal du vælge en relevant kilde, f.eks. **FM**.
- **2** Vælg **eller** for at stille ind på en station.

## Sådan skiftes tuningstilstand

Du kan ændre måden, hvorpå du vælger en station for nogle medietyper, f.eks. FM- eller AM-radio. **BEMÆRK:** Ikke alle tuningstilstande er tilgængelige for alle mediekilder.

Tryk på knappen mellem  $\Box$  og  $\Box$  for at skifte mellem tuningtilstandene:

- Vælg en station manuelt ved at vælge **MANUEL**.
- Scan eller stop ved den næste tilgængelige station ved at vælge **AUTO**.
- Vælg en gemt forudindstillet station ved at vælge **FAVORIT**.
- Vælg en kategori i visse mediekilder ved at vælge **KATEGORI**.

### Forudindstillinger

Du kan gemme dine foretrukne AM- og FM-stationer som forudindstillinger for nem adgang.

Du kan gemme dine foretrukne SiriusXM kanaler, hvis stereoanlægget er tilsluttet en valgfri SiriusXM tuner og antenne.

Du kan gemme dine foretrukne DAB-stationer, hvis stereoanlægget er tilsluttet det rigtige DAB-udstyr og indstillet til det korrekte tunerområde. (*[DAB-afspilning](#page-175-0)*, side 162)

#### Sådan gemmer du en station som forudindstilling

- **1** Fra det relevante medieskærmbillede skal du stille ind på stationen for at gemme den som en forudindstilling.
- **2** Vælg **Forudindstillinger** > **Tilføj aktuel kanal**.

### Valg af en forudindstilling

- **1** På det relevante medieskærmbillede skal du vælge **Forudindstillinger**.
- **2** Vælg en forudindstilling på listen.
- **3** Vælg **Stil ind på kanal**.

### Sådan fjerner du en forudindstilling

- **1** På det relevante medieskærmbillede skal du vælge **Forudindstillinger**.
- **2** Vælg en forudindstilling på listen.
- **3** Vælg **Fjern aktuel kanal**.

## <span id="page-175-0"></span>DAB-afspilning

Når du tilslutter et kompatibelt DAB-modul (Digital Audio Broadcasting) og en antenne, f.eks. Fusion MS-DAB100A til et kompatibelt stereoanlæg, kan du stille ind på og afspille DAB-stationer

For at kunne bruge DAB-kilden skal du befinde dig i et område, hvor DAB er tilgængeligt og vælge denne tunerregion (*Sådan indstiller du DAB-tunerregion*, side 162).

## Sådan indstiller du DAB-tunerregion

Du skal vælge den, region du er i, for at modtage DAB-stationer korrekt.

- **1** I skærmbilledet Medier vælger du **MENU** > **Installation** > **Tunerregion**.
- **2** Vælg den, region du er i.

## Scanning efter DAB-stationer

- **1** Vælg **DAB**-kilde.
- **2** Vælg **Scan** for at scanne efter tilgængelige DAB-stationer.

Når scanningen er gennemført, begynder den første station i den fundne kategori at spille.

**BEMÆRK:** Når den første scanning er gennemført, kan du vælge Scan igen for at gen-scanne efter DABstationer. Når gen-scanningen er gennemført, begynder systemet at afspille den første station i den kategori, du lyttede til, da du startede gen-scanningen.

## Ændring af DAB-stationer

- **1** Vælg **DAB**-kilde.
- **2** Vælg om nødvendigt **Scan** for at scanne efter lokale DAB stationer.
- **3** Vælg eller for at ændre stationen.

Når du når til enden af den aktuelle kategori, skifter stereoanlægget til den første tilgængelige station i den næste kategori.

**TIP:** Du kan holde **eller** nede for at ændre kategori.

#### Sådan vælger du en DAB-station på en liste

- **1** Fra DAB-medieskærmbilledet skal du vælge **Gennemse** > **Stationer**.
- **2** Vælg en station på listen.

#### Sådan vælger du en DAB-station fra en kategori

- **1** Fra DAB-medieskærmbilledet skal du vælge **Gennemse** > **Kategorier**.
- **2** Vælg en kategori på listen.
- **3** Vælg en station på listen.

### DAB-forudindstillinger

Du kan gemme dine foretrukne DAB-stationer som forudindstillinger for nem adgang. Du kan gemme op til 15 forudindstilinger for DAB-stationer.

#### Sådan gemmer du en DAB-station som forudindstilling

- **1** Fra DAB-medieskærmbilledet skal du vælge stationen for at gemme den som en forudindstilling.
- **2** Vælg **Gennemse** > **Forudindstillinger** > **Gem aktuel**.

#### Sådan vælger du en DAB-forudindstilling på en liste

- **1** Fra DAB-medieskærmbilledet skal du vælge **Gennemse** > **Forudindstillinger** > **Vis forudindstillinger**.
- **2** Vælg en forudindstilling på listen.

### <span id="page-176-0"></span>Fjerne DAB-forudindstillinger

- **1** Fra DAB-medieskærmbilledet skal du vælge **Gennemse** > **Forudindstillinger**.
- **2** Vælg en mulighed:
	- Hvis du vil fjerne en forudindstilling, skal du vælge **Fjern forudindstilling** og derefter vælge forudindstillingen.
	- Hvis du vil fjerne alle forudindstillinger, skal du vælge **Fjern alle forudindstillinger**.

## SiriusXM Satellitradio

Når du har et kompatibelt Fusion stereoanlæg og SiriusXM Connect Tuner monteret og sluttet til kortplotteren, har du muligvis også adgang til SiriusXM satellitradio afhængigt af dit abonnement.

## Lokalisering af et SiriusXM radio-ID

Før du aktiverer dit SiriusXM abonnement, skal du kende dit radio-ID til SiriusXM Connect Tuner.

Du kan lokalisere dit SiriusXM radio-ID på bagsiden af SiriusXM Connect Tuner, på bagsiden af emballagen eller ved at indstille plotteren til kanal 0.

- **1** Vælg **Medie** > **Kilde** > **SiriusXM**.
- **2** Stil ind på kanal 0.

SiriusXM radio-ID indeholder ikke bogstaverne I, O, S, eller F.

## Aktivering af et SiriusXM abonnement

**1** Med SiriusXM kilden valgt skal du stille ind på kanal 1.

Du bør kunne høre eksempelkanalen. Hvis ikke, skal du kontrollere installation og tilslutninger for SiriusXM Connect Tuner og antennen og prøve igen.

- **2** Stil ind på kanal 0 for at finde dit radio-ID.
- **3** Kontakt SiriusXM kundeservice telefonisk på (866) 635-2349, eller gå ind på [siriusxm.com/activatenow](http://www.siriusxm.com/activatenow) for at abonnere i USA. Ring på SiriusXM (877) 438-9677, eller gå ind på [siriusxm.ca/activatexm](http://www.siriusxm.ca/activatexm) for at abonnere i Canada.
- **4** Angiv dit radio-ID.

Aktiveringsprocessen tager normalt 10 til 15 minutter, men kan tage op til en time. Hvis SiriusXM Connect Tuner skal modtage aktiveringsmeddelelsen, skal den være tændt og modtage SiriusXM signalet.

**5** Hvis denne service ikke aktiveres inden for en time, skal du gå ind på <http://care.siriusxm.com/refresh>eller kontakte SiriusXM kundeservice telefonisk på 1-866-635-2349.

### Tilpasning af kanalguiden

SiriusXM kanaler er inddelt i kategorier. Du kan vælge de kanalkategorier, der vises i kanalguiden.

Vælg en mulighed:

- Hvis medieenheden er et kompatibelt Fusion stereoanlæg, skal du vælge **Medie** > **Gennemse** > **Kanal**.
- Hvis medieenheden er en GXM™ antenne, skal du vælge **Medie** > **Kategori**.

### Lagring af en SiriusXM kanal på listen forudindstillede kanaler

Du kan gemme dine foretrukne kanaler på listen over forudindstillede kanaler.

- **1** Vælg **Medie**.
- **2** Vælg den kanal, der skal gemmes som en forudindstillet kanal.
- **3** Vælg en mulighed:
	- Hvis medieenheden har et kompatibelt Fusion stereoanlæg, skal du vælge **Gennemse** > **Forudindstillinger**.
	- Hvis medieenheden er en GXM antenne, skal du vælge **MENU** > **Forudindstillinger** > **Tilføj aktuel kanal**.

## Forældrekontrol

Funktionen Forældrekontrol giver dig mulighed for at begrænse adgangen til alle SiriusXM kanaler, hvilket indbefatter kanaler med voksenindhold. Når funktionen Forældrekontrol er aktiveret, skal du indtaste en adgangskode for at kunne vælge de låste kanaler. Du kan også ændre den firecifrede adgangskode.

### Oplåsning af SiriusXM Forældrekontrol

- **1** På skærmbilledet medier vælger du **Gennemse** > **Forældre** > **Lås op**.
- **2** Indtast din adgangskode.

Standardadgangskoden er 0000.

#### Indstillinger af forældrekontrol på SiriusXM Radiokanaler

Før du kan indstille forældrekontrol, skal forældrekontrollen låses op.

Funktionen Forældrekontrol giver dig mulighed for at begrænse adgangen til alle SiriusXM kanaler, hvilket indbefatter kanaler med voksenindhold. Når funktionen Forældrekontrol er aktiveret, skal du indtaste en adgangskode for at kunne vælge de låste kanaler.

#### Vælg **Gennemse** > **Forældre** > **Lås/lås op**.

Der vises en liste over kanaler. En afkrydsning markerer en låst kanal.

**BEMÆRK:** Når kanalerne vises efter indstilling af forældrekontrollen, ændres displayet:

- $\cdot$  **angiver en låst kanal.**
- $\cdot$   $\Box$  angiver en ulåst kanal.

### Ryd alle låste kanaler på en SiriusXM radio

Før du kan rydde alle låste kanaler, skal forældrekontrollen være låst op.

- **1** I skærmbilledet Medier vælger du **Gennemse** > **Forældre** > **Ryd alle låste**.
- **2** Indtast din adgangskode.

#### Gendannelse af standardværdier for indstillinger af forældrekontrol

Denne procedure sletter alle de indstillingsoplysninger, du har indtastet. Når du gendanner indstillingerne til forældrekontrollen til standardværdierne, nulstilles adgangskodens værdi til 0000.

- **1** I mediemenuen vælges **Installation** > **Fabriksindstillinger**.
- **2** Vælg **Ja**.

### Ændring en adgangskode til forældrekontrol på en SiriusXM radio

Før du kan ændre adgangskoden, skal forældrekontrollen være låst op.

- **1** I skærmbilledet vælger du **Gennemse** > **Forældre** > **Skift PIN-kode**.
- **2** Indtast din adgangskode, og vælg **Fuldført**.
- **3** Indtast en ny adgangskode.
- **4** Bekræft den nye adgangskode.

## Indstilling af enhedsnavnet

- **1** I skærmbilledet Medier vælger du **MENU** > **Installation** > **Angiv enhedsnavn**.
- **2** Indtast et enhedsnavn.
- **3** Vælg **SELECT** eller **Fuldført**.

## Opdatering af medieafspillersoftware

Du kan opdatere softwaren på kompatible tilsluttede stereoanlæg og tilbehør.

Se *Brugervejledningen* til stereoanlægget på [support.garmin.com](http://support.garmin.com) for at få instruktioner om opdatering af softwaren.

# Konfiguration af et stereoanlæg fra kortplotteren

Du kan konfigurere forskellige funktioner i et kompatibelt tilsluttet stereoanlæg ved hjælp af kortplotteren.

**1** Fra skærmbilledet **Medie** skal du vælge **MENU** > **Installation**.

- **2** Vælg navnet på stereoanlægget.
- **3** Vælg en indstilling, du vil konfigurere.

**BEMÆRK:** Se den nyeste *Brugervejledning* til stereoanlægget for at få flere oplysninger om de indstillinger, du kan konfigurere.

# **VejrSiriusXM**

#### **ADVARSEL**

De vejroplysninger, der leveres via dette produkt, kan udsættes for tjenesteafbrydelser og kan indeholde fejl, unøjagtigheder eller forældede oplysninger. Og derfor skal man ikke udelukkende basere sig på dette produkt. Brug altid din sunde fornuft, når du navigerer, og tjek alternative kilder til vejroplysninger, før du træffer sikkerhedsrelaterede beslutninger. Du anerkender og accepterer, at du alene er ansvarlig for brugen af vejroplysningerne og alle beslutninger, du træffer i forbindelse med navigation under forskellige vejrforhold. Garmin er ikke ansvarlig for nogen konsekvens af brugen af SiriusXM vejroplysninger.

**BEMÆRK:** SiriusXM data er ikke tilgængelige i alle områder.

En Garmin SiriusXM satellitvejrmodtager og -antenne modtager Satellite Weather-data og viser dem på diverse Garmin enheder, herunder navigationskortet på en kompatibel plotter. Vejrdataene for hver enkelt funktion kommer fra troværdige vejrdatacentre som f.eks. National Weather Service og Hydrometeorological Prediction Center. Der findes flere oplysninger på [www.siriusxm.com/sxmmarine.](http://www.siriusxm.com/sxmmarine)

## SiriusXM Krav til udstyr og abonnement

Før du kan bruge Satellite Weather, skal du have en kompatibel satellitvejrmodtager. Før du kan bruge en SiriusXM satellitradio, skal du have en kompatibel satellitradiomodtager. Gå til [www.garmin.com](http://www.garmin.com) for at få yderligere oplysninger. Du skal også have et gyldigt abonnement, før du kan modtage satellitvejr og radio. Der findes yderligere oplysninger i instruktionerne til dit udstyr til satellitvejr og radiomodtagelse.

## Vejrdataudsendelser

Vejrdata udsendes i forskellige intervaller for hvert vejrfænomen. For eksempel udsendes radar i fem minutters intervaller. Når Garmin modtageren er tændt, eller når der vælges en anden vejrfunktion, skal modtageren modtage nye data, før den kan vises. Du oplever muligvis en forsinkelse, før vejrdata eller en anden værdi vises på kortet.

**BEMÆRK:** Et hvilket som helst vejrfænomen kan ændres i visning, hvis den kilde, der leverer oplysningerne, ændres.

## Vejrvarslingerog vejrbulletiner

Når en marinevejrvarsling, vejrvarsling, vejrråd, vejrmeddelelse eller øvrig vejrannoncering udsendes, angiver skyggelægning det område, som oplysningerne er gældende for. De blå linjer på kortet indikerer grænserne for marinevejrudsigter, kystvejrudsigter og offshore-vejrudsigter. Vejrbulletiner kan enten bestå af vejrvarsler eller vejrråd.

Du kan få vist oplysninger om advarslen eller meddelelsen ved at vælge det skyggelagte område.

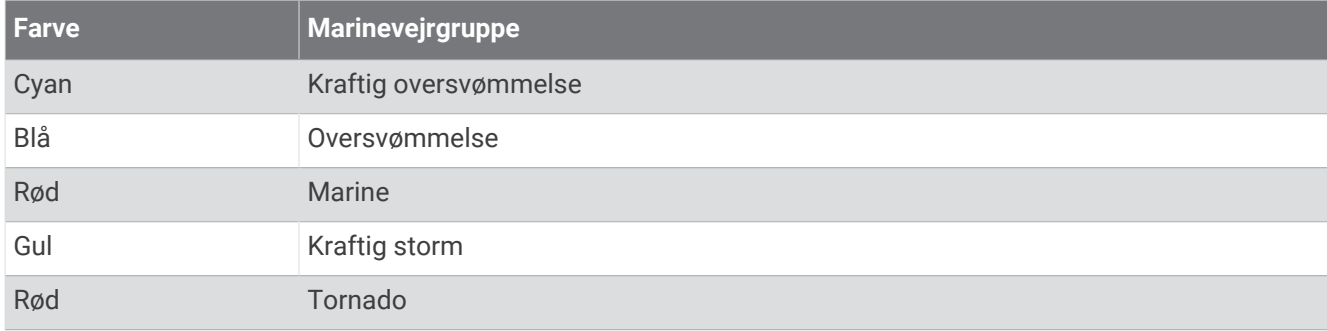

## Visning af nedbørsoplysninger

Nedbør, der spænder fra støvregn og sne op til kraftigt tordenvejr, vises i forskellige nuancer og farver. Nedbør vises enten uafhængigt eller med øvrige vejroplysninger.

#### Vælg **Kort** > **Nedbør**.

Tidsstemplet i det øverste venstre hjørne af skærmbilledet angiver den tid, der er forløbet, siden vejrdataudbyderen sidst opdaterede oplysningerne.

## Oplysninger om stormcelle og lyn

Stormceller vises med  $\hat{\mathcal{F}}$ ikonet på nedbørskortet for vejret. De angiver både den aktuelle position for en storm samt den beregnede bane for stormen i den nærmeste fremtid.

Der vises røde kegler med et stormcelleikon, og den bredeste del af hver kegle peger i retningen af stormcellens projekterede bane. De røde linjer i hver kegle angiver, hvor stormen med størst sandsynlighed vil befinde sig i nær fremtid. Hver linje repræsenterer 15 minutter.

Lynnedslag gengives med  $\blacktriangleright$  ikonet. Lyn vises på nedbørskortet for vejret, hvis der er registreret nedslag inden for de sidste 7 minutter. De jordbaserede lydregistreringsnetværk registrerer kun sky til jord-nedslag.

**BEMÆRK:** Denne funktion er ikke tilgængelig på alle enheder og i alle abonnementer.

## Oplysninger om orkaner

Nedbørskortet for vejret kan vise den aktuelle position for en orkan  $\bullet$ , en tropisk storm eller et tropisk lavtryk. En rød linje, der udgår fra et orkanikon indikerer den projekterede bane for orkanen. Mørke prikker på den røde linje indikerer de projekterede positioner, som orkanen vil passere, og oplysninger modtages fra vejrdataudbyderen.

## Oplysninger om vejrudsigter

Vejrudsigt viser byvejrudsigter, marinevejrudsigter, advarsler, orkanvarsler, METAR'er, områdevarsler, vejrfronter og trykcentre, overfladetryk og vejrbøjer.

### Visning af en farvandsudsigt eller en offshore-vejrudsigt

- **1** Vælg **Kort** > **Vejrudsigt**.
- **2** Panorer kortet hen på en offshore-position.

Funktionerne Farvandsudsigt eller Offshore-vejrudsigt vises, når oplysninger om vejrudsigter er tilgængelige.

**3** Vælg **Farvandsudsigt** eller **Offshore-vejrudsigt**.
### Visning af oplysninger om en vejrudsigt for en anden periode

- **1** Vælg **Kort** > **Vejrudsigt**.
- **2** Vælg en mulighed:
	- Du kan få vist vejrudsigten for de næste 48 timer i intervaller à 12 timer ved at vælge  $\frac{1}{2}$  flere gange.
	- Du kan få vist vejrudsigten for de næste 48 timer i intervaller à 12 timer ved at vælge  $\leftrightarrow$  flere gange.

### Vejrfronter og trykcentre

Vejrfronter vises som linjer, der indikerer en luftmasses ledende kant.

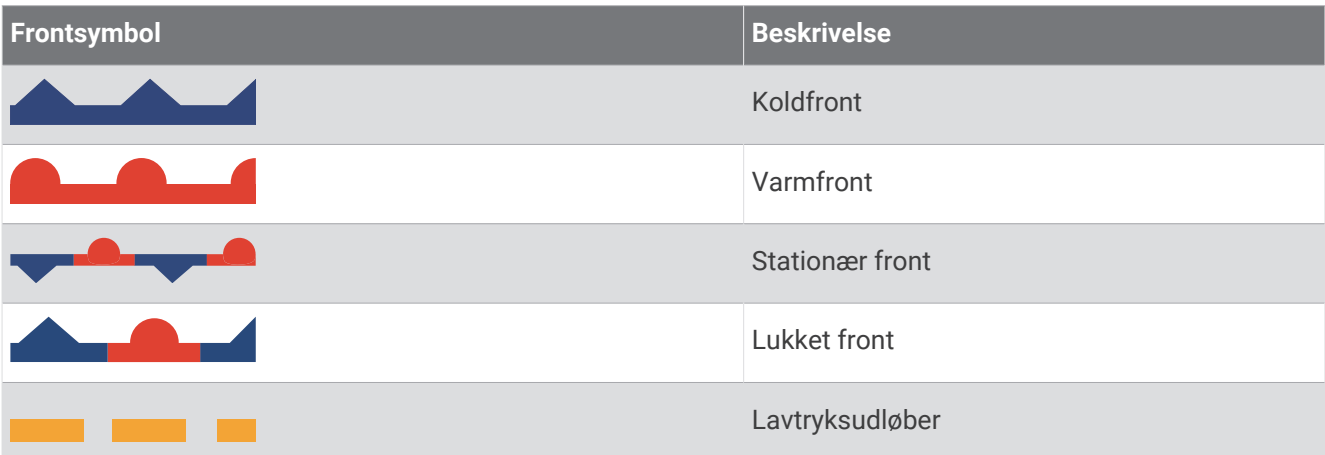

Trykcentersymboler vises ofte i nærheden af vejrfronter.

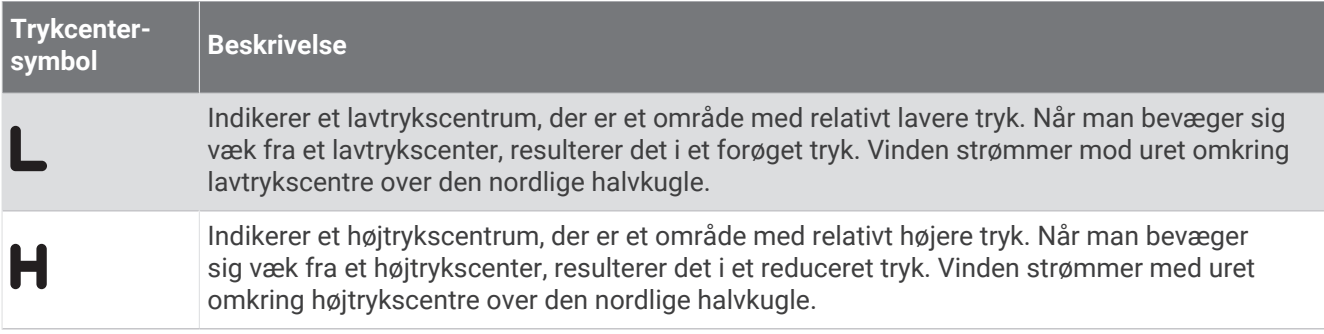

### **Byudsigter**

Byudsigter vises som vejrsymboler. Vejrudsigten vises i intervaller à 12 trin.

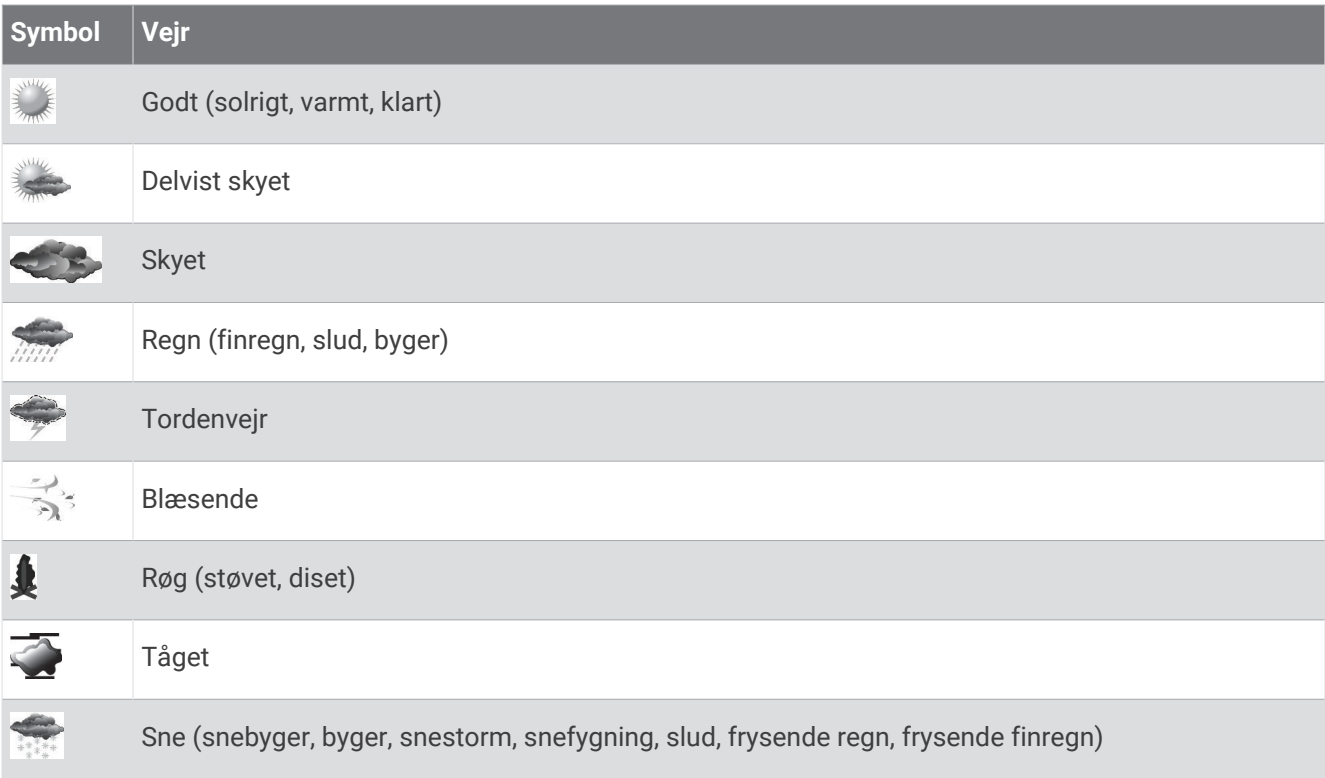

# Visning af fiskekortdata

**BEMÆRK:** Denne funktion kræver en GXM 54 antenne og et SiriusXM Fish Mapping™ abonnement på tjenesten. Kort over fisk vejrdiagrammet viser information, der kan hjælpe dig med at finde fiskearter.

- **1** Vælg **Kort** > **Kort over fisk**.
- **2** Vælg om nødvendigt **MENU** > **Lag**, og slå oplysninger til og fra.

# Visning af Havforhold

Funktionen Havforhold viser oplysninger om overfladeforhold, herunder vind, bølgehøjde, bølgeperiode og bølgeretning.

Vælg **Kort** > **Havforhold**.

### Overfladevinde

Der vises overfladevindvektorer på kortet Havforhold ved brug af vindkroge, som indikerer den retning, som vinden blæser i. En vindkrog er en cirkel med en hale. Den linje eller det flag, der er placeret på halen af en vindkrog, indikerer vindhastigheden. En kort linje repræsenterer 5 knob, en lang linje repræsenterer 10 knob, og en trekant repræsenterer 50 knob.

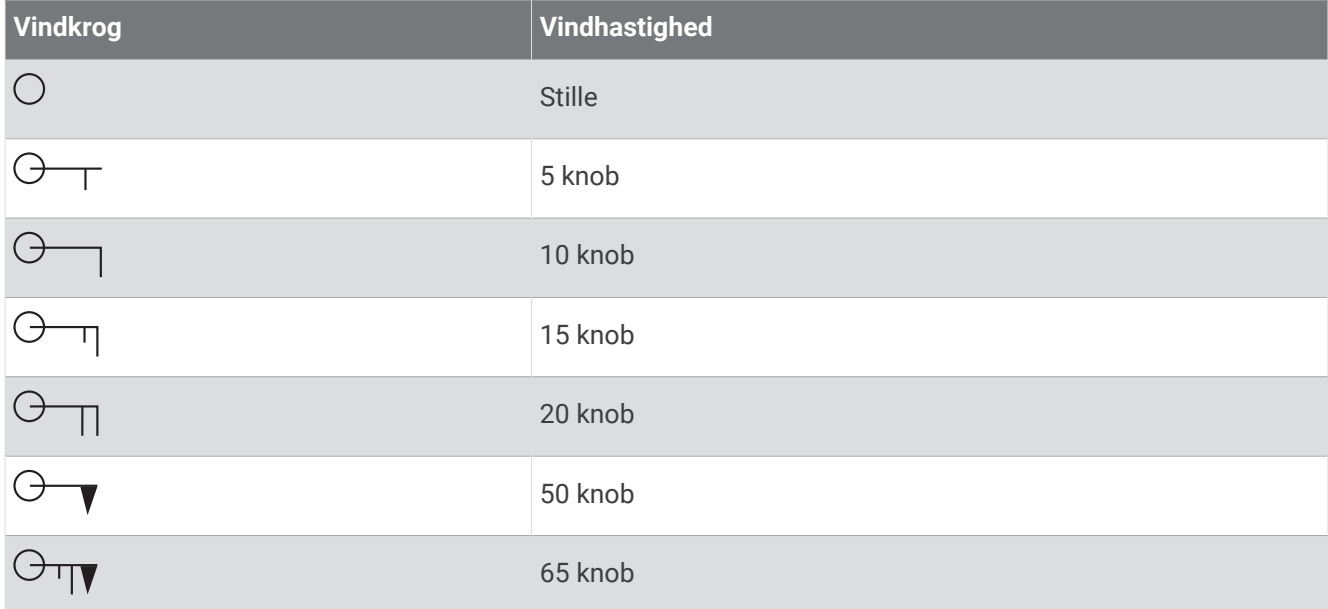

### Bølgehøjde, bølgeperiode og bølgeretning

Bølgehøjder for et område vises som farvevariationer. Forskellige farver indikerer forskellige bølgehøjder som vist i forklaringen.

Bølgeperioden indikerer tiden (i sekunder) imellem bølgerne. Bølgeperiodelinjer indikerer områder, der har den samme bølgeperiode.

Bølgeretninger vises på kortet ved brug af røde pile. Retningen af hver enkelt pil indikerer den retning, som bølgen bevæger sig i.

### Visning af oplysninger om havforholdsudsigt for en anden periode

- **1** Vælg **Kort** > **Havforhold**.
- **2** Vælg en mulighed:
	- Du kan få vist havforholdsudsigten for de næste 36 timer i intervaller à 12 timer ved at vælge steptere gange.
	- Du kan få vist havforholdsudsigten for de forrige 36 timer i intervaller à 12 timer ved at vælge  $\leftrightarrow$  flere gange.

### Visning af oplysninger om havtemperatur

Vejrdiagrammet for Havtemperatur viser den aktuelle vandtemperatur og de og aktuelle overfladetrykforhold.

Vælg **Kort** > **Havtemperatur**.

### Overfladetryk og vandtemperaturdata

Oplysninger om overfladetryk vises som trykisobarer og trykcentre. Isobarer forbinder punkter med tilsvarende tryk. Trykudlæsninger kan hjælpe med at bestemme vejr- og vindforhold. Højtryksområder er generelt forbundet med godt vejr. Lavtryksområder er generelt forbundet med skyer og sandsynlighed for nedbør. Tætliggende isobarer viser en stærk temperaturhældning. Stærke temperaturhældninger forbindelse med områder med stærkere vinde.

Trykenheder vises i millibar (mb), tommer kviksølv (inHg) eller hektopascal (hPa).

Farvet skyggelægning indikerer vandets overfladetemperatur som vist i forklaringen i hjørnet af displayet.

#### Skift af farveområde for havoverfladetemperatur

Du kan ændre farveområdet dynamisk for at få vist havoverfladetemperaturen i højere opløsning.

- **1** Vælg**Kort** > **Havtemperatur** > **MENU** > **Havtemperatur**.
- **2** Vælg en mulighed:
	- Hvis plotteren skal justere temperaturområdet automatisk, skal du vælge **Automatisk konfiguration**. Plotteren finder automatisk laveste og øverste grænseværdier for det aktuelle skærmbillede og opdaterer farveskalaen for temperaturen.
	- Hvis du skal indtaste nedre eller øvre begrænsninger for temperaturområdet, skal du vælge **Nedre grænse**  eller **Øvre grænse**, og indtaste nedre og øvre begrænsning.

# Sigtbarhedsoplysninger

Sigtbarhed er den varslede makimale vandrette afstand, der kan ses på overfladen, som vist i forklaringen i den venstre del af skærmbilledet. Variationer i sigtbarhedsskyggelægning viser udsigten til ændring i overfladesigtbarhed.

**BEMÆRK:** Denne funktion er ikke tilgængelig på alle enheder og i alle abonnementer.

Vælg **Kort** > **Sigtbarhed**.

#### Visning af oplysninger om en sigtbarhedsudsigt for en anden periode

- **1** Vælg **Kort** > **Sigtbarhed**.
- **2** Vælg en mulighed:
	- Du kan få vist sigtbarhedsudsigten for de næste 36 timer i intervaller à 12 timer ved at vælge  $\frac{1}{2}$ flere gange.
	- Du kan få vist sigtbarhedsudsigten for de forrige 36 timer i intervaller à 12 timer ved at vælge  $\leftrightarrow$  flere gange.

# Visning af bøjerapporter

Rapportudlæsninger tages fra bøjer og kystobservationsstationer. Disse udlæsninger anvendes til at bestemme lufttemperatur, dugpunkt, vandtemperatur, tidevand, bølgehøjde og -periode, vindretning og -hastighed, sigtbarhed samt barometrisk tryk.

- **1** Vælg **f** på et veirkort.
- **2** Vælg **Bøje**.

### Visning af lokale vejroplysninger nær en bøje

Du kan vælge et område nær en bøje for at få vist oplysninger om vejrudsigter.

- **1** Vælg en placering på kortet fra et vejrkort.
- **2** Vælg **Lokalt vejr**.
- **3** Vælg en funktion:
	- Du kan få vist aktuelle vejrforhold fra en lokal vejrtjeneste ved at vælge **Aktuelle forhold**.
	- Du kan få vist en lokal vejrudsigt ved at vælge **Vejrudsigt**.
	- Du kan få vist oplysninger om overfladevind og barometrisk tryk ved at vælge **Havoverflade**.
	- Du kan få vist oplysninger om vind og bølger ved at vælge **Farvandsbulletin**.

## Vejr-overlay

Vejr-overlay lægger vejr- og vejrrelaterede oplysninger ind på navigationskortet, fiskekortet og kortvisningen Perspective 3D. Navigationskortet og fiskekortet kan vise vejrradar, højde af skytoppe, lyn, vejrbøjer, områdevarsler og orkanvarsler. Kortvisningen Perspective 3D kan vise vejrradar.

Indstillinger for vejr-overlay konfigureret til brug på ét kort anvendes ikke på øvrige kort. Indstillingerne for vejr-overlay skal konfigureres separat.

**BEMÆRK:** Fiskekortet er tilgængeligt på højkvalitetskort i nogle områder.

### Visning af oplysninger om vejrabonnement

Du kan få vist oplysninger om de vejrtjenester, du har abonneret på, samt hvor mange minutter der er gået, siden dataene for hver tjeneste blev opdateret.

På et vejrkort skal du vælge **MENU** > **Abonnementer**.

# Visning af video

 **ADVARSEL**

Undlad at vise video eller fotos under sejladsen. Manglende opmærksomhed på forholdene på vand kan medføre skader på fartøjet, personskade eller dødsfald.

Før du kan vise en video, skal du oprette forbindelse til en kompatibel kilde.

Kompatible kilder omfatter videoenheder, der er tilsluttet portene på kortplotteren, og understøttede netværk (IP-baserede) og termiske kameraer, der er tilsluttet Garmin netværket.

Vælg **Skib** > **Video**.

# Valg af videokilde

- **1** Vælg **MENU** > **Kilde** på videoskærmen.
- **2** Vælg kilden til videosignalet.

#### Skift mellem flere videokilder

Hvis du har to eller flere videokilder, kan du skifte mellem dem ved hjælp af et bestemt tidsinterval.

- **1** På videoskærmen skal du vælge **MENU** > **Kilde** > **Skift**.
- **2** Vælg **Tid**, og vælg den tid, hver video skal vises.
- **3** Vælg **Kilde**, og vælg de videokilder, der skal tilføjes til den skiftende sekvens.

# Netværksforbundne videoenheder

#### *BEMÆRK*

En Garmin Power over Ethernet (PoE) koblingsenhed til isolering (P/N 010-10580-10) skal anvendes ved tilslutning af tredjeparts- og PoE kameraer som f.eks. FLIR® kameraer til ældre Garmin Marine Network enheder. Direkte tilslutning af et tredjepartskamera til en ældre Garmin Marine Network kortplotter vil beskadige Garmin kortplotteren og kan beskadige kameraet.

Denne isolationskobling er ikke nødvendig, når et tredjepartskamera sluttes til et Garmin BlueNet netværk.

I nogle jurisdiktioner kan det betragtes som en krænkelse af privatlivets fred at tage eller offentliggøre fotografier eller videoer af personer uden deres tilladelse. Det er dit ansvar at kende til og overholde de gældende love og rettigheder om privatlivets fred i gældende jurisdiktioner.

Inden du kan få vist og styre videoenheder såsom IP-kameraer og termiske kameraer ved hjælp af en kortplotter, skal du have sluttet en kompatibel videoenhed til kortplotteren. Når du slutter et PoE kamera til et Garmin Marine Network, skal du installere en Garmin Marine Network PoE isolationskobling. Ved tilslutning af et PoE kamera til et Garmin BlueNet netværk er isolationskoblingen ikke nødvendig. Gå til [garmin.com](http://www.garmin.com) for at se en liste over kompatible enheder eller for at købe en PoE koblingsenhed til isolering. Gå til [garmin.com/manuals](https://garmin.com/manuals/bluenet) [/bluenet](https://garmin.com/manuals/bluenet) for at få yderligere oplysninger om Garmin BlueNet teknologi.

Du kan forbinde flere understøttede videokameraer til Garmin netværket. Du kan vælge og få vist op til fire videokilder på én gang. Når kameraerne er forbundet, registrerer netværket dem automatisk og viser dem i listen over kilder.

#### Sådan anvendes video-forudindstillinger på netværksforbundne videokameraer

Du kan gemme, navngive og aktivere video-forudindstillinger for hver enkelt netværksforbundne videokilde.

#### Sådan gemmes video-forudindstillinger på et netværksforbundet videokamera

- **1** Tryk på skærmen i et videoskærmbillede. Videobetjeningstasterne vises på skærmen.
- **2** Hold en knap for en video-forudindstilling inde.

En grøn indikator viser, at indstillingen er blevet gemt.

#### Sådan navngives video-forudindstillinger på et netværksforbundet videokamera

- **1** Vælg **MENU** > **Videoopsætning** > **Forudindstillinger** fra et videoskærmbillede.
- **2** Vælg en forudindstilling.
- **3** Vælg **Omdøb**.
- **4** Indtast forudindstillingens navn.

#### Sådan aktiveres video-forudindstillinger på et netværksforbundet videokamera

Du kan hurtigt stille netværksforbundne kameraer tilbage til de forudindstillede værdier.

- **1** Tryk på skærmen i et videoskærmbillede. Videobetjeningstasterne vises på skærmen.
- **2** Vælg en video-forudindstilling.

Kameraet gendanner videoindstillingerne, der er gemt for den pågældende forudindstilling. **TIP:** Du kan også gemme og aktivere forudindstillinger ved hjælp af videomenuen.

### Kameraindstillinger

Enkelte kameraer har ekstra funktioner, der styrer kameravisningen.

**BEMÆRK:** Ikke alle funktioner er tilgængelige på alle kamera- og plottermodeller. Kameraets brugervejledning indeholder en liste over tilgængelige funktioner. Du vil sandsynligvis skulle opdatere kamerasoftwaren for at bruge funktionen.

På det infrarøde videoskærmbillede skal du vælge Menu. MENU

**IR-blend**: Vælger den infrarøde effekt til MSX® (Multi-Spectral Dynamic Imaging) eller CTV (Color Thermal Vision™ ) tilstand og giver dig mulighed for at blande effekterne.

**IR/synlig**: Viser et infrarødt eller synligt lysbillede.

**Scan**: Undersøger det omgivende område.

**Frost**: Sætter kamerabilledet på pause.

**Skift farver**: Vælger farveskema til det infrarøde billede.

**Skift scene**: Vælger infrarød billedtilstand, såsom dag, nat, MOB eller docking.

**Videoopsætning**: Åbner flere videomuligheder.

#### Videoindstillinger

Enkelte kameraer har ekstra opsætningsmuligheder.

**BEMÆRK:** Ikke alle funktioner er tilgængelige på alle kamera- og plottermodeller. Du vil sandsynligvis skulle opdatere kamerasoftwaren for at bruge funktionen.

På videoskærmen skal du vælge **MENU** > **Videoopsætning**.

**Angiv input**: Tilknytter kameraet til en videokilde.

**Spejl**: Omvender billedet ligesom for et bakspejl.

**Standby**: Sætter kameraet i standbytilstand for at spare på strømmen og beskytte objektivet, når det ikke er i brug.

**Hjem position**: Indstiller kameraets hjemmeposition.

**Scanningshastighed**: Indstiller, hvor hurtigt kameraet bevæger sig under en scanning.

**Scanningsbredde**: Indstiller bredden af det billede, som kameraet indfanger under en scanning.

**Stabilisering**: Stabiliserer billedet ved hjælp af mekaniske midler.

**Svag belysning**: Optimerer videoen til omgivelser med svag belysning.

**Synsvinkel**: Indstiller videoformatet.

**Afdugning**: Optimerer videoen i tågede omgivelser.

**Dynamisk område**: Indstiller området til vidvinkel eller standard.

**E. Stabilisering**: Stabiliserer billedet ved hjælp af softwarebilledbehandling.

**Fyr**: Styrer kameraets indbyggede lyskilde og medvirker til at belyse omgivelserne.

**Navn**: Giver dig mulighed for at angive et nyt navn til dette kamera.

**FLIR™-menu**: Giver adgang til kameraets indstillinger.

### Tilslutning af kameraet til en videokilde

Du vil sandsynligvis skulle tilknytte kameraet til en videokilde.

- **1** Vælg **MENU** > **Kilde** på videoskærmen.
- **2** Vælg kameraet.
- **3** Vælg **Videoopsætning** > **Angiv input**.
- **4** Vælg videoindgangen.

#### <span id="page-187-0"></span>Styring af videokamerabevægelser

#### *BEMÆRK*

Ret ikke kameraet mod solen eller stærkt lysende genstande. Linsen kan blive beskadiget.

Brug altid plotterens betjeningselementer eller knapperne til at panorere og vippe kameraet. Bevæg ikke kameraenheden manuelt. Hvis kameraet bevæges manuelt, kan det blive beskadiget.

**BEMÆRK:** Denne funktion er kun tilgængelig, når et kompatibelt kamera er tilsluttet. Du vil sandsynligvis skulle opdatere kamerasoftwaren for at bruge funktionen.

Du kan styre bevægelserne af de tilsluttede kameraer, der understøtter panorering, vipning og zoom.

#### Sådan styres videokameraerne med betjeningstasterne på skærmen

Betjeningstaster på skærmen giver dig mulighed for at styre kameraer med panorering-vipning-zoom (PTZ). Kameraets brugervejledning indeholder en liste over tilgængelige funktioner.

Fra et videoskærmbillede skal du vælge en indstilling:

- Drej på knappen for at zoome ind og ud.
- Hvis du vil panorere eller vippe kameraet, skal du bruge piletasterne.

### Konfiguration af videoens udseende

**BEMÆRK:** Ikke alle funktioner er tilgængelige på alle kamera- og plottermodeller.

- **1** På videoskærmen skal du vælge **MENU** > **Videoopsætning**.
- **2** Vælg en funktion:
	- Du kan få vist videoen i et udstrakt billedformat ved at vælge **Synsvinkel** > **Stræk**. Videoen kan ikke udstrækkes længere end de mål, der er angivet af den tilsluttede videoenhed, og den kan muligvis ikke fylde hele skærmen.
	- Du kan få vist videoen i et standardbilledformat ved at vælge **Synsvinkel** > **Standard**.
	- Juster lysstyrken ved at vælge **Lysstyrke** og vælge **Op**, **Ned** eller **Automatisk**.
	- Juster farvemæthed ved at vælge **Mætning** og vælge **Op**, **Ned** eller **Automatisk**.
	- Juster lysstyrken ved at vælge **Kontrast**, og vælge **Op**, **Ned** eller **Automatisk**.
	- Lad plotteren vælge kildeformatet automatisk ved at vælge **Standard** > **Automatisk**.

### Kamerasporing

Når du har forbindelse til et kompatibelt kamera, kan du bruge avancerede kamerasporingsfunktioner.

- Hold kameraet på en fast kompasretning (Kompaslås)
- Lås kameraet i en fast vinkel i forhold til fartøjet (Fartøjslås)
- Spor AIS, MARPA eller waypoint-mål (også kendt som "slew-to-cue").

Hvis du vil bruge kameraets sporingsfunktioner, skal du tilslutte kompatible sensorer og kameraer til kortplotteren ved hjælp af Garmin marinenetværket eller NMEA 2000 netværket.

For at understøtte Kompaslås og Fartøjslås funktionaliteterne skal du tilslutte disse sensorer og kameraer:

- Et kamera med sporingsfunktion,, eksempelvis en nyere model FLIR IP-videokamera
- En GPS-antenne
- En kurssensor

**BEMÆRK:** For at opnå den bedste kamerasporing skal kurssensoren give 9-aksede data, herunder drejning, vip og rul.

Ud over de sensorer og kameraer, der er nødvendige for at understøtte Kompaslås og Fartøjslås, skal du tilslutte disse ekstra enheder til Garmin marinenetværket for at understøtte AIS og MARPA tracking:

- Hvis du vil tracke mål ved hjælp af AIS, skal du tilslutte en kompatibel AIS modtager.
- Hvis du vil tracke mål ved hjælp af MARPA, skal du tilslutte en kompatibel radarenhed.

### Indstilling af kameravinkel og -højde

Hvis kameraet understøtter kamerasporing, og det nødvendige udstyr er tilsluttet, skal du konfigurere kameraets vinkel og højde for at opnå de bedste resultater, når du bruger kamerasporingsfunktionen.

Du bør foretage små justeringer, indtil kameraets visning og sporingen fungerer som forventet.

- Værdien Kameravinkel angiver den vinkel, som kameraets forside peger i forhold til bådens forstavn. En Kameravinkel på nul grader angiver, at forsiden af kameraet flugter med bådens forstavn.
- Værdien Kamerahøjde angiver, hvor højt kameraet er monteret over retningssensoren.
- Hvis du vil indstille kameravinklen, skal du vælge **Skib** > **Video** > **MENU** > **Installation** > **Kameravinkel** og indtaste en værdi.
- Hvis du vil indstille kamerahøjden, skal du vælge **Skib** > **Video** > **MENU** > **Installation** > **Kamerahøjde** og indtaste en værdi.

### Brug af Kompaslås

Dit kamera med sporingsfunktion kan låse sig fast på en kompasretning uanset fartøjets retning. Brugen af Kompaslås kræver specifikke sensorer og enheder (*[Kamerasporing](#page-187-0)*, side 174).

- **1** Hvis det er nødvendigt, skal du på en videoskærm vælge **MENU** > **Kilde** og vælge et kompatibelt kamera.
- **2** Brug piletasterne for at rette kameraet i den ønskede retning.
- **3** Vælg **MENU** > **Målsporing** > **Kompaslås**.
- **4** Vælg **Tilbage**, indtil du vender tilbage til videoskærmen. Kameravisningen justeres automatisk for at vise den angivne retning, når fartøjet bevæger sig.
- **5** Brug om nødvendigt piletasterne til at justere kameraets vinkel.

Kompaslås fortsætter med at spore ved hjælp af den justerede kameravinkel.

**6** Hvis du vil stoppe sporingen, skal du vælge **MENU** > **Målsporing** > **Stop registrering** > **Tilbage**.

### Brug Fartøjslås

Dit kamera med sporingsfunktion kan låse fast på et mål ved hjælp af oplysninger fra andre enheder, der er tilsluttet plotteren. Afhængigt af det mål, du vil spore, kræver brug af Fartøjslås specifikt udstyr (*[Kamerasporing](#page-187-0)*, [side 174\)](#page-187-0).

- **1** Hvis det er nødvendigt, skal du på en videoskærm vælge **MENU** > **Kilde** og vælge et kompatibelt kamera.
- **2** Vælg **MENU** > **Målsporing**, og vælg en indstilling:
	- Hvis du vil spore et fartøj ved hjælp af AIS positionsoplysningerne, skal du vælge **AIS-liste**.
	- Hvis du vil spore et fartøj eller en destination ved hjælp af MARPA oplysninger, skal du vælge **MARPA liste**.
	- Hvis du vil spore en bestemt GPS-koordinatposition, skal du vælge **Waypoints**
- **3** Vælg et mål fra listen, og vælg **Gennemse**.
- **4** Kontrollér måloplysningerne, og vælg **Sporing med kamera**.
- **5** Vælg **Tilbage**, indtil du vender tilbage til videoskærmen.

Kameravisningen justeres automatisk for at vise det valgte fartøj eller mål, når et af fartøjerne bevæger sig.

- **6** Brug om nødvendigt piletasterne til at justere kameraets vinkel. Fartøjslås fortsætter med at spore fartøjet eller målet ved hjælp af den justerede kameravinkel.
- **7** Hvis du vil stoppe sporingen, skal du vælge **MENU** > **Målsporing** > **Stop registrering** > **Tilbage**.

# GarminVIRB<sup>\*</sup> actionkameraer

#### **ADVARSEL**

Undlad at vise video eller fotos under sejladsen. Manglende opmærksomhed på forholdene på vand kan medføre skader på fartøjet, personskade eller dødsfald.

#### *BEMÆRK*

I nogle jurisdiktioner kan det betragtes som en krænkelse af privatlivets fred at tage eller offentliggøre fotografier eller videoer af personer uden deres tilladelse. Det er dit ansvar at kende til og overholde de gældende love og rettigheder om privatlivets fred i gældende jurisdiktioner.

**BEMÆRK:** GarminVIRB actionkameraer afbrydes. Gå til [support.garmin.com](http://support.garmin.com) for at få support til eksisterende kameraer.

#### De fleste VIRB actionkameraer opretter forbindelse til plotteren fra kameraets (*Tilslutning af et VIRB actionkamera*, side 176).

VIRB 360 kameraet opretter forbindelse med WPS (*Tilslutning af et VIRB 360 actionkamera*, side 176).

I denne vejledning henviser udtrykket "VIRB actionkamera" til alle modeller, undtagen i vejledninger om oprettelse af forbindelse. I det tilfælde henviser udtrykket "VIRB 360 kamera" kun til 360 modellen.

#### Tilslutning af et VIRB 360 actionkamera

Du kan tilslutte et VIRB 360 actionkamera til plotteren ved hjælp af WPS. Hvis du tilslutter et VIRB 360 kamera, skal du tilslutte via kameraindstillingerne (*Tilslutning af et VIRB actionkamera*, side 176).

- **1** Konfigurer plotterens Wi‑Fi netværk (*[Opsætning af Wi‑Fi netværket](#page-35-0)*, side 22).
- **2** Placer kameraet i nærheden af plotteren.
- **3** I VIRB 360 kameraets hovedmenu skal du vælge **Trådløs** > **Wi-Fi**.
- **4** Brug om nødvendigt til/fra-tasten for **Wi-Fi** for at aktivere Wi‑Fi teknologien.
- **5** Tryk på for at vælge **WPS**, og tryk på **OK**.
- **6** På plotteren skal du vælge **Skib** > **VIRB**® >  $\sqrt{2}$ .

Kameraet søger efter Wi‑Fi netværket og tilslutter.

Du kan styre kameraet med plotteren.

#### Tilslutning af et VIRB actionkamera

Du slutter et VIRB actionkamera til plotteren i kameraindstillingerne. Hvis du tilslutter et VIRB 360 kamera, skal du oprette forbindelse via VIRB appen (*Tilslutning af et VIRB 360 actionkamera*, side 176).

- **1** Konfigurer plotterens Wi‑Fi netværk (*[Opsætning af Wi‑Fi netværket](#page-35-0)*, side 22).
- **2** Fra VIRB kameraets hovedmenu skal du vælge **Trådløs** > **Wi-Fi** > **Status** for at aktivere Wi‑Fi trådløs teknologi.
- **3** Vælg **Tilstand** > **Tilslut**.
- **4** Vælg **Tilføj ny**.
	- Kameraet søger efter Wi‑Fi netværk i nærheden.
- **5** Vælg plotterens Wi‑Fi netværk, og indtast netværkets adgangskode.

Appen og kameraet opretter forbindelse til plotterens Wi‑Fi netværket.

Du kan styre kameraet med plotteren.

### Styring af VIRB actionkameraet med plotteren

Før du kan kontrollere et VIRB actionkamera med plotteren, skal du tilslutte enhederne med en trådløs forbindelse.

Du kan tilslutte op til fem VIRB actionkameraer til plotteren.

Efter du har tilsluttet VIRB actionkameraet til plotteren, tilføjes en ny indstilling til Skib. Du kan starte og stoppe optagelse på VIRB actionkameraet ved hjælp af plotteren.

**BEMÆRK:** Det VIRB billede, der vises på plotteren, er i en lavere opløsning end den, VIRB actionkameraet optager. Du kan se den høje opløsning ved at afspille videoen på en computer eller et tv.

- **1** Vælg **Skib** > **VIRB®**.
- **2** Vælg en mulighed:
	- Vælg  $\bullet$  for at tage et stillfoto.
	- $\cdot$  Vælg for at starte optagelsen.

Under optagelse vises resterende optagelseshukommelse.

- Hvis du vil stoppe med at optage, skal du vælge  $\bigcirc$  igen.
- Hvis du har mere end ét VIRB actionkamera tilsluttet, skal du benytte pilene til at vælge betjening af et andet actionkamera.
- $\cdot$  Vælg $\Box$
- Brug piletasterne til at panorere og vippe VIRB 360 kameraet.
- Hvis du vil indstille VIRB 360 visningen til hjemmeposition, skal du vælge  $\bigtriangleup$ .

#### Styring af videoafspilning på VIRB actionkameraet

Du kan se video og fotos fra VIRB actionkameraet ved hjælp af plotteren.

**BEMÆRK:** Afspilningen af VIRB på plotteren vises i den samme kvalitet som live-visningen på plotteren. Du kan se den høje opløsning ved at afspille videoen på en computer eller et tv.

- **1** På **VIRB®** skærmbilledet skal du vælge .
- **2** Vent et par sekunder, mens eksempelbillederne indlæses.
- **3** Vælg en video eller et foto.
- **4** Du kan styre afspilningen ved hjælp af knapperne på skærmen eller menuindstillingerne:
	- Hvis du vil stoppe videoen, skal du vælge
	- $\cdot$  Hvis du vil sætte videoen på pause, skal du vælge  $\blacksquare$ .
	- Hvis du vil afspille videoen igen, skal du vælge  $\mathcal{D}$ .
	- $\cdot$  Hvis du vil afspille videoen, skal du vælge $\blacktriangleright$ .

#### Sletning af en VIRB video

Du kan slette en video eller et billede fra VIRB actionkameraet.

- **1** Åbn VIRB videoen eller billedet, du vil slette.
- **2** Vælg **MENU** > **Slet fil**.

#### Start af et VIRB video diasshow

Du kan se et diasshow af videoerne og billederne på VIRB actionkameraet.

- **1** På **VIRB®** skærmbilledet skal du vælge .
- **2** Vent et par sekunder, mens eksempelbillederne indlæses.
- **3** Vælg en video eller et foto.
- **4** Vælg **MENU** > **Start diasshow**.

Vælg **MENU** > **Stop diasshow** for at stoppe diasshowet.

#### VIRB actionkameraindstillinger

**BEMÆRK:** Ikke alle muligheder og indstillinger er gældende for alle kameramodeller.

Vælg **Skib** > **VIRB®** > **MENU**.

**Navn**: Giver dig mulighed for at angive et nyt navn for VIRB actionkameraet.

**Registrerer**: Starter og stopper optagelse.

**Tag foto**: Tager et still-foto.

**Afspilning**: Giver dig mulighed for at få vist videooptagelser og fotos.

**Frost**: Sætter kamerabilledet på pause.

**Dvale**: Sætter VIRB actionkameraet i strømbesparende tilstand for at spare batteristrøm. Findes ikke på VIRB 360 kameraet.

**Videoopsætning**: Konfigurerer videoen (*VIRB actionkameraindstillinger for videoopsætning*, side 178). **Rediger overlays**: Justerer de data, der vises på skærmbilledet (*[Tilpasning af dataoverlay](#page-23-0)*, side 10).

#### VIRB actionkameraindstillinger for videoopsætning

**BEMÆRK:** Ikke alle muligheder og indstillinger er gældende for alle kameramodeller.

Vælg **Skib** > **VIRB®** > **MENU** > **Videoopsætning**.

**Synsvinkel**: Indstiller videoformat.

**Videotilstand**: Indstiller videotilstand. Du kan for eksempel vælge Slowmotion HD for at optage videoer i slowmotion.

**Videostørrelse**: Indstiller størrelse eller pixelmål for videoer.

**Video BPS**: Indstiller rammer pr. sekund.

**Videotidsstempel**: Tilføjer den dato og det klokkeslæt, hvor videoen blev optaget.

**Fototidsstempel**: Tilføjer den dato og det klokkeslæt, hvor et foto blev taget.

**Fotostørrelse**: Indstiller størrelse eller pixelmål for fotos.

**Synsfelt**: Indstiller zoomniveauet.

**Linsetilstand**: Angiver, hvilke(t) objektiv eller objektiver kameraet bruger, mens du optager video.

**Spejl**: Giver dig mulighed for at vende eller spejlvende videoen.

**Drejning**: Giver dig mulighed for at dreje kameravinklen.

#### Tilføjer VIRB actionkamerakontroller til andre skærmbilleder

Før du kan kontrollere et VIRB actionkamera med plotteren, skal du tilslutte enhederne med en trådløs forbindelse ( (*[Tilslutning af en trådløs enhed til plotteren](#page-35-0)*, side 22)).

Du kan tilføje VIRB actionkameraets styringslinje til andre skærmbilleder. Det betyder, at du kan starte og stoppe optagelse fra andre funktioner i plotteren.

**1** Åbn det skærmbillede, du vil tilføje til VIRB actionkameraets styringslinje.

**2** Vælg **MENU** > **Rediger overlays** > **Nederste bjælke** > **VIRB linje**.

Når du ser på et skærmbillede med VIRB actionkamerakontroller, kan du vælge  $\Box$ at åbne den fulde visning af skærmbilledet for VIRB actionkameraet.

# Parring af GC™ 100 kameraet med en Garmin kortplotter

Før du kan forbinde en trådløs enhed til kortplotterens trådløse netværk, skal du konfigurere kortplotterens trådløse Wi‑Fi netværk (*[Opsætning af Wi‑Fi netværket](#page-35-0)*, side 22).

**BEMÆRK:** Du skal muligvis oplade kameraets interne batteri, før du kan parre det med en kortplotter. Du kan oplade det interne batteri via kameraets strømforsynede holder, eller du kan også slutte kameraet til en strømkilde ved hjælp af et mikro-USB-kabel (medfølger ikke). Micro-USB-porten er placeret på forsiden af kameraet bag en beskyttelseshætte.

- **1** Når kameraet er inden for 76 m (250 fod) fra kortplotteren, og der ikke er nogen forhindringer mellem de to, skal du trykke på  $\binom{1}{2}$  tre gange.
	- LED-indikatoren begynder at blinke blåt.
- **2** På kortplotteren vælger du **Indstillinger** > **Kommunikation** > **Trådløse enheder** > **Garmin-kamera** > **Start**. Kortplotteren viser en meddelelse, når den er parret med kameraet.

# Kamerasystem til visning af omgivelser

#### **ADVARSEL**

Du må ikke udelukkende stole på dette system i forbindelse med docking og styring.

Objekter, der vises af kameraerne, kan være tættere på, end de ser ud.

Systemet er kun beregnet til at forbedre dit fokus på omgivelserne ved korrekt brug. Hvis det bruges forkert, kan du blive distraheret af skærmen. Hvis du ikke er opmærksom på omgivelserne, mens fartøjet dockes og styres, kan det medføre, at du ikke ser forhindringer eller farer i eller omkring vandet, hvilket kan føre til en ulykke, der kan medføre materiel skade, personskade eller dødsfald.

Kamerasystemet til visning af omgivelser er et sæt dedikerede kameraer, der er installeret og konfigureret til at give et komplet fugleperspektiv af dit fartøj, så du nemt kan se dine umiddelbare omgivelser. Du kan også få vist video-feeds fra et hvilket som helst af de dedikerede kameraer i systemet som en hjælp til manøvrering og docking.

Kamerasystemet til visning af omgivelser er kun tilgængeligt på udvalgte fartøjer og er installeret fra fabrikken. Hvis du vil vise skærmen til visning af omgivelser, skal du vælge **Skib** > **Surround visning**.

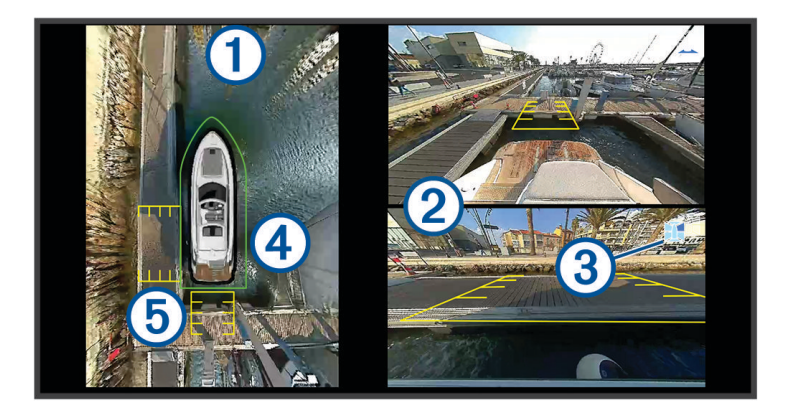

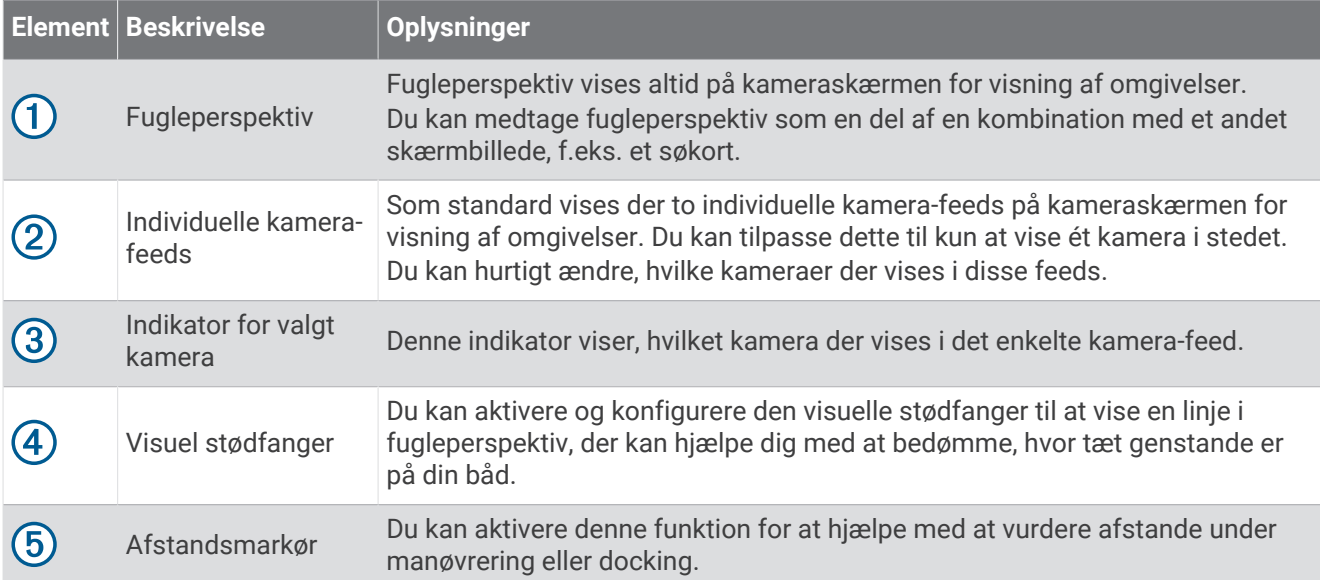

# Ændring af et kamera

Du kan ændre, hvilket kamera der viser et live-feed på Surround visning skærmen.

- **1** Vælg **MENU** fra skærmen for visning af omgivelser.
- **2** Vælg **Kamera 1** eller **Kamera 2**.
- **3** Vælg det kamera, du vil se.

## Visning af kamera-feed i fuld skærm

Du kan skifte til fuldskærmsvisning af alle live kamera-feeds.

- **BEMÆRK:** Du kan også få vist hvert kamera i kamerasystemet for visning af omgivelser på skærmen Video.
- **1** Vælg det **Surround visning** kamera, du vil have vist i fuld skærm.
- **2** Vælg .

Kameraet skifter til fuldskærmsvisning, og du kan zoome og panorere ved hjælp af betjeningsknapperne. Vend tilbage til Surround visningSurround visning skærmen ved at vælge  $\bigcirc$ .

# Ændring af layoutet for kamerasystemet til visning af omgivelser

Du kan ændre layoutet på Surround visning skærmen for at få vist et eller to separate kamera-feeds ud over fugleperspektiv.

- **1** Vælg på **Surround visning** skærmen **MENU** > **Sideopsætning**.
- **2** Vælg layoutet.

# Vis og skjul den visuelle stødfanger

Den visuelle stødfanger er en justerbar perimeterlinje, som du kan indstille rundt om båden. Den visuelle stødfanger vises kun i fugleperspektiv og kan hjælpe dig med at bedømme, hvor tæt genstande er på din båd.

Vælg **MENU** > **Visuel stødfanger**på kameraskærmen for visning af omgivelser.

#### Justering af den visuelle stødfanger

Du skal have den visuelle stødfanger vist i fugleperspektiv, før du kan justere den.

- **1** På kameraskærmen for visning af omgivelser skal du vælge **MENU** > **Visuel stødfanger** > .
- **2** Øg eller reducer rækkevidden for den visuelle stødfangerlinje.
- **3** Vælg **BACK**.

# Visning af afstandsmarkøren

Du kan få vist afstandsmarkøren for at få en bedre fornemmelse af afstand under manøvrering eller docking. De afstandsmarkører, der vises i fugleperspektiv, bestemmes af de kameraer, der er valgt i de enkelte kamerafeeds.

Vælg **MENU** > **Afstandsmarkør** på kameraskærmen for visning af omgivelser.

# Styring af bevægelser for Visning af omgivelser kameraer

Du kan bruge plotteren til at styre bevægelsen af Visning af omgivelser kameraer, blandt andet panorering, vipning og zoom (*[Styring af videokamerabevægelser](#page-187-0)*, side 174).

# Omdøbning af et kamera

Du kan ændre navnet på et hvilket som helst kamera i kamerasystemet for visning af omgivelser.

- **1** Vælg på **Surround visning** skærmen **MENU** > **Omdøb kameraer**.
- **2** Vælg det kamera, du ønsker at omdøbe.
- **3** Indtast et nyt navn til kameraet.
- **4** Vælg **MENU** > **Omdøb kameraerFuldført**.

# Indstilling af kameraet til spejlvendt hækvisning

Du kan indstille kameraet til at vise en spejlvendt hækvisning, der viser kameravisningen, som du ville se den i et spejl, eksempelvis et bakspejl. En spejlet hækvisning er nyttig, når fartøjet dockes.

Vælg **MENU** > **Spejl hækkamera** på kameraskærmen for visning af omgivelser.

# LED-belysningsstyring

Hvis du har installeret en Garmin Spectra™ belysningsstyring, kan du bruge kortplotteren til at aktivere og ændre tilsluttede LED-lys. Du kan hurtigt tænde og slukke LED-lys, og du kan justere lysstyrke, farve og effekter. Du kan også oprette grupper af tilsluttede LED-lys og specialiserede scener for hurtigt at skifte mellem forskellige lysog belysningseffekter.

Når et kompatibelt Fusion stereoanlæg er tilsluttet den samme NMEA 2000 som Garmin Spectra belysningsstyringen og kortplotteren, kan du styre lysene fra stereoanlægget, og du kan konfigurere lysene, så de reagerer på musik, der afspilles på stereoanlægget.

Før du kan få adgang til LED-lysstyringen på kortplotteren, skal du installere en eller flere Garmin Spectra belysningsstyringer og tilslutte dine LED-lys. Se installationsvejledningen, der fulgte med Garmin Spectra belysningsstyringen, for at få oplysninger om installationen.

Du kan få adgang til LED-belysningsskærmen ved at vælge **Mit fartøj** > **Lys**.

#### **ADVARSEL**

Indstilling af visse LED-lyseffekter eller indstilling af LED-lysene til at reagere på musik kan medføre, at lyset blinker med forskellige intervaller. Konsulter din læge, hvis du har epilepsi eller er følsom over for skarpt lys eller blinklys.

#### *BEMÆRK*

Før du kan styre tilsluttede lys ved hjælp af kortplotteren eller et kompatibelt stereoanlæg, skal du først initialisere lysene (*[Initialisering af tilsluttede LED-lys](#page-195-0)*, side 182).

Brug af bestemte LED-farver fartøjet, f.eks. rød og grøn, kan være i strid med love, bestemmelser og standarder i forbindelse med brug og/eller betjening af navigationslys til båden. Det er brugerens ansvar at overholde sådanne gældende love, bestemmelser og standarder. Garmin er ikke ansvarlig for eventuelle bøder, straffe, stævninger eller skader, der måtte opstå som følge af en sådan manglende overholdelse.

# <span id="page-195-0"></span>Konfiguration af LED-lysstyringen

Du kan konfigurere oplysninger om de tilsluttede Garmin Spectra belysningsstyringer og tilsluttede LED-lys. Du skal definere den type LED-lys, der er tilsluttet, før du kan bruge dem i softwaren på din tilsluttede kortplotter eller dit tilsluttede stereoanlæg.

### Initialisering af tilsluttede LED-lys

Før du kan interagere med tilsluttede LED-lys ved hjælp af kortplotteren eller stereoanlægget, skal du først initialisere lyset ved at angive oplysninger om den type lyskilde, der understøttes af de tilsluttede LED'er.

**1** Vælg **MENU** > **Installation** > **Lygter** på skærmbilledet for lysstyring.

Der vises en liste over alle tilgængelige lys. Hvert af lysene, der er angivet med en gul cirkel og Ikke anvendt som Lysafgivelse, skal initialiseres, før det kan bruges af systemet.

- **2** Vælg et lys på listen til venstre.
- **3** Vælg **Lysafgivelse**, og vælg den type LED'er, der er tilsluttet:
	- **RGB**: De tilsluttede LED'er, der kan dæmpes, understøtter et komplet udvalg af farver.
	- **RGBW**: De tilsluttede LED'er, der kan dæmpes, understøtter et komplet udvalg af farver og hvidt lys af høj kvalitet.
	- **CRGBW**: De tilsluttede LED'er, der kan dæmpes, understøtter et komplet udvalg af farver og hvidt lys med flere temperaturer.
	- **Enkelt kanal**: LED'erne, der kan dæmpes, understøtter en dedikeret farve.

**TIP:** Du kan vælge Identificer for at fremhæve det valgte lys og hjælpe med at identificere og teste den valgte LED-type.

**4** Gentag denne fremgangsmåde for alle tilsluttede lys, indtil alle de pågældende LED-lys er initialiseret.

### Omdøbning af et LED-lys

Du kan angive et brugerdefineret navn til et tilsluttet LED-lys for at gøre det nemmere at identificere på LEDbelysningsstyringsskærmen og i konfigurationsmenuer.

**BEMÆRK:** Brugerdefinerede navne til LED-lys synkroniseres på tværs af kortplottere og stereoanlæg, der er tilsluttet det samme Garmin BlueNet netværk eller Garmin marinenetværk. Brugerdefinerede navne til LED-lys synkroniseres ikke på tværs af NMEA 2000 netværket, så du bør tilslutte dine enheder ved hjælp af en Garmin BlueNet netværks- eller Garmin marinenetværksforbindelse for at få den bedste oplevelse mellem enheder.

**1** På skærmbilledet for lysstyring, skal du vælge **MENU** > **Installation** > **Lygter**.

Der vises en liste over alle tilgængelige lys.

- **2** Vælg et lys, du vil omdøbe.
- **3** Vælg **Omdøb**, og indtast et nyt navn til lyset.

### Tilknytning af LED-lys til en lydzone

Hvis en Garmin Spectra lysstyring er tilsluttet det samme NMEA 2000 netværk som et kompatibelt Fusion stereoanlæg, kan du knytte tilsluttede lys med en lydzone til stereoanlægget. Når lysene er knyttet til en lydzone på et stereoanlæg, kan du konfigurere lysene til at synkronisere med den musik, der spilles på den tilknyttede lydzone.

**1** På skærmbilledet for lysstyring, skal du vælge **MENU** > **Installation** > **Lygter**.

Der vises en liste over alle tilgængelige lys og lysgrupper.

- **2** Vælg et lys, du vil knytte til en lydzone, på listen til venstre.
- **3** Vælg **Lydzoner** > **Vælg lydzone**.

Der vises en liste over lydzoner på alle tilsluttede kompatible Fusion stereoanlæg.

**4** Vælg den lydzone, du vil knytte lysene til.

### Omdøbning af en LED-belysningsstyring

Som standard tildeles alle lysstyringer, der er tilsluttet det samme NMEA 2000 netværk som kortplotteren, et generelt navn. Du kan omdøbe tilsluttede styringer for nemmere identifikation.

**BEMÆRK:** Belysningsstyringens oplysninger, f.eks. historikken for tilsluttede styringer og brugerdefinerede navne, synkroniseres på tværs af kortplottere og stereoanlæg, der er tilsluttet det samme Garmin BlueNet netværk eller Garmin marinenetværk. Disse oplysninger synkroniseres ikke på tværs af NMEA 2000 netværket, så du bør tilslutte dine enheder ved hjælp af en Garmin BlueNet netværks- eller Garmin marinenetværksforbindelse for at få den bedste oplevelse mellem enheder.

- **1** Vælg **MENU** > **Installation** > **Lysbetjening** på belysningsstyringsskærmen.
	- Der vises en liste over alle tilsluttede belysningsstyringer.
- **2** Vælg en belysningsstyring.
- **3** Vælg **Omdøb**, og indtast et nyt navn til belysningsstyringen.

### Fjernelse af en LED-belysningsstyring

Når du slutter en belysningsstyring til det samme NMEA 2000 netværk som kortplotteren, gemmes belysningsstyringens oplysninger på kortplotteren, også selvom du frakobler belysningsstyringen. Hvis du fjerner en styring helt eller udskifter den med en ny styring, kan du fjerne de gemte oplysninger om den gamle styring fra kortplotteren.

**BEMÆRK:** Belysningsstyringens oplysninger, f.eks. historikken for tilsluttede styringer og brugerdefinerede navne, synkroniseres på tværs af kortplottere og stereoanlæg, der er tilsluttet det samme Garmin BlueNet netværk eller Garmin marinenetværk. Disse oplysninger synkroniseres ikke på tværs af NMEA 2000 netværket, så du bør tilslutte dine enheder ved hjælp af en Garmin BlueNet netværks- eller Garmin marinenetværksforbindelse for at få den bedste oplevelse mellem enheder.

- **1** På belysningsstyringsskærmen skal du vælge **MENU** > **Installation** > **Lysbetjening**.
	- Der vises en liste over alle tilsluttede belysningsstyringer. Frakoblede styringer angives med et sort X.
- **2** Vælg en belysningsstyring, du vil fjerne.
- **3** Vælg **Glem**.

# LED-belysningsstyringsskærm

Du kan få adgang til LED-belysningsskærmen ved at vælge **Mit fartøj** > **Lys**.

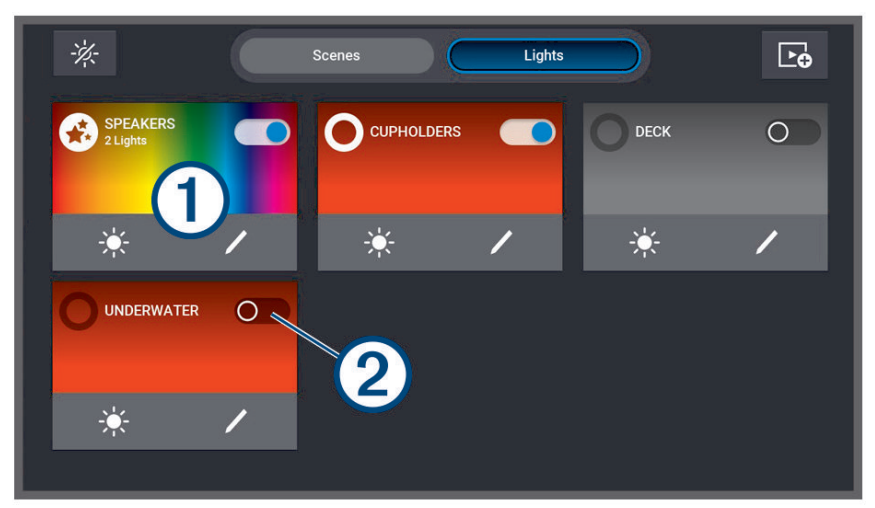

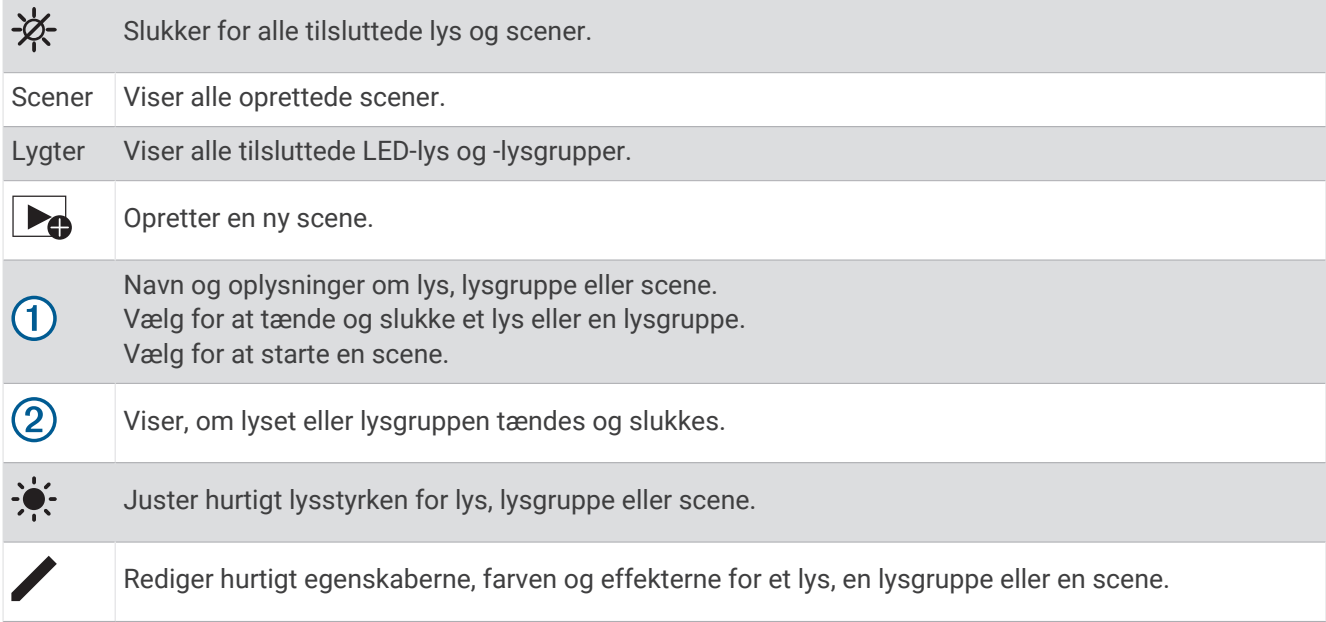

### Sådan tændes og slukkes LED-lys

- **1** På belysningsstyringsskærmen skal du vælge **MENU** > **Rediger lys**. Der vises en liste over alle tilgængelige lys og lysgrupper.
- **2** Vælg et lys eller en lysgruppe.
- **3** Vælg **Aktiver** eller **Sluk**.

**TIP:** Du kan vælge skiftekontakten på lyset eller lysgruppen direkte på belysningsstyringsskærmen for hurtigt at tænde eller slukke for lys og lysgrupper.

### Justering af lysstyrken for LED-lys

- **1** Vælg **MENU** > **Rediger lys** på belysningsstyringsskærmen. Der vises en liste over alle tilgængelige lys og lysgrupper.
- **2** Vælg det lys eller den lysgruppe, du vil justere.
- **3** Juster lysstyrkeniveauet nederst på skærmen for det valgte lys eller den valgte lysgruppe.

**TIP:** Du kan vælge  $\bullet$ : på lyset eller lysgruppen direkte på belysningsstyringsskærmen for hurtigt at justere lysstyrken for et lys eller en lysgruppe.

### Ændring af LED-lysets farve

- **1** Vælg **MENU** > **Rediger lys** på belysningsstyringsskærmen. Der vises en liste over alle tilgængelige lys og lysgrupper.
- **2** Vælg et lys eller en lysgruppe.
- **3** Vælg **Farvevalg** > **Farve**.
- **4** Afhængigt af den tilsluttede lystype skal du vælge en indstilling:
	- Hvis du vil ændre RGB-farven for et tilsluttet lys, skal du vælge **Farve**.
	- Hvis du vil ændre tonen i et hvidt lys, skal du vælge **Hvid**.

Der vises et vindue med farvet eller hvid lysgradient sammen med et sæt foruddefinerede valg af farver eller hvidt lys.

**5** Vælg en farve eller hvid tone.

**TIP:** Du kan vælge ∕ på lyset eller lysgruppen direkte på skærmbilledet for lysstyring for hurtigt at justere farven eller effekten for et lys eller en lysgruppe.

### Ændring af LED-lyseffekter

#### **ADVARSEL**

Valg af visse LED-lyseffekter kan medføre, at lysene blinker med forskellige intervaller. Konsulter din læge, hvis du har epilepsi eller er følsom over for skarpt lys eller blinklys.

- **1** På skærmbilledet for lysstyring, skal du vælge **MENU** > **Rediger lys**. Der vises en liste over alle tilgængelige lys og lysgrupper.
- **2** Vælg det lys eller den lysgruppe, du vil justere.
- **3** Vælg **Effekter** > **Effekt**. Der vises en liste over foruddefinerede lyseffekter
- **4** Vælg en effekt på listen.

Skærmen viser de farver og det mønster, der er inkluderet i effekten, og det berørte lys eller den berørte lysgruppe begynder at bruge den valgte effekt.

**5** Vælg om nødvendigt **Effekt**, og vælg en anden effekt, indtil lyset eller lysgruppen bruger den foretrukne effekt.

**TIP:** Du kan vælge på lyset eller lysgruppen direkte på skærmbilledet for lysstyring for hurtigt at justere effekten eller farven på et lys eller en lysgruppe.

### Indstilling af LED-lys til at reagere på musik

Du skal knytte en lys- eller lysgruppe til en lydzone på et tilsluttet kompatibelt stereoanlæg, før du kan bruge Lydsynk funktionen og få lysene til at reagere på musik, der afspilles på stereoanlægget (*[Tilknytning af LED-lys](#page-195-0)  [til en lydzone](#page-195-0)*, side 182).

#### **ADVARSEL**

Indstilling af LED-lys til at reagere på musik kan medføre, at lyset blinker med forskellige intervaller. Konsulter din læge, hvis du har epilepsi eller er følsom over for skarpt lys eller blinklys.

- **1** På skærmbilledet for lysstyring, skal du vælge **MENU** > **Rediger lys**. Der vises en liste over alle tilgængelige lys og lysgrupper.
- **2** Vælg det lys eller den lysgruppe, du vil justere.
- **3** Vælg **Lydsynk**.
- **4** Afhængigt af den tilsluttede lystype skal du vælge en indstilling:
	- Hvis du ønsker, at lyset skal reagere på mere stille og højere elementer i musikken, der spilles, skal du vælge **Tilstand** > **Farveblanding**.
	- Hvis du ønsker, at lyset skal reagere på bas- og diskantfrekvenserne i musikken, der spilles, skal du vælge **Tilstand** > **Lydspektrum**.
- **5** Vælg om nødvendigt de farver, der er knyttet til de mere stille, højere, bas- og diskantelementer, afhængigt af den valgte tilstand.

**TIP:** Du kan vælge ∕ på lyset eller lysgruppen direkte på skærmbilledet for lysstyring for hurtigt at justere farven eller effekten for et lys eller en lysgruppe.

## LED-lysscener

En scene er en samling af LED-lys, som du kan indstille til at skifte til et defineret sæt farver og effekter. Du kan oprette op til 20 scener med et vilkårligt antal tilsluttede lys eller lysgrupper i hver scene. Du kan konfigurere alle lysene i en scene til at opføre sig på samme måde eller uafhængigt af hinanden.

En scene adskiller sig fra en lysgruppe, fordi du kan føje et lys eller en lysgruppe til et vilkårligt antal scener, du opretter. Du er ikke begrænset til, hvor mange scener der indeholder et tilsluttet lys eller en lysgruppe. En lysgruppe er mere restriktiv og definerer specifikke lys, som du vil have til regelmæssigt at opføre sig på samme måde (*[LED-lysgrupper](#page-200-0)*, side 187).

**BEMÆRK:** LED-lysscener, du opretter, synkroniseres på tværs af kortplottere og stereoanlæg, der er tilsluttet det samme Garmin BlueNet netværk eller Garmin marinenetværk. LED-lyssceneoplysninger synkroniseres ikke på tværs af NMEA 2000 netværket, så du bør tilslutte dine enheder ved hjælp af en Garmin BlueNet netværks- eller Garmin marinenetværksforbindelse for at få den bedste oplevelse mellem enhederne.

### Oprettelse af en ny LED-lysscene

- **1** Vælg **Scener** på belysningsstyringsskærmen.
- **2** Vælg **MENU** > **Opret ny scene**.

**TIP:** Du kan når som helst vælge **De** fra belysningsstyringsskærmen for hurtigt at oprette en ny scene.

**3** Indtast et navn til scenen, og vælg **Fuldført**.

Den nye scene vises på belysningsstyringsskærmen.

Når du har oprettet scenen, skal du redigere scenen for at tilføje eller fjerne lys og definere, hvordan du vil have dem til at opføre sig, når du kører scenen.

### <span id="page-200-0"></span>Redigering af en LED-lysscene

- **1** Vælg **Scener** på belysningsstyringsskærmen.
- **2** Vælg **MENU** > **Rediger scene**.
- **3** Vælg navnet på scenen.

**TIP:** Du kan vælge  $\neq$  på en scene direkte fra belysningsstyringsskærmen for hurtigt at redigere scenen.

- **4** Hvis du vil redigere scenens funktionsmåde, skal du vælge en eller flere indstillinger:
	- Omdøb scenen ved at vælge **Omdøb** og indtaste et nyt navn.
	- Hvis du har ændret status og funktionsmåde for lys i scenen og ønsker at opdatere scenen, så den kan bruge den aktuelle tilstand for alle lys i scenen, skal du vælge **Overskriv scene**.
	- Hvis du vil tilføje eller fjerne lys eller lysgrupper fra scenen, skal du vælge **Tilføj/fjern lygter** og vælge de lys og lysgrupper, du vil medtage i scenen.

#### Sådan startes en LED-lysscene

Inden du kan starte en scene, skal du oprette mindst én scene.

**1** Vælg **Scener** på belysningsstyringsskærmen.

**2** Vælg på en scene for at starte den.

**TIP:** Hvis du vil slukke for alle lys i en scene, skal du vælge **MENU** > **Rediger scene**, vælge navnet på scenen og vælge Sluk lygter.

### Sletning af en LED-lysscene

Du kan fjerne alle LED-lysscener, du har oprettet. Sletning af en scene påvirker ikke lys eller lysgrupper, der er føjet til scenen.

- **1** Vælg **Scener** på belysningsstyringsskærmen.
- **2** Vælg **MENU** > **Slet scene**.
- **3** Vælg navnet på den scene, du vil slette, og vælg **Ja** for at bekræfte.

# LED-lysgrupper

En gruppe består af to eller flere tilsluttede LED-lys, der er forbundet med hinanden, så de regelmæssigt opfører sig på samme måde. Du kan f.eks. have LED'er på et sæt højttalere, der er tilsluttet en port på en belysningsstyring, og du kan have LED'er på en subwoofer i samme område, der er tilsluttet en anden port på belysningsstyringen. Ved at føje begge disse sæt lys til en gruppe vises de som én skiftekontakt på belysningssiden og tændes og slukkes sammen.

En gruppe adskiller sig fra en scene, fordi et tilsluttet LED-lys kun kan tilhøre én gruppe ad gangen. Der vises også en gruppe på fanen Lygter på belysningssiden sammen med andre tilsluttede lys.

**BEMÆRK:** LED-lysgrupper, du opretter, synkroniseres på tværs af kortplottere og stereoanlæg, der er tilsluttet det samme Garmin BlueNet netværk eller Garmin marinenetværk. LED-lysgruppeoplysninger synkroniseres ikke på tværs af NMEA 2000 netværket, så du bør tilslutte dine enheder ved hjælp af en Garmin BlueNet netværkseller Garmin marinenetværksforbindelse for at få den bedste oplevelse mellem enhederne.

### Oprettelse og tilføjelse af lys til en LED-lysgruppe

- **1** På belysningsstyringsskærmen skal du vælge **MENU** > **Installation** > **Lygter**. Der vises en liste over alle tilgængelige lys.
- **2** Vælg et lys, du vil føje til en lysgruppe, og vælg **Lysgruppe** > **Vælg gruppe**.
- **3** Vælg **Opret ny gruppe**, og angiv navnet på den nye gruppe. Den nye gruppe oprettes, og det valgte lys føjes til gruppen.
- **4** Vælg et andet lys, der skal føjes til lysgruppen, og vælg **Lysgruppe** > **Vælg gruppe**.
- **5** Vælg navnet på lysgruppen for at føje lyset til gruppen.
- **6** Gentag, indtil gruppen indeholder alle de lys, du vil tilføje.

### <span id="page-201-0"></span>Redigering af en LED-lysgruppe

- **1** På belysningsstyringsskærmen skal du vælge **MENU** > **Installation** > **Lygter**. Der vises en liste over alle tilgængelige lys.
- **2** Vælg et lys, der skal tilføjes eller fjernes fra en gruppe.
- **3** Vælg **Lysgruppe**, og vælg en indstilling:
	- Hvis du vil føje lyset til en gruppe, skal du vælge **Vælg gruppe**.
	- Hvis du vil flytte lyset til en anden gruppe, skal du vælge **Skift gruppe** og vælge en anden gruppe eller oprette en ny gruppe.
	- Hvis du vil fjerne lyset fra en gruppe, skal du vælge **Fjern fra gruppe**.
- **4** Gentag for eventuelle ekstra lys, indtil de er grupperet som ønsket.

### Omdøbning af en LED-lysgruppe

**BEMÆRK:** LED-lysgruppeoplysninger synkroniseres på tværs af kortplottere og stereoanlæg, der er tilsluttet det samme Garmin BlueNet netværk eller Garmin marinenetværk.

- **1** På belysningsstyringsskærmen skal du vælge **MENU** > **Installation** > **Lygter**. Der vises en liste over alle tilgængelige lys.
- **2** Vælg et lys i den gruppe, du vil omdøbe.
- **3** Vælg **Lysgruppe** > **Omdøb**, og indtast et nyt navn til gruppen.

# Enhedskonfiguration

## Systemindstillinger

Vælg > **System**.

**Lyde og display**: Justerer displayindstillingerne og lydindstillingerne (hvis de er tilgængelige).

**Satellitpositionering**: Giver oplysninger om GPS-satellitter og indstillinger.

**Systemoplysninger**: Viser oplysninger om enheder på netværket og softwareversionen.

**Stationsoplysninger**: Justerer opsætningen af stationen.

**Tænd automatisk**: Styrer, hvilke enheder der tænder automatisk, når der tændes for strømmen.

**Automatisk slukning**: Slukker automatisk systemet, når det har været i dvale i den angivne periode.

**Simulator**: Aktiverer eller deaktiverer simulatoren og giver dig mulighed for at indstille klokkeslæt, dato, hastighed og simuleret position.

### Indstillinger for lyde og display

#### Vælg > **System** > **Lyde og display**.

**Signaltone**: Aktiverer og deaktiverer den tone, der lyder for alarmer og valg.

**Lydopsætning**: Indstiller lydoutput.

**Baggrundslys**: Indstiller lysstyrken for baggrundsbelysningen. Du kan vælge valgmuligheden Automatisk for at justere baggrundslyset automatisk baseret på omgivende lys.

**Synkronisering af baggrundslys**: Synkroniserer baggrundslysets lysstyrke på andre kortplottere i stationen.

**Farvevalg**: Indstiller enheden til at vise dag- eller nattefarver. Du kan vælge indstillingen Automatisk for at tillade, at enheden automatisk indstiller dag- eller nattefarver afhængigt af tidspunktet på dagen.

**Startbillede**: Indstiller det billede, der vises, når du tænder for enheden.

**Startlayout**: Indstiller det layout, der vises, når du tænder for enheden.

### Lydindstillinger

Du kan justere hørbare alarmer, påmindelser og advarsler, der afspilles via tilsluttede lydenheder.

#### Vælg > **System** > **Lyde og display** > **Lydopsætning**.

**Lydoutput**: Tænder for lydudgangen til lydalarmer.

**Lydalarmer**: Angiver hvilke systemalarmer og -advarsler, der afspilles over den kompatible lydudgang. En alarm angiver, at situationen kan være farlig for passagererne og kræver øjeblikkelig handling. En advarsel angiver, at situationen kan være farlig for udstyret på fartøjet eller for selve fartøjet og kræver handling meget snart. Alle andre meddelelser klassificeres som påmindelser.

**Sprog i lydalarm**: Indstiller det talte sprog til alarmer.

**Enhed til lydalarm**: Indstiller enheden til at kontrollere, hvornår der afspilles påmindelser.

**Kilde til lydalarm**: Skifter lydenheden til den valgte kilde, når en påmindelse afspilles.

#### Indstillinger for satellitpositionering (GPS)

**BEMÆRK:** Ikke alle valgmuligheder er tilgængelige på alle modeller.

#### Vælg > **System** > **Satellitpositionering**.

**Kilde**: Giver dig mulighed for at vælge den foretrukne kilde til GPS-data.

**Fartfilter**: Beregner en gennemsnitshastighed for fartøjet over en kort periode, hvilket giver jævnere hastighedsværdier.

**Positioneringstilstand > Kun GPS**: GPS-kilden bruger kun GPS-satellitter til positionsdata.

#### Stationsindstillinger

#### Vælg > **System** > **Stationsoplysninger**.

- **Skift station**: Indstiller hele stationen til et nyt sæt standardværdier baseret på denne stations position. Du kan også vælge at anvende denne skærm som en selvstændig, individuel skærm i stedet for at gruppere den med andre skærme for at skabe en station.
- **Parring af inputenhed**: Gør det muligt at parre en GRID fjernbetjening eller andre kompatible inputenheder med denne station.
- **Displayrækkefølge**: Indstiller skærmrækkefølgen, som er vigtig ved anvendelse af en GRID fjerninput-enhed.

**Autopilot aktiveret**: Giver dig mulighed for at betjene autopiloten fra denne enhed.

**Nulstil layouts**: Genindstiller layoutene i denne station til fabriksindstillingerne.

**Nulstil stationsindstillinger**: Nulstiller alle stationsindstillinger på alle tilsluttede enheder i stationen til fabriksindstillingerne og kræver indledende opsætning af stationen.

#### Visning af oplysninger om systemsoftware

Du kan se softwareversionen, baggrundskortversionen, eventuelle supplerende kortoplysninger, softwareversionen for en Garmin radar, hvis en sådan er installeret, og enhedens ID-nummer. Du skal muligvis bruge disse oplysninger for at kunne opdatere systemsoftwaren eller købe supplerende kortdata.

Vælg > **System** > **Systemoplysninger** > **Softwareoplysninger**.

#### Visning af hændelsesloggen

Hændelsesloggen viser en liste over systemhændelser.

- **1** Vælg > **System** > **Systemoplysninger** > **Hændelseslog**.
- **2** Vælg om nødvendigt en hændelse på listen, og vælg **Gennemse** for at få vist flere oplysninger om hændelsen.

#### Sortering og filtrering af hændelser

- **1** Fra **Hændelseslog** skal du vælge **Sorter efter**.
- **2** Vælg en indstilling for at sortere eller filtrere hændelsesloggen.

#### Gem hændelse på et hukommelseskort

- **1** Indsæt et hukommelseskort i kortlæseren.
- **2** Fra **Hændelseslog** skal du vælge **Gem på hukommelseskort**.

#### Rydning af alle hændelser fra hændelsesloggen

Fra **Hændelseslog** skal du vælge **Ryd hændelseslog**.

#### Visning af oplysninger om lovgivning og overensstemmelse via E-label

Denne enheds label leveres elektronisk. En E-label kan oplyse om de lovpligtige oplysninger, såsom identifikationsnumre fra FCC eller regionale lovkrav, samt tilhørende produkt- og licensoplysninger. Ikke tilgængeligt på alle modeller.

- 1 Vælg $\bullet$ .
- **2** Vælg **System**.
- **3** Vælg **Lovgivningsmæssige oplysninger**.

### Præferenceindstillinger

#### Vælg > **Præferencer**.

**Enheder**: Indstiller måleenheder.

**Sprog**: Indstiller tekstsproget på skærmen.

**Navigation**: Indstiller navigationspræferencer.

**Filtre**: Udjævner de værdier, der vises i datafelterne, hvilket kan reducere støjen eller vise langsigtede tendenser. Hvis filterindstillingen øges, øges udjævningen, og hvis den reduceres, reduceres udjævningen. En filterindstilling på 0 deaktiverer filteret, og den viste værdi vil være råværdien fra kilden. Du kan også synkronisere disse indstillinger på tværs af alle enheder, der aktiverer indstillingen Synkroniser filtre.

**Tastaturopsætning**: Arrangerer tasterne på skærmtastaturet.

**Gem screenshot**: Gør enheden i stand til at gemme billeder af skærmen.

#### Enhedsindstillinger

#### Vælg > **Præferencer** > **Enheder**.

**Systemenheder**: Angiver enhedsformatet til enheden. **Brugerdefineret** > **Dybde** > **Favne** indstiller f.eks. enhedsformatet for dybde til Favne.

- **Varians**: Indstiller den magnetiske deklination, vinklen mellem magnetisk nord og geografisk nord, for din aktuelle position.
- **Nordreference**: Angiver de retningsreferencer, der benyttes til at beregne kursoplysninger. Sand vælger geografisk nord som nordreference. Gitter vælger gitternord som nordreference (000º). Magnetisk vælger magnetisk nord som nordreference.
- **Positionsformat**: Indstiller det positionsformat, som en positionsmåling vises i. Du må ikke ændre denne indstilling, medmindre du bruger et kort eller søkort, der angiver et andet positionsformat.
- **Kortdatum**: Indstiller det koordinatsystem, som kortet er struktureret i. Du må ikke ændre denne indstilling, medmindre du anvender et kort, der angiver en anden kortdatum.

**Tid**: Angiver tidsformatet, tidszone og sommertid.

### Navigationsindstillinger

**BEMÆRK:** Nogle indstillinger og valgmuligheder kræver yderligere kort eller hardware.

Vælg > **Præferencer** > **Navigation**.

**Ruteetiketter**: Du kan vælge typen af etiketter, der vises med rutedrej på kortet.

**Drejeovergang**: Justerer hvordan plotteren skifter til næste sving eller ben eller ruten. Du kan indstille overgangen til at være baseret på tid eller afstand før svinget. Du kan øge tiden eller afstanden for at forbedre autopilotens nøjagtighed, når der navigeres på en rute eller en automatisk guidelinje med mange sving eller ved højere hastigheder. Det kan forbedre autopilotens præcision at sænke denne værdi på mere lige ruter eller ved lavere hastigheder.

**Kilder til hastighed**: Indstiller kilden for hastighedsvisninger.

**Auto guidning**: Indstiller målene for Foretrukken dybde, Fri højde og Afstand til kystlinje, når du benytter visse højkvalitetskort.

**Start på rute**: Vælger et startsted for rutenavigering.

#### Konfigurationer af Auto Guidance rute

#### **FORSIGTIG**

Indstillingerne for Foretrukken dybde og Fri højde påvirker, hvordan plotteren beregner en Auto guidning rute. Hvis en del af en Auto guidning rute er har lavere vand end Foretrukken dybde eller lavere end indstillingerne for Fri højde, vises afsnittet af Auto guidning ruten som en helt orange linje eller en rød stribet linje i Garmin Navionics+ and Garmin Navionics Vision+ søkort og vises som en magentarød og gråstribet linje i tidligere versioner. Når din båd kommer ind i et af disse områder, vises en advarselsmeddelelse (*[Rutefarvekodning](#page-59-0)*, [side 46](#page-59-0)).

**BEMÆRK:** Auto Guidance er tilgængelig på højkvalitetskort i nogle områder.

**BEMÆRK:** Ikke alle indstillinger gælder for alle kort.

Du kan indstille de parametre, som plotteren bruger ved beregning af en Auto guidning rute.

#### Vælg > **Præferencer** > **Navigation** > **Auto guidning**.

**Foretrukken dybde**: Angiver den minimale vanddybde baseret på dybdedata på kort, som båden kan sejle sikkert over.

**BEMÆRK:** Minimum vanddybde for højkvalitetskort (lavet før 2016) er 1 meter (3 fod). Hvis du indtaster en værdi på mindre end 1 meter (3 fod), kan kortene kun bruge dybder på 1 meter (3 fod) til Auto guidningruteberegninger.

**Fri højde**: Angiver den minimale højde for en bro eller forhindring, som båden kan sejle sikkert under.

**Afstand til kystlinje**: Angiver, hvor tæt på kysten du ønsker, at Auto guidning ruten skal placeres. Ruten kan flytte sig, hvis du ændrer denne indstilling under navigationen. De tilgængelige værdier for denne indstilling er relative, ikke absolutte. Hvis du vil sikre, at ruten er placeret i passende afstand fra kysten, kan du vurdere placeringen af ruten ved hjælp af en eller flere velkendte destinationer, der kræver navigation igennem et smalt sejlbart farvand (*[Indstilling af afstand fra kysten](#page-68-0)*, side 55).

#### Indstilling af afstand fra kysten

Indstillingen Afstand til kystlinje angiver, hvor tæt på kysten du ønsker, at Auto guidning linjen skal placeres. Auto guidning linjen kan muligvis flytte sig, hvis du ændrer denne indstilling under navigationen. De tilgængelige værdier for indstillingen Afstand til kystlinje er relative, ikke absolutte. Hvis du vil sikre, at Auto guidning linjen er placeret i passende afstand fra kysten, kan du vurdere placeringen af Auto guidning linjen ved hjælp af en eller flere velkendte destinationer, der kræver navigation igennem et smalt sejlbart farvand.

- **1** Læg båden i havn, eller kast anker.
- **2** Vælg > **Præferencer** > **Navigation** > **Auto guidning** > **Afstand til kystlinje** > **Normal**.
- **3** Vælg en destination, som du tidligere har navigeret til.
- **4** Vælg **Naviger til** > **Auto guidning**.
- **5** Gennemgå placeringen af **Auto guidning** linjen, og bestem, om linjen på sikker vis undgår kendte forhindringer, og om drej giver en effektiv sejlads.
- **6** Vælg en mulighed:
	- Hvis placering af linjen er tilfredsstillende vælges **MENU** > **Navigationsmuligheder** > **Stop navigation**, og der fortsættes til trin 10.
	- Hvis linjen er for tæt på kendte forhindringer, skal du vælge  $\mathbf{\ddot{B}}$  > Præferencer > Navigation > Auto **guidning** > **Afstand til kystlinje** > **Lang**.
	- Hvis drejene i linjen er for brede, skal du vælge > **Præferencer** > **Navigation** > **Auto guidning** > **Afstand til kystlinje** > **Nær**.
- **7** Hvis du valgte **Nær** eller **Lang** i trin 6 skal du gennemse placeringen af **Auto guidning** linjen og bestemme, om linjen på sikker vis undgår kendte forhindringer, og om drej giver en effektiv sejlads.

Auto guidning bevarer en bred friplads fra forhindringer i åbent vand, selv om du angiver indstillingen Afstand til kystlinje til Nær eller Nærmest. Som resultat deraf anbringer plotteren muligvis ikke Auto guidning linjen igen, medmindre den destination, der er valgt, kræver navigering igennem et smalt sejlbart farvand.

- **8** Vælg en mulighed:
	- Hvis placering af linjen er tilfredsstillende vælges **MENU** > **Navigationsmuligheder** > **Stop navigation**, og der fortsættes til trin 10.
	- Hvis linjen er for tæt på kendte forhindringer, skal du vælge > **Præferencer** > **Navigation** > **Auto guidning** > **Afstand til kystlinje** > **Længst**.
	- Hvis drejene i linjen er for brede, skal du vælge > **Præferencer** > **Navigation** > **Auto guidning** > **Afstand til kystlinje** > **Nærmest**.
- **9** Hvis du valgte **Nærmest** eller **Længst** i trin 8 skal du gennemse placeringen af **Auto guidning** linjen og bestemme, om linjen på sikker vis undgår kendte forhindringer, og om drej giver en effektiv sejlads. Auto guidning bevarer en bred friplads fra forhindringer i åbent vand, selvom du angiver indstillingen Afstand til kystlinje til Nær eller Nærmest. Som resultat deraf anbringer plotteren muligvis ikke Auto guidning linjen igen, medmindre den destination, der er valgt, kræver navigering igennem et smalt sejlbart farvand.
- **10** Gentag trin 3–9 mindst én gang mere ved brug af en forskellig destination hver gang, indtil du er bekendt med funktionaliteten for indstillingen **Afstand til kystlinje**.

# Kommunikationsindstillinger

### Få vist tilsluttede enheder

Du kan få vist lister over tilsluttede enheder på fartøjet, herunder hvilken kortplotter en enhed er tilsluttet eller parret med.

- **1** Vælg > **Kommunikation**.
- **2** Vælg et netværk.
- **3** Vælg **Enhedsliste**.

Der vises en liste over netværksenheder. Hvis en enhed er tilsluttet eller parret med en bestemt plotter, vises kortplotterens navn sammen med enhedens navn.

**BEMÆRK:** Nogle enheder på NMEA 2000 enhedslisten kan være tilsluttet en kortplotter på en anden station på fartøjet. Du kan vælge **Relateret til:** for at se flere oplysninger om, hvilken kortplotter enheden er tilsluttet.

### NMEA 0183 indstillinger

#### Vælg > **Kommunikation** > **NMEA 0183-opsætning**.

**Porttyper**: Se *Indstilling af kommunikationsformat til hver NMEA 0183-port*, side 193. **Outputsætninger**: Se *Konfiguration af NMEA 0183-udgangssætninger*, side 193.

**Positionspræcision**: Justerer antallet af cifre til højre for kommaet ved overførsel af NMEA output.

**XTE præcision**: Justerer antallet af cifre til højre for kommaet ved NMEA krydstalefejl for output.

**Waypoint ID'er**: Angiver den enhed, der skal overføre waypoint-navne eller -numre via NMEA 0183 under navigation. Brug af numre kan løse kompatibilitetsproblemer med ældre NMEA 0183 autopiloter.

**Gendan standardindstillinger**: Gendanner NMEA 0183 indstillingerne til de oprindelige fabriksværdier.

**Diagnostik**: Viser NMEA diagnostiske oplysninger for 0183.

#### Konfiguration af NMEA 0183-udgangssætninger

Du kan aktivere og deaktivere NMEA 0183-udgangssætninger.

- **1** Vælg > **Kommunikation** > **NMEA 0183-opsætning** > **Outputsætninger**.
- **2** Vælg en funktion.
- **3** Vælg en eller flere NMEA 0183 outputsætninger, og vælg **BACK**.
- **4** Gentag trin 2 og 3 for at aktivere eller deaktivere flere outputsætninger.

### Indstilling af kommunikationsformat til hver NMEA 0183-port

Du kan konfigurere kommunikationsformatet for hver indbygget NMEA 0183 port, når du tilslutter din plotter til eksterne NMEA 0183 enheder, en computer eller andre Garmin enheder.

- **1** Vælg > **Kommunikation** > **NMEA 0183-opsætning** > **Porttyper**.
- **2** Vælg en input- eller outputport.
- **3** Vælg et format:
	- Understøt input eller output af standard NMEA 0183 data, DSC eller ekkolod NMEA inputsupport for DPT-, MTW-, og VHW-sætninger ved at vælge **NMEA-standard**.
	- Understøt input eller output af standard NMEA 0183 data for de fleste AIS-modtagere ved at vælge **NMEA High Speed**.
	- Understøt input eller output af Garmin navnebeskyttet data til kommunikation med Garmin software ved at vælge **Garmin**.
- **4** Gentag trin 2 og 3 for at konfigurere flere porte til input eller output.

### NMEA 2000 indstillinger

#### Vælg > **Kommunikation** > **NMEA 2000-opsætning**.

**Enhedsliste**: Viser de enheder, der er forbundet til netværket, og giver dig mulighed for at angive indstillinger for transducere, der er forbundet til NMEA 2000 netværket.

**Etiketenheder**: Ændrer etiketter for tilgængelige tilsluttede enheder.

#### Navngivning af enheder og sensorer på netværket

Du kan navngive enheder og sensorer, som er tilsluttet til Garmin Marine Network og NMEA 2000 netværket.

- **1** Vælg > **Kommunikation**.
- **2** Vælg **Marinenetværk** eller **NMEA 2000-opsætning** > **Enhedsliste**.
- **3** Vælg en enhed på listen til venstre.
- **4** Vælg **Skift navn**.
- **5** Indtast navnet, og vælg **Fuldført**.

### Garmin BlueNet netværket og det ældre Garmin Marine Network

Med Garmin BlueNet netværket kan du hurtigt og nemt dele data fra Garmin eksterne enheder med kortplottere. Du kan tilslutte kompatible enheder ved hjælp af Garmin BlueNet teknologi for at modtage data fra og dele data med andre tilsluttede enheder og kortplottere.

Garmin marineenheder bruger to typer netværksteknologi. Den ældre Garmin Marine Network teknologi har større stik og har været anvendt i mange år. Den nyere Garmin BlueNet netværksteknologi har mindre stik og kan opnå højere hastigheder end den gamle netværksteknologi. Du kan slutte Garmin Marine Network enheder til Garmin BlueNet enheder for at dele data med hinanden, når netværket er struktureret korrekt. Der er flere oplysninger på [garmin.com/manuals/bluenet](https://garmin.com/manuals/bluenet).

Du kan se alle de enheder, der er tilsluttet Garmin BlueNet netværket, og tilføje eller ændre et brugerdefineret navn for hver enhed.

Vælg > **Kommunikation** > **BlueNet™ netværk** eller Marinenetværk.

### Indstilling af alarmer

 **FORSIGTIG**

Indstillingen Signaltone skal være aktiveret for at kunne gøre alarmer hørbare (*[Indstillinger for lyde og display](#page-201-0)*, [side 188\)](#page-201-0). Hvis der ikke indstilles lydalarmer, kan det medføre person- eller tingsskade.

#### Navigationsalarmer

#### Vælg > **Alarmer** > **Navigation**.

**Ankomst**: Indstiller en alarm til at lyde, når du er inden for en specificeret afstand eller tid til et drej eller en destination.

**Anker vagt**: Indstiller en alarm til at lyde, når du overskrider en specificeret driveafstand, mens du ligger for anker.

#### **ADVARSEL**

Ankeralarmen er kun et værktøj til at øge opmærksomheden og forhindrer ikke grundstødninger eller kollisioner under alle forhold. Du er ansvarlig for sikker og forsigtig betjening af dit fartøj, for at være opmærksom på dine omgivelser og for at anvende sikker dømmekraft til enhver tid på vandet.

**Afvigelse**: Indstiller en alarm til at lyde, når du når en kursafvigelse på en specificeret afstand.

**Grænsealarmer**: Deaktiverer og aktiverer alle grænsealarmer.

#### Indstilling af ankeralarm

Du kan indstille en alarm til at give lyd, hvis du har bevæget dig uden for en tilladt radius, som du har indstillet, når du konfigurerer alarmen.

#### **ADVARSEL**

Ankeralarmen er kun et værktøj til at øge opmærksomheden og forhindrer ikke grundstødning eller kollisioner under alle forhold. Du er ansvarlig for sikker og forsigtig betjening af dit fartøj, for at være opmærksom på dine omgivelser og for at anvende sikker dømmekraft til enhver tid på vandet. Overholdes denne advarsel ikke, kan det medføre tingskade, alvorlig personskade eller dødsfald.

#### **FORSIGTIG**

Indstillingen Signaltone skal være aktiveret for at kunne gøre alarmer hørbare (*[Indstillinger for lyde og display](#page-201-0)*, [side 188\)](#page-201-0). Hvis der ikke indstilles lydalarmer, kan det medføre person- eller tingsskade.

#### **1** Vælg > **Alarmer** > **Navigation** > **Anker vagt**.

- **2** Vælg **Alarm** for at slå alarmen til.
- **3** Vælg **Indstil radius**, og vælg en afstand på kortet.
- **4** Vælg **BACK**.

#### **Systemalarmer**

Vælg > **Alarmer** > **System**.

**Ur**

Indstiller et alarmur.

**Enhedsspnd.**: Indstiller en alarm til at blive udløst, når batteriet når en specificeret lav spænding.

**GPS-nøjagtighed**: Indstiller en alarm til at blive udløst, når GPS-positionens nøjagtighed falder uden for den brugerdefinerede værdi.

### Ekkolodsalarmer

#### **ADVARSEL**

Ekkolodsalarmfunktionen er kun et værktøj til at øge opmærksomheden og forhindrer ikke grundstødning under alle forhold. Du har en forpligtelse til at garantere sikker drift af fartøjet.

#### **FORSIGTIG**

Indstillingen Signaltone skal være aktiveret for at kunne gøre alarmer hørbare (*[Indstillinger for lyde og display](#page-201-0)*, [side 188\)](#page-201-0). Hvis der ikke indstilles lydalarmer, kan det medføre person- eller tingsskade.

**BEMÆRK:** Ikke alle valgmuligheder er tilgængelige på alle transducere.

Fra en aktuel ekkolodsvisning skal du vælge **MENU** > **Ekkolodsopsætning** > **Alarmer**.

Du kan også åbne ekkolodsalarmer ved at vælge > **Alarmer** > **Ekkolod**.

**Lavt vand**: Indstiller en alarm, der skal lyde, når dybden bliver mindre end den angivne værdi.

**Dybt vand**: Indstiller en alarm, der skal lyde, når dybden bliver større end den angivne værdi.

**FrontVü alarm**: Indstiller afgivelse af en alarm, når dybden foran fartøjet er mindre end den angivne værdi, hvilket kan hjælpe dig med at undgå at gå på grund (*[Indstilling afGarmin FrontVü dybdealarm](#page-107-0)*, side 94). Alarmen er kun tilgængelig med Panoptix Garmin FrontVü transducere.

**Vandtemp.**: Indstiller en alarm til at lyde, når transduceren rapporterer en temperatur, der er 2 °F (1,1 °C) over eller under den angivne temperatur.

**Kontur**: Indstiller en alarm til at blive udløst, når transduceren registrerer et stort mål inden for den angivne dybde fra vandoverfladen og fra bunden.

**Fisk**: Indstiller en alarm til at lyde, når enheden registrerer et ikke-bundfast mål.

- indstiller alarmen til at lyde, når fisk i alle størrelser registreres.
- indstiller alarmen til kun at lyde, når middelstore og store fisk registreres.
- indstiller alarmen til kun at lyde, når store fisk registreres.

### Indstilling af vejralarmer

Før du kan indstille vejralarmer, skal du have sluttet en kompatibel plotter til en vejrenhed, for eksempel en GXM enhed, og du skal have et gyldigt vejrabonnement.

- **1** Vælg  $\bullet\bullet\bullet\bullet$  Alarmer > Veir.
- **2** Aktiverer alarmer for specifikke vejrfænomener.

### Indstilling af brændstofalarmen

#### **FORSIGTIG**

Indstillingen Signaltone skal være aktiveret for at kunne gøre alarmer hørbare (*[Indstillinger for lyde og display](#page-201-0)*, [side 188\)](#page-201-0). Hvis der ikke indstilles lydalarmer, kan det medføre person- eller tingsskade.

Før du kan indstille en brændstofniveaualarm, skal du tilslutte en kompatibel brændstoftilstrømningssensor til plotteren.

Du kan indstille en alarm til at udløses, når den totale mængde brændstof ombord når det niveau, du angiver.

- **1** Vælg > **Alarmer** > **Brændstof** > **Total brændstof ombord** > **Til**.
- **2** Angiv den resterende mængde brændstof, der udløser alarmen, og vælg **Fuldført**.

# Indstillinger for Mit fartøj

**BEMÆRK:** Nogle indstillinger og valgmuligheder kræver yderligere søkort eller hardware.

Vælg > **Mit fartøj**.

- **Transducerer**: Viser alle transducere på netværket, giver dig mulighed for at ændre transducere, og giver dig mulighed for at få vist diagnostiske oplysninger (*[Valg af transducertype](#page-93-0)*, side 80).
- **Dybde og ankring**: Gør det muligt at angive oplysninger om kølen (*[Indstilling af køl offset](#page-76-0)*, side 63) og ankeret.

Værdien for Ankerhøjde er ankerets højde over vandlinjen. Værdien for Ankerområde er forholdet mellem længden af det anvendte ankertov og den lodrette afstand fra fartøjets stævn til havbunden. Disse ankerindstillinger anvendes til at beregne datofelt for Målankertov.

- **Temperatur offset**: Gør det muligt at indstille en forskydningsværdi for at kompensere for vandtemperaturaflæsningen fra en tilsluttet vandtemperatursensor eller en transducer, der kan måle temperatur (*[Indstilling af vandtemperatur offset](#page-211-0)*, side 198).
- **Juster fart gennem vandet**: Kalibrerer den hastighedskompatible transducer eller sensor (*[Kalibrering af en](#page-212-0) [vandhastighedsenhed](#page-212-0)*, side 199).
- **Brændstof**: Indstiller den kombinerede brændstofkapacitet og resterende brændstof for alle brændstoftanke på dit fartøj (*[Brændstofindstillinger](#page-211-0)*, side 198).
- **Fartøjets type**: Aktiverer visse kortplotterfunktioner baseret på bådtypen.
- Switching: Indstiller de digitale switchingkredsløb, f.eks. SeaStar® og CZone™ enheder.
- **Polartabel**: Aktiverer polartabeldata, når fartøjstypen ikke er en motorbåd.
- **Systemprofiler**: Gør det muligt at gemme din systemprofil på et hukommelseskort og importere systemprofilindstillinger fra et hukommelseskort. Dette kan være nyttigt for charter- eller flådefartøjer og ved deling af dine opsætningsoplysninger med en ven.
- **Skrog-ID-nummer**: Giver dig mulighed for at indtaste skrogets identifikationsnummer (HIN). HIN nummeret kan være permanent fastgjort øverst på styrbords side af hækken eller på den udvendige side.
- **Optimus Styring**: Giver dig mulighed for at justere Optimus styringsparametrene.

### Indstilling af køl offset

Du kan indtaste køl offset for at kompensere vanddybdemålingen for transducerens monteringsplacering. Dermed kan man alt efter behov se vanddybden under kølen eller den sande vanddybde.

Hvis du vil kende vanddybden under kølen eller det laveste punkt under båden, og transduceren er placeret i vandlinjen eller et sted over enden af kølen, skal du måle afstanden fra transducerens placering til bådens køl. Hvis du vil kende den sande vanddybde, og transduceren er placeret over vandlinjen, skal du måle afstanden fra bunden af transduceren og op til vandlinjen.

**BEMÆRK:** Denne funktion er kun tilgængelig, når du har gyldige dybdedata.

- **1** Måling af afstanden:
	- Hvis transduceren er monteret i vandlinien  $(1)$  eller et sted over enden af kølen, skal du måle afstanden fra transducerens placering til bådens køl. Angiv denne værdi som et positivt tal.
	- Hvis transduceren er monteret i bunden af kølen  $\mathcal Q$ , og du vil kende den sande vanddybde, skal du måle afstanden fra transduceren til vandlinjen. Angiv denne værdi som et negativt tal.

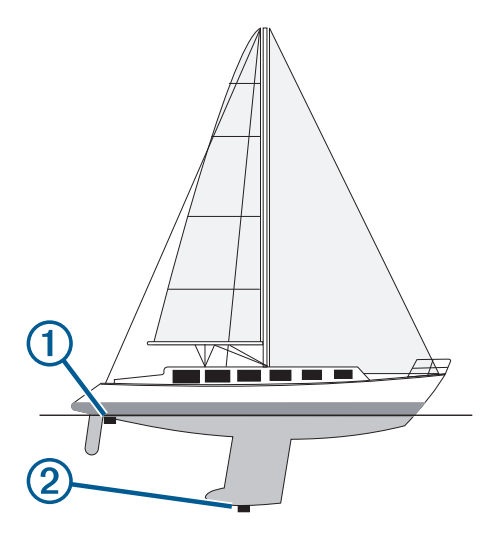

- **2** Fuldfør en handling:
	- Hvis transduceren er sluttet til plotteren eller et ekkolodsmodul, skal du vælge  $\ddot{\bullet}$  > Mit fartøj > Dybde og **ankring** > **Køl offset**.
	- Hvis transduceren er sluttet til NMEA 2000 netværket, skal du vælge > **Kommunikation** > **NMEA 2000-opsætning** > **Enhedsliste**, markere transduceren og vælge **Gennemse** > **Køl offset**.
- **3** Vælg  $\blacktriangleright$ , hvis transduceren er monteret i vandlinjen, eller vælg , hvis transduceren er monteret i bunden af kølen.
- **4** Brug piletasterne til at indtaste køl offset, som det blev målt i trin 1.

### <span id="page-211-0"></span>Indstilling af vandtemperatur offset

Temperatur offset kompenserer for temperaturaflæsningen fra en temperatursensor eller en transducer, der kan måle temperatur.

- **1** Mål vandtemperaturen ved hjælp af temperatursensoren eller en transducer, der kan måle temperatur, og som er tilsluttet netværket.
- **2** Mål vandtemperaturen ved hjælp af en anden temperatursensor eller et termometer, som du ved måler nøjagtigt.
- **3** Træk den vandtemperatur, du målte i trin 1, fra den vandtemperatur, du målte i trin 2.

Dette er talværdien for temperatur offset. Angiv denne værdi i trin 5 som et positivt tal, hvis sensoren måler vandtemperaturen til at være koldere, end det egentlig er. Angiv denne værdi i trin 5 som et negativt tal, hvis sensoren måler vandtemperaturen til at være varmere, end den egentlig er.

- **4** Fuldfør en handling:
	- Hvis sensoren eller transduceren er sluttet til plotteren eller et ekkolodsmodul, skal du vælge > **Mit fartøj** > **Temperatur offset**.
	- Hvis sensoren eller transduceren er sluttet til NMEA 2000 netværket, skal du vælge  $\mathbf{W}$  > Kommunikation > **NMEA 2000-opsætning** > **Enhedsliste**, vælge transduceren og vælge **Gennemse** > **Temperatur offset**.
- **5** Angiv den værdi for temperatur offset, der blev beregnet i trin 3.

#### Brændstofindstillinger

#### Vælg > **Mit fartøj** > **Brændstof**.

- **Total resterende brændstof**: Giver dig mulighed for at bruge brændstoftilstrømningssensorer eller brændstoftankniveausensorer til at overvåge det resterende brændstof på fartøjet. Indstillingen Brndstftilstr. anvender brændstoftilstrømningssensorer. Indstillingen Bræn.tank anvender brændstoftankniveausensorer.
- **Brændstoftankens kapacitet**: Giver dig mulighed for at indtaste brændstofkapaciteten for hver brændstoftank om bord. Denne indstilling er tilgængelig, når indstillingen Total resterende brændstof er angivet til Bræn.tank. Plotteren bruger oplysninger fra tankniveausensorerne, så du ikke behøver at indtaste brændstofoplysninger manuelt, når du har fyldt tankene op.
- **Brændstofkapacitet**: Giver dig mulighed for at indtaste den samlede brændstofkapacitet for alle brændstoftanke om bord. Denne indstilling er tilgængelig, når indstillingen Total resterende brændstof er angivet til Brndstftilstr.. Når du har påfyldt dine tanke med brændstof, skal du indtaste brændstofoplysningerne manuelt ved hjælp af en af nedenstående indstillingsmuligheder.
	- Hvis du har påfyldt alle fartøjets brændstoftanke, skal du vælge Fyld alle tanke. Brændstofniveauet indstilles til maks. kapacitet.
	- Hvis du har tanket mindre end en hel tank brændstof, skal du vælge Kom brændstof på båden og indtaste den påfyldte mængde.
	- Du kan angive den samlede mængde brændstof i fartøjets tanke ved at vælge Indstil total brændstof ombord og indtaste den samlede mængde brændstof i tankene.

### <span id="page-212-0"></span>Kalibrering af en vandhastighedsenhed

Hvis du har tilsluttet en hastighedssensor eller en transducer, der kan måle hastighed, kan du kalibrere den enhed, der kan måle hastighed, for at forbedre nøjagtigheden af vandhastighedsdata, der vises af plotteren.

- **1** Fuldfør en handling:
	- Hvis sensoren eller transduceren er sluttet til plotteren eller et ekkolodsmodul, skal du vælge > **Mit fartøj** > **Juster fart gennem vandet**.
	- Hvis sensoren eller transduceren er sluttet til NMEA 2000 netværket, skal du vælge **14 > Kommunikation** > **NMEA 2000-opsætning** > **Enhedsliste**, markere transduceren og vælge **Gennemse** > **Juster fart gennem vandet**.
- **2** Følg instruktionerne på skærmen.

Hvis båden ikke bevæger sig hurtigt nok, eller hastighedssensoren ikke registrerer hastigheden, vises en besked.

- **3** Vælg **OK**, og øg forsigtigt bådens fart.
- **4** Hvis beskeden vises igen, skal du standse båden og sikre dig, at hjulet på hastighedssensoren ikke sidder fast.
- **5** Hvis hjulet kan dreje rundt uden modstand, skal du kontrollere kabelforbindelsen.
- **6** Hvis denne besked vises igen, skal du kontakte Garmin produktsupport.

# Andre skibsindstillinger

#### **FORSIGTIG**

Indstillingen Signaltone skal være aktiveret for at kunne gøre alarmer hørbare (*[Indstillinger for lyde og display](#page-201-0)*, [side 188\)](#page-201-0). Hvis der ikke indstilles lydalarmer, kan det medføre person- eller tingsskade.

Når din kompatible plotter er sluttet til en AIS-enhed eller VHF-radio, kan du indstille, hvordan andre fartøjer skal vises på plotteren.

### Vælg > **Andre fartøjer**.

**AIS**: Aktiverer og deaktiverer AIS-signalmodtagelse.

**DSC**: Aktiverer og deaktiverer DSC (digitalt selektivt kald).

**Kollisionsalarm**: Indstiller en kollisionsalarmen (*[Indstilling af kollisionsalarm i sikker zone](#page-47-0)*, side 34).

**AIS-EPIRB-test**: Aktiverer testsignaler fra Emergency Position Indicating Radio Beacons (EPRIB).

**AIS-MOB-test**: Aktiverer testsignaler fra MOB-enheder (Mand Over Bord).

**AIS SART Test**: Aktiverer testudsendelser fra SART-enheder (Search and Rescue Transponders).

# Indstillinger, der synkroniseres på Garmin marinenetværket

Garmin ECHOMAP™ og GPSMAP plottere synkroniserer visse indstillinger, når de sluttes til Garmin marinenetværket.

Følgende indstillinger synkroniseres, om muligt, til enheden.

Alarmindstillinger (synkroniserer også alarmbekræftelse):

- Ankomst
- Anker vagt
- Afvigelse
- GPS-nøjagtighed
- Lavt vand
- Dybt vand (ikke tilgængelig i GPSMAP 8400/8600 serien)
- Vandtemp.
- Kontur (ikke tilgængelig i echoMAP 70s og GPSMAP 507/701 serien)
- Fisk
- Kollisionsalarm

Generelle indstillinger:

- Auto guidning Foretrukken dybde
- Auto guidning Fri højde
- Signaltone
- Farvevalg
- Tastaturopsætning
- Sprog
- Kortdatum
- Kurs
- Positionsformat
- Systemenheder
- Juster fart gennem vandet
- Radarantennestørrelse

Kortindstillinger:

- Kort omrids
- Farefarver
- Kurslinje
- POI'er på land
- Fyrvinkler
- Navigationssymbol-størrelse
- Navigationssymbol-type
- Fotopunkter
- Foretrukken dybde
- Skyggelægning af lavt vand
- Servicepunkter
- Fartøjsikon (kan ikke synkroniseres mellem alle modeller)

# Gendannelse af plotterens oprindelige fabriksindstillinger

**BEMÆRK:** Dette påvirker alle enheder på netværket.

- **1** Vælg > **System** > **Systemoplysninger** > **Nulstil**.
- **2** Vælg en mulighed:
	- Hvis du vil nulstille alle enhedsindstillinger til fabriksindstillingerne, skal du vælge **Nulstil standardindstillinger**. Dette gendanner standardindstillingerne for konfiguration, men fjerner ikke gemte brugerdata, kort eller softwareopdateringer.
	- Hvis du vil nulstille alle indstillinger i alle enheder i stationen til fabriksindstillingerne, skal du vælge **Nulstil stationsindstillinger**. Dette gendanner standardindstillingerne for konfiguration, men fjerner ikke gemte brugerdata, kort eller softwareopdateringer
	- Du kan rydde gemte data, f.eks. waypoints og ruter, ved at vælge **Slet brugerdata**. Dette påvirker ikke kort eller softwareopdateringer.
	- Hvis du vil rydde gemte data og nulstille enhedsindstillinger til fabriksindstillingerne, skal du frakoble plotteren fra Garmin marinenetværket og vælge **Slet data og nulstil indstillingerne**. Dette påvirker ikke kort eller softwareopdateringer.

# Deling og håndtering af brugerdata

#### **ADVARSEL**

Med denne funktion kan du importere data fra andre enheder, der er genereret af tredjeparter. Garmin fremsætter ingen påstande eller garantierklæringer om nøjagtigheden, pålideligheden eller fuldstændigheden af data, der genereres af tredjeparter. Enhver brug af eller tillid til disse data sker på eget ansvar.

Du kan dele brugerdata mellem kompatible enheder. Brugerdata omfatter waypoints, gemte spor, ruter og grænser.

- Brugerdata deles med andre enheder, der er tilsluttet Garmin BlueNet netværket eller Garmin marinenetværket.
- Du kan dele og håndtere brugerdata mellem enhederne ved hjælp af et hukommelseskort. Det hukommelseskort, du bruger, skal være formateret til en filtype, der understøttes af alle enheder, som du vil dele brugerdata med. Hvis du eksempelvis har én enhed, der kun understøtter kort i FAT32-format, og en anden enhed, der understøtter kort i exFAT-format, skal du bruge et kort, der er formateret til FAT32, så det kan læses af begge enheder (*[Isætning af hukommelseskort](#page-18-0)*, side 5).

# Valg af filtype til waypoints og ruter fra tredjepart

Du kan importere og eksportere waypoints og ruter fra enheder fra tredjepart.

- **1** Indsæt et hukommelseskort i kortlæseren.
- **2** Vælg **NAV INFO** > **Håndter brugerdata** > **Dataoverførsel** > **Filtype**.
- **3** Vælg **GPX**.

Hvis du vil overføre data med Garmin enheder igen, skal du vælge filtypen ADM.

# Kopiering af brugerdata fra et hukommelseskort

Du kan overføre brugerdata fra andre enheder ved hjælp af et hukommelseskort. Brugerdata inkluderer waypoints, ruter, Auto Guidance-stier, spor og grænser.

**BEMÆRK:** Kun grænsefiler med filtypenavnet .adm understøttes.

- **1** Isæt et hukommelseskort i en kortlæser.
- **2** Vælg **NAV INFO** > **Håndter brugerdata** > **Dataoverførsel**.
- **3** Hvis det er nødvendigt, kan du vælge det hukommelseskort, der skal kopieres data til.
- **4** Vælg en funktion:
	- Overfør data fra hukommelseskortet til plotteren, og kombiner dem med eksisterende brugerdata ved at vælge **Hent fra kassette**.
	- Overfør data fra hukommelseskortet til plotteren, og overskriv eksisterende brugerdata ved at vælge **Erstat fra hukommelseskort**.
- **5** Vælg filnavnet.

# Kopiering af alle brugerdata til et hukommelseskort

Du kan gemme alle brugerdata på enheden på et hukommelseskort for at overføre dem til andre enheder. Brugerdata inkluderer waypoints, ruter, Auto Guidance ruter, spor og grænser.

- **1** Indsæt et hukommelseskort i kortlæseren.
- **2** Vælg **NAV INFO** > **Håndter brugerdata** > **Dataoverførsel** > **Gem alle på kort**.
- **3** Vælg om nødvendigt det hukommelseskort, som dataene skal kopieres til.
- **4** Vælg en mulighed:
	- Opret en ny fil ved at vælge **Tilføj ny fil**, og indtast et navn.
	- Hvis du vil føje yderligere oplysninger til en eksisterende fil, skal du vælge filen på listen og vælge **Gem på hukommelseskort**.

# Kopiering af brugerdata fra et angivet område på et hukommelseskort

Du kan gemme brugerdata fra et angivet område på et hukommelseskort for at overføre dem til andre enheder. Brugerdata inkluderer waypoints, ruter, Auto Guidance ruter, spor og grænser.

- **1** Indsæt et hukommelseskort i kortlæseren.
- **2** Vælg **NAV INFO** > **Håndter brugerdata** > **Dataoverførsel** > **Gem område på kort**.
- **3** Vælg en mulighed:
	- Hvis du tidligere har defineret en områdegrænse, der indeholder brugerdata, som du vil overføre, skal du vælge navnet på området og vælge **Vælg område**.
	- Hvis du vil definere et nyt område, der indeholder brugerdata til overførsel, skal du vælge **Nyt område** og følge instruktionerne på skærmen for at definere området.
- **4** Vælg **Gem område på kort**.
- **5** Vælg om nødvendigt det hukommelseskort, som dataene skal kopieres til.
- **6** Vælg en mulighed:
	- Opret en ny fil ved at vælge **Tilføj ny fil**, og indtast et navn.
	- Hvis du vil føje yderligere oplysninger til en eksisterende fil, skal du vælge filen på listen og vælge **Gem på hukommelseskort**.
# Opdatering af indbyggede kort med et hukommelseskort og Garmin Express

Du kan opdatere de indbyggede kort vha. computerprogrammet Garmin Express og et hukommelseskort.

- Indsæt et hukommelseskort i computerens kortlæser (*[Isætning af hukommelseskort](#page-18-0)*, side 5).
- Åbn Garmin Express programmet. Hvis du ikke har programmet Garmin Express installeret på din computer, kan du downloade det fra [garmin.com/express](http://www.garmin.com/express).
- Registrer din enhed, hvis det er nødvendigt (*[Registrering af enheden ved hjælp af Garmin Express appen](#page-218-0)*, [side 205\)](#page-218-0).
- Klik på **Fartøj** > **Vis detaljer**.
- Klik på **Download** ved siden af kortet, du vil opdatere.
- Følg instruktionerne på skærmen for at fuldføre downloaden.
- Vent, mens opdateringen downloades. Opdateringen kan tage noget tid.
- Når overførslen er fuldført, skal du skubbe kortet ud fra computeren.
- Isæt hukommelseskortet i kortlæseren (*[Isætning af hukommelseskort](#page-18-0)*, side 5).

#### Vælg > **System** > **Systemoplysninger** > **Opdater indbygget kort** på plotteren.

Det opdaterede kort vises på plotteren.

### Sikkerhedskopiering af data til en pc

- Indsæt et hukommelseskort i kort slotten.
- Vælg **NAV INFO** > **Håndter brugerdata** > **Dataoverførsel** > **Gem på hukommelseskort**.
- Vælg et filnavn på listen, eller vælg **Tilføj ny fil**.
- Vælg **Gem på hukommelseskort**.
- Fjern hukommelseskortet, og sæt det i en kortlæser, der er tilsluttet en computer.
- Åbn mappen Garmin\UserData på hukommelseskortet.
- Kopier den pågældende sikkerhedskopifil på kortet, og sæt den ind et sted på computeren.

# Gendannelse af sikkerhedskopidata til en plotter

- Indsæt hukommelseskortet i en kortlæser, der er tilsluttet din computer.
- Kopier en sikkerhedskopifil fra computeren til hukommelseskortet til en mappe med navnet Garmin\UserData.
- Indsæt et hukommelseskort i kortstikket.
- Vælg **NAV INFO** > **Håndter brugerdata** > **Dataoverførsel** > **Erstat fra hukommelseskort**.

# Lagring af systeminformation på et hukommelseskort

Du kan gemme systeminformation på et hukommelseskort som et fejlfindingsværktøj. En repræsentant fra produktsupport vil muligvis bede dig om at bruge denne information til at hente data om netværket.

- Indsæt et hukommelseskort i kortlæseren.
- Vælg > **System** > **Systemoplysninger** > **Garmin-enheder** > **Gem på hukommelseskort**.
- Hvis det er nødvendigt, kan du vælge det hukommelseskort, der skal gemmes systemoplysninger til.
- Fjern hukommelseskortet.

# Appendiks

# <span id="page-217-0"></span>ActiveCaptain og Garmin Express

De to apps ActiveCaptain og Garmin Express hjælper dig med at administrere din Garmin plotter og andre enheder.

- **ActiveCaptain**: Mobilappen ActiveCaptain leverer en brugervenlig forbindelse mellem din kompatible mobilenhed og din kompatible Garmin plotter, søkort og Garmin Quickdraw Contours fællesskabet (*[ActiveCaptain](#page-31-0)® App*, side 18). Appen giver dig mulighed for at overvåge og spore din båd med OnDeck™systemet. Appen giver dig ubegrænset adgang til dine kort og en hurtig, mobil måde at downloade nye søkort på ved hjælp af funktionen OneChart™, giver et link til at modtage meddelelser på din plotter og giver adgang til ActiveCaptain fællesskabet for at få feedback på marinaer og andre interessepunkter ved sejlads. Du kan også bruge appen til at planlægge din rejse og synkronisere brugerdata. Appen kontrollerer dine enheder for tilgængelige opdateringer og giver dig besked, når en opdatering er tilgængelig. Du kan også betjene plotteren ved brug af Garmin Helm funktionen.
- **Garmin Express**: Computerappen Garmin Express giver dig mulighed for at bruge din computer og et hukommelseskort til at downloade og opdatere Garmin plottersoftware og -søkort (*Garmin Express app*, side 204). Du bør bruge Garmin Express appen til hurtigere dataoverførsel af større downloads og opdateringer og for at undgå mulige datagebyrer for visse mobile enheder.

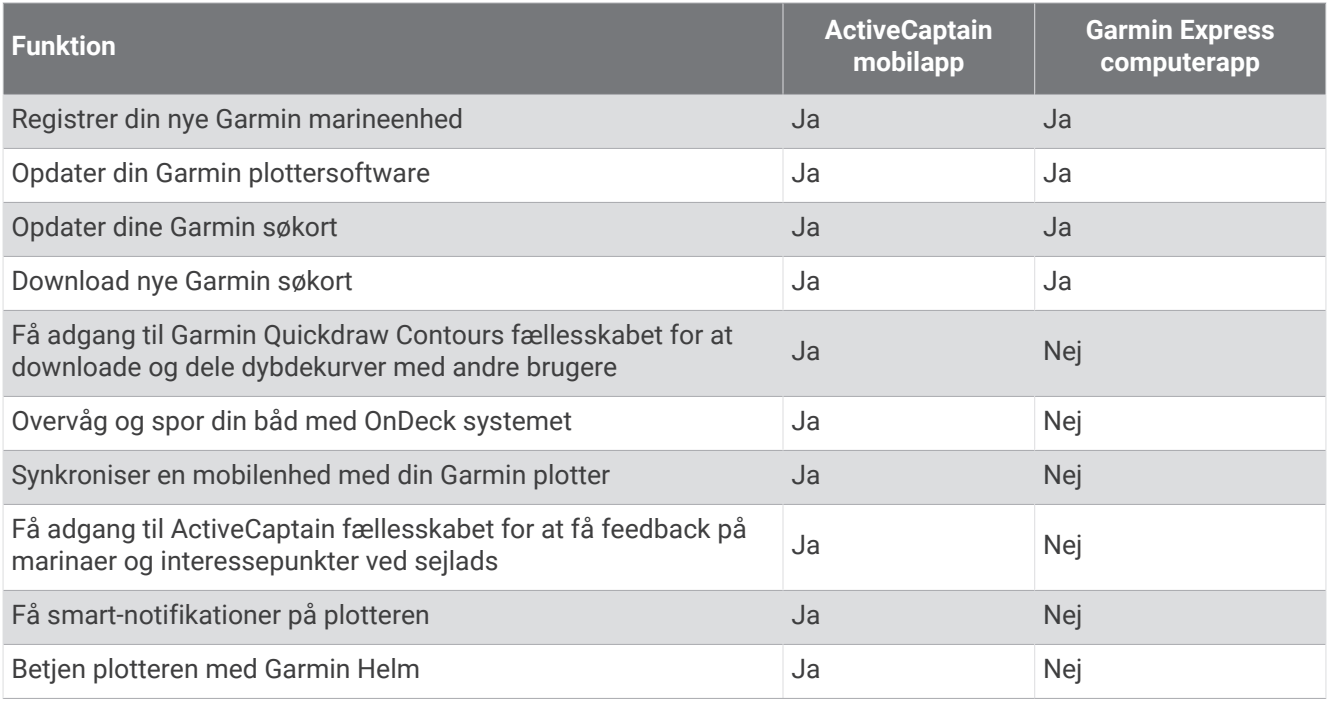

### Garmin Express app

Garmin Express computerappen giver dig mulighed for at bruge din computer og et hukommelseskort til at downloade og opdatere Garmin enhedssoftware og kort og registrere dine enheder. Vi anbefaler den til større downloads og opdateringer for hurtigere dataoverførsel og for at undgå mulige datagebyrer for visse mobile enheder.

### Installering af Garmin Express appen på en computer

Du kan installere Garmin Express appen på en Windows® eller Mac® computer.

- **1** Gå til [garmin.com/express.](http://www.garmin.com/express)
- **2** Vælg **Download til Windows** eller **Download til Mac**.
- **3** Følg instruktionerne på skærmen.

### <span id="page-218-0"></span>Registrering af enheden ved hjælp af Garmin Express appen

**BEMÆRK:** Du skal bruge ActiveCaptain appen og en mobilenhed for at registrere enheden (*[Sådan kommer du i](#page-32-0)  [gang med ActiveCaptain appen](#page-32-0)*, side 19).

Hjælp os med at give dig bedre support ved at gennemføre vores onlineregistrering i dag. Opbevar den originale købskvittering eller en kopi på et sikkert sted.

- **1** Installer Garmin Express appen på din computer (*[Installering af Garmin Express appen på en computer](#page-217-0)*, [side 204\)](#page-217-0).
- **2** Indsæt et hukommelseskort i kortplotterens kortplads (*[Isætning af hukommelseskort](#page-18-0)*, side 5).
- **3** Vent et øjeblik.

Kortplotteren åbner siden til håndtering af kort og opretter filen GarminDevice.xml i mappen Garmin på hukommelseskortet.

- **4** Fjern hukommelseskortet fra enheden.
- **5** Åbn Garmin Express appen på din computer.
- **6** Sæt hukommelseskortet i din computer.
- **7** Vælg **Kom i gang**, hvis det er nødvendigt.
- **8** Mens appen søger, skal du, hvis det er nødvendigt, vælge **Log på** ved siden af **Har du søkort eller marineenheder?** nederst på skærmen.
- **9** Opret, eller log på din Garmin konto.
- **10** Følg vejledningen på skærmen for at konfigurere dit fartøj.

**11** Vælg > **Tilføj**.

Garmin Express appen søger på hukommelseskortet efter oplysninger om enheden.

**12** Vælg **Tilføj enhed** for at registrere enheden.

Når opdateringen er fuldført, søger Garmin Express appen efter yderligere kort og kortopdateringer til din enhed.

Når du tilføjer enheder til dit kortplotternetværk, skal du gentage disse trin for at registrere de nye enheder ved hjælp af Garmin Express appen.

### <span id="page-219-0"></span>Opdatering af dine søkort ved hjælp af Garmin Express appen

Fra og med softwareversion 34.00 understøtter denne enhed op til 1 TB SD hukommelseskort, som er formateret til exFAT med hastighedsklasse 10 eller højere.

Det kan tage op til et par timer at downloade søkortopdateringen.

Du bør bruge et tomt hukommelseskort til søkortopdateringer. Opdateringsprocessen sletter indholdet på kortet og omformaterer kortet.

- **1** Installer Garmin Express appen på din computer (*[Installering af Garmin Express appen på en computer](#page-217-0)*, [side 204\)](#page-217-0).
- **2** Åbn Garmin Express appen på din computer.
- **3** Vælg dit fartøj og din enhed.
- **4** Hvis der er tilgængelige søkortopdateringer, skal du vælge **Kortopdateringer** > **Fortsæt**.
- **5** Læs og accepter betingelserne.
- **6** Sæt din plotters søkortshukommelseskort i computeren.
- **7** Vælg drevet til hukommelseskortet.
- **8** Gennemse advarslen om omformatering, og vælg **OK**.
- **9** Vent, mens søkortopdateringen kopieres til hukommelseskortet.

**BEMÆRK:** Kopiering af opdateringsfilen til kortet kan tage fra et par minutter op til et par timer.

- **10** Luk Garmin Express appen.
- **11** Skub hukommelseskortet ud fra computeren.
- **12** Slå plotteren til.
- **13** Når skærmen Hjem vises, skal du indsætte hukommelseskortet i kortlæseren.

**BEMÆRK:** Instruktionerne til opdatering vises kun, hvis enheden er helt opstartet, før kortet indsættes.

- **14** Vælg **Opdatér software** > **Ja**.
- **15** Vent nogle minutter, mens opdateringsprocessen fuldføres.
- **16** Når du bliver bedt om det, skal du lade hukommelseskortet sidde og genstarte plotteren.
- **17** Fjern hukommelseskortet.

**BEMÆRK:** Hvis hukommelseskortet fjernes, før enheden er helt gennem opstartsprocessen, er opdateringen ikke fuldført.

#### Softwareopdateringer

Du skal muligvis opdatere softwaren, når du installerer en ny enhed eller tilføjer tilbehør.

Du kan bruge ActiveCaptain mobilappen til at opdatere enhedens software (*[Opdatering af software med](#page-34-0)  [ActiveCaptain appen](#page-34-0)*, side 21).

Du kan også bruge Garmin Express computerappen til at opdatere din plottersoftware (*[Indlæsning af den nye](#page-220-0) [software på et hukommelseskort ved hjælp af Garmin Express](#page-220-0)*, side 207).

Fra og med softwareversion 34.00 understøtter denne enhed op til 1 TB SD hukommelseskort, som er formateret til exFAT med hastighedsklasse 10 eller højere.

Inden du opdaterer softwaren, skal du kontrollere den softwareversion, der er installeret på din enhed (*[Visning](#page-202-0) [af oplysninger om systemsoftware](#page-202-0)*, side 189). Derefter kan du gå til [garmin.com/support/software/marine](http://www.garmin.com/support/software/marine.html) [.html,](http://www.garmin.com/support/software/marine.html) vælge Se alle enheder i denne pakke og sammenligne den installerede softwareversion med den softwareversion, der er angivet for dit produkt.

Hvis den softwareversion, der er installeret på din enhed, er ældre end den version, der er angivet på webstedet, skal du opdatere softwaren ved hjælp af ActiveCaptain mobilappen (*[Opdatering af software med ActiveCaptain](#page-34-0)  appen*[, side 21\)](#page-34-0) eller Garmin Express computerappen (*[Indlæsning af den nye software på et hukommelseskort](#page-220-0)  [ved hjælp af Garmin Express](#page-220-0)*, side 207).

### <span id="page-220-0"></span>Indlæsning af den nye software på et hukommelseskort ved hjælp af Garmin Express

Du skal kopiere softwareopdateringen til et hukommelseskort ved hjælp af en computer med Garmin Express appen.

Fra og med softwareversion 34.00 understøtter denne enhed op til 1 TB SD hukommelseskort, som er formateret til exFAT med hastighedsklasse 10 eller højere.

Download af softwareopdateringen kan tage fra et par minutter op til et par timer.

Du bør bruge et tomt hukommelseskort til softwareopdateringer. Opdateringsprocessen sletter indholdet på kortet og omformaterer kortet.

- **1** Indsæt et hukommelseskort i en kortlæser på computeren.
- **2** Installer Garmin Express appen (*[Installering af Garmin Express appen på en computer](#page-217-0)*, side 204).
- **3** Vælg dit fartøj og din enhed.
- **4** Vælg **Softwareopdateringer** > **Fortsæt**.
- **5** Læs og accepter betingelserne.
- **6** Vælg drevet til hukommelseskortet.
- **7** Gennemse advarslen om omformatering, og vælg **Fortsæt**.
- **8** Vent, mens softwareopdateringen kopieres til hukommelseskortet.

**BEMÆRK:** Kopiering af opdateringsfilen til kortet kan tage fra et par minutter op til et par timer.

**9** Luk Garmin Express appen.

**10** Skub hukommelseskortet ud fra computeren.

Efter du har indlæst opdateringen på hukommelseskortet, skal du installere softwaren på plotteren (*Opdaterer enhedens software med et hukommelseskort*, side 207).

#### Opdaterer enhedens software med et hukommelseskort

Før du kan opdatere softwaren med et hukommelseskort, skal du have et hukommelseskort med softwareopdatering eller indlæse den nyeste software til et hukommelseskort med Garmin Express appen (*Indlæsning af den nye software på et hukommelseskort ved hjælp af Garmin Express*, side 207).

- **1** Slå plotteren til.
- **2** Når skærmen Hjem vises, skal du indsætte hukommelseskortet i kortlæseren.

**BEMÆRK:** Instruktionerne til softwareopdatering vises kun, hvis enheden er helt opstartet, før kortet indsættes.

- **3** Vælg **Installer nu** > **Opdatér software** > **Ja**.
- **4** Vent nogle minutter, mens softwareopdateringsprocessen gennemføres.
- **5** Når du bliver bedt om det, skal du lade hukommelseskortet sidde og genstarte plotteren.
- **6** Fjern hukommelseskortet.

**BEMÆRK:** Hvis hukommelseskortet fjernes, før enheden er helt gennem opstartprocessen, er softwareopdateringen ikke fuldført.

### Rengøring af skærmen

#### *BEMÆRK*

Rengøringsmidler, der indeholder ammoniak, skader anti-refleks-laget.

Enhedens skærm er dækket af et specielt anti-refleks-lag, der er meget følsomt over for voks og skuremidler.

- **1** Anvend en brillerens, der er angivet som værende sikker til rengøring af anti-refleks-flader.
- **2** Tør skærmen forsigtigt af med en blød, ren og fnugfri klud.

# Visning af billeder på et hukommelseskort

Du kan se billeder, der er gemt på et hukommelseskort. Du kan se filtyperne .jpg, .png og .bmp.

- **1** Indsæt et hukommelseskort med billedfiler i kort slottet.
- **2** Vælg > **Billedfremviser**.
- **3** Vælg den mappe, der indeholder billederne.
- **4** Vent et par sekunder, mens eksempelbillederne indlæses.
- **5** Vælg et billede.
- **6** Tryk på pilene for at rulle gennem billederne.
- **7** Vælg om nødvendigt **MENU** > **Start diasshow**.

# Skærmprint

Du kan optage et skærmprint af et hvilket som helst skærmbillede på din kortplotter og gemme det som en .png-fil Derefter kan du overføre dit skærmprint til din computer. Du kan også få vist skærmbilledet i billedfremviseren (*Visning af billeder på et hukommelseskort*, side 208).

### Optagelse af screenshot

- **1** Indsæt et hukommelseskort i kortlæseren.
- **2** Gå til det skærmbillede, du vil optage.
- **3** Tryk på **HOME** i mindst seks sekunder.

Der vises en meddelelse for at bekræfte, at skærmbilledet blev taget, herunder navnet på den fil, der er skrevet på hukommelseskortet.

### Kopiering af screenshots til en computer

- **1** Fjern hukommelseskortet fra plotteren, og sæt det i en kortlæser, der er sluttet til en computer.
- **2** Fra Windows Explorer kan du åbne mappen Garmin\scrn på hukommelseskortet.
- **3** Kopier billedfilen fra kortet, og sæt den ind et sted på computeren.

# **Feilfinding**

### Enheden modtager ikke GPS-signaler

Hvis enheden ikke modtager satellitsignaler, kan der være forskellige årsager. Hvis enheden er blevet flyttet langt væk, siden den sidst modtog satellitter, eller den har været slukket i længere tid end et par uger eller måneder, modtager enheden muligvis ikke satellitterne korrekt.

- Sørg for, at enheden bruger den nyeste software. Hvis det ikke er tilfældet, skal du opdatere enhedssoftwaren (*[Softwareopdateringer](#page-219-0)*, side 206).
- Sørg for, at enheden har frit udsyn til himlen, så antennen kan modtage GPS-signalet. Hvis enheden er monteret inde i en kabine, skal den være tæt på et vindue, så den kan modtage GPS-signalet.

### Enheden kan ikke tændes eller bliver ved med at slukke

Enheder, som tænder og slukker på utilregnelig vis, kan indikere et problem med strømtilførslen til enheden. Kontroller disse punkter for at forsøge at finde frem til årsagen til strømproblemet.

• Sørg for, at strømkilden genererer strøm.

Det kan du undersøge på flere måder. Du kan f.eks. undersøge, om andre enheder, som stømforsynes fra samme kilde, fungerer.

• Kontroller sikringen i strømkablet.

Sikringen bør være placeret i en holder, der er en del af den røde ledning i strømkablet. Kontroller, at den rigtige størrelse sikring er installeret. Se mærkaten på kablet eller installationsvejledningen for oplysninger om, hvilken størrelse sikring der er nødvendig. Kontroller sikringen for at sikre, at der stadig er forbindelse inde i sikringen. Du kan teste sikringen med et multimeter. Hvis sikringen fungerer, skal multimeteret vise 0 ohm.

• Tjek, at enheden modtager mindst 12 V DC.

For at kontrollere spændingen skal du måle en DC spænding på strømkablets hunstik. Hvis spændingen er under 12 V DC, kan enheden ikke tændes.

• Hvis enheden modtager tilstrækkelig strøm, men ikke kan tændes, skal du kontakte Garmin produktsupport.

### Enheden opretter ikke waypoints på den rigtige position

Du kan indtaste en waypointposition manuelt for at overføre og dele data fra en enhed til en anden. Hvis du har indtastet et waypoint manuelt vha. koordinater, og punktets position ikke vises på det sted, hvor det burde være, er enhedens kortdatums- og positionsformat muligvis ikke det samme som det kortdatums- og positionsformat, der oprindeligt blev brugt til at markere waypointet.

Positionsformatet er den måde, GPS-modtagerens position vises på skærmen. Det vises normalt som længde-/ breddegrader i grader og minutter med mulighed for at få vist grader, minutter og sekunder, kun grader eller en af flere forskellige gitterformater.

Kortdatum er en matematisk model, som afbilder en del af jordens overflade. Længde- og breddegradslinjer på et papirkort refererer til et specifikt kortdatum.

**1** Find ud af, hvilket kortdatums- og positionsformat der blev brugt, da det oprindelige waypoint blev oprettet.

Hvis det oprindelige waypoint stammede fra et kort, burde der være en forklaring på kortet, der angiver det kortdatums- og positionsformat, der blev brugt til at oprette det pågældende kort. Denne forklaring er ofte placeret tæt på kortnøglen.

- **2** Vælg > **Præferencer** > **Enheder**.
- **3** Vælg de rigtige indstillinger for kortdatums- og positionsformat.
- **4** Opret waypointet igen.

# Kontakt til Garmin Support

- Gå til [support.garmin.com](http://support.garmin.com) for at få hjælp og information, bl.a. produktvejledninger, ofte stillede spørgsmål, videoer og kundesupport.
- I USA skal du ringe på 913-397-8200 eller 1-800-800-1020.
- I Storbritannien skal du ringe på 0808 238 0000.
- I Europa skal du ringe på +44 (0) 870 850 1241.

# Specifikationer

# Specifikationer for GPSMAP 10x2

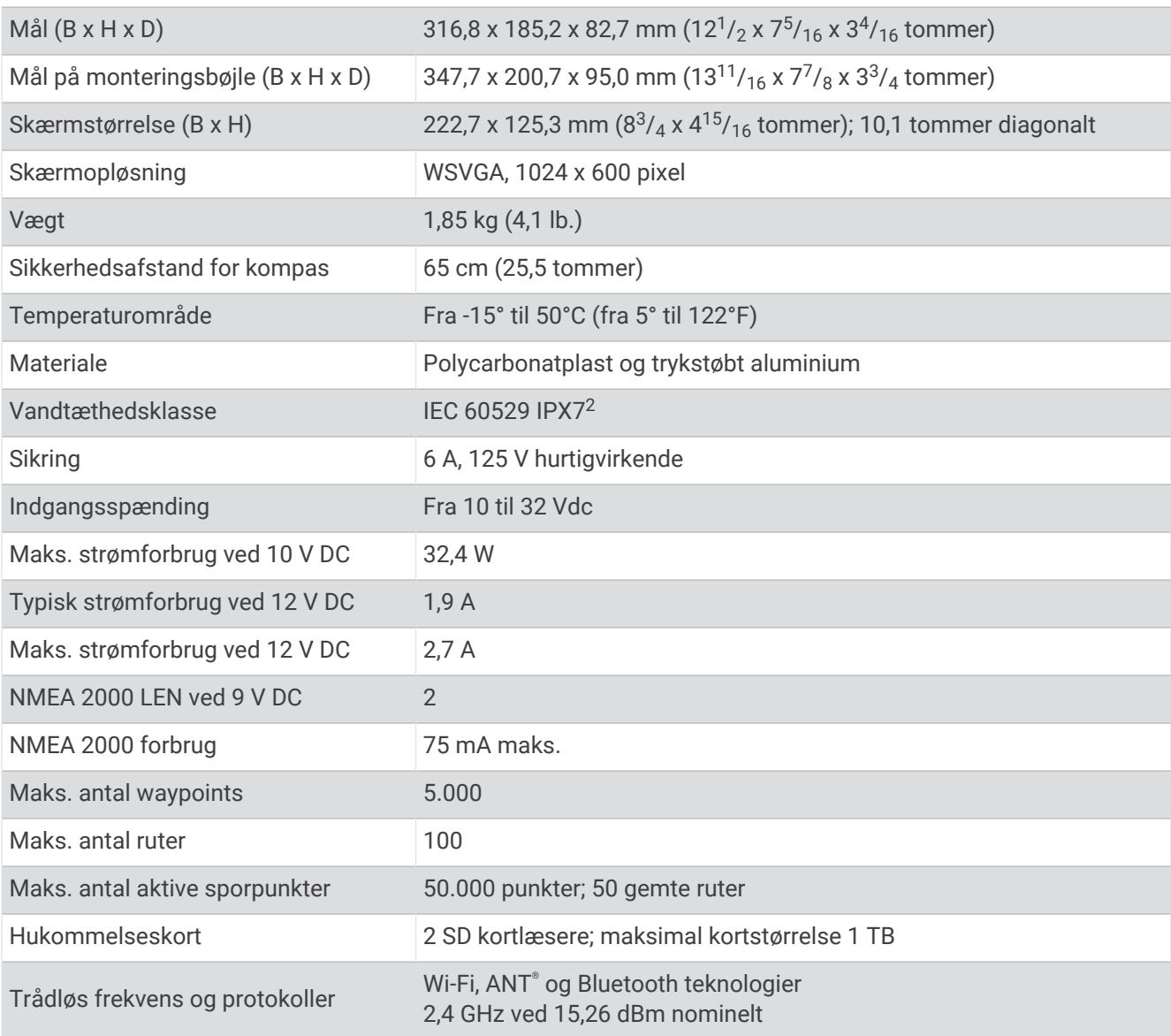

<sup>&</sup>lt;sup>2</sup>Enheden tåler hændelig udsættelse for vand op til 1 meter i op til 30 minutter. Du kan finde flere oplysninger på [www.garmin.com/waterrating.](http://www.garmin.com/waterrating)

# Specifikationer for GPSMAP 12x2

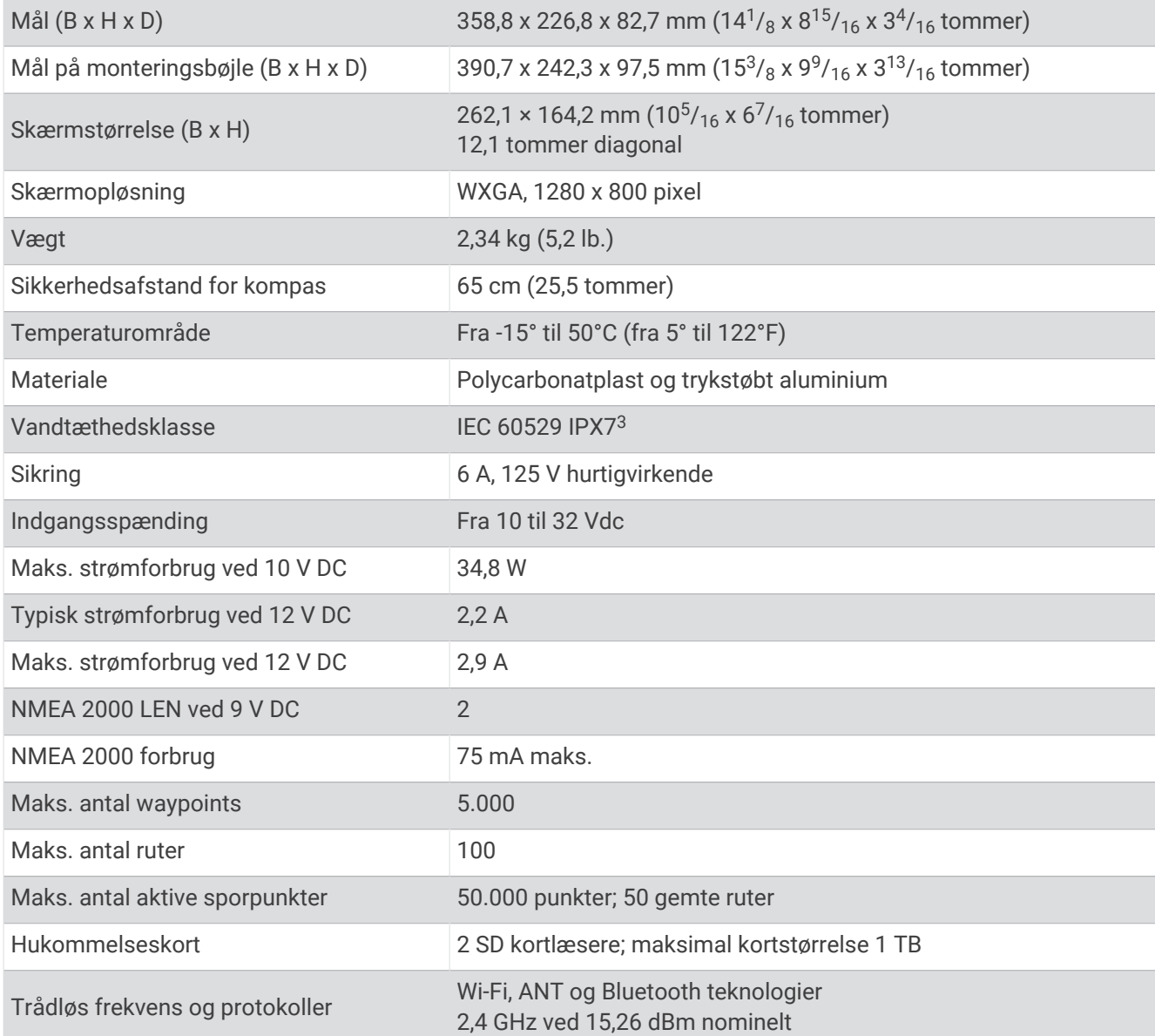

# Specifikationer for ekkolodmodeller

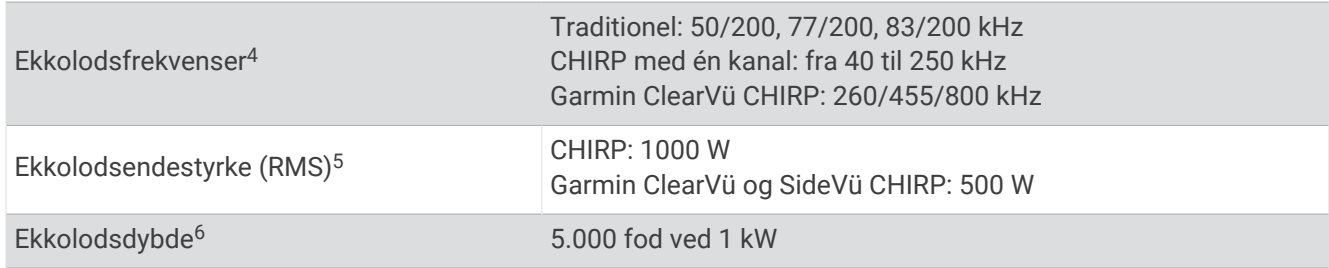

<sup>&</sup>lt;sup>3</sup> Enheden tåler hændelig udsættelse for vand op til 1 meter i op til 30 minutter. Du kan finde flere oplysninger på [www.garmin.com/waterrating.](http://www.garmin.com/waterrating)<br><sup>4</sup> Afhængigt af transducerens<br><sup>5</sup> Afhængigt af transducerens nominelle effe

### Anbefalede startbilleddimensioner

For at få den bedste tilpasning til startbillederne skal du bruge et billede, der har følgende dimensioner, i pixel.

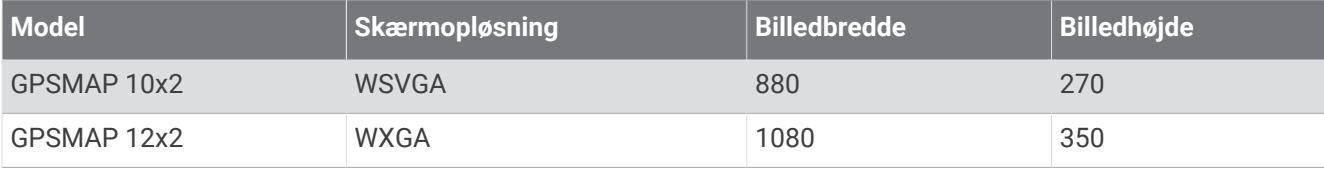

# NMEA 2000 PGN-oplysninger

### Send og modtag

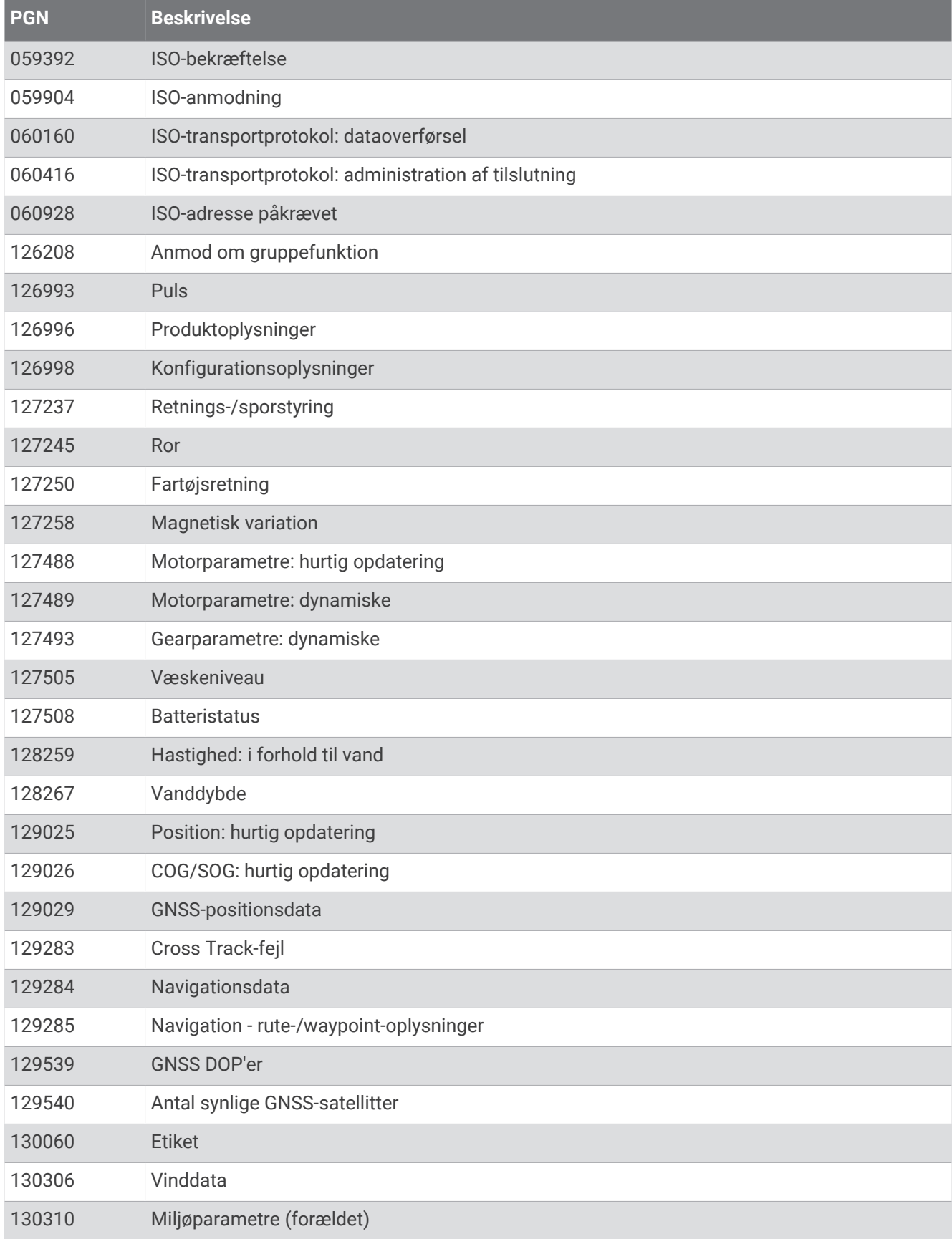

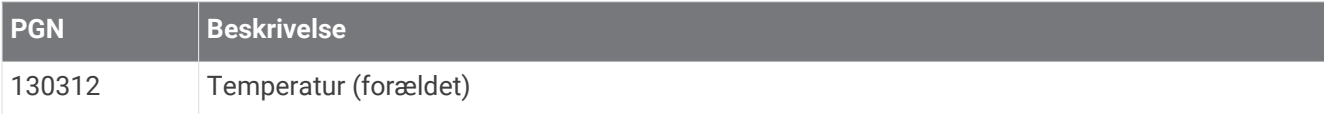

#### Send

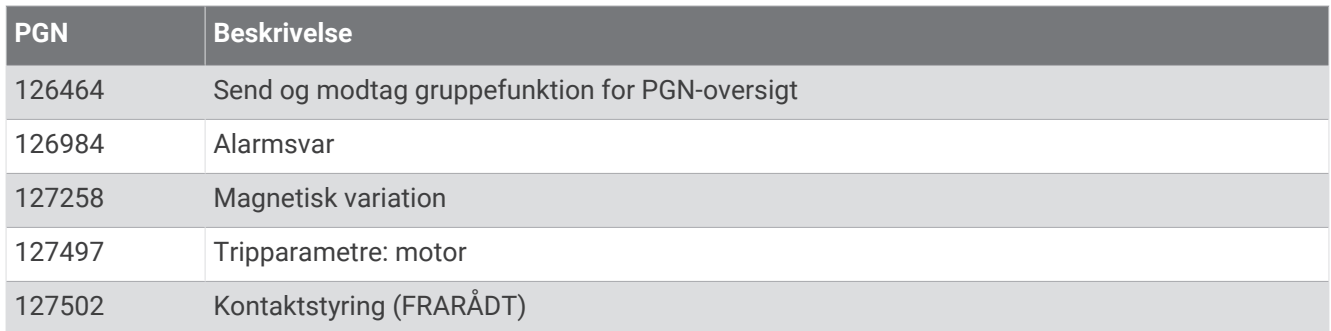

### Modtag

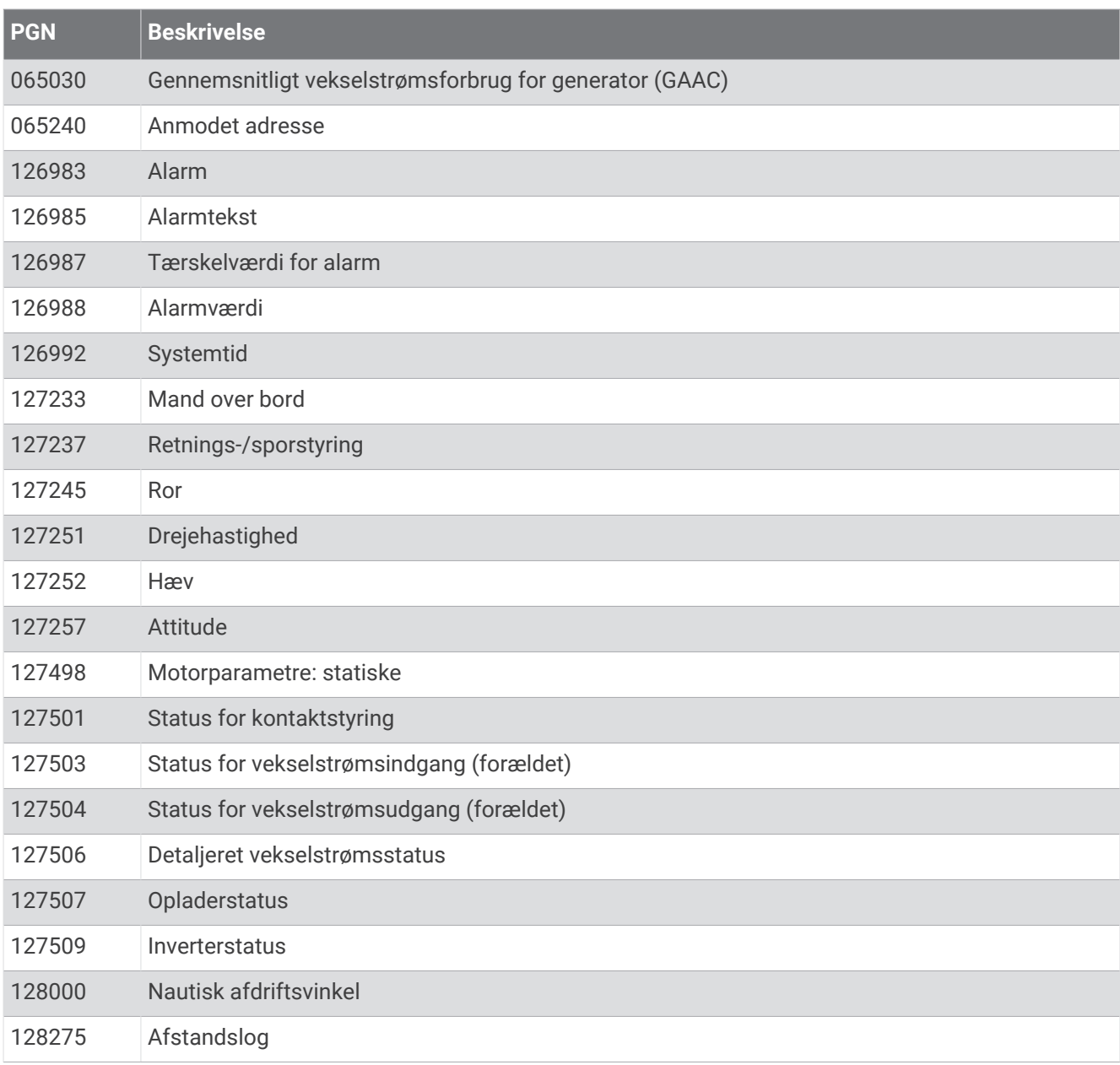

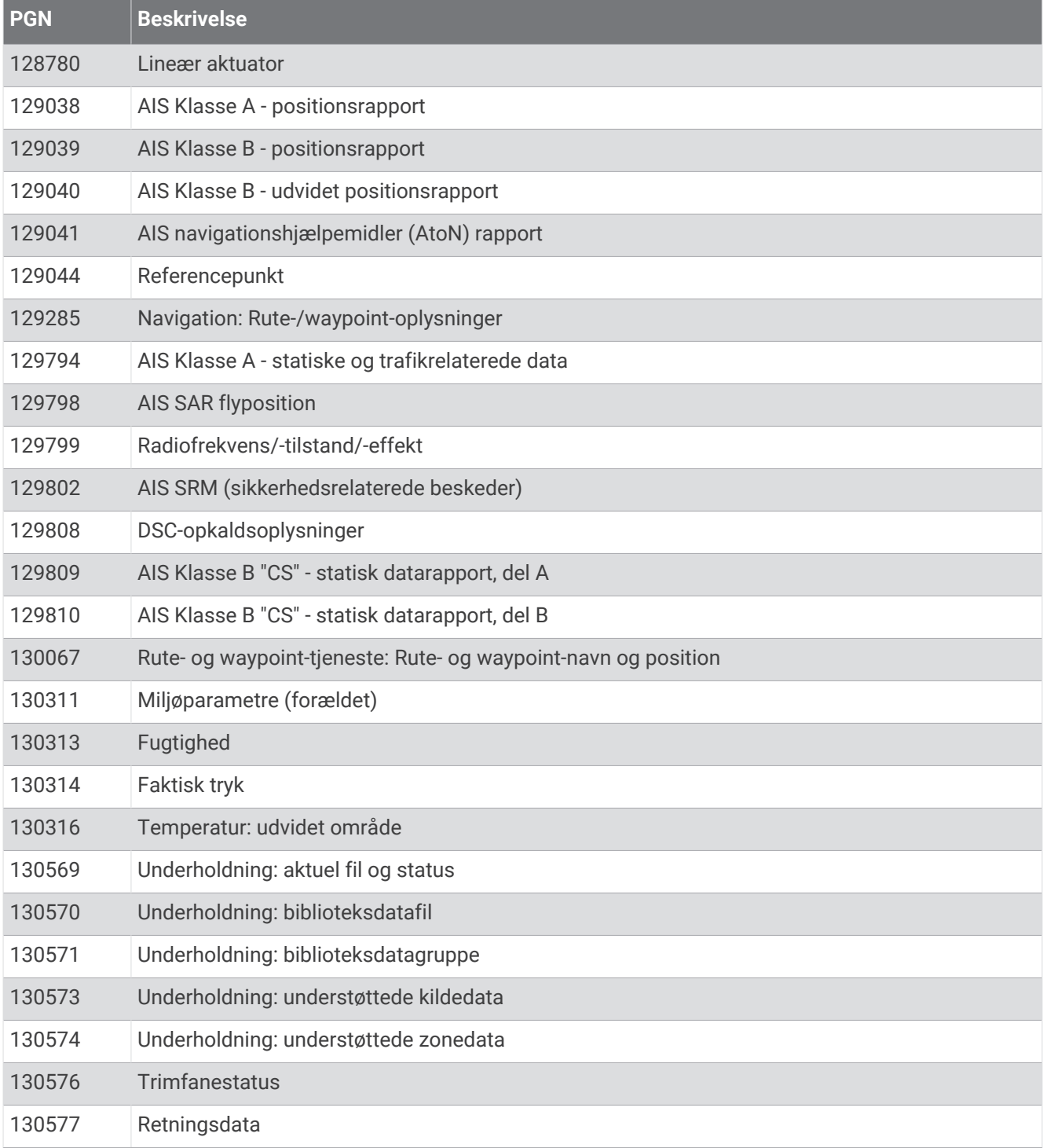

# NMEA 0183 oplysninger

### Send

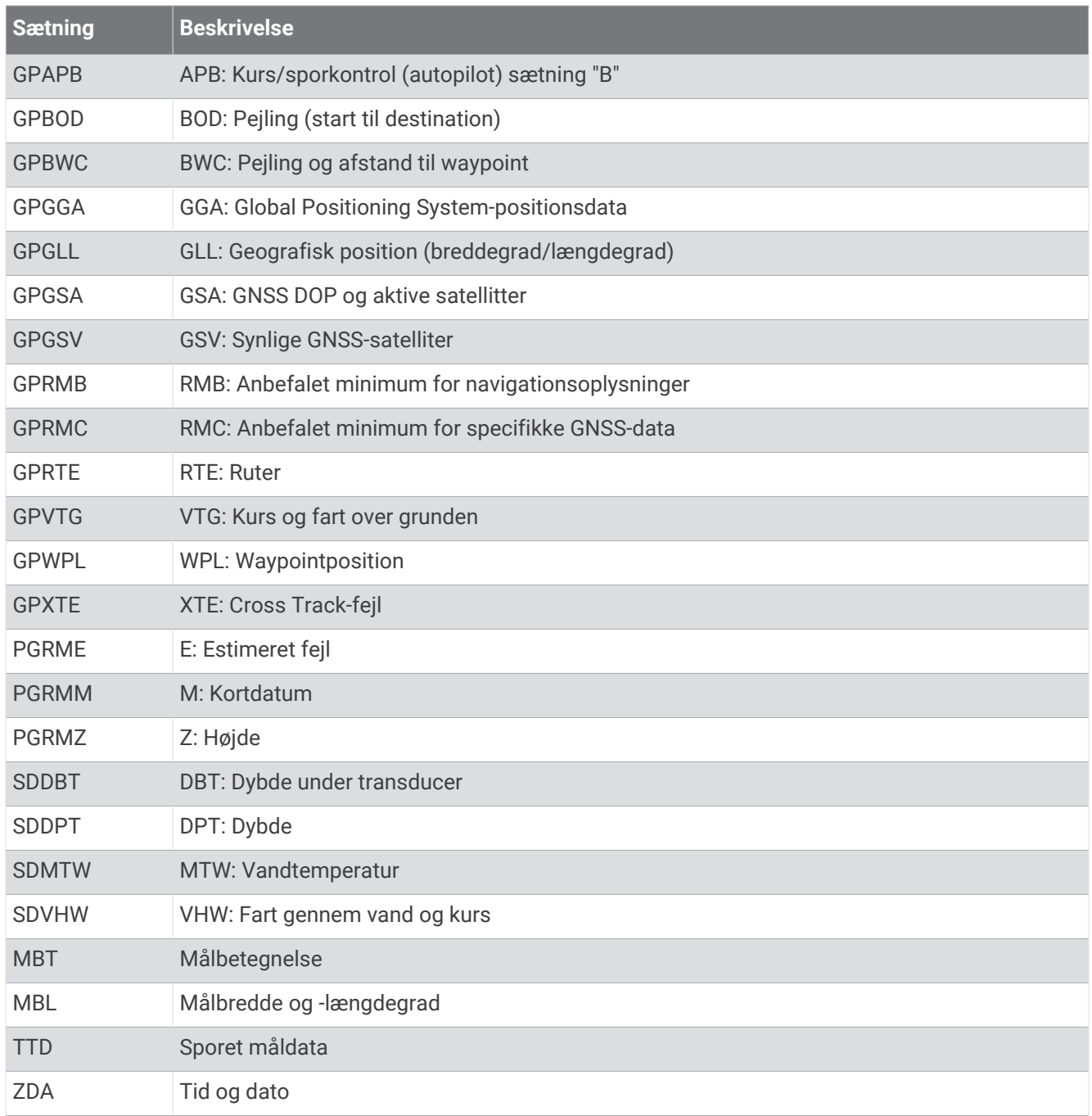

### Modtag

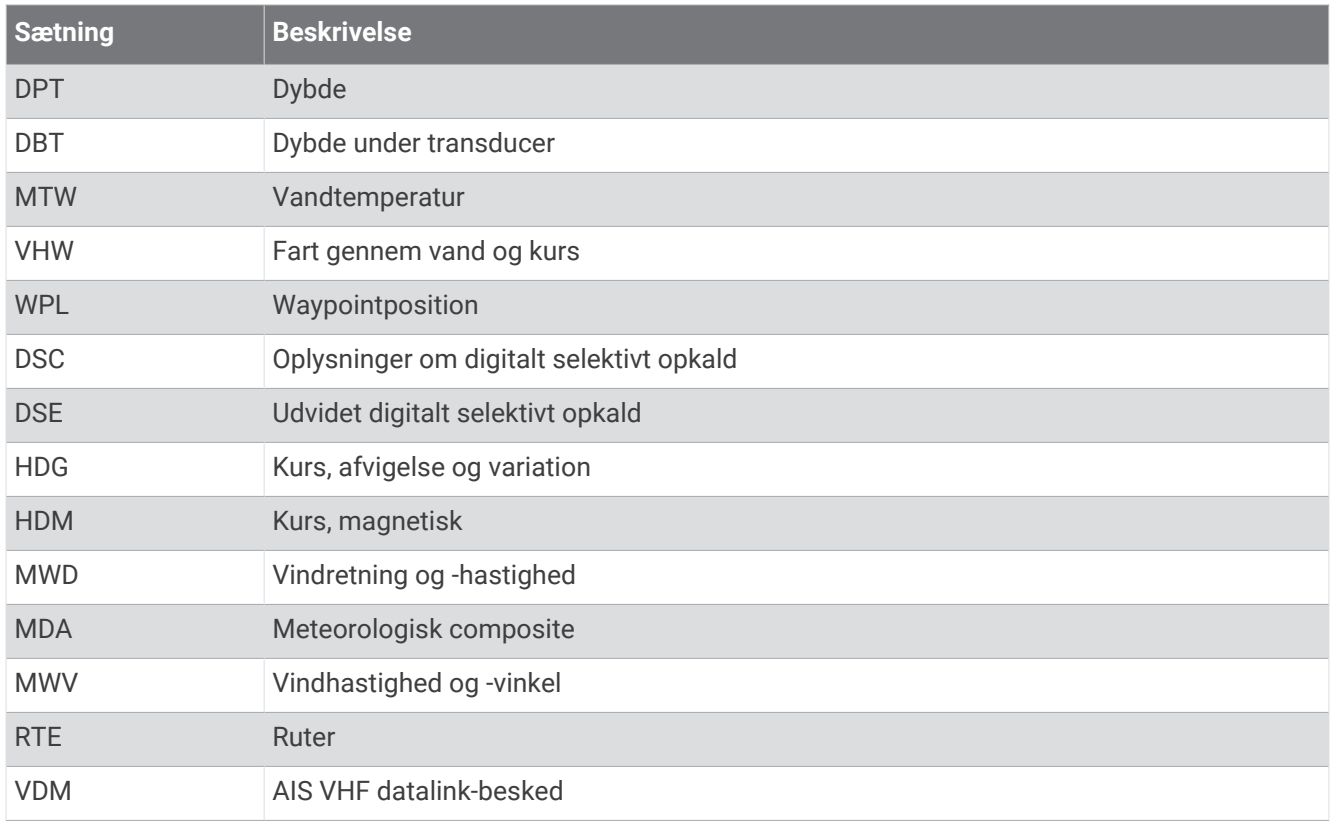

Du kan købe samtlige oplysninger om National Marine Electronics Association (NMEA)-format og -sætninger hos [www.nmea.org](http://www.nmea.org).